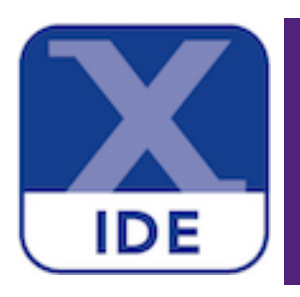

# **MCUXpresso IDE User Guide**

**Rev. 10.3.0 — 19 February, 2019 User guide**

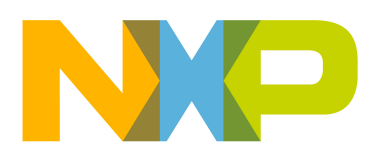

19 February, 2019

Copyright © 2018 NXP Semiconductors

All rights reserved.

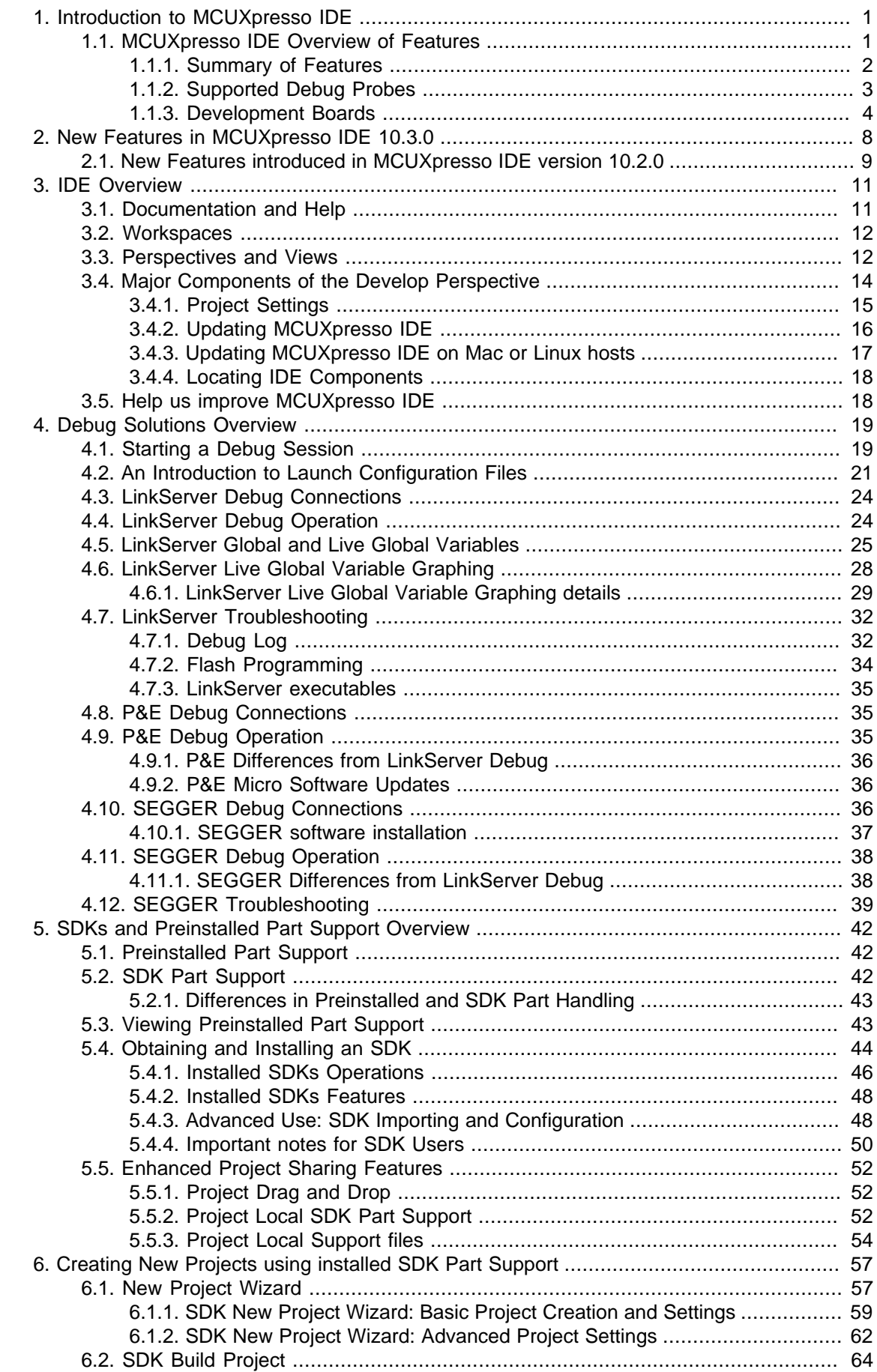

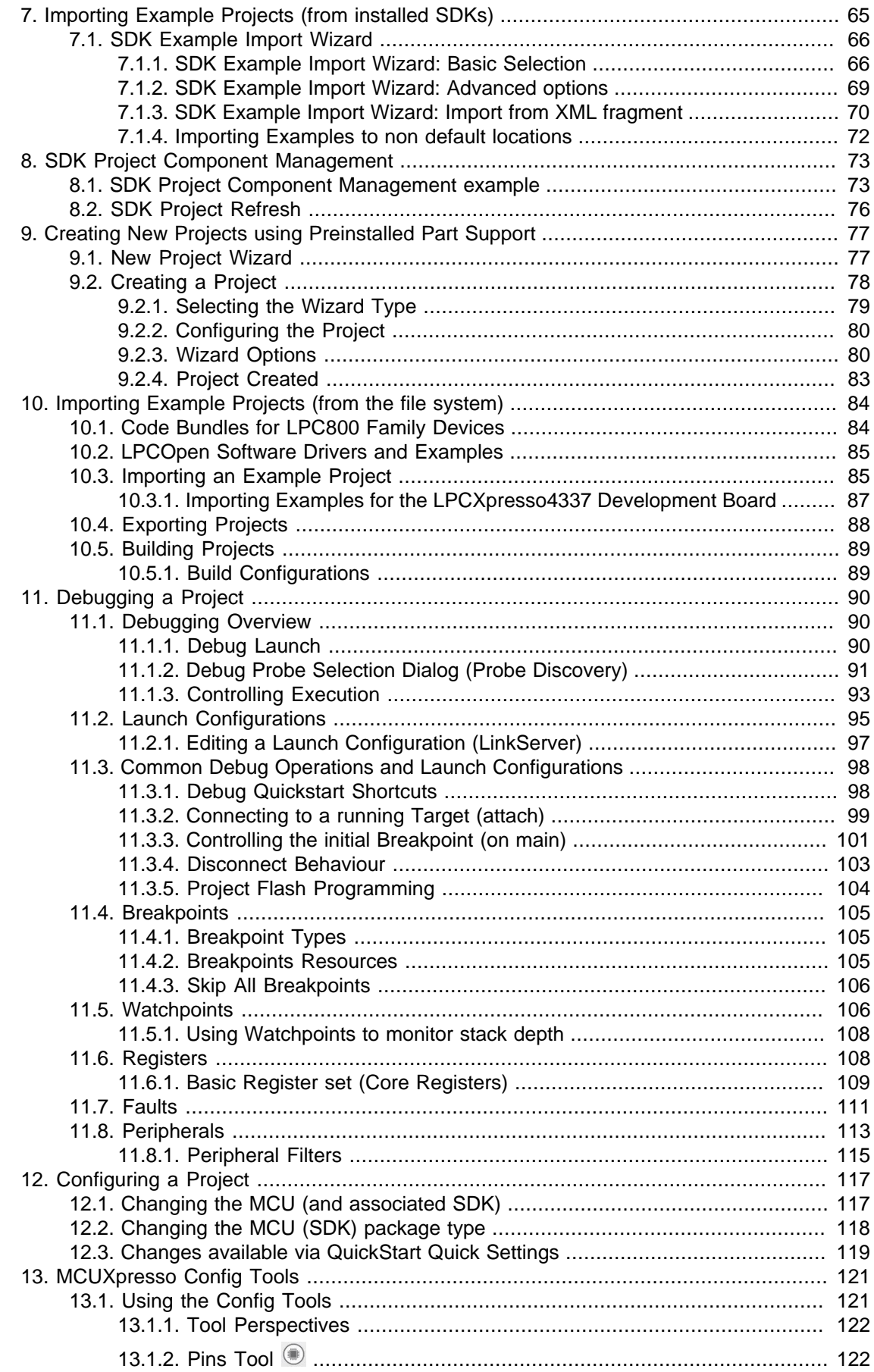

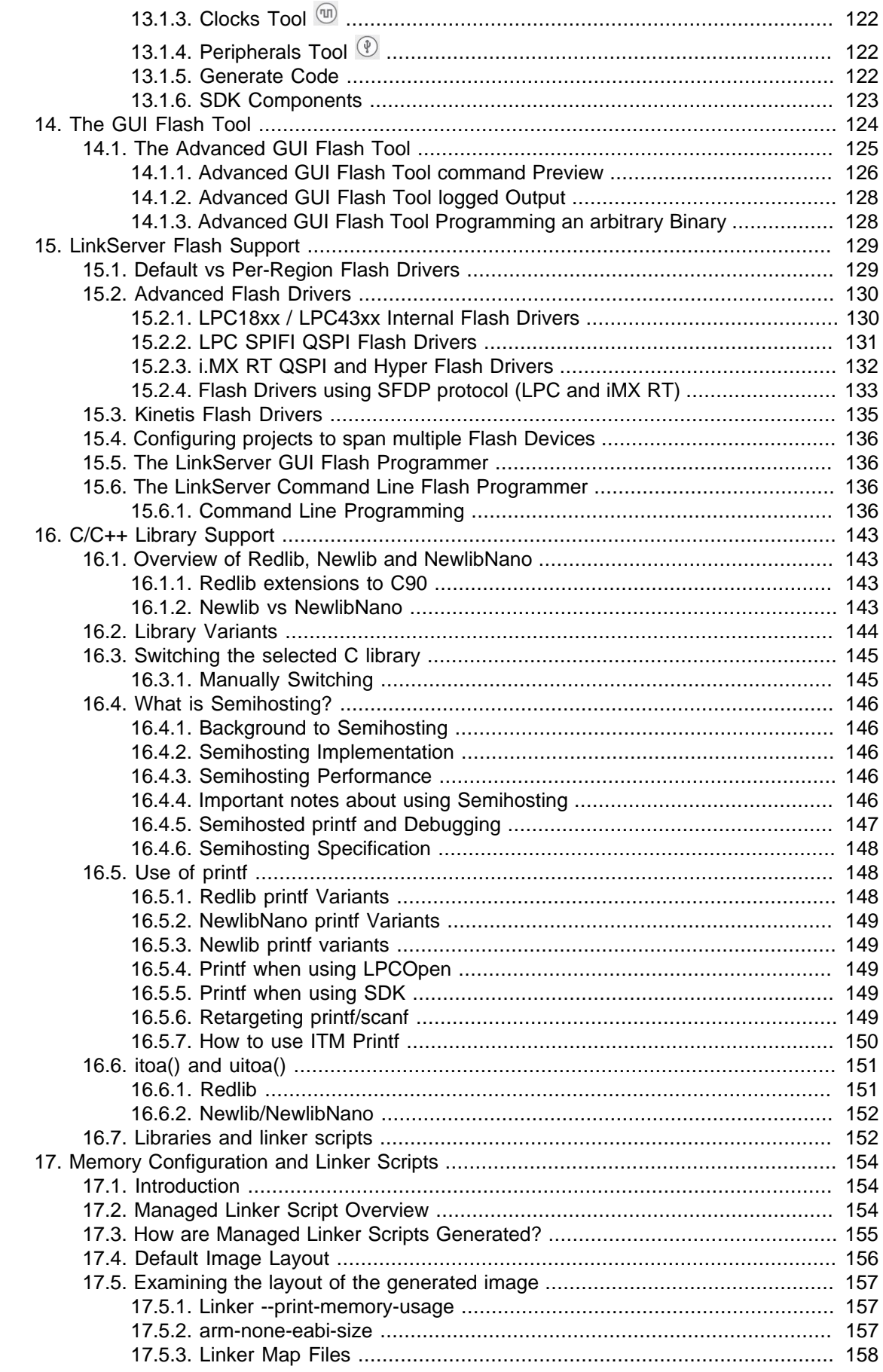

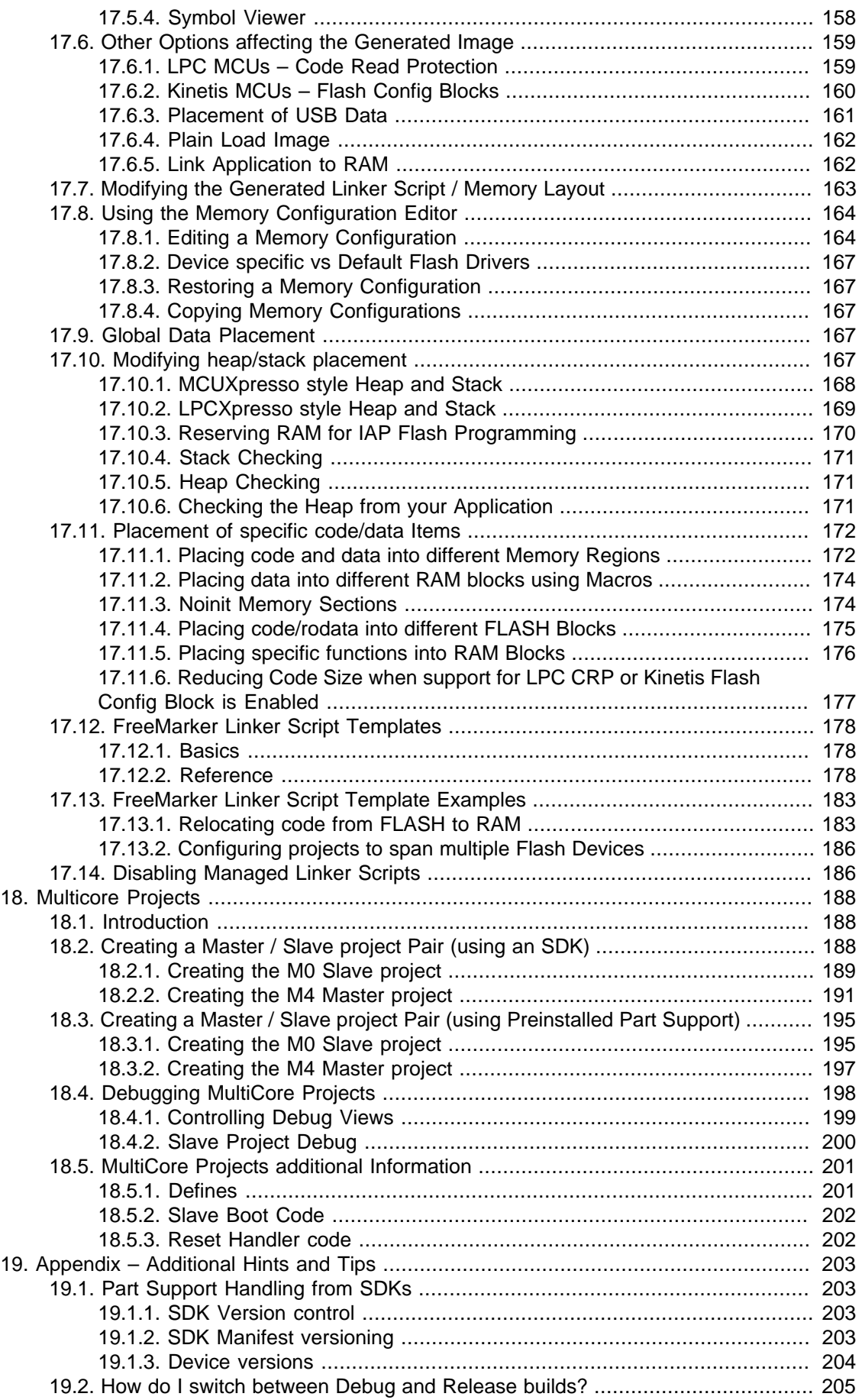

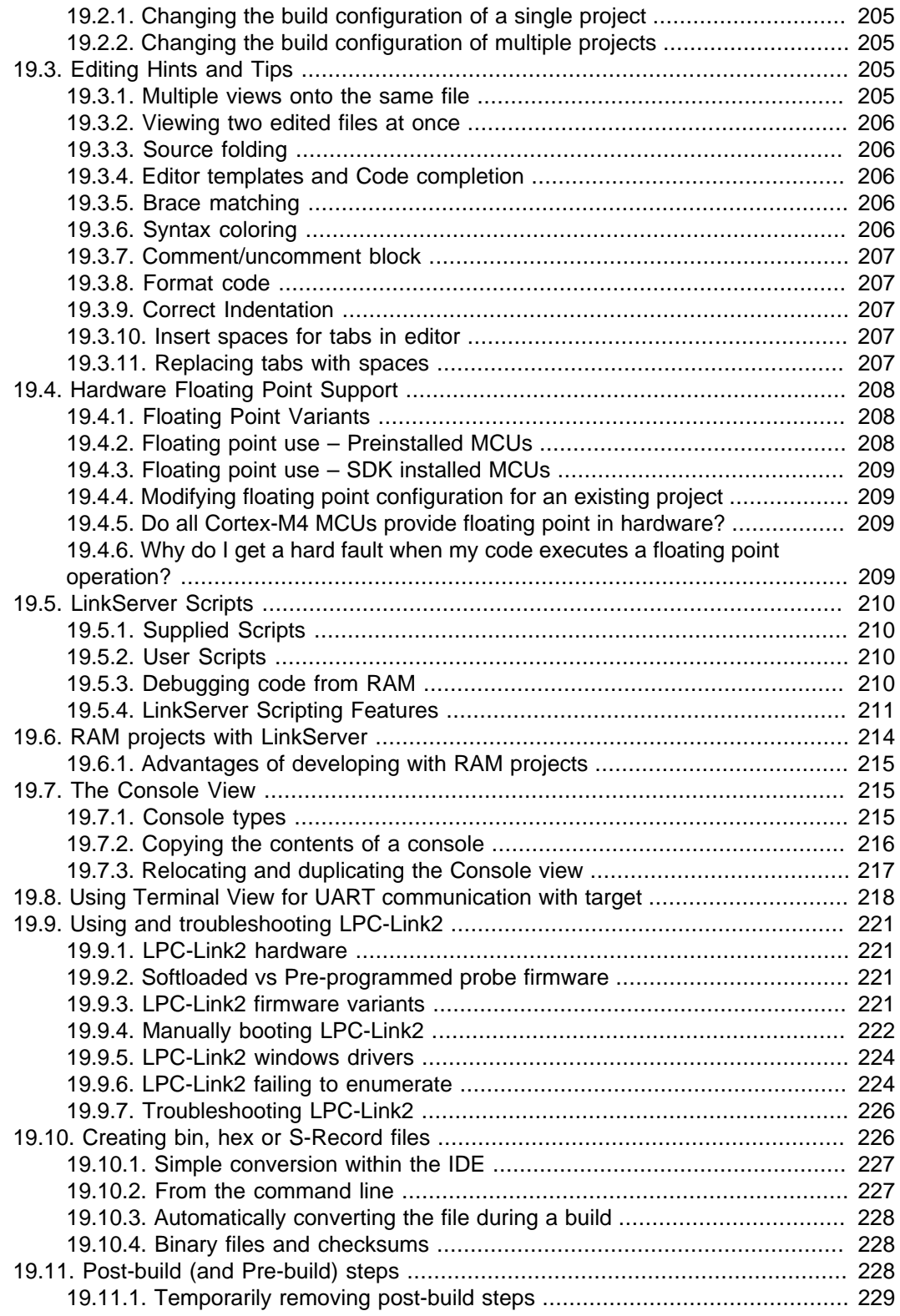

## <span id="page-7-0"></span>**1. Introduction to MCUXpresso IDE**

MCUXpresso IDE version 10.3.0 is a low-cost microcontroller (MCU) development platform ecosystem from NXP. It provides an end-to-end solution enabling engineers to develop embedded applications from initial evaluation to final production.

The MCUXpresso platform ecosystem includes:

- [MCUXpresso IDE \[11\]](#page-17-0)  a software development environment for creating applications for NXP's ARM Cortex-M based MCUs including "LPC", "Kinetis" and iMX RT" ranges.
- [MCUXpresso Config Tools \[121\]](#page-127-0) (introduced in MCUXpresso IDE version 10.1), comprising of Pins, Clocks and Peripherals Tools that are designed to work with SDK projects and are fully integrated and installed by default.
- [MCUXpresso SDKs \[42\],](#page-48-0) each offering a package of device support and example software extending the capability and part knowledge of MCUXpresso IDE.
- The range of LPCXpresso development boards, each of which includes a built-in "LPC-Link", "LPC-Link2", or CMSIS-DAP compatible debug probe. These boards are developed in collaboration with Embedded Artists.
- The range of Tower and Freedom development boards, most of which include an OpenSDA debug circuit supporting a range of firmware options.
- The range of iMX RT Series EVK development board which include an OpenSDA debug circuit supporting a range of firmware options, or high performance FreeLink (LPC-Link2 compatible) debug probe.
- The standalone "LPC-Link2" debug probe.

This guide is intended as an introduction to using MCUXpresso IDE. It assumes that you have some knowledge of MCUs and software development for embedded systems.

**Note**: MCUXpresso IDE incorporates technology and design from LPCXpresso IDE. This means that users familiar with LPCXpresso IDE will find MCUXpresso IDE looks relatively familiar.

## <span id="page-7-1"></span>**1.1 MCUXpresso IDE Overview of Features**

MCUXpresso IDE is a fully featured software development environment for NXP's ARMbased MCUs, and includes all the tools necessary to develop high-quality embedded software applications in a timely and cost effective fashion.

MCUXpresso IDE is based on the Eclipse IDE and includes the industry standard ARM GNU toolchain. It brings developers an easy-to-use and unlimited code size development environment for NXP MCUs based on Cortex-M cores (LPC, Kinetis and iMX RT). The IDE combines the best of the widely popular LPCXpresso and Kinetis Design Studio IDE's, providing a common platform for all NXP Cortex-M microcontrollers.

MCUXpresso IDE is a free toolchain providing developers with no restrictions on code or debug sizes. It provides an intuitive and powerful interface with profiling, power measurement on supported boards, GNU tool integration and library, multicore capable debugger, trace functionality and more. MCUXpresso IDE debug connections support Freedom, Tower, EVK, LPCXpresso and custom development boards with industry leading open-source and commercial debug probes including LPC-Link2, P&E and SEGGER.

The fully featured debugger supports both SWD and JTAG debugging, and features direct download to on-chip and external flash memory.

For the latest details on new features and functionality, please visit:

<http://www.nxp.com/mcuxpresso/ide>

### <span id="page-8-0"></span>**1.1.1 Summary of Features**

#### **Complete C/C++ integrated development environment**

- Eclipse-based IDE with many ease-of-use enhancements
	- Built on Eclipse Oxygen 3 and CDT 9.4
- The IDE installs with Eclipse Plugins offering
	- Git, FreeRTOS and support for P&E Micro debug probes
- The IDE can be further enhanced with many other Eclipse plugins
- Command line tools are included for integration into build, test, and manufacturing systems

#### **Industry standard GNU toolchain GCCv7 2018q2-update including:**

- C and C++ compilers, assembler, and linker
- Converters for SREC, HEX, and binary

#### **Advanced project wizards**

- Simple creation of pre-configured applications for [specific MCUs \[77\]](#page-83-0)
	- Extendable with [MCUXpresso SDKs \[57\]](#page-63-0)
- Device-specific support for NXP's ARM-based MCUs (including LPC, Kinetis and iMX RT)
- [Automatic generation \[154\]](#page-160-0) of linker scripts for correct placement of code and data into Flash and RAM
	- Extended support for flexible placement of [heap and stack \[167\]](#page-173-4)
- Automatic generation of MCU-specific startup and device initialization code
- **Note**: No assembler required with Cortex-M MCUs

#### **Advanced multicore support**

- Provision for [creating linked projects \[188\]](#page-194-0) for each core in multicore MCUs
- Debugging of [multicore projects \[198\]](#page-204-0) within a single IDE instance, with the ability to link various debug views to specific cores

#### **Fully featured native debugger supporting SWD and JTAG connection via LinkServer**

- Built-in optimized [Flash programming \[129\]](#page-135-0) for internal and SPI Flash
- High-level and instruction-level [debug \[93\]](#page-99-0)
- [Breakpoints \[105\]](#page-111-0) and [Watchpoints \[106\]](#page-112-1)
- Views of CPU [registers \[108\]](#page-114-1) and on-chip [peripherals \[113\]](#page-119-0)
- Support for multiple devices on the JTAG scan-chain

#### **Full install and integration of 3rd party debug solutions from:**

- [P&E Micro \[35\]](#page-41-1)
	- v3.6.7
- [SEGGER J-Link \[36\]](#page-42-2)
	- v6.34f

#### **Library support**

• Redlib: a small-footprint embedded C library

vided in this document is subject to legal disclaimed in

- RedLib-nf: a smaller footprint library offering reduced fprintf support
- RedLib-mb: a library variant offering enhanced semihosting performance
- Newlib: a complete C and C++ library
- NewlibNano: a new small-footprint C and C++ library, based on Newlib
- LPCOpen MCU software libraries
- Cortex Microcontroller Software Interface Standard (CMSIS) libraries and source code
- Extendible support per device via MCUXpresso SDKs

#### **Trace functionality**

- Instruction trace via Embedded Trace Buffer (ETB) on certain Cortex-M3/M4/M7 based MCUs or via Micro Trace Buffer (MTB) on Cortex-M0+ based MCUs
	- Providing a snapshot of application execution with linkage back to source, disassembly and profile
- SWO Trace on Cortex-M3/M4 based MCUs when debugging via LPC-Link2, providing functionality including:
	- Profile tracing
	- Interrupt tracing
	- Datawatch tracing
	- Printf over ITM
		- **NOTE** now extended to work with P&E Micro and SEGGER J-Link, in addition to native LinkServer

#### **LinkServer Power Measurement**

- On LPCXpresso boards, sample power usage at adjustable rates of up to 200 ksps; average power usage display option
- Explore detailed plots of collected data in the IDE
- Export data for analysis with other tools

#### **MCUXpresso Configuration Tools**

- Introduced in MCUXpresso IDE version 10.1.0, [MCUXpresso Config Tools \[121\],](#page-127-0) designed to work with SDK projects are fully integrated and installed by default, comprising:
	- Pins Tool
	- Clocks Tool
	- Peripherals Tool
		- **Note**: Now updated to version 5.0

## <span id="page-9-0"></span>**1.1.2 Supported Debug Probes**

MCUXpresso IDE installs with built in support for 3 debug solutions. This support includes the installation of all necessary drivers and supporting software.

**Note**: Certain mbed boards require a serial port driver to be recognised and this one exception must be installed separately for each board. The driver is linked from Help -> Additional Resources -> MBED Serial Port Driver Website

In normal use MCUXpresso IDE presents a similar interface and array of features for each of the solutions listed below:s

**Native LinkServer** (including CMSIS-DAP) as also used in LPCXpresso IDE

ed in this document is subiect to legal dis • this supports a variety of debug probes including OpenSDA programmed with CMSIS-DAP firmware, LPC-Link2 etc.

• <https://community.nxp.com/message/630896>

#### **P&E Micro**

- this supports a variety of debug probes including OpenSDA programmed with P&E compatible firmware and MultiLink and Cyclone probes
- <http://www.pemicro.com/>

#### **SEGGER J-Link**

- this supports a variety of debug probes including OpenSDA programmed with J-Link compatible firmware and J-Link debug probes
- <https://www.segger.com/>

Please see [Debug Solutions Overview Chapter \[19\]](#page-25-0) for more details.

**Note**: Kinetis Freedom and Tower boards typically provide an on-board OpenSDA debug circuit. This can be programmed with a range of debug firmware including:

- mBed CMSIS-DAP supported by LinkServer connections
- DAP-Link supported by LinkServer connections (DAP-Link is preferred to mBed CMSIS-DAP when available)
- J-Link supported by SEGGER J-Link connections
- P&E supported by P&E connections

The default firmware can be changed if required, for details of the procedure and range of supported firmware options please information visit: <http://www.nxp.com/opensda>

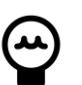

#### **Tip**

Under Windows 10, OpenSDA Bootloaders might experience problems and the OpenSDA LED will blink an error code. The following article discusses the problem and how it can be fixed: [https://mcuoneclipse.com/2018/04/10/recovering-opensda](https://mcuoneclipse.com/2018/04/10/recovering-opensda-boards-with-windows-10)[boards-with-windows-10](https://mcuoneclipse.com/2018/04/10/recovering-opensda-boards-with-windows-10)

## <span id="page-10-0"></span>**1.1.3 Development Boards**

NXP have a large range of development boards that work seamlessly with MCUXpresso IDE including:

#### **LPCXpresso Boards for LPC**

These boards provide practical and easy-to-use development hardware to use as a starting point for your LPC Cortex-M MCU based projects.

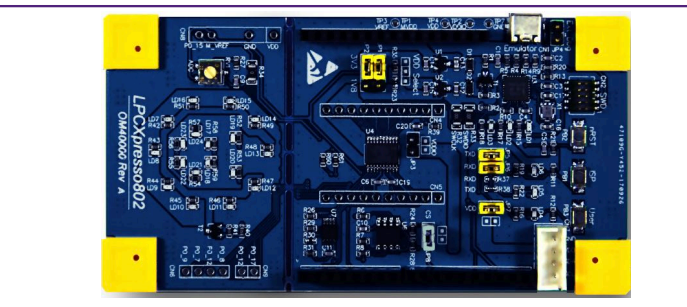

## **Figure 1.1. LPC800 series (LPCXpresso802)**

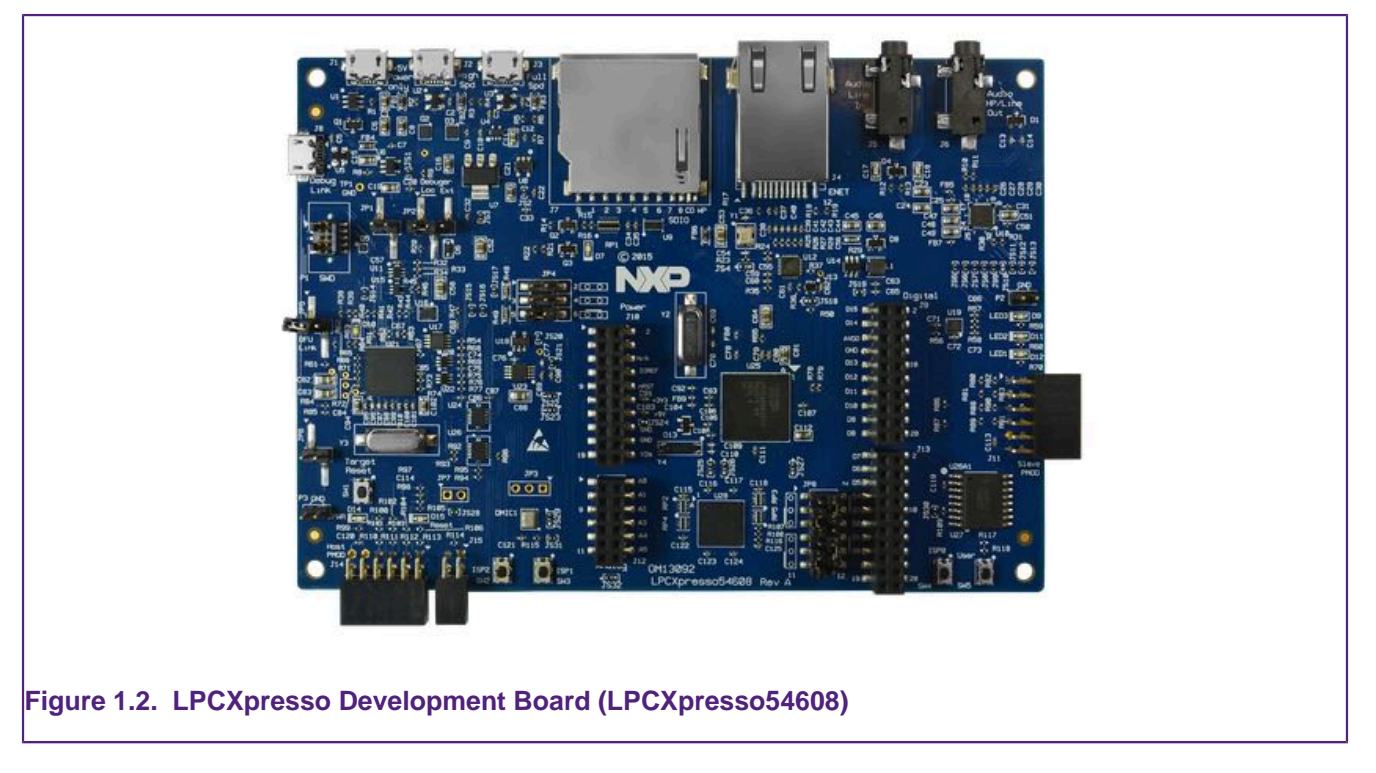

For more information, visit:<http://www.nxp.com/lpcxpresso-boards>

#### **Freedom and Tower Boards for Kinetis**

Similarly, for Kinetis MCUs there are many development boards available including the popular Freedom and Tower ranges of boards.

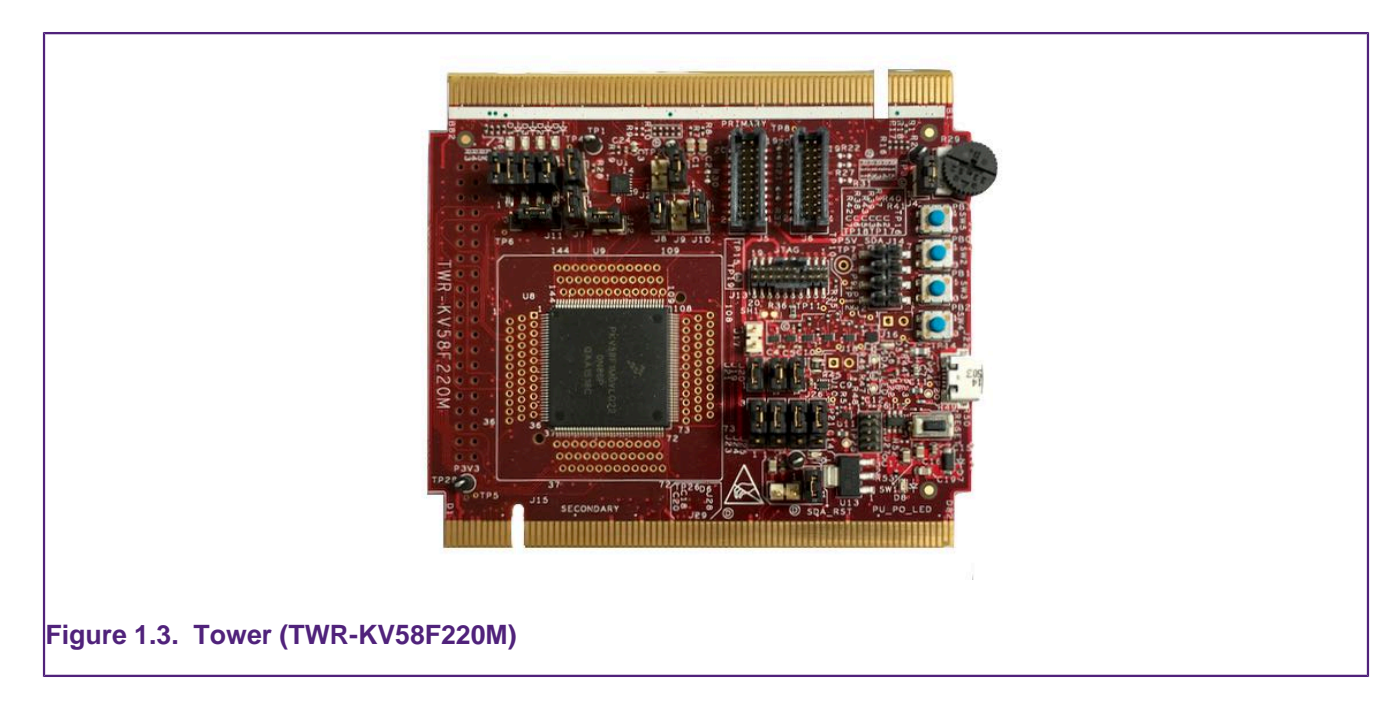

For more information, visit: [http://www.nxp.com/pages/:TOWER\\_HOME](http://www.nxp.com/pages/:TOWER_HOME)

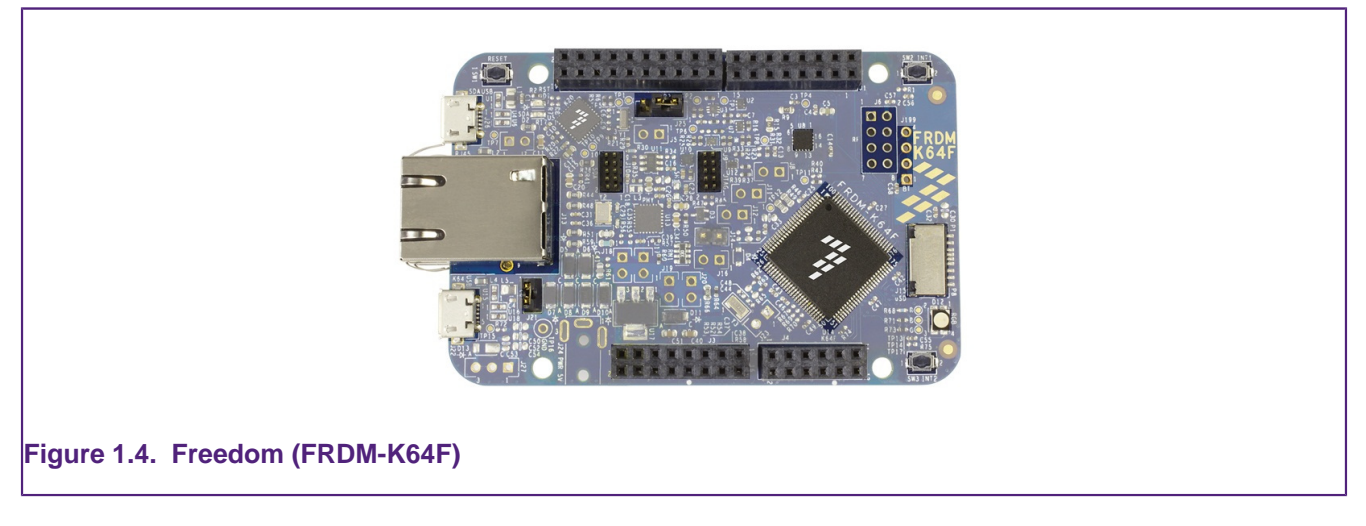

For more information, visit:<http://www.nxp.com/pages/:FREDEVPLA>

#### **iMX RT Crossover Processor Boards**

iMX RT based boards bring the convergence of low power applications processors with highperformance microcontrollers.

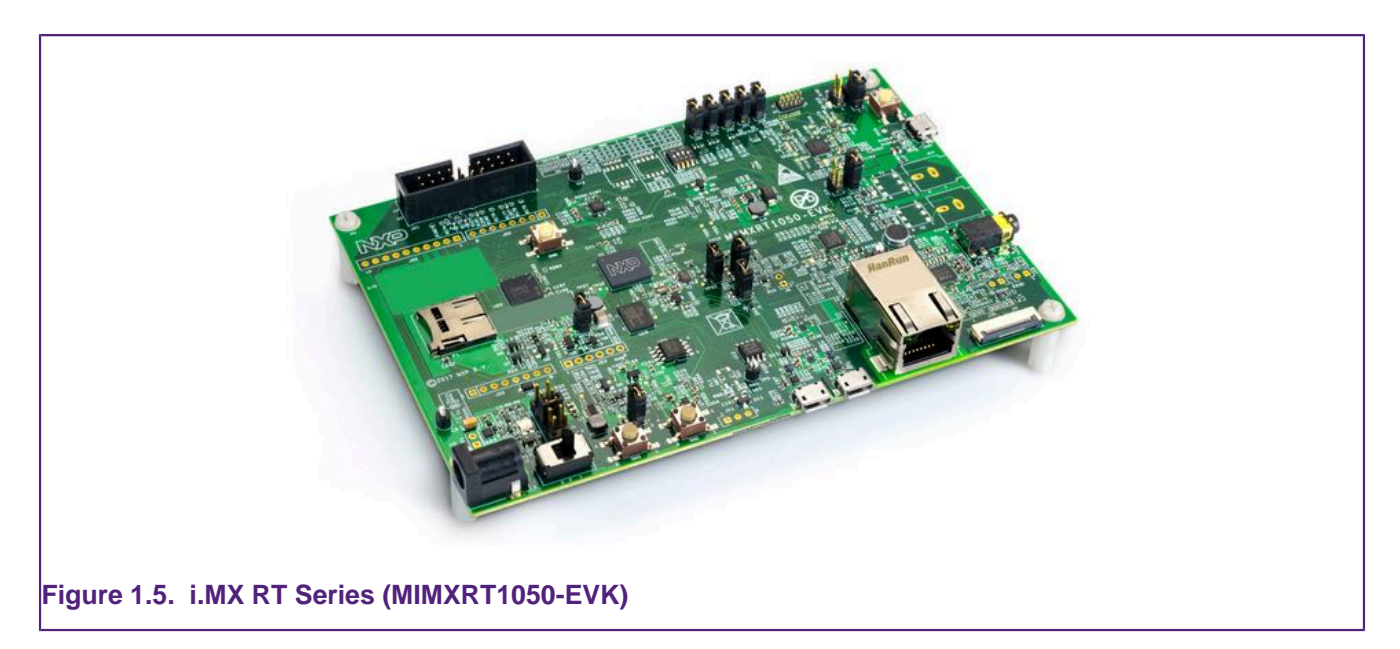

For more information, visit:<https://www.nxp.com/pages/:IMX-RT-SERIES>

## <span id="page-14-0"></span>**2. New Features in MCUXpresso IDE 10.3.0**

The MCUXpresso IDE team are pleased to bring a host of new features to this release continuing our strategy of both customer focused and general product improvements, including:

#### **Product**

- Major product restructuring to support the roll out of [IDE Updates \[16\]](#page-22-0) (new features/bug fixes) to existing installations via the Eclipse Software update mechanism
	- Scripts to create a command line environment now supplied in DOS and Bash versions
		- Use of these scripts is described within the Installation Guide
- Config Tools now updated to version 5
- SDK support now updated to version 2.50
- SDK installation options improved, see [SDK Importing and Configuration \[48\]](#page-54-1)
- Windows version now uses Busybox (from the GNU MCU Eclipse Windows Build Tools project) to provide Unix-like layer for GCC tools

#### **IDE**

- New [Faults View \[111\]](#page-117-0) automatically displayed (for LinkServer) should a CPU fault occur
- Improved [Registers View \[108\]](#page-114-1) with enhanced display and grouping options
- [Launch Configurations \[21\]](#page-27-0) are now only automatically generated for the selected build configuration
- Project [Memory Configuration \[164\]](#page-170-1) can now be edited in place for settings and wizards
- Project Explorer view enhanced to display current project build configuration for the selected project (also displayed in Quickstart view)
- Preliminary support for new MCUs based on the ARM Cortex M33

#### **Projects**

• Project association with an SDK (MCU) can now be flexibly managed, maintaining existing memory configuration if desired see [Project Configuration \[117\]](#page-123-0)

#### **Debug**

- SWO trace features are now available for SEGGER JLINK and P&E Micro debug probes in addition to LinkServer LPC-Link2
- LinkServer LPC-Link2 firmware now softloaded as v5.224 and offers faster operation and improved flash programming performance
- LinkServer debug probes now support selection via their serial number (for command line use)

#### **LinkServer Flash Programming**

- [SFDP Flash Drivers \[133\]](#page-139-0) extended to support iMX RT MCUs
- Programming of data flash regions on certain Kinetis parts is now supported
- Improved flash programming performance and reliability

#### **SDK**

- SDK part support is now generated within the current workspace eliminating issues that could arise if multiple IDEs were launched
- part support is intelligently regenerated when required avoiding unnecessary delays
- SDK drag and drop location can now be set via a workspace preference
- Installed SDK view improved to display version information and enhanced tooltips

Please also see the supplied ReadMe document for further information and details of bug fixes etc. This document is located within the products installation folder.

## <span id="page-15-0"></span>**2.1 New Features introduced in MCUXpresso IDE version 10.2.0**

#### **Product**

- **All previous Pro Edition features have been incorporated into the standard Free edition** and the Pro edition has been discontinued
- Built upon latest Eclipse Oxygen and offering significantly faster project builds • includes a new [Terminal View \[218\]](#page-224-0)

#### **IDE**

- Redesigned [Quickstart Panel \[14\]](#page-20-0)
	- with links for [Dedicated Debug Operations \[98\]](#page-104-1) for all supported Debug Solutions
- Support for new MCUs both via internal part support and also new version 2.4 SDKs

#### **Debug**

- Increased integration of our supported debug solutions including:
	- [GUI Flash Tool \[124\]](#page-130-0) is re-architected to provide support for LinkServer, P&E and SEGGER debug solutions
		- offering binary flash programming and erase capability for all supported debug solutions
		- with a feature set integrated into the QuickStart panel, project Launch Configurations and from the IDE as before
	- Instruction trace is seamlessly supported by LinkServer, P&E and SEGGER debug solutions
- [LinkServer Semihosted Operations \[147\]](#page-153-0) including printf are further optimised to deliver approximately double the performance of the previous release
- [Re-architected Semihosting Mechanism \[147\]](#page-153-0) via new library variant Redlib MB and LinkServer which can deliver both a further increase in performance and no disruption to code executing with time critical interrupts
- LinkServer [Graphing of Global Variable Values \[28\]](#page-34-0)
	- Live global variable values can now be traced both in graphical and tabular forms
- [Peripheral Display Filtering \[115\]](#page-121-0) to simplify complex peripheral views

#### **Flash Programming**

• LinkServer Enhanced External SPIFI/QSPI programming [133] via self configuring flash drivers using JEDEC SFDP (Serial Flash Discovery Protocol) for LPC18/43, LPC546xx, LPC540xx (iMX RT to be made available post release)

#### **Projects**

- Many enhancements for improved [Project Sharing \[52\]](#page-58-0) includng:
	- Drag and Drop of projects for import and export
	- Options for project local inclusion of: SDK part support, flash drivers, and LinkServer connect and reset scripts
- Project Virtual Nodes [15] introduced to enable easy visibility and editing of project configurations
- [Project GUI Flash Tool \[104\]](#page-110-0) for all debug solutions delivered via project launch configurations

#### **Linker**

- Enhanced managed linker support including:
	- [Plain Load \[162\]](#page-168-0) support for sophisticated boot strategies
	- [Simple placement of Data \[172\]](#page-178-0) across multiple RAM regions

#### **SDK**

• SDK Manifest Analyser to provide visibility of SDK XML description

- Easy access to [Embedded Documentation \[46\]](#page-52-0)
- Extension of SDK Component Management to allow [Project Refresh \[76\]](#page-82-0)
	- improved SDK Component Management
- [Support for new version 2.4 SDKs \[44\]](#page-50-0)
- General Improvements in SDK Handling including:
	- SDK version string now present and reported in SDK view (SDK version 2.4 only)
	- user selection of versioned internal XML descriptions (enabled via preference)
	- better automatic support for SDKs with overlapping capabilities

## <span id="page-17-1"></span><span id="page-17-0"></span>**3. IDE Overview**

The following chapter provides a high level overview of the features offered by the IDE itself.

## **3.1 Documentation and Help**

MCUXpresso IDE is based on the Eclipse IDE framework, and many of the core features are described well in generic Eclipse documentation and in the help files to be found on the MCUXpresso IDE's **Help -> Help Contents** menu. It also provides access to the MCUXpresso IDE User Guide (this document), as well as the documentation for the compiler, linker, and other underlying tools.

MCUXpresso IDE documentation comprises a suite of documents including:

- MCUXpresso IDE Installation Guide
- MCUXpresso IDE User Guide (this document)
- MCUXpresso IDE LinkServer SWO Trace Guide
- MCUXpresso IDE LinkServer Instruction Trace Guide
- MCUXpresso IDE LinkServer Power Measurement Guide
- MCUXpresso IDE FreeRTOS Debug Guide
- MCUXpresso (IDE) Config Tools User's Guide

To obtain assistance on using MCUXpresso IDE, visit:<http://www.nxp.com/mcuxpresso/ide>

Related web links can be found at Help -> Additional resources as shown below:

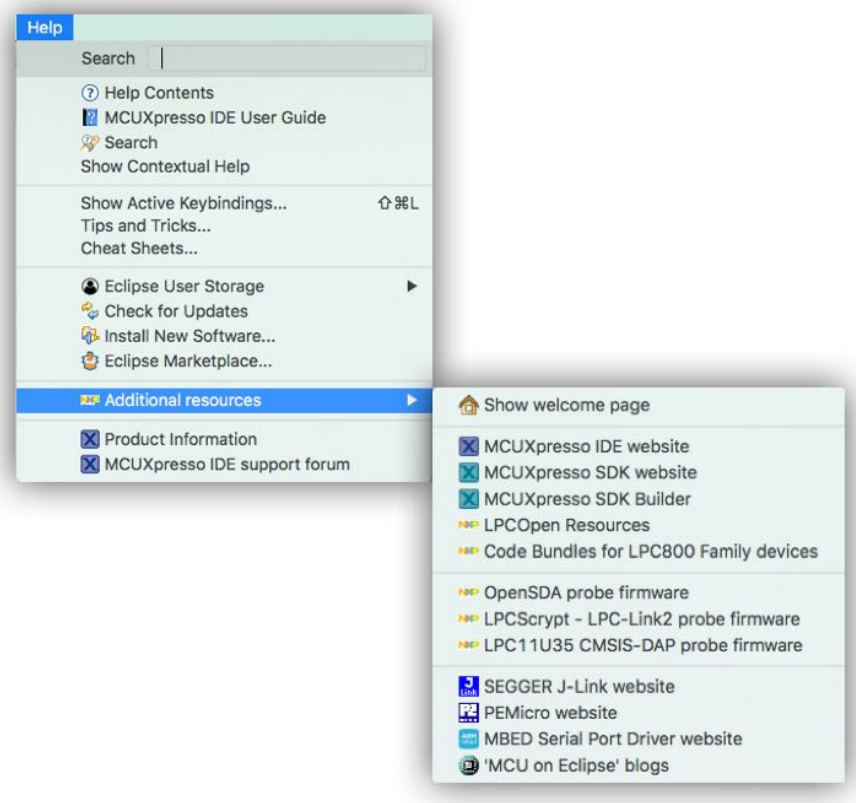

When MCUXpresso IDE is launched, a Welcome page is displayed (usually within the Editor view). This page contains product information including a link to the User Guide. If this page

is not required on startup, it can be disabled via unticking the preference at Preferences -> MCUXpresso IDE -> General -> Show welcome view.

## <span id="page-18-0"></span>**3.2 Workspaces**

When you first launch MCUXpresso IDE, you will be asked to select a Workspace, as shown in [Figure 3.1.](#page-18-2)

<span id="page-18-2"></span>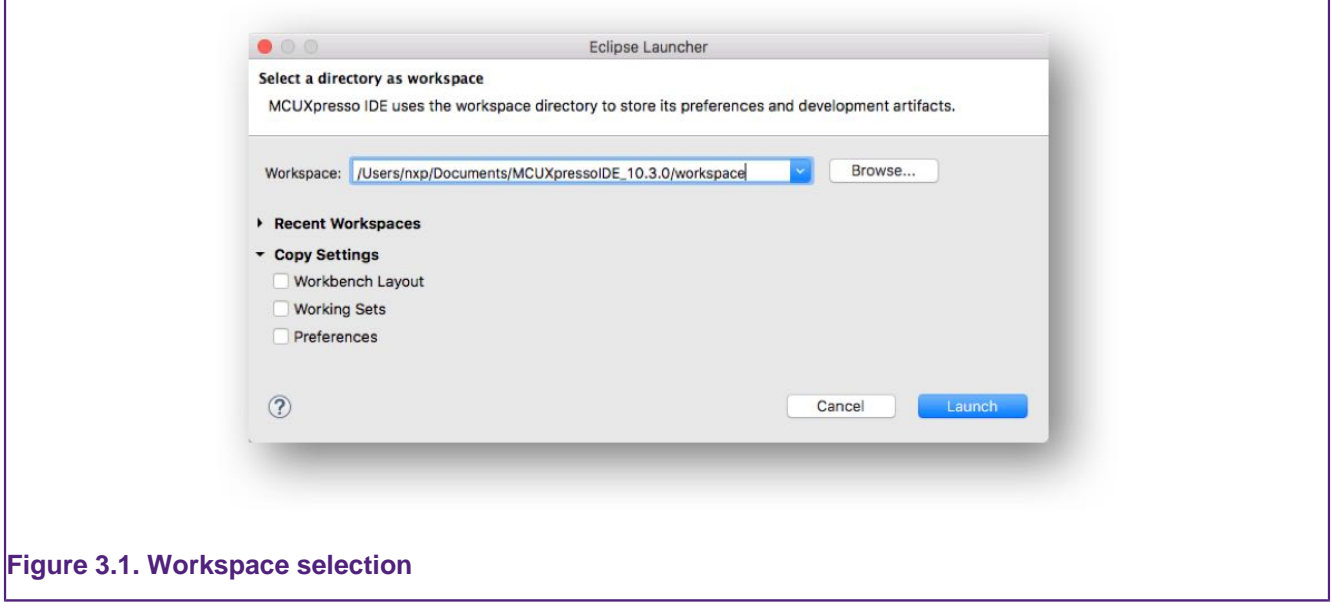

A Workspace is simply a directory used to store projects and data. MCUXpresso IDE can only access a single Workspace at a time.

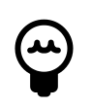

#### **Tip**

It is possible to run multiple instances of the IDE in parallel with each instance accessing a different Workspace

If you tick the **Use this as the default and do not ask again** option, then MCUXpresso IDE will always start up with the chosen Workspace opened; otherwise, you will always be prompted to choose a Workspace.

You may change the Workspace that MCUXpresso IDE is using, via the **File -> Switch Workspace** option.

**Note**: you may choose to copy settings (preferences) from an existing workspace to the new workspace using the various Copy Settings tick box options.

## <span id="page-18-1"></span>**3.3 Perspectives and Views**

The overall layout of the main MCUXpresso IDE window is known as a Perspective. Within each Perspective are many sub-windows, called Views. A View displays a set of data in the IDE environment. For example, this data might be source code, hex dumps, disassembly, or memory contents. Views can be opened, moved (dragged), docked, and closed, and the layout of the currently displayed Views can be saved and restored.

Typically, MCUXpresso IDE operates using the single **Develop Perspective**, under which both code development and debug sessions operate as shown in [Figure 3.3](#page-20-1). This single perspective simplifies the Eclipse environment, but at the cost of slightly reducing the amount of information displayed on screen.

Alternatively, MCUXpresso IDE can operate in a "dual Perspective" mode such that the **C/ C++ Perspective** is used for developing and navigating around your code and the **Debug Perspective** is used when debugging your application.

**Note**: when within the debug perspective, the concept of a selected project remains. The Blue Debug button tool tip will display this selected project. Also, if a debug operation is started within the Debug perspective and a switch is made to the Develop perspective, the IDE will automatically open a debug stack view to display the active debug connection.

You can manually switch between Perspectives using the Perspective icons in the top right of the MCUXpresso IDE window, as shown in [Figure 3.2.](#page-19-0)

<span id="page-19-0"></span>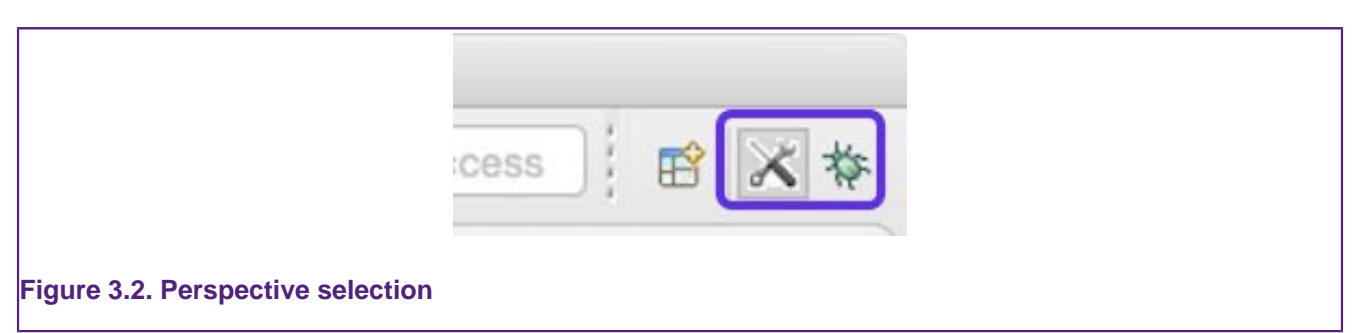

New perspectives can be selected by clicking the view+ icon. Once a view has been selected, it icon will appear within the horizontal section as highlighted above.

All Views in a Perspective can also be rearranged to match your specific requirements by dragging and dropping. If a View is accidentally closed, it can be restored by selecting it from the **Window -> Show View** dialog. The default layout for a perspective can be restored at any time via **Window -> Perspective -> Reset Perspective**.

## **3.4 Major Components of the Develop Perspective**

<span id="page-20-1"></span><span id="page-20-0"></span>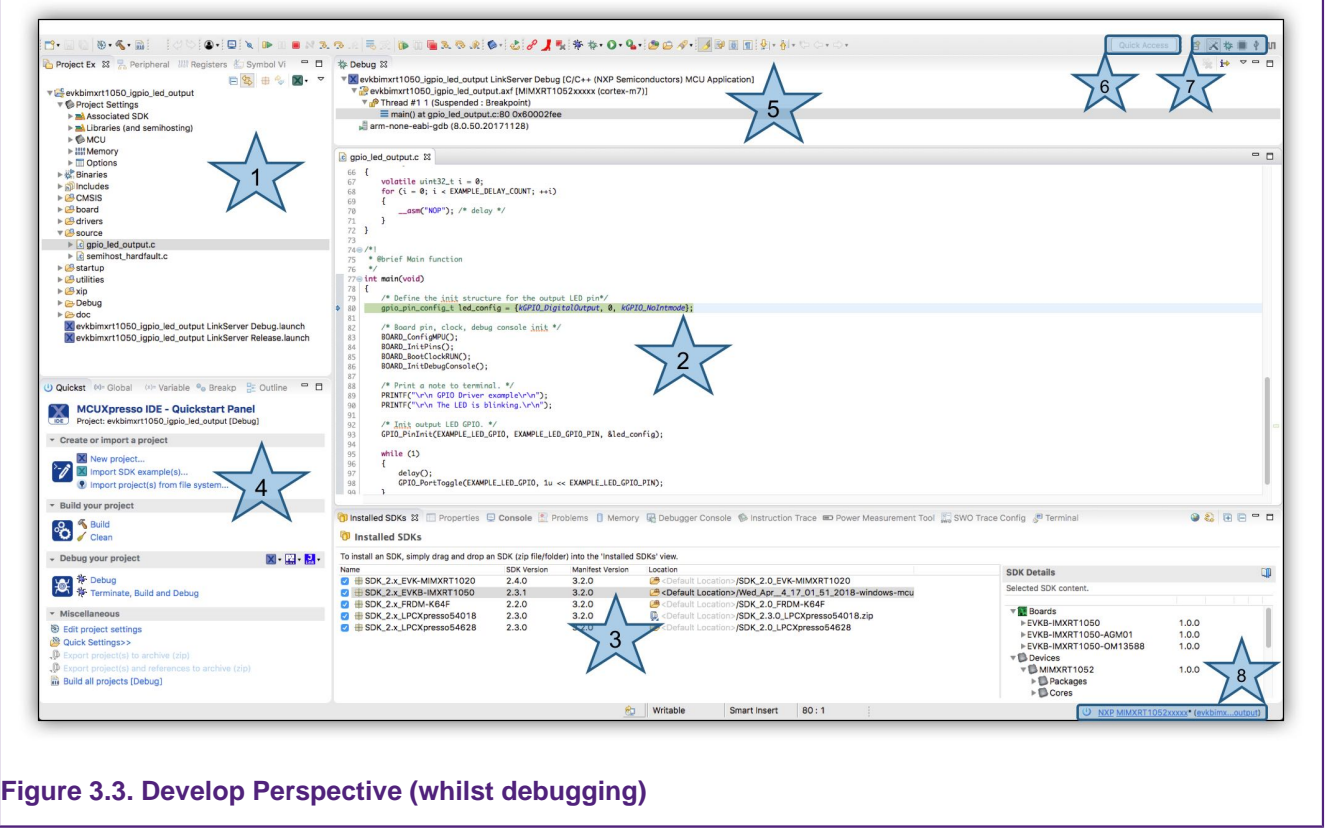

- 1. Project Explorer / Peripherals / Registers / Faults / Views
	- The **Project Explorer** gives you a view of all the projects in your current [Workspace. \[12\]](#page-18-0)
		- many editing and configuration features are available from this view including new [Project](#page-58-0) [Sharing \[52\]](#page-58-0) options and [Virtual Nodes \[15\]](#page-21-0)
	- When debugging, the **Peripherals** view allows you to display a list of the [MCU](#page-119-0) [peripherals \[113\]](#page-119-0) and project memory regions. Selecting a peripheral or memory region will spawn a new window to display the detailed content. **Note**: depending on your MCUs configuration, some peripherals may not be powered/clocked and hence their content will not display.
	- When debugging, the improved **Registers** view allows you to view the registers and their content within the CPU of your MCU.
		- Pseudo registers are also displayed here such as 'cycle delta' which shows the calculated number of cycles since the last pause
	- Not visible here is the new **Faults** view which will appear automatically if a CPU fault (such as hard fault) occurs. This view decodes CPU registers to provide detailed information indicating the reason for the fault occuring.
	- Not visible here is the **Symbol Viewer**; this view displays symbolic information from a referenced .axf file.
- 2. Editor
	- Centrally located is the **Editor**, which allows modification and saving of source code. When debugging, this is where you can see the code you are executing and can step from line to line. By pressing the 'i->' icon at the top of the Debug view, you can switch to stepping by assembly instruction. Clicking in the left margin will set and delete breakpoints.
- 3. Console / Installed SDKs / Problems / Trace Views / Power Measurement
	- On the lower right are the Console, Installed SDK and Problems Views etc. The Console View displays status information on compiling and debugging, as well as semihosted program output.
- The [Installed SDK \[42\]](#page-48-0) view enabled the management of installed SDKs. New SDKs can be added using drag and drop. Other SDK management features are also provided from this view including unzip, explore and delete.
	- New SDK Documentation can now be browsed and extracted
- The Problems View (available by changing tabs) shows all compiler errors and warnings and will allow easy navigation to the error location in the Editor View.
- Sitting in parallel with the Console View are the various Views that make up the Trace functionality of MCUXpresso IDE. For more information on Trace functionality, please see the MCUXpresso IDE SWO Trace Guide and/or the MCUXpresso IDE Instruction Trace Guide.
	- The SWO trace Views allow you to gather and display runtime information using the SWO/ SWV technology that is part of Cortex-M3/M4 based parts.
	- On some MCUs, you can also view instruction trace data downloaded from the MCU's Embedded Trace Buffer (ETB) or Micro Trace Buffer (MTB).
- Sitting in parallel with the Console View is the Power Measurement View, a dedicated trace View capable of displaying real-time target power usage. For more information please see the MCUXpresso IDE Power Measurement Guide.
- 4. Quickstart / Variables / Breakpoints / Outline Views
	- On the lower left of the window, the **Quickstart Panel View** has fast links to commonly used features. From here you can launch various wizards including New Project, Import from SDK and Import from File System plus options such as Build, Debug, and Import. The large icon in each section will perform the first option in the group i.e. New project, Build, Debug. Also, the Debug group contains debug solution specific [debug shortcut buttons \[98\]](#page-104-1).
		- **Note**: This Panel is essential to the operation of MCUXpresso IDE and so cannot be removed from the perspective.
	- Sitting in parallel to the Quickstart Panel, the **Global Variables** View allows you to see and edit the values of Global variables.
		- Variables can be monitored while the target is running using the LinkServer [Live](#page-31-0) [Variables \[25\]](#page-31-0) and [Variable Graphing \[28\]](#page-34-0) features.
	- Sitting in parallel to the Quickstart Panel, the **Variables** View allows you to see and edit the values of local variables.
	- Sitting in parallel to the Quickstart Panel, the **Breakpoints** View allows you to see and modify currently set breakpoints.
	- Sitting in parallel to the Quickstart Panel, the **Outline** View allows you to quickly find components of the source file with input focus within the editor.
- 5. Debug View
	- The Debug View appears when you are debugging your application. This shows you the stack trace. In the "stopped/paused" state, you can click on any function and inspect its local variables in the Variables tab (which is located parallel to the **Quickstart Panel View**).
- 6. Quick Access
	- Enables quick access to features such as views, perspectives etc. for example enter 'Error' to view and open the IDE's Error Log, or 'Trace' to view and open the various LinkServer Trace views.
- 7. Perspective Selection
	- From here you can select and switch between the various perspectives, initially only the perspective selector and the Develop perspective will be shown.
- 8. Quick Links
	- Various useful shortcuts, for example to open a project's workspace or to open a terminal at the projects location with the IDE's environment.

## <span id="page-21-0"></span>**3.4.1 Project Settings**

© 2018 NXP Semicondue Introduced in MCUXpresso IDE version 10.2.0 are Project Virtual Nodes contained within a

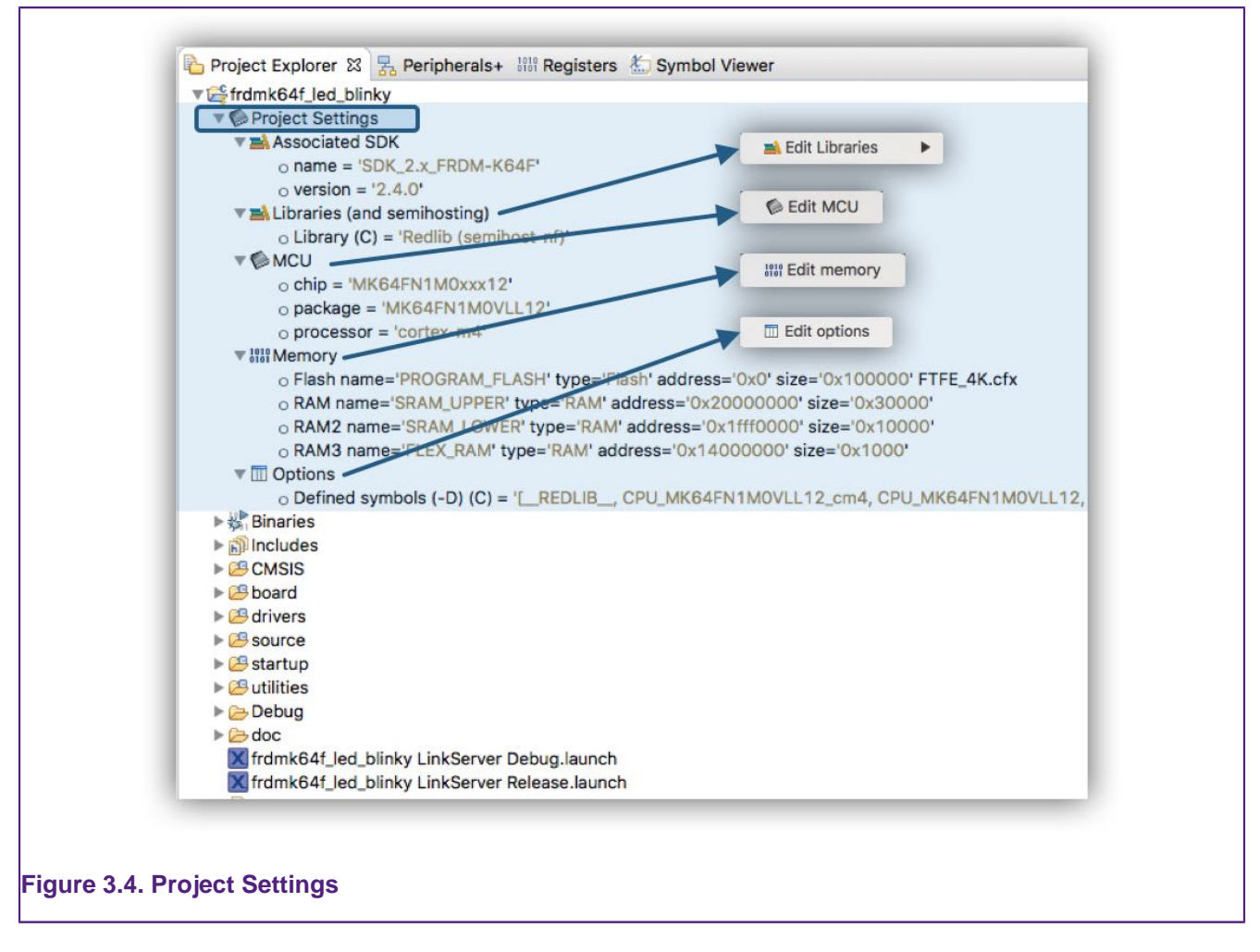

These are automatically generated for any project and provide a quick way to view many key project settings. In addition, a right click on these nodes provides direct options to edit the associated settings that otherwise require many more mouse clicks to reach.

## <span id="page-22-0"></span>**3.4.2 Updating MCUXpresso IDE**

**New in MCUXpresso IDE version 10.3.0** is the facility to update an installation to incorporate new features, updates and/or to roll out bug fixes etc. To facilitate this mechanism, MCUXpresso IDE version 10.3.0 internals have been significantly restructured locating key components with Eclipse style plugins.

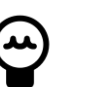

## **Tip**

Locating low level components is now more difficult due to both the complex directory structure but also because component locations may change after an update is performed. Therefore to simplify the experience a number of softlinks are available within the *install dir/ide* as discussed in section below "Locating IDE Components"

By default, when an update is released by NXP, a notification of the availability will appear at the bottom of the screen.

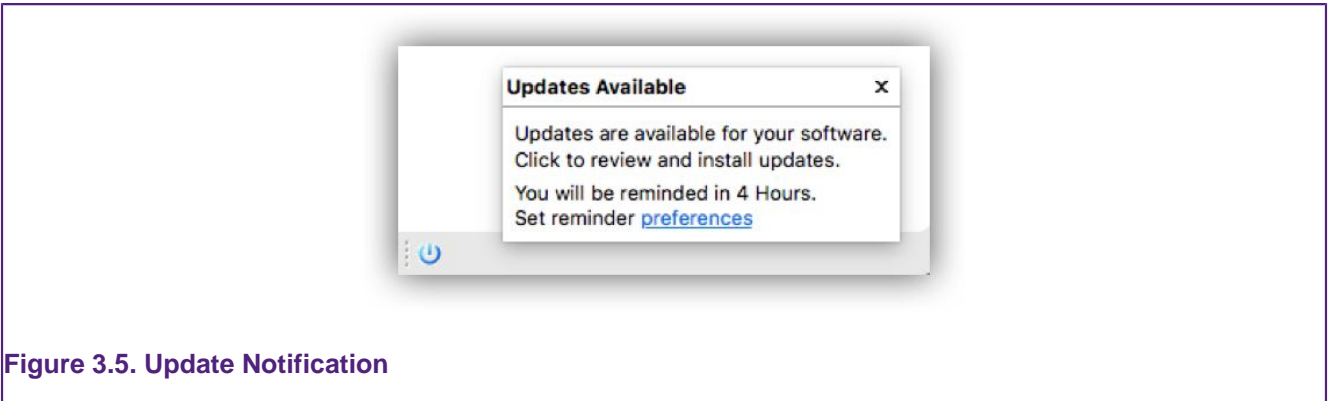

Alternatively you can check for updates via Help -> Check for Updates. If updates are available you will be presented with a dialogue similar to that below:

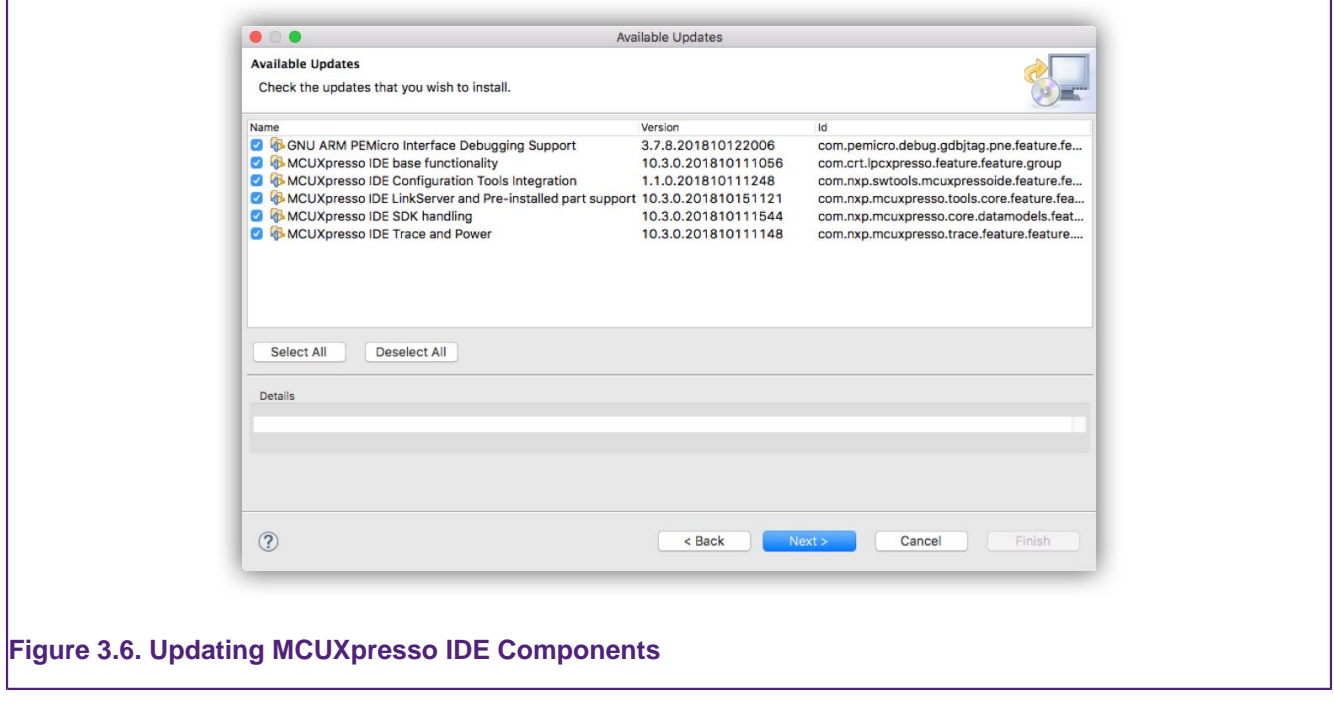

Simply, ensure the required updates are checked and click Next. At this point the components will be downloaded and installed into MCUXpresso IDE. After installation a restart will be required before new features are available.

**Note**: In addition to updates for MCUXpresso IDE, updates to the MCUXpresso Config tools and PEMicro debug solution are also delivered using this mechanism.

Major product releases will still be delivered as full product installations.

## <span id="page-23-0"></span>**3.4.3 Updating MCUXpresso IDE on Mac or Linux hosts**

Applications installed under Mac or Linux do not grant users write access to their installation. Therefore, if an (Eclipse) update is attempted, an error of the form 'Insufficient access privileges to apply this update' will be reported. One solution to this problem is to run MCUXpresso IDE with root permissions for the update process.

For example, this might be done on Mac as follows. First ensure the IDE is not running, then open a terminal and start the IDE with the command as below:

sudo /Applications/MCUXpressoIDE\_10.3.0\_xxxx/ide/MCUXpressoIDE.app/Contents/MacOS/mcuxpressoide

Once requested, enter your SU password to allow the IDE to start with super user privilege. Now you can perform the update as described above.

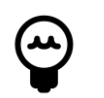

#### **Tip**

Since environment variables aren't preserved in sudo, you must be sure to specify the entire path to the executable.

Finally, be sure to restart the IDE with as a standard user, both for good practice and to ensure user paths to projects and SDKs are restored.

An alternative approach would be to grant User read/write access to the installation directory before any updated is attempted.

#### <span id="page-24-0"></span>**3.4.4 Locating IDE Components**

MCUXpresso IDE consists of many components, some of which may be used independently from the IDE. Also included are documents, examples, scripts, drivers etc. that may need to be referenced from within the IDE.

Due to the structural changes to MCUXpresso IDE version 10.3.0 as discussed above, the paths for these items will be both different from previous releases, may change after a product update and also be long. For example, the IDE bin folder will now be at a location of the form:

<install\_dir>/ide/plugins/com.nxp.mcuxpresso.tools.bin.macosx\_10.3.0.201810111539/binaries

Therefore, to simplify the location of certain folders, shortcuts (or symbolic links) are installed into the products *install dir/ide/ directory*. These can be used directly to locate components or items, or within script paths.

Shortcuts are available for the following directories:

- bin -> install\_dir/ide/bin
- Examples -> install\_dir/ide/Examples
- Wizards -> install\_dir/ide/Wizards
- tools -> install\_dir/ide/tools

In practice, these link will allow paths to be used unchanged from earlier version of MCUXpressoIDE, yet will always reference the latest plugin components.

## <span id="page-24-1"></span>**3.5 Help us improve MCUXpresso IDE**

MCUXpresso IDE can send anonymous information to NXP on how you use the IDE, including the built-in Config Tools, and with which MCUs. This information can help us to improve the functionality of the tools as well as to resolve problems. You can turn this information collection off at any time by unticking the workspace option:

**Preferences -> MCUXpresso IDE -> General -> Help us improve the tool**

## <span id="page-25-0"></span>**4. Debug Solutions Overview**

MCUXpresso IDE installs with built-in support for 3 debug (hardware) solutions; comprising the Native LinkServer (including CMSIS-DAP) [24] as used in LPCXpresso IDE. Plus support for both P&E Micro [35[\]](#page-41-1) and SEGGER J-Link. [36]. This support includes the installation of all necessary drivers and supporting software.

The rest of this chapter discusses these different Debug solutions. For general information on debugging please see the chapter [Debugging a Project \[90\]](#page-96-0)

**Note**: Within MCUXpresso IDE, the debug solution used has no impact on project setting or build configuration. Debug operations for basic debug are also identical.

## <span id="page-25-1"></span>**4.1 Starting a Debug Session**

With a suitable board and debug probe connected (usually via USB), to start a debug session:

- 1. select a project to debug within the MCUXpresso IDE Project View
- 2. click **Debug** from within the MCUXpresso IDE **QuickStart** View

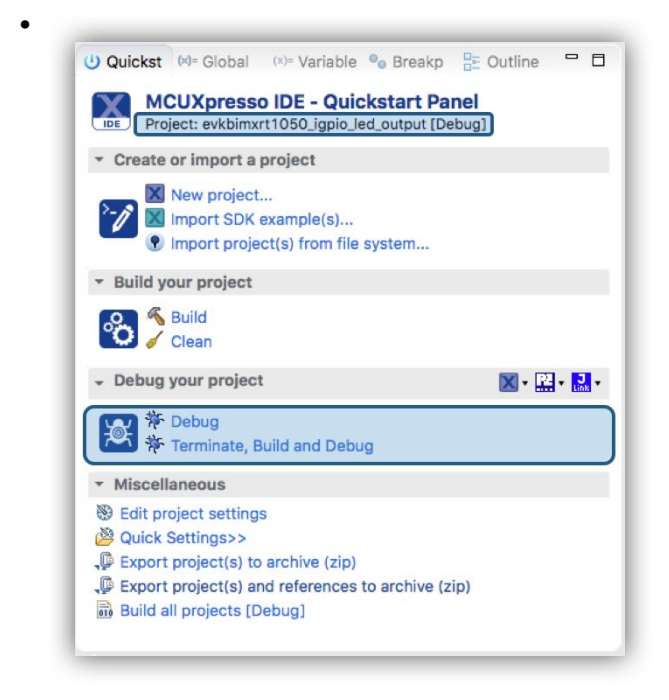

- a debug probe discovery operation is automatically performed to display the available debug connections (i.e. the detected debug probes), including LinkServer, P&E and J-Link compatible probes.
- 3. select the required debug probe and click **OK**
	- at this stage a project [launch configuration \[21\]](#page-27-0) is automatically created within the project containing debug specific configurations
	- if the debug connection is successful a Debug view will appear typically showing the project has stopped on main()

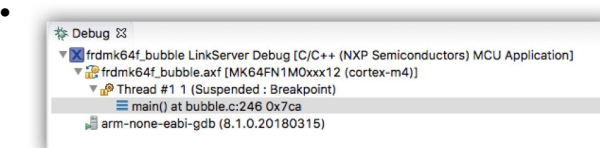

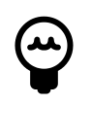

#### **Tip**

Once a project has been debugged, the launch configuration will contain details of the debug probe used. Subsequent debug sessions with automatically select this probe if it is available

From this point onwards, the low level debug operations are controlled by one of the debug solutions mentioned above.

However, from the users point of view most common debug operations within the IDE will appear the same (or broadly similar), for example:

- Automatic inheritance of part knowledge
- Automatic downloading (programming) of generated image to target Flash memory
- Automatic halt on main()
- Setting [breakpoints \[105\]](#page-111-0) and [watchpoints \[106\]](#page-112-1)
- [Stepping \[93\]](#page-99-0) (single, step in step out etc.)
- Viewing and editing local variables, registers, [peripherals \[113\],](#page-119-0) memory
- Viewing and editing [global variables \[25\]](#page-31-0)
- live global variables is a LinkServer only feature
- Viewing disassembly
- Semihosted IO
- **Introduced in MCUXpresso IDE version 10.2.0** :
	- Instruction Trace is supported for all debug solutions
	- [GUI Flash Tool \[124\]](#page-130-0) is supported for all debug solutions
- **New in MCUXpresso IDE version 10.3.0** :
	- SWO Trace is supported for all debug solutions including profiling, interrupt trace etc.
	- Viewing details of execution faults via the [Faults View \[111\]](#page-117-0)
		- automatically displayed for faults generated during LinkServer debug

**Note**: In addition MCUXpresso IDE will dynamically manage each debug solutions connection requirements allowing multiple sessions to be started without conflict. For debug of Multicore MCUs please refer to the section [Debugging MultiCore Projects \[198\]](#page-204-0)

However, it is important to note that advanced operations such as the handling of launch configuration features may be very different for each debug solution. Furthermore, advanced debug features and capabilities may vary between solutions and even similar features may appear quite different within the IDE.

MCUXpresso IDE documentation will only describe the advanced features provided by native LinkServer debug connection. These include:

- Flash programming
	- please see the chapter [Introduction to LinkServer Flash Drivers \[129\]](#page-135-0)
- Instruction Trace
- please see LinkServer Instruction Trace Guide
- Live Global Variable display (including Graphing)
	- described later in this chapter
- Power Measurement
	- please see LinkServer Power Measurement Guide
- FreeRTOS Debug
	- please see FreeRTOS Debug Guide
- SWO Trace (Profiling, Interrupts, Data Watch) LPC-Link2 Only
	- please see LinkServer SWO Trace Guide

[P&E Micro](http://www.pemicro.com/) and [SEGGER](https://www.segger.com/) debug solutions also provide a number of advanced features, details can be found at their respective web sites.

## <span id="page-27-0"></span>**4.2 An Introduction to Launch Configuration Files**

The debug properties of a project in MCUXpresso IDE are held locally within each project in **.launch** files (known as launch configuration files).

Launch configuration files are different for each debug solution (LinkServer, P&E, SEGGER) and contain the properties of the debug connection (SWD/JTAG, and various other configurations etc.) and can also include a debug probe identifier for automatic debug probe matching.

If a project has not yet been debugged, for example a newly imported or created project, then the project will not have a launch configuration associated with it.

When the user first tries to debug a project, MCUXpresso IDE will perform a **Debug Probe Discovery** operation and present the user with a list of debug probes found. **Note**: The Debug Solutions searched can be filtered from this dialogue as highlighted, removing options that are not required will speed up this process.

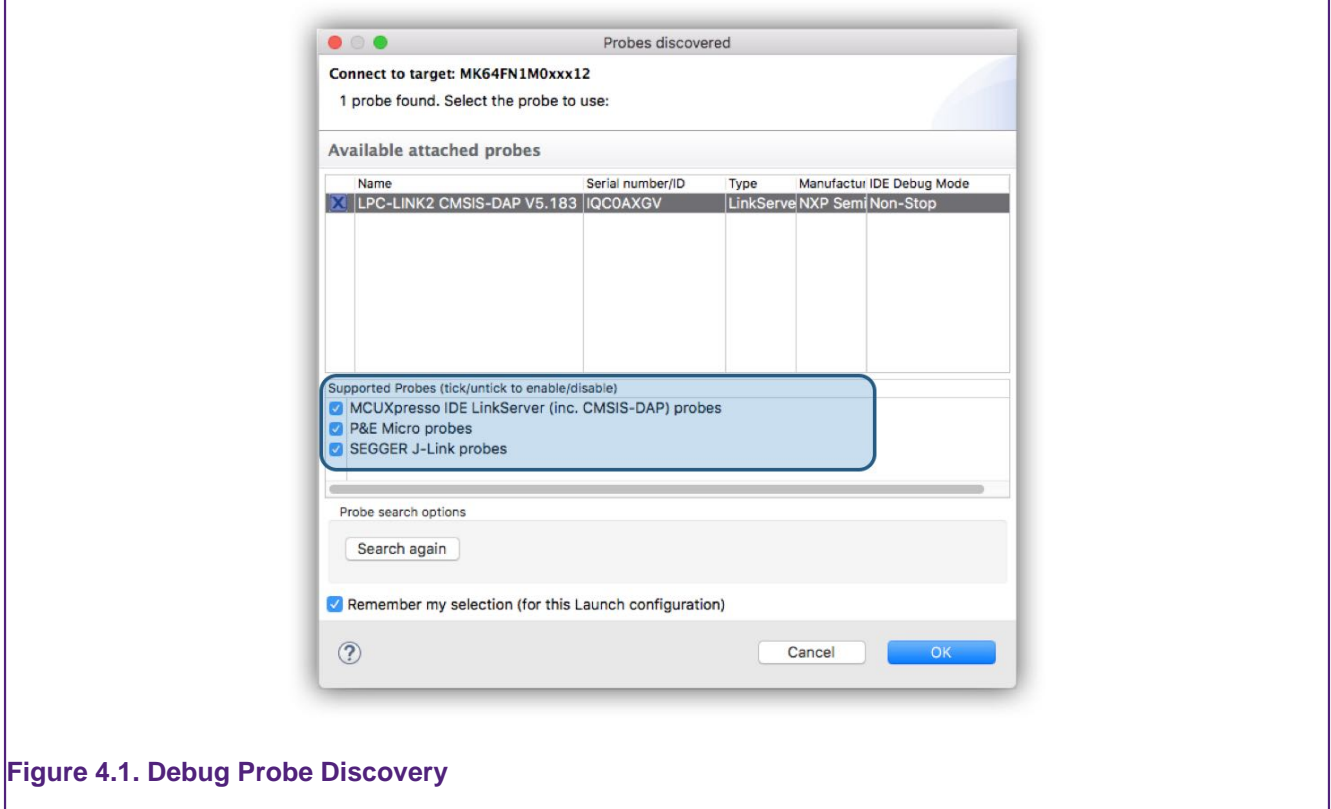

Once the debug probe is selected and the user clicks 'OK', the IDE will automatically create a default launch configuration file for that debug probe (LinkServer launch configuration shown below).

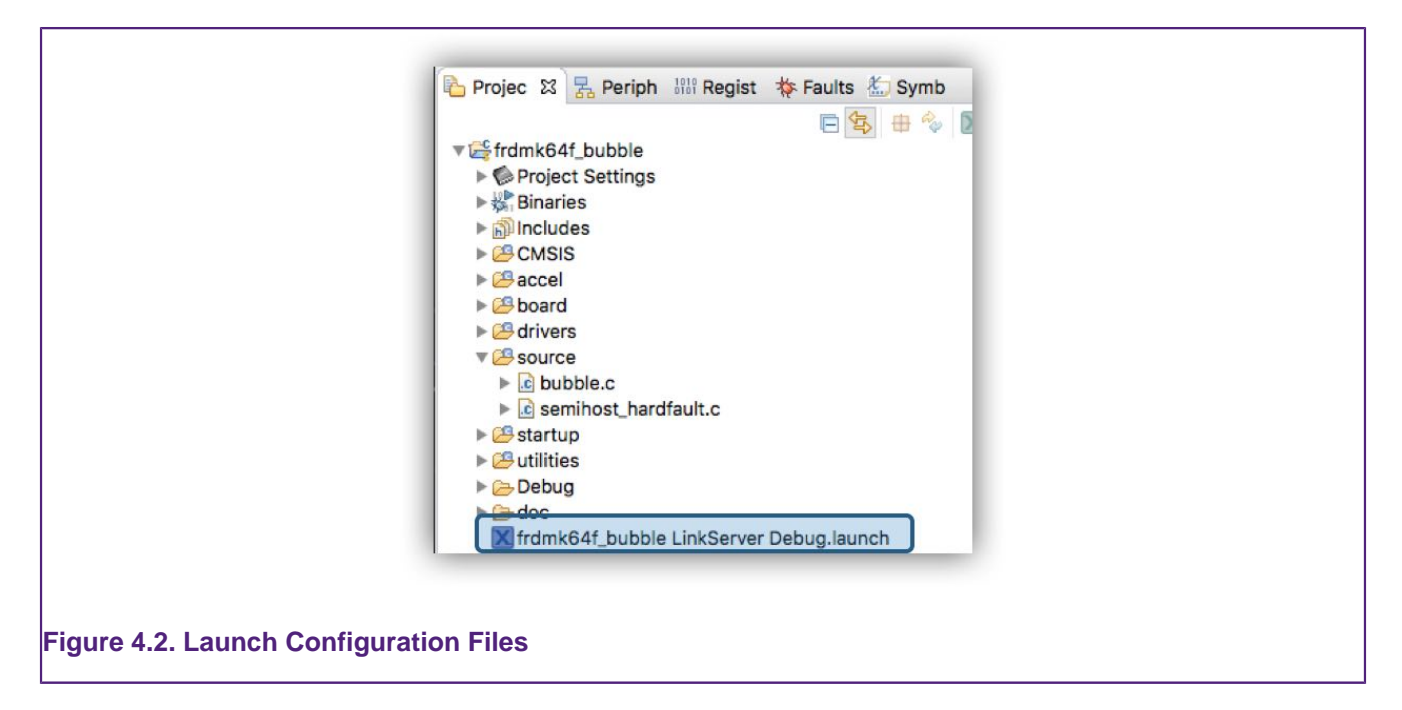

**Note**: a launch configuration will only be created for the build configuration being debugged

For most debug operations, these files will not require any attention and can essentially be ignored. However, if changes are required, these files should not be edited manually, rather their properties should be explored within the IDE.

The simplest way to do this is to click to expand the Project within the 'Project Explorer' pane, then simply double click a launch configuration file to automatically open the launch configuration Edit Configuration dialogue.

**Note**: This dialogue has a number of internal tabs, the Debugger tab (as shown below) contains the debug main settings. See also the [Project GUI Flash Tool \[104\]](#page-110-0)

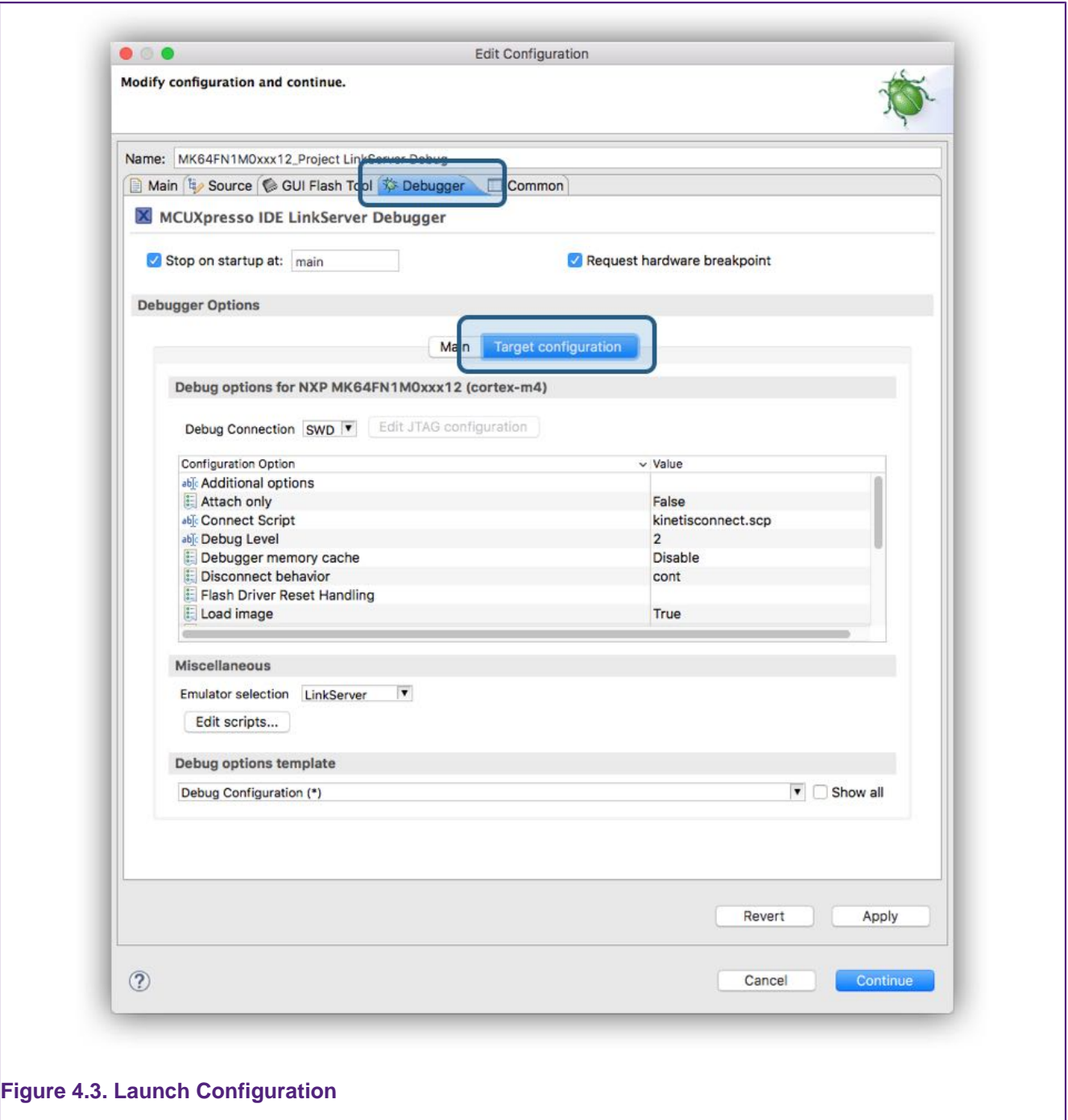

Some debug solutions support advanced operations (such as the recovering of badly programmed parts) from this view.

**Note**: Once a launch configuration file has been created, it will be used for the projects future debug operations. If you wish to use the project with a different debug probe, then simply delete the existing launch configuration and allow a new one to be automatically used on the next debug operation.

**Enhancement**: Introduced in MCUXpresso IDE version 10.1.0 – to simplify this operation, a probe discovery can be forced by holding the SHIFT key while launching a debug session from the Quickstart panel. If the new debug connection is completed, a new project launch configuration will be created replacing any existing launch configurations. Alternatively, the [Debug shortcuts \[98\]](#page-104-1) are available to force the use of a particular debug solution.

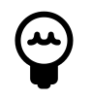

**Tip**

When exporting a project to share with others, launch configurations should usually be deleted before export (along with other IDE generated folders such as build configuration folders (Debug/Release if present)).

For further information please see the section [Launch Configurations \[95\]](#page-101-0)

## <span id="page-30-0"></span>**4.3 LinkServer Debug Connections**

MCUXpresso IDE's native debug connection (known as LinkServer) supports debug operation through the following debug probes:

- LPC-Link2 with CMSIS-DAP firmware
- LPCXpresso V2/V3 Boards incorporating LPC-Link2 with CMSIS-DAP firmware
- CMSIS-DAP firmware installed onto on-board debug probe hardware (as shipped by default on LPCXpresso MAX and CD boards)
	- For more information on LPCXpresso boards see:<http://www.nxp.com/lpcxpresso-boards>
	- Additional driver may be required:
		- <https://developer.mbed.org/handbook/Windows-serial-configuration>
- CMSIS-DAP firmware installed onto on-board OpenSDA debug probe hardware (as shipped by default on certain Kinetis FRDM and TWR boards)
	- Known as DAP-Link and mBed CMSIS-DAP:<http://www.nxp.com/opensda>
	- Additional driver may be required:
		- <https://developer.mbed.org/handbook/Windows-serial-configuration>
- Other CMSIS-DAP probes such as Keil uLINK with CMSIS-DAP firmware: [http://](http://www2.keil.com/mdk5/ulink) [www2.keil.com/mdk5/ulink](http://www2.keil.com/mdk5/ulink)
- Legacy RedProbe+ and LPC-Link
- RDB1768 development board built-in debug connector (RDB-Link)
- RDB4078 development board built-in debug connector

**Note**: MCUXpresso IDE will automatically try to softload the latest CMSIS-DAP firmware onto LPC-Link2 or LPCXpresso V2/V3 boards. For this to occur, the DFU link on these boards must be set correctly. Please refer to the boards documentation for details.

## <span id="page-30-1"></span>**4.4 LinkServer Debug Operation**

When the user first tries to debug a project, MCUXpresso IDE will perform a Debug Probe Discovery operation and present the user with a list of debug probes found.

**Note**: To perform a debug operation within MCUXpresso IDE, select the project to debug within the 'Project Explorer' view and then click Debug from the **QuickStart** View.

If more than one debug probe is presented, select the required probe. For LinkServer compatible debug probes, you can select from Non-Stop (the default) or All-Stop IDE debug mode.

Non-Stop uses GDB's "non-stop mode" and allows data to be read from the target while an application is running. Currently this mechanism is used to support the Live Variables feature within the Global Variables view.

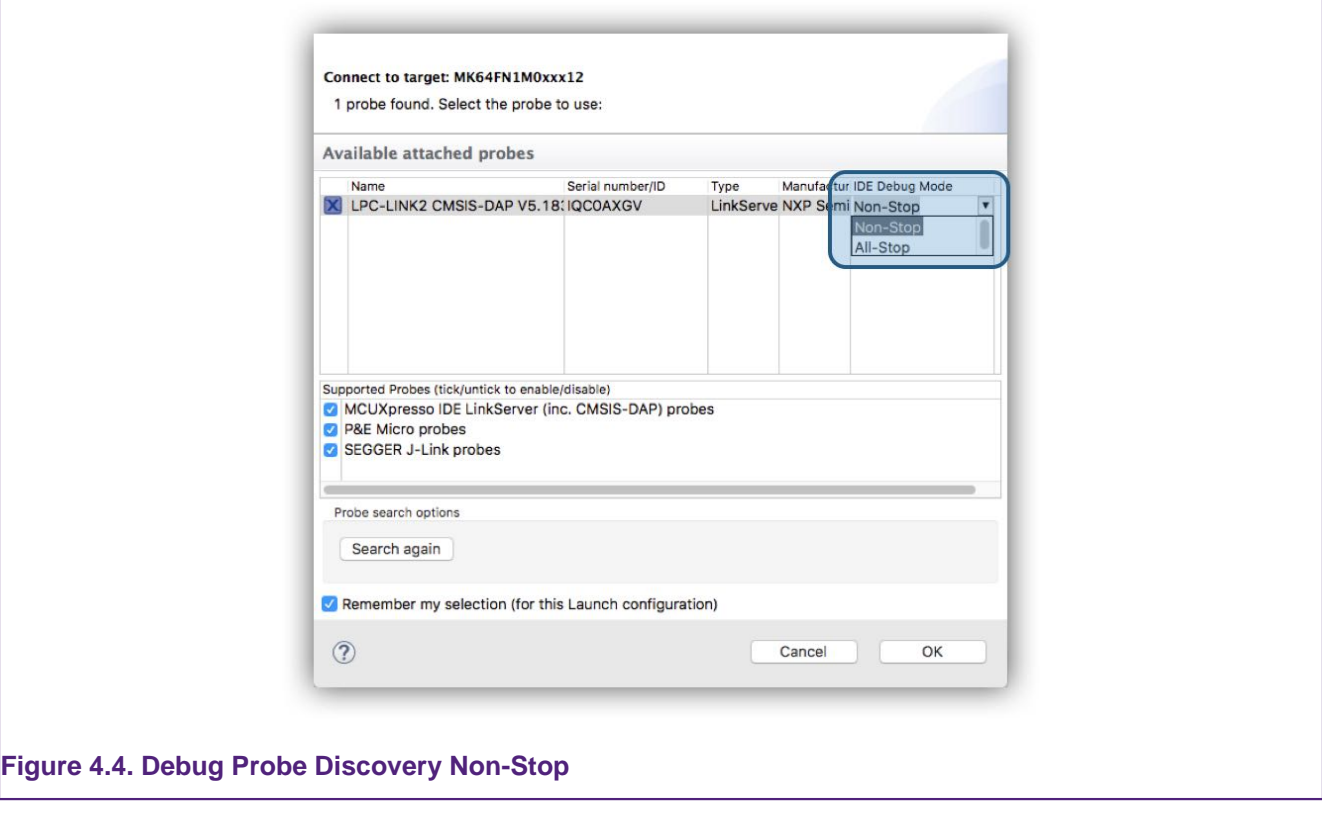

Click 'OK' to start the debug session. At this point, the projects launch configuration files will be created. LinkServer Launch configuration files will contain the string 'LinkServer'.

**Note**: If "Remember my selection" is left ticked, then the probe details will be stored within the launch configuration file, and this probe will be automatically selected on subsequent debug operations for this project.

For a description of some common debugging operations using supported debug probes see [Common Debugging Operations \[98\]](#page-104-0)

## <span id="page-31-0"></span>**4.5 LinkServer Global and Live Global Variables**

MCUXpresso IDE provides a new Global Variables view for displaying the values of global variables. This replaces the use of the "Expressions" view for displaying such variables, as used in LPCXpresso IDE (and KDS). This view defaults to be located within the **QuickStart** panel.

This view can be populated from a selection of a projects global variables. Simply click the "Add global" button to launch a dialogue:

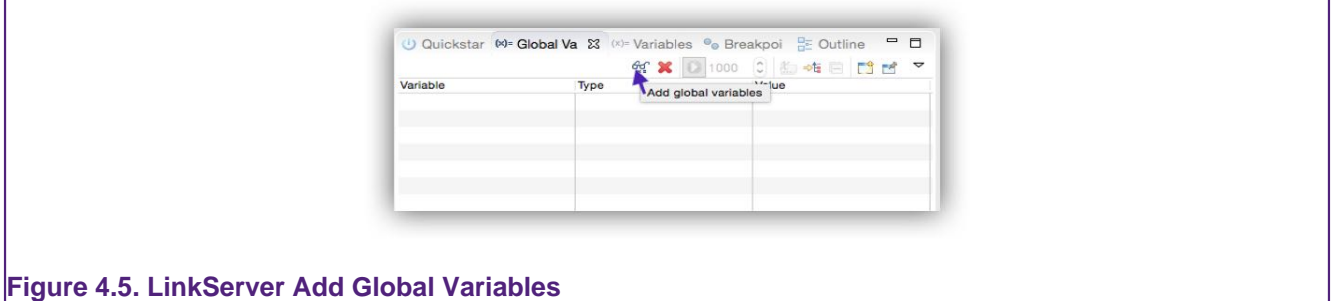

This will then display a list of the global variables available in the image being debugged. Select the ones of interest via their checkboxes and click OK :

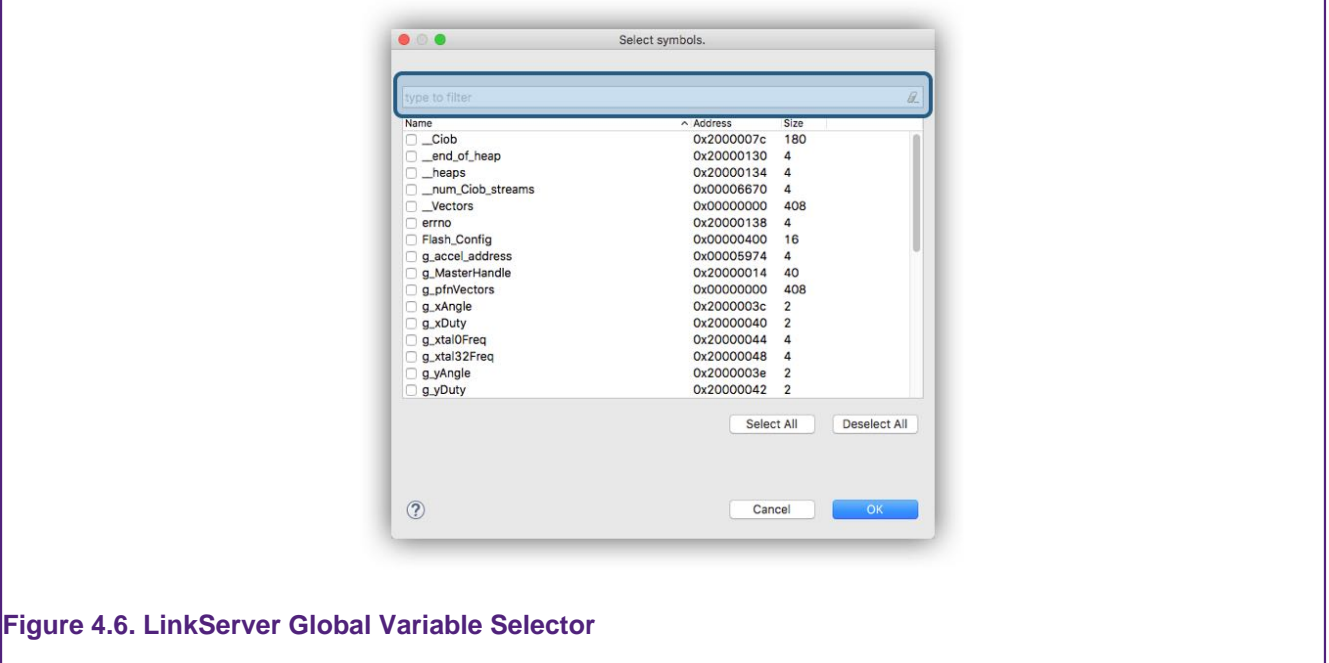

**Note**: to simplify the selection of a variable, this dialogue supports the option to filter (highlighted) and sorts on each column.

Once selected, the chosen variables will be remembered for that occurrence of the dialogue.

For "All-Stop" debug connections, the Global Variables view will be updated whenever the target is paused.

For "Non-Stop" debug connections, variables can be selected to be updated while the target is running. These are known as " **Live Variables**".

For variables to be "Live":

- the target must be running
- the enable/disable (run) button clicked (as shown highlighted below)

Once done, the display will update at the frequency selected (selectable from 500 ms to 10 s).

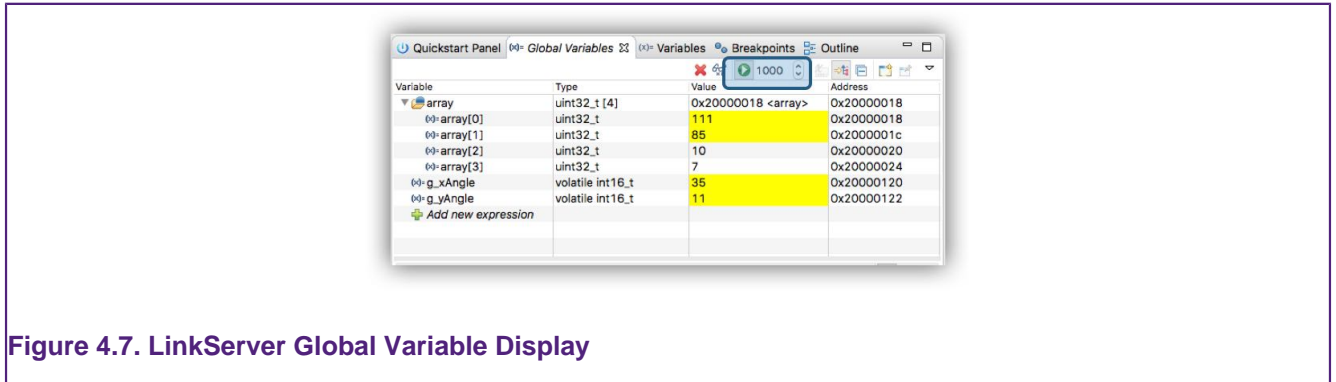

Introduced in MCUXpresso IDE version 10.2.0 is the ability to enter an expression (using standard C notation) or symbol. The expression will be evaluated and the address displayed in the Address column.

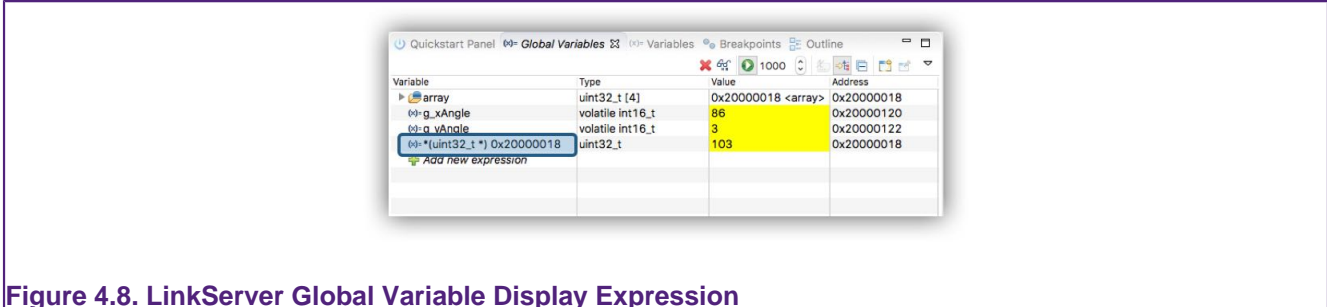

Live Variables like normal Globals can also be edited in place. Simply click on the variable value and edit the contents. During the edit operation, the display will not update. This mechanism provides a powerful way of interacting with a running target without impacting on any other aspect of system performance.

**Note**: If you wish to have some global variables 'Live' and others not, then this can be achieved by spawning a second Globals display via the 'New View' button and populating this without enabling the 'run' feature for that view.

The usefulness of **Live Variables** reduces as the number of Globals monitored increases, and ultimately there will be a limit as to how many variables can be updated at the selected frequency. However, complex list of variables can be monitored if required. For example:

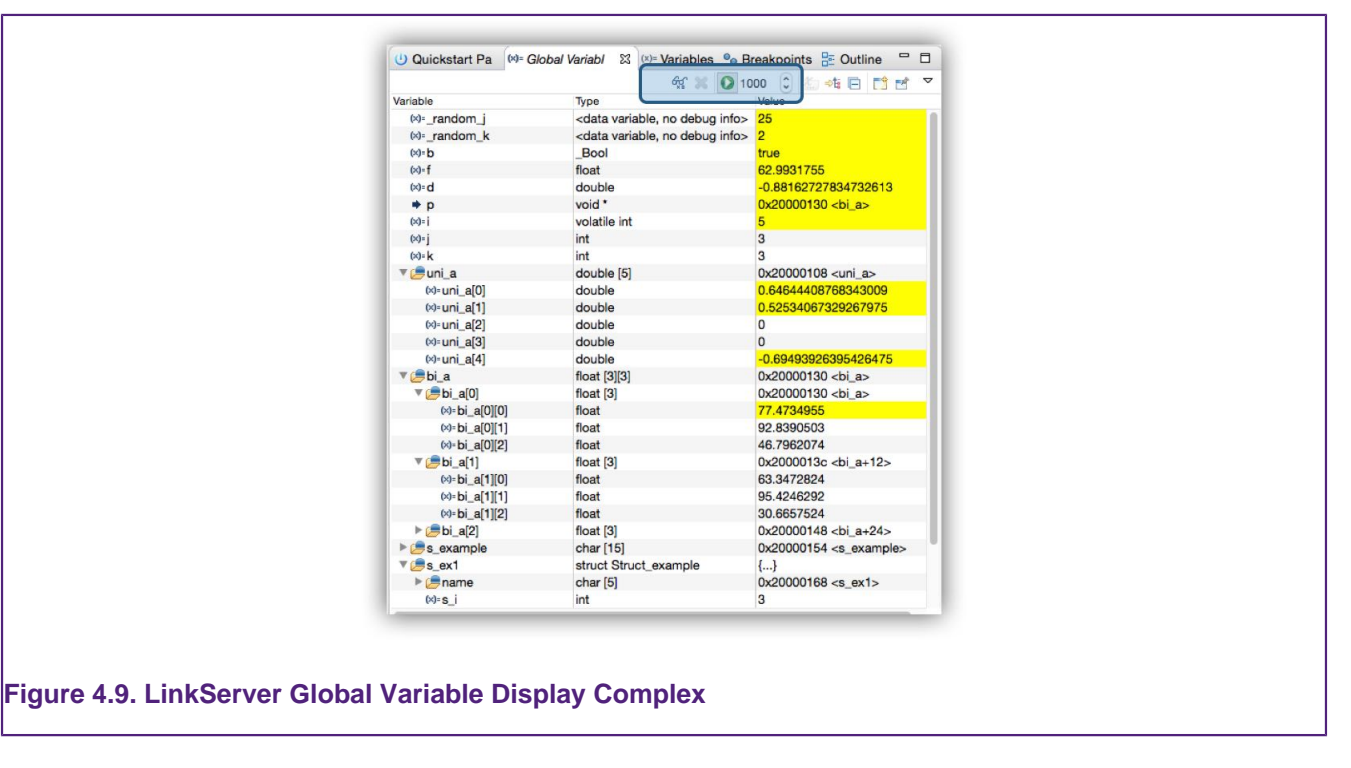

MCUXpresso IDE defaults to the selection of "Non-Stop" mode when a LinkServer probe discovery operation is performed. This can be disabled from an MCUXpresso IDE Preference via:

Preferences -> Debug Options (Misc)

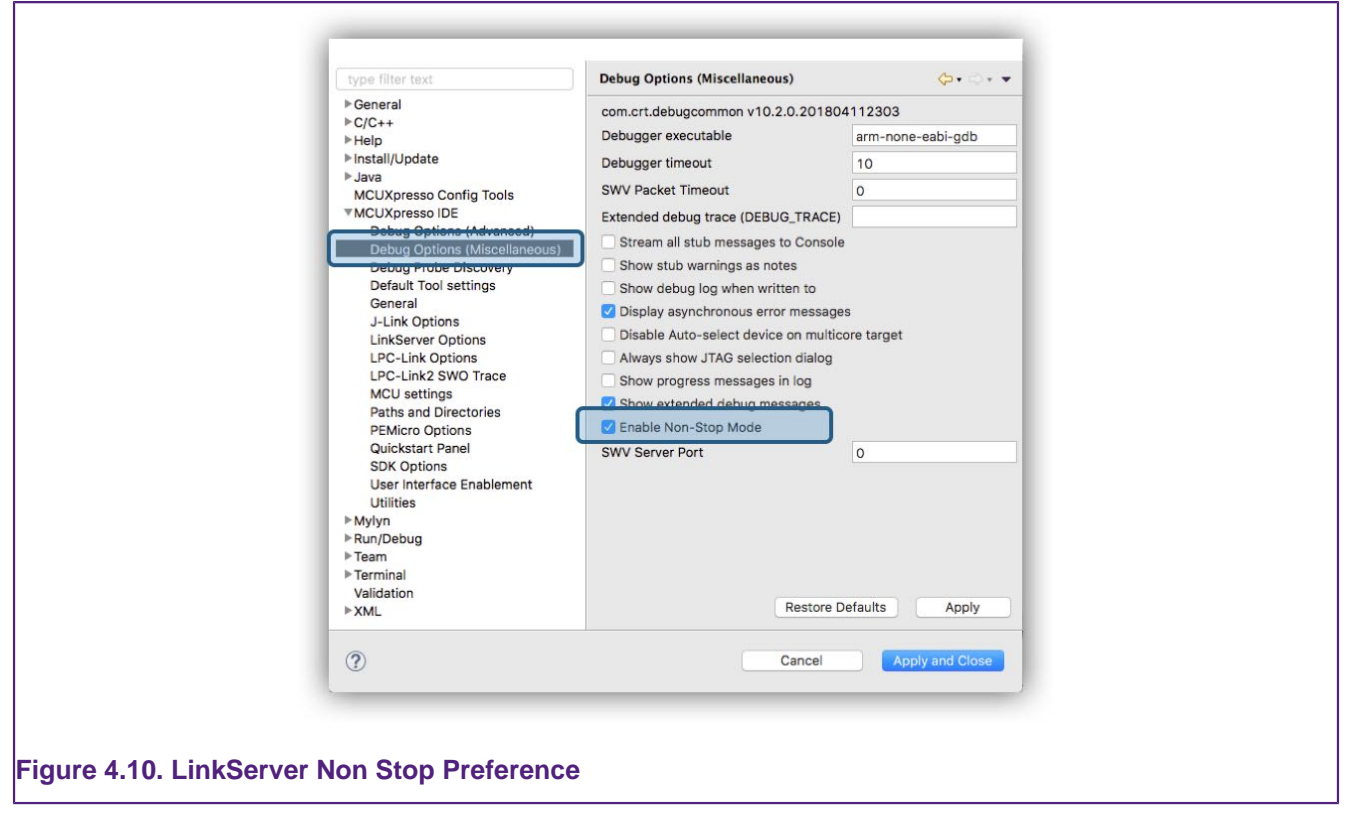

For a given project, the Non-Stop mode option is stored within the project's launch configuration. For projects that already have launch configurations, these will need to be deleted before proceeding.

## <span id="page-34-0"></span>**4.6 LinkServer Live Global Variable Graphing**

Introduced in MCUXpresso IDE version 10.2.0 is the capturing of live variable values over time. This data can be displayed as raw values (which can be exported) or plotted as graphs directly within the IDE.

To select a plot type, right click within the Globals view and choose one of the options:

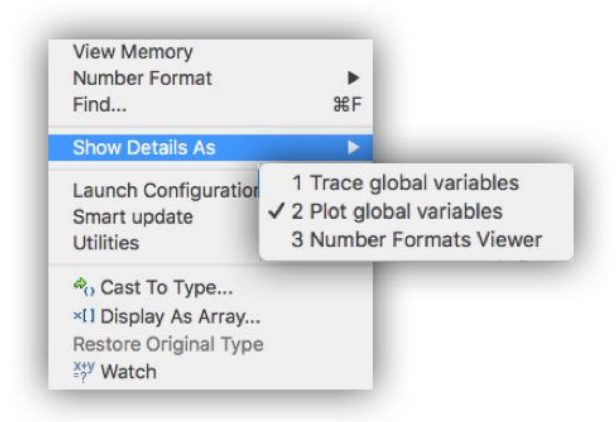

- **Trace Global Variables** will sample values of the selected variables at the variable update frequency. These values can be viewed within the panel or exported as tsv data.
- **Plot Global Variables** will sample and plot values of the selected variables at the variable update frequency. These graphs can be viewed within the panel or saved as png.
- **Number Format Viewer** will display the selected variable values in various bases

Variables can only be sampled if they have first been added to the Global Variable panel as discussed in the previous section. The selection of variables to plot is simply made by clicking to highlight the variable of interest.

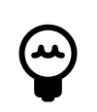

#### **Tip**

multiple variables can be selected by normal host multiple selection scheme e.g. ctrl/cmd click

**Note**: Once a variable has been selected, the timebase (uptime) will begin and variables values will be sampled and displayed. If additional variables are selected, their values will join the display at the current uptime. If a variable is unselected its values will no longer be sampled and displayed. If however, it is selected again within the same debug session, it will be displayed along with any previously captured values. During any period it was not selected its values will show as zero.

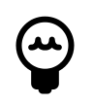

## **Tip**

if the display is paused, data will still be captured but the new values will not be displayed, this can help detailed viewing of the data. Once un-paused, the captured data will be added to the display.

**Note**: If the target is paused, time (x-axis) will continue to advance although the display will not update until the target is resumed.

## <span id="page-35-0"></span>**4.6.1 LinkServer Live Global Variable Graphing details**

In the example below, two variables have been added to the Global variable view and both have been selected.

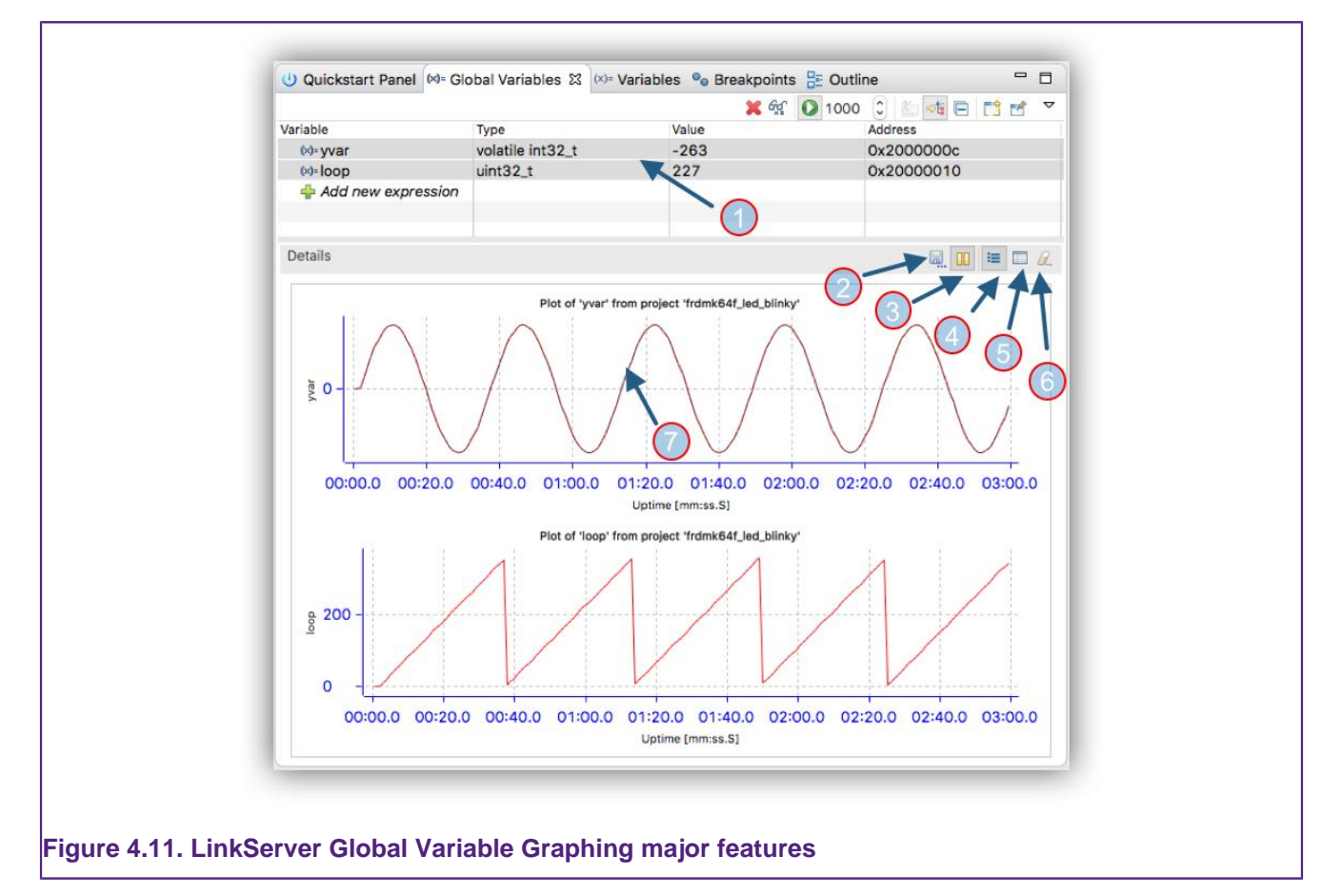

The highlighted features are discussed below:

**CUXpresso IDE User G** User Guide
- 1. Selected variables for graphing. Click to select, ctrl/cmd click to add additional variables. The selected values will be remembered between debug sessions
	- Once selected the variable will exist in the internal database of values and will remain until the debug session is terminated (even if it is later unselected)
- 2. Save: Click to save the display as a png. The size of the png will be proportional to the size of the global view. Therefore, for more detail, increase the size of the global view before saving
	- Other graphic formats are also supported. **Note**: in addition a tsv file containing the captured data will also be saved
- 3. Pause: Click to pause the graph display updated. Variables values will still be captured but the screen will not update
	- This may be useful if a portion of the display needs to be viewed in detail
- 4. Multiple/Single Graphs: Click to toggle the display between separate graphs for each variable and all variables plotted on a single graph
	- when more than one variable is displayed on a single graph, the Y axis will display as hex values
- 5. Show Data Statistics: Click to add display of min, max, average information for each plotted variable.
- 6. Clear all Data Statistics: Click to clear existing data from the Data Statistics values
- 7. Click onto the graph to view the actual variable value at that point
	- it may help to pause the update to explore variable values

Below, is a view of two variables on a single graph with data statistics enabled.

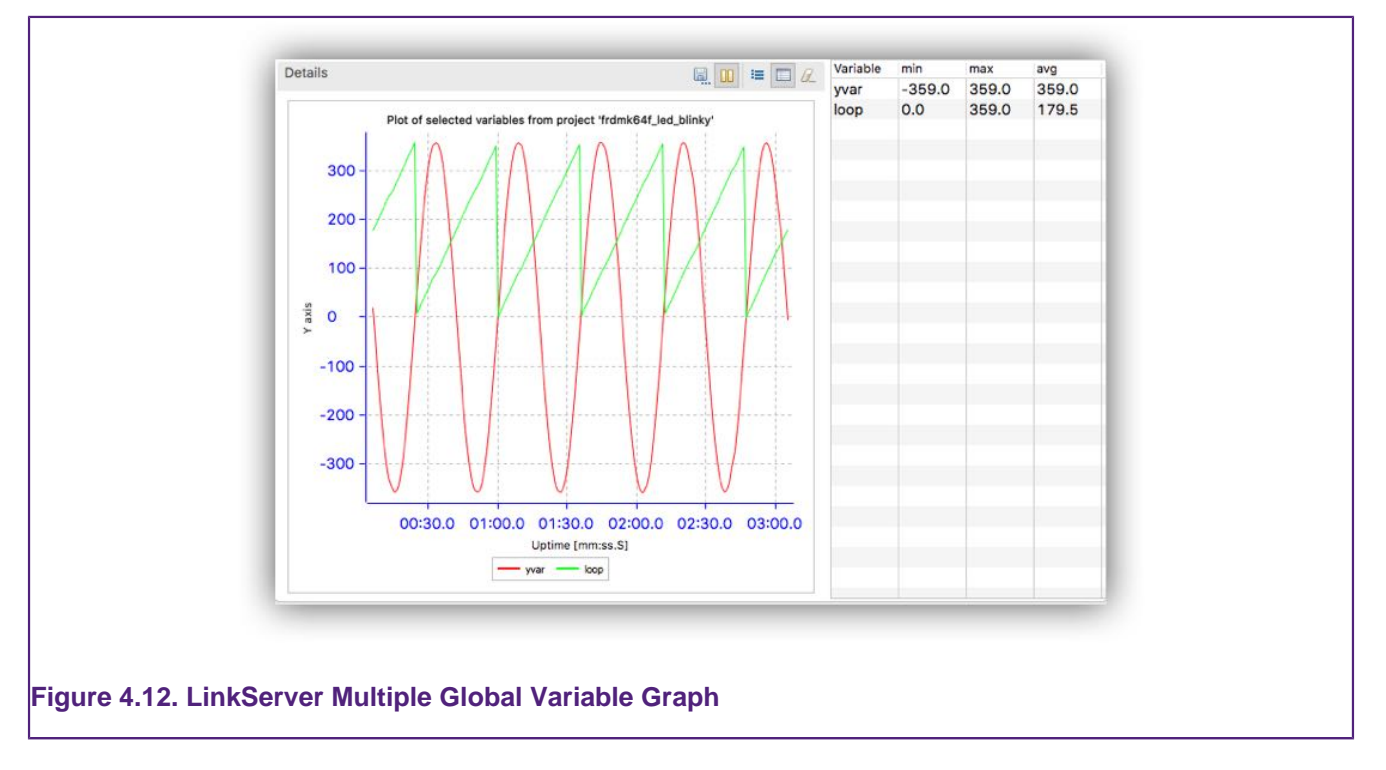

Within a graph view there are a range of features that can be explored. Right click within the graph to display the menu as below:

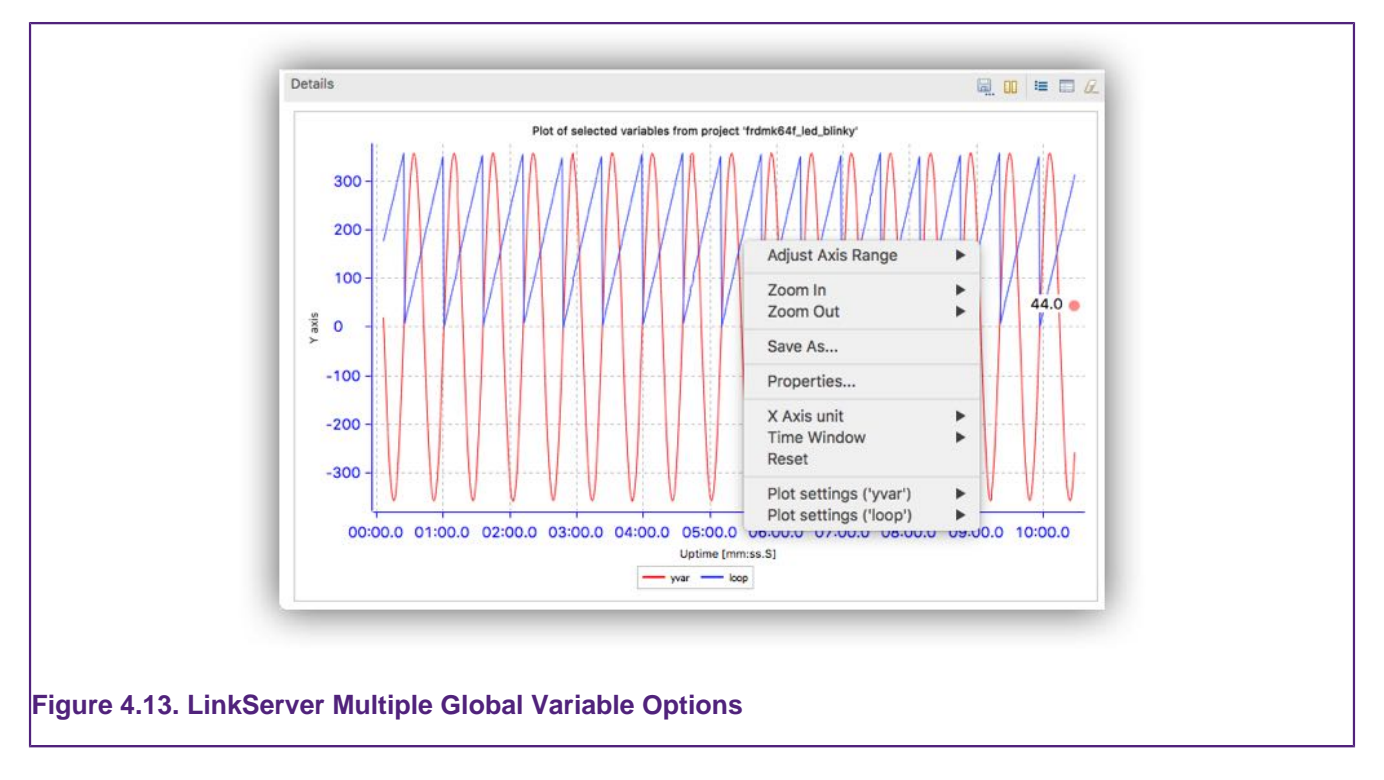

Most options are self explanatory, however the Time Window option is discussed below:

Time Window offers 3 options; Small, Medium (default) and Wide. This setting controls the number of samples that can be captured and displayed - where Small is 100, Medium is 1000, and Wide is 10000. If these samples were expressed as an amount of time, 1000 samples captured at a frequency of 1 sample per second (default) would ultimately display a window spanning 1000 seconds.

Once the selected number of samples have been captured, the oldest samples will be discarded as new samples are taken, and the display will scroll horizontally.

Also consider, due to the physical limitations of a monitor, 1000 samples will require roughly 1/2 the horizontal pixels available on a 1080p display to render without loss, so the Wide option will only be of benefit if used in conjunction with zoom or a large screen.

**Note**: the Trace option will always capture up to 10000 samples per variable.

Finally, if you wish to explore the graph in more detail, you can simply drag within the display to zoom into the view as below:

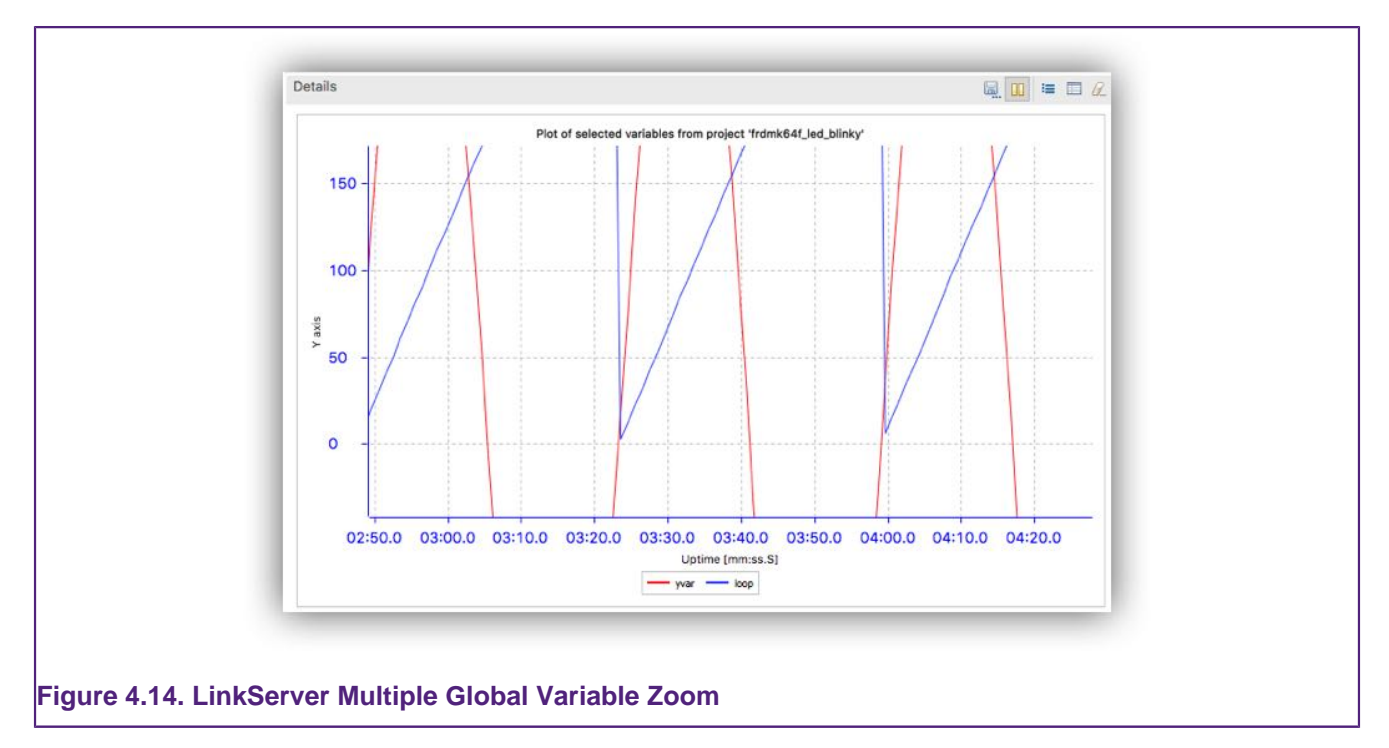

It is recommended that the display is paused for detailed exploration of this sort.

# **4.7 LinkServer Troubleshooting**

# **4.7.1 Debug Log**

On occasion, it can be useful to explore the operations of a debug session in more detail. The steps are logged into a console known as the Debug log. This log will be displayed when a Debug operation begins, but by default, will be replaced by another view when execution starts. The debug log is a standard log within the IDE's Console view. To display this log, select the Console and then click to view the various options (as below):

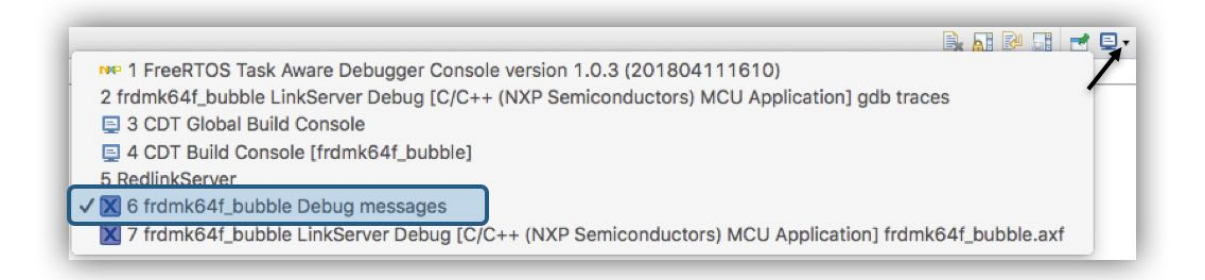

The debug log displays a large amount of information which can be useful in tracking down issues.

In the example debug log below, you can see that an initial Connect Script file has been run. Connect scripts are required for debugging certain parts and are automatically added to launch configuration files by the IDE if required. Next, the hardware features of the MCU are captured and displayed, this includes the number of breakpoints and watchpoints available along with details of various hardware components indicating what debug features might be available, for example Instruction Trace.

Further down in this log you will see the selection of a Flash driver (FTFE\_4K), the identification of the part being debugged (in this case a K64), the programming progress and the speed of the Flash programming operation (in this case 83.89 KB/sec).

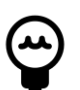

### **Tip**

a line similar to flash variant 'K 64 FTFE Generic 4K' detected (1MB =  $256*4K$  at 0x0) will be displayed for LinkServer Flash programming operations. The size of the detected flash (in this example it is 1MB) and sector size (4KB) will be displayed here. The sector size may be important since multiples of this size represent valid base addresses for flash programming operations. For example, if the programming of more than one image is required, the second image must begin on a 4KB boundary beyond the end of any previously programmed image.

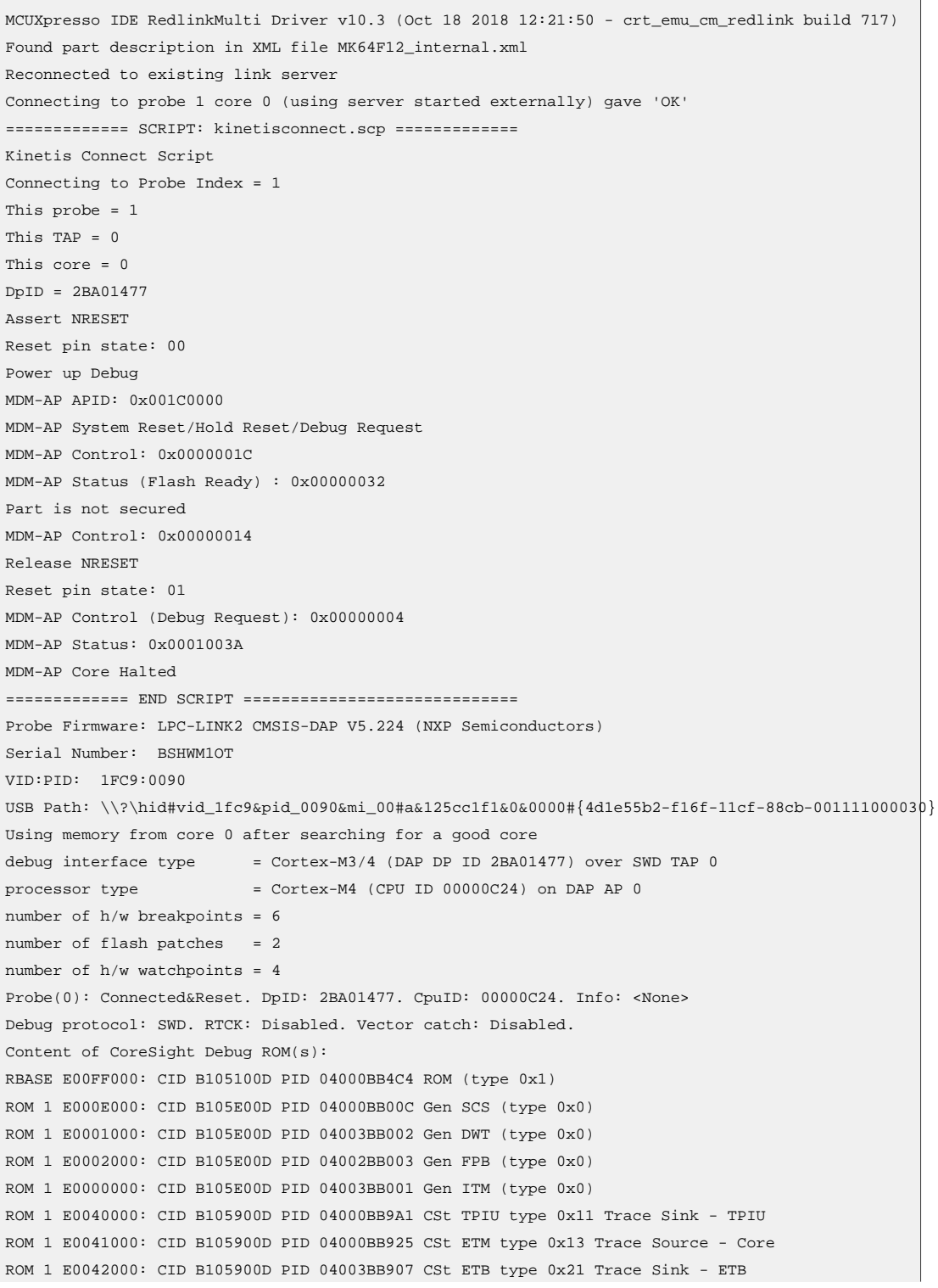

```
ROM 1 E0043000: CID B105900D PID 04001BB908 CSt CSTF type 0x12 Trace Link - Trace funnel/router
NXP: MK64FN1M0xxx12
Inspected v.2 On chip Kinetis Flash memory module FTFE_4K.cfx
Image 'Kinetis SemiGeneric Feb 17 2017 17:24:02'
Opening flash driver FTFE_4K.cfx
Sending VECTRESET to run flash driver
Flash variant 'K 64 FTFE Generic 4K' detected (1MB = 256*4K at 0x0)
Closing flash driver FTFE_4K.cfx
Connected: was_reset=true. was_stopped=true
Awaiting telnet connection to port 3330 ...
GDB nonstop mode enabled
Opening flash driver FTFE_4K.cfx (already resident)
Sending VECTRESET to run flash driver
Flash variant 'K 64 FTFE Generic 4K' detected (1MB = 256*4K at 0x0)
Writing 25856 bytes to address 0x00000000 in Flash
00001000 done 15% (4096 out of 25856)
00002000 done 31% (8192 out of 25856)
00003000 done 47% (12288 out of 25856)
00004000 done 63% (16384 out of 25856)
00005000 done 79% (20480 out of 25856)
00006000 done 95% (24576 out of 25856)
00007000 done 100% (28672 out of 25856)
Erased/Wrote sector 0-6 with 25856 bytes in 301msec
Closing flash driver FTFE_4K.cfx
Flash Write Done
Flash Program Summary: 25856 bytes in 0.30 seconds (83.89 KB/sec)
Starting execution using system reset and halt target
Stopped: Breakpoint #1
```
# **4.7.2 Flash Programming**

Most debug sessions begin with the programming of Flash, followed by a reset of the MCU. **Note**: If flash programming should fail then the debug operation will be aborted.

Below is a brief discussion of the most common low level flash operations:

- 1. Sector Erase: internally Flash devices are divided into a number of sectors (or blocks), where a sector is the smallest size of Flash that can be erased in a single operation. A sector will be larger than a page (see below). Sectors are usually the same size for the whole Flash device, however this is not always the case. A sector base address will be aligned on a boundary that is a multiple of its size. A sector erase is usually the first step in a flash programming sequence.
- 2. Page Program: internally Flash devices are divided into a number of pages, where a page is the smallest size that can be programmed in a single operation. A page will be smaller than a sector. A page base addresses will be aligned on a boundary that is a multiple of its size.
- 3. Mass Erase: a mass erase will reset all the bytes in Flash (usually to 0xff). Such an operation may clear any internal low level structuring such as protection of Flash areas (from programming).

The programming of an image (or data) comprises repeated operations of sector erase followed by a set of program page operations; until the sector is fully programmed or there is no more data to program.

One of the common problems when programming Kinetis parts relates to their use of Flash configuration block at offset 0x400. For more information please see: [Kinetis MCUs Flash](#page-166-0) [Configuration Block \[160\]](#page-166-0) . Flash sector sizes on Kinetis MCUs range from 1KB to 8KB, therefore the first Sector Erase performed may clear the value of this block to all 0xFFs, if this is not followed by a successful program operation and the part is reset, then it will likely report as 'Secured' and subsequent debugging will not be possible until the part is recovered.

Such an event can occur if a debug operation is accidently performed to the 'wrong board' so a wrong Flash programmer is invoked.

**Note**: LinkServer mass erase operations will restore this Flash configuration block automatically for Kinetis parts. However, if a Kinetis device is mass erased by sector, this mechanism will be bypassed, therefore this operation should not be performed to Kinetis parts!

Should you need to recover a 'locked' part please see the section [LinkServer GUI Flash](#page-130-0) [Tool \[124\]](#page-130-0)

### **4.7.3 LinkServer executables**

LinkServer debug operations rely on 3 main debug executables.

- **arm-none-eabi-gdb** this is a version of GDB built to target ARM based MCUs
- **crt emu\_cm\_redlink** this executable (known as the debug stub) communicates with GDB and passes low level commands to the LinkServer executable (also known as Redlink server)
- **redlinkserv** this is the LinkServer executable and takes stub operations and communicates directly with the ARM Cortex debug hardware via the debug probe.

If a debug operation fails, or a crash occurs, it is possible that one or more of these processes may fail to shut down correctly. Therefore, if the IDE has no active debug connection but is experiencing problems making a new debug connection, ensure that none of these executables

is running. To simplify this process an IDE button  $\mathbb{R}$  is provided to kill all low level debug executables. Therefore should a debug operation fail or a crash occur, simply click this button before starting a new debug operation.

# **4.8 P&E Debug Connections**

P&E Micro software and drivers are automatically installed when MCUXpresso IDE installs. There is no need to perform any additional setup to use P&E Micro debug connections.

Currently we have tested using:

- Multilink Universal (FX)
- Cyclone Universal (FX) (USB and Ethernet)
- P&E firmware installed into on-board OpenSDA debug probe hardware (as shipped by default on certain Kinetis FRDM and TWR boards)

**Note**: Some Kinetis boards ship with OpenSDA supporting P&E VCOM but with no debug support. To update this firmware visit the OpenSDA Firmware Update pages linked at: Help -> Additional Resources -> OpenSDA Firmware Updates

# **4.9 P&E Debug Operation**

The process to debug via a P&E compatible debug probe is exactly the same as for a native LinkServer (CMSIS-DAP) compatible debug probe. Simply select the project via the 'Project Explorer' view then click Debug from the **QuickStart** panel and select the P&E debug probe from the Probe Discovery Dialogue.

If more than one debug probe is presented, select the required probe and then click 'OK' to start the debug session. At this point, the projects launch configuration files will be created. **Note**: P&E Launch configuration files will contain the string 'PE'.

MCUXpresso IDE stores the probe information, along with its serial number in the projects launch configuration. This mechanism is used to match any attached probe when an existing launcher configuration already exits.

To simplify debug operations, MCUXpresso IDE will automatically start P&E's GDB Server and select and dynamically assign the various ports needed as required. This means that multiple P&E debug connections can be started, terminated, restarted etc. all without the need for any user connection configuration. These options can be controlled if required by editing the P&E launch configuration file.

For more information see [Common Debugging Operations \[98\]](#page-104-0)

**Note**: If the project already had a P&E launch configuration, this will be selected and used. If they are no longer appropriate for the intended connection, simply delete the files and allow new launch configuration files to be created.

**Important Note**: Low level debug operations via P&E debug probes are supported by P&E software. This includes, Part Support handling, Flash Programming, and many other features. If problems are encountered, P&E Micro maintain a range of support forums at [http://](http://www.pemicro.com/forums/) [www.pemicro.com/forums/](http://www.pemicro.com/forums/)

### **4.9.1 P&E Differences from LinkServer Debug**

MCUXpresso IDE core technology is intended to provide a seamless environment for code development and debug.

When used with P&E debug probes, the debug environment is provided by the P&E debug server. This debug server does not 100% match the features provided by native LinkServer connections. However basic debug operations will be very similar to LinkServer debug.

For a description of some common debugging operations using supported debug probes see [Common Debugging Operations \[98\]](#page-104-0)

**Note**: LinkServer advanced features such as Power Measurement, Live Global Variables etc. will not be available via a P&E debug connection. However, additional functionality maybe available using P&E supplied plugins.

#### **4.9.2 P&E Micro Software Updates**

P&E Micro support within MCUXpresso IDE is via an Eclipse Plugin. The P&E update site is automatically added to the list of Available Software Update sites.

To check whether an update is available, please select:

Help -> Check for Updates

Any available updates from P&E will then be listed for selection and installation.

**Note**: P&E Micro may provide news and additional information on their website, for details see <https://www.pemicro.com>

# **4.10 SEGGER Debug Connections**

SEGGER J-Link software and documentation pack is installed automatically with the MCUXpresso IDE Installation for each host platform. No user setup is required to use the SEGGER debug solution within MCUXpresso IDE.

Currently we have tested using:

- J-Link debug probes (USB and Ethernet)
- J-Link firmware installed into on-board OpenSDA debug probe hardware (as shipped by default on certain Kinetis FRDM and TWR boards)
- J-Link firmware installed onto LPC-Link2 debug hardware and LPCXpresso V2/V3 boards • for details see<https://www.segger.com/lpc-link-2.html>
	- also for firmware programming see<http://www.nxp.com/LPCSCRYPT>

# **4.10.1 SEGGER software installation**

Unlike other debug solutions supplied with MCUXpresso IDE, the SEGGER software installation is not integrated into the IDE installation, rather it is a separate SEGGER J-Link installation on your host.

The installation location will be similar to:

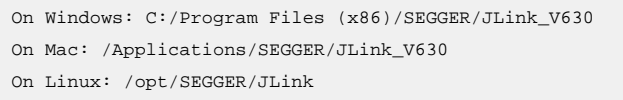

MCUXpressoIDE automatically locates the required executable and it is remembered as a Workspace preference. This can be viewed or edited within the MCUXpresso IDE preferences as below.

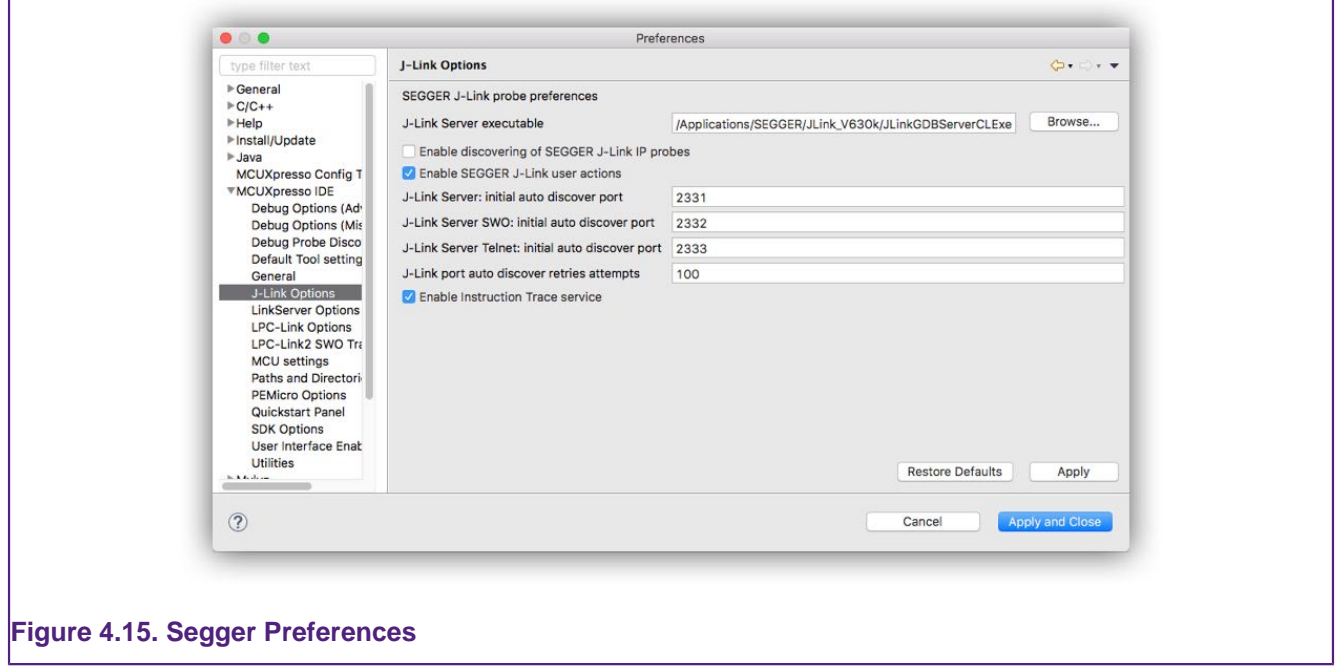

**Note**: this preference also provides the option to enable scanning for SEGGER IP probes (when a probe discovery operation is performed). By default, this option is disabled.

From time to time, SEGGER may release later versions of their software, which the user could choose to manually install. For details see<https://www.segger.com/downloads/jlink>

MCUXpresso IDE will continue to use the SEGGER installation path as referenced in a projects workspace unless the required executable cannot be found (for example, the referenced installation has been deleted). If this occurs:

- 1. The IDE will automatically search for the latest installation it can find. If this is successful, the Workspace preference will automatically be updated
- 2. If a SEGGER installation cannot be found, the user will be prompted to located an installation

To force a particular workspace to update to use a newer installation location simply click the Restore Default button.

To permanently select a particular SEGGER installation version, the location of the SEGGER GDB Server can be stored in an environment variable.

For example, under Windows you could set:

MCUX\_SEGGER\_SERVER="C:/Program Files (x86)/SEGGER/JLink\_V630k/jLinkGDBServerCL.exe"

This location will then be used, overriding any workspace preference that maybe set.

#### **SEGGER software un-installation**

If MCUXpresso IDE is uninstalled, it will not remove the SEGGER J-Link installation. If this is required, then the user must manually uninstall the SEGGER J-Link tools.

**Note**: If for any reason MCUXpresso IDE cannot locate the SEGGER J-Link software, then the IDE will prompt the user to either manually locate an installation or disable the further use of the SEGGER debug solution.

# **4.11 SEGGER Debug Operation**

The process to debug via a J-Link compatible debug probe is exactly the same as for a native LinkServer (CMSIS-DAP) compatible debug probe. Simply select the project via the 'Project Explorer' view then click Debug from the **QuickStart** Panel and select the SEGGER Probe from the Probe Discovery Dialogue.

If more than one debug probe is presented, select the required probe and then click 'OK' to start the debug session. At this point, the projects launch configuration files will be created. **Note**: SEGGER Launch configuration files will contain the string 'JLink'.

To simplify debug operations, MCUXpresso IDE will automatically start SEGGER's GDB Server and select and dynamically assign the various ports needed as required. This means that multiple SEGGER debug connections can be started, terminated, restarted etc. all without the need for any user connection configuration. These options can be controlled if required by editing the SEGGER launch configuration file.

In MCUXpresso IDE, SEGGER Debug operations default to using the SWD Target Interface. When debugging certain multicore parts such as the LPC43xx Series, the JTAG Target Interface must be used to access the internal Slave MCUs. To select JTAG as the Target Interface, simply edit the SEGGER launch configuration file and select JTAG.

For more information see [Common Debugging Operations \[98\]](#page-104-0)

**Note**: If the project already had a SEGGER launch configuration, this will be selected and used. If an existing launch configuration file is no longer appropriate for the intended connection, simply delete the files and allow new launch configuration files to be created.

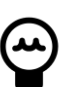

#### **Tip**

New in MCUXpresso IDE version 10.3.0. If Reset before running is set in the Launch configuration, then a default intelligent reset will be used. This reset automatically supports running from Flash or RAM. A specific reset type can optionally be set from the free form text field if required, please consult SEGGER's documentation for available reset types

**Important Note**: Low level debug operations via SEGGER debug probes are supported by SEGGER software. This includes, Part Support handling, Flash Programming, and many other features. If problems are encountered, SEGGER's provide a range of support forums at [http://](http://forum.segger.com/) [forum.segger.com/](http://forum.segger.com/)

### **4.11.1 SEGGER Differences from LinkServer Debug**

MCUXpresso IDE core technology is intended to provide a seamless environment for code development and debug. When used with SEGGER debug probes, the debug environment is provided by the SEGGER debug server. This debug server does not 100% match the features provided by native LinkServer connections. However basic debug operations will be very similar to LinkServer debug.

For a description of some common debugging operations using supported debug probes see [Common Debugging Operations \[98\]](#page-104-0)

**Note**: LinkServer features such as Power Measurement, Live Global Variables etc. will not be available via a SEGGER debug connection. However, additional functionality maybe available using external SEGGER supplied applications.

# **4.12 SEGGER Troubleshooting**

When a debug operation to a SEGGER debug probe is performed, the SEGGER GDB server is called with a set of arguments provided by the launch configuration file. The command and resulting output is logged within the IDE SEGGER Debug Console. The console can be viewed as below:

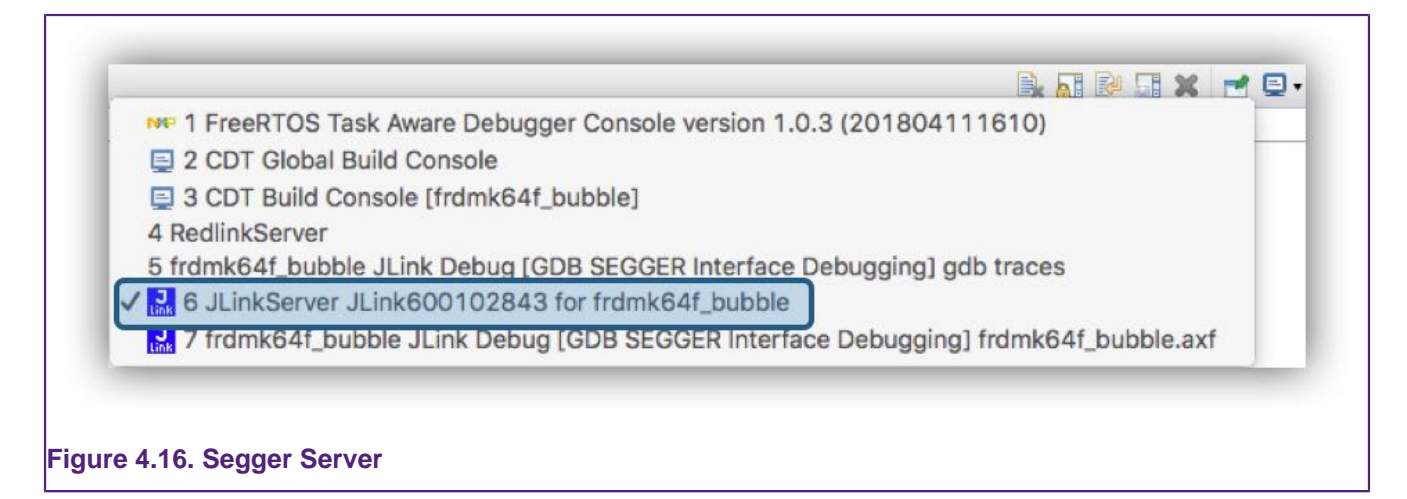

The command can be copied and called independently of the IDE to start a debug session and explore connection issues.

Below is the shortened output of a successful debug session to a Kinetis K64 Board.

```
[18-4-2018 02:22:11] Executing Server: /Applications/SEGGER/JLink_V630k/JLinkGDBServerCLExe /
-nosilent -swoport 2332 -select USB=600102843 -telnetport 2333 -singlerun -endian little /
-noir -speed auto -port 2331 -vd -device MK64FN1M0xxx12 -if SWD -halt -reportuseraction
SEGGER J-Link GDB Server V6.30k Command Line Version
JLinkARM.dll V6.30k (DLL compiled Apr 9 2018 18:32:22)
Command line: -nosilent -swoport 2332 -select USB=600102843 -telnetport 2333 -singlerun /
-endian little -noir -speed auto -port 2331 -vd -device MK64FN1M0xxx12 -if SWD -halt /
-reportuseraction
-----GDB Server start settings-----
GDBInit file: none
GDB Server Listening port: 2331
SWO raw output listening port: 2332
Terminal I/O port: 2333
Accept remote connection: yes
Generate logfile: off
Verify download: on
Init regs on start: off
```

```
Silent mode: off
Single run mode: on
Target connection timeout: 0 ms
------J-Link related settings------
J-Link Host interface: USB
J-Link script: none
J-Link settings file: none
------Target related settings------
Target device: MK64FN1M0xxx12
Target interface: SWD
Target interface speed: auto
Target endian: little
Connecting to J-Link...
J-Link is connected.
Device "MK64FN1M0XXX12" selected.
Firmware: J-Link V10 compiled Mar 29 2018 17:45:34
Hardware: V10.10
S/N: 600102843
Feature(s): RDI, FlashBP, FlashDL, JFlash, GDB
Checking target voltage...
Target voltage: 3.29 V
Listening on TCP/IP port 2331
Connecting to target...InitTarget()
Found SW-DP with ID 0x2BA01477
Scanning AP map to find all available APs
AP[2]: Stopped AP scan as end of AP map has been reached
AP[0]: AHB-AP (IDR: 0x24770011)
AP[1]: JTAG-AP (IDR: 0x001C0000)
Iterating through AP map to find AHB-AP to use
AP[0]: Core found
AP[0]: AHB-AP ROM base: 0xE00FF000
CPUID register: 0x410FC241. Implementer code: 0x41 (ARM)
Found Cortex-M4 r0p1, Little endian.
FPUnit: 6 code (BP) slots and 2 literal slots
CoreSight components:
ROMTbl[0] @ E00FF000
ROMTbl[0][0]: E000E000, CID: B105E00D, PID: 000BB00C SCS-M7
ROMTbl[0][1]: E0001000, CID: B105E00D, PID: 003BB002 DWT
ROMTbl[0][2]: E0002000, CID: B105E00D, PID: 002BB003 FPB
ROMTbl[0][3]: E0000000, CID: B105E00D, PID: 003BB001 ITM
ROMTbl[0][4]: E0040000, CID: B105900D, PID: 000BB9A1 TPIU
ROMTbl[0][5]: E0041000, CID: B105900D, PID: 000BB925 ETM
ROMTbl[0][6]: E0042000, CID: B105900D, PID: 003BB907 ETB
ROMTbl[0][7]: E0043000, CID: B105900D, PID: 001BB908 CSTF
InitTarget()
Found SW-DP with ID 0x2BA01477
AP map detection skipped. Manually configured AP map found.
AP[0]: AHB-AP (IDR: Not set)
...
Connected to target
Waiting for GDB connection...Connected to 127.0.0.1
Reading all registers
Read 4 bytes @ address 0x0000582C (Data = 0xB004BEAB)
Read 2 bytes @ address 0x0000582C (Data = 0xBEAB)
Reading 64 bytes @ address 0x00005800
Received monitor command: reset
```

```
Reset: Halt core after reset via DEMCR.VC_CORERESET.
Reset: Reset device via AIRCR.SYSRESETREQ.
AfterResetTarget()
Resetting target
Downloading 16032 bytes @ address 0x00000000 - Verified OK
Downloading 10280 bytes @ address 0x00003EA0 - Verified OK
Downloading 12 bytes @ address 0x000066C8 - Verified OK
J-Link: Flash download: Bank 0 @ 0x00000000: Skipped. Contents already match
Writing register (PC = 0x00000204)
Reading all registers
Read 4 bytes @ address 0x00000204 (Data = 0xB672B510)
Reading 64 bytes @ address 0x00000C40
Read 2 bytes @ address 0x00000C62 (Data = 0xF107)
Received monitor command: semihosting enable
Semi-hosting enabled (Handle on BKPT)
Received monitor command: exec SetRestartOnClose=1
Executed SetRestartOnClose=1
Setting breakpoint @ address 0x00000C62, Size = 2, BPHandle = 0x0001
Starting target CPU...
...Breakpoint reached @ address 0x00000C62
Reading all registers
Removing breakpoint @ address 0x00000C62, Size = 2
Read 4 bytes @ address 0x00000C62 (Data = 0x0320F107)
```
**Note**: If a SEGGER debug operation is not successful, the IDE will generate an error dialogue, the 'Details' button can be clicked to display a copy of the SEGGER server log. One possible reason for a SEGGER debug operation to fail is due to a Device name mismatch. MCUXpresso IDE will try to supply the expected Device name to SEGGER server, however on rare occasions this may not be the name expected. The SEGGER launch configuration Device entry can be populated via a drop down list or via a user supplied device name.

If required, additional server options can be set within the SEGGER launch configuration. For example to capture logging information to a file, you can set the additional server option:

-log \$(CWD)/my.log

where  $$$ (CWD) represents the current working directory of the debug connection, i.e. the dynamically created project build configuration folder.

# **5. SDKs and Preinstalled Part Support Overview**

To support a particular MCU (or family of MCUs) and any associated development boards, a number of elements are required. These break down into:

- Startup code
	- This code will handle specific features required by the MCU
- Memory Map knowledge
	- The addresses and sizes and types of all memory regions
- Peripheral knowledge
	- Detailed information allowing the MCUs peripherals registers to be viewed and edited
- Flash Drivers
	- Routines to program the MCU's on and off chip Flash devices as efficiently as possible
- Debug capabilities
	- Knowledge of the MCU debug interfaces and features (e.g. SWO, ETB)
- Example Code (this is not strictly required or a part support element)
	- Code to demonstrate the features of the particular MCU and supporting drivers

Collectively, this data is known as *Part Support*, MCUXpresso IDE uses these data elements for populating its wizards, and for built in intelligence features, such as the automatic generation of linker scripts etc.

MCUXpresso IDE delivers its part support through an extensible scheme.

# **5.1 Preinstalled Part Support**

**Firstly** the IDE installs with an enhanced version of the part support as provided with LPCXpresso IDE v8.2.2. This provides support for the majority of LPC Cortex-M based parts 'out of the box'. This is known as preinstalled part support.

Example code for these preinstalled parts is provided by sophisticated LPCOpen packages (and Code Bundles). Each of these contains code libraries to support the MCU features, LPCXpresso boards (and some other popular ones), plus a large number of code examples and drivers. Version of these are installed by default at:

```
<install dir>/ide/Examples/LPCOpen
<install dir>/ide/Examples/CodeBundles
```
Further information can be found at:

<http://www.nxp.com/lpcopen>

<https://www.nxp.com/LPC800-Code-Bundles>

# **5.2 SDK Part Support**

**Secondly**, MCUXpresso IDE's part support can be extended using freely available MCUXpresso SDK v2.x packages. These can be installed via a simple 'drag and drop' mechanism which will then automatically enhance the IDE with new part and board knowledge (and usually a large range of examples).

SDKs for MCUXpresso IDE can be generated and downloaded as required using the SDK Builder on the MCUXpresso Tools website at:

<http://mcuxpresso.nxp.com/>

SDK 2.x packages are used to add support for all Kinetis, iMX RT and newer LPC MCUs.

Once an SDK has been installed, the included part support becomes available through the New Project Wizard and also the SDK example import Wizard, and for use by [imported](#page-57-0) [projects. \[51\]](#page-57-0)

**Important Note**: Only SDKs built specifically for **MCUXpresso IDE** are compatible with MCUXpresso IDE. **SDKs created for any other toolchain will not work!** Therefore, when generating an SDK be sure that MCUXpresso IDE is specified as the Toolchain.

### **5.2.1 Differences in Preinstalled and SDK Part Handling**

Since SDKs combine part (MCU) and board support into a single package, MCUXpresso IDE is able to provide linkage between SDK installed MCUs and their related boards when creating or importing projects.

For preinstalled parts, the board support libraries are provided within LPCOpen packages and Code Bundles. It is the responsibility of the user to match an MCU with its related LPCOpen board and chip library when creating or importing projects.

Creating and importing project using Preinstalled and SDK part support is described in the following chapters.

**Note**: When exporting or sharing projects with Preinstalled part support, no special actions are required, since other installations of MCUXpresso IDE will provide the required part support. For sharing projects created from SDKs, please see [Sharing Projects. \[51\]](#page-57-0)

# **5.3 Viewing Preinstalled Part Support**

When MCUXpresso IDE is installed, it will contain preinstalled part support for most LPC based MCUs.

To explore the range of preinstalled MCUs simply click 'New project' in the **QuickStart panel**. This will open a page similar to the image below:

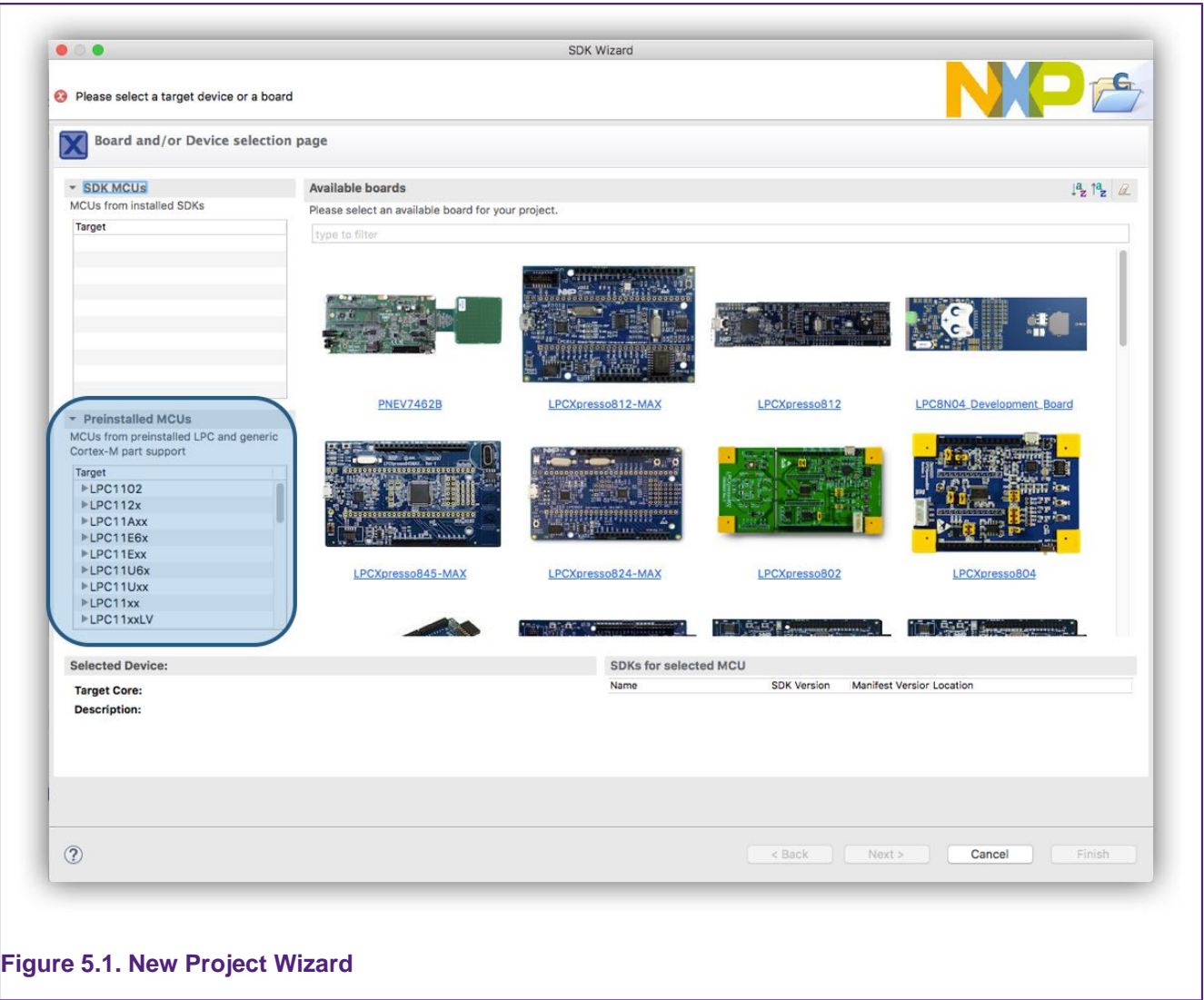

The list of preinstalled parts is presented on the bottom left of this window.

You will also see a range of related development boards indicating whether a matching LPCOpen Library or Code Bundle is available.

For creating project with preinstalled part support please see: [Creating Projects with Preinstalled](#page-83-0) [part support \[77\]](#page-83-0)

If you intend to work on an MCU that is not available from the range of preinstalled parts, for example a Kinetis MCU, then you must first extend the part support of MCUXpresso IDE by installing the appropriate MCU SDK.

# **5.4 Obtaining and Installing an SDK**

SDKs are installed and managed via the *Installed SDKs* view, which is located by default as the first tab within the Consoles view. See [major components \[14\]](#page-20-0) item 3 for more information.

SDKs are free to download (login is required); MCUXpresso IDE offers a link to the SDK portal (shown below) from the Installed SDK Console view. From this portal, required SDKs can be downloaded onto the host machine. Alternatively, go to Help -> Additional Resources -> MCUXpresso SDK Builder ... to open this portal in an external browser.

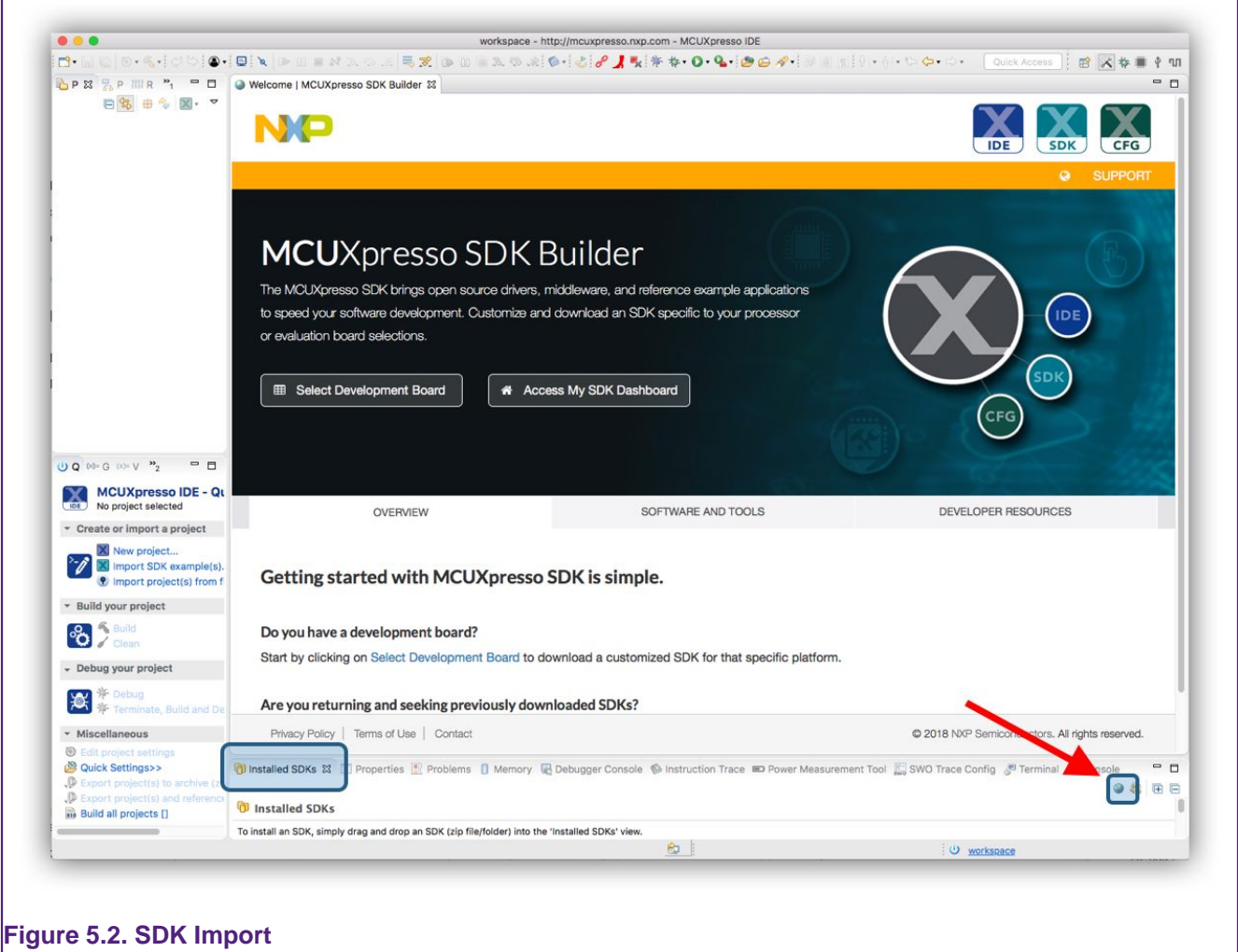

Once downloaded, an SDK package(s) can be installed by simply dragging from the downloaded location into the *Installed SDKs* view. Once released, you be prompted with a dialog asking you to confirm the import – click OK. The SDK pagkage(s) will then be automatically installed into MCUXpresso IDE part support repository.

Once complete the "Installed SDKs" view will update to show you the package(s) that you have just installed.

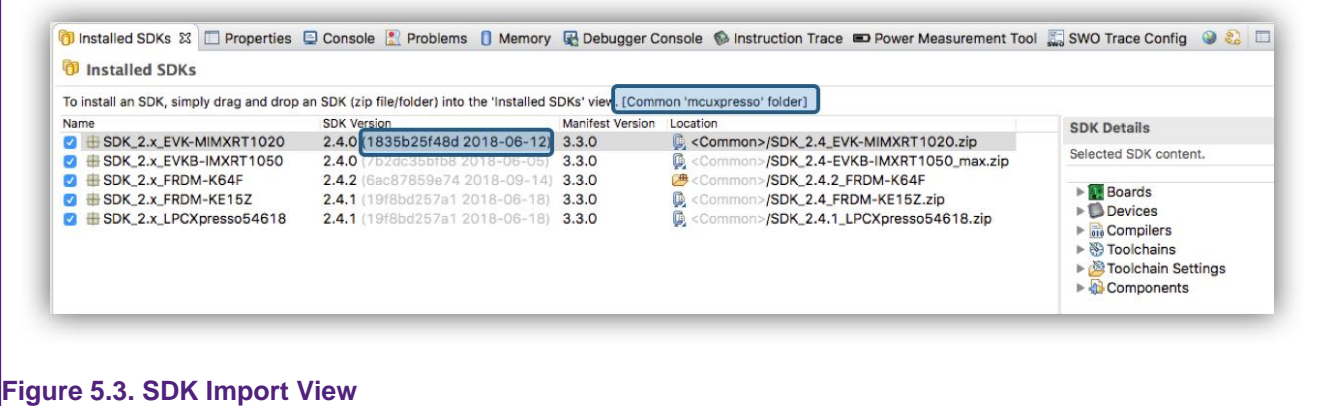

By default, SDKs will install into a Common folder and will therefore be available to any MCUXpresso IDE instance. Alternatively SDKs can be installed into the current Workspace so making their installation local to that Workspace. The selected install location is shown in the SDK Window text as highlighted above. Also highlighted is the new version information string (displayed in grey), this feature allows different SDK builds to be distinguishable. Please also see [SDK Advanced Importing \[48\]](#page-54-0) for further information on SDK installation options.

#### **SDK Notes**:

- Released in parallel with MCUXpresso IDE version 10.3.0 are updated SDKs (MCUXpressoSDK v2.5.x). These are indicated by their version 2.5.x and a manifest version 2.5.0 in the Installed SDK view. While older SDKs are still compatible with MCUXpresso IDE version 10.3.0, it is recommended that users check and update to the latest available SDK package.
	- Installed SDK view tooltips display comprehensive version information
- MCUXpresso IDE can import an SDK as a zipped package or unzipped folder. Typically importing as a zipped package is expected.
	- The main consequence of leaving SDKs zipped is that you will not be able to create (or import projects) into a workspace with linked references back to the SDK source files.
- When an SDK is imported via drag and drop, required files are copied and the original file/folder is unaffected. The copied files are installed into a default location allowing imported SDKs to be shared among different IDE instances/installations and workspaces. Data from imported SDKs is populate wizards with available MCU and board information. In addition they are parsed to generate part support and make example projects and drivers available etc.
	- By default, SDKs (like workspaces) are located in user local storage, this means they will only be available to the user who performed the installation. Please also see [SDK Advanced](#page-54-0) [Importing \[48\]](#page-54-0) for details of how a shared location could be used if needed.
- Once installed the part support provided by the SDKs is regenerated. This regeneration is required because an MCUs part support may be specified (with different versions) within more than one SDK. On rare occasions, it may be necessary to force a regeneration of SDK part support, this can be done by clicking the Recreate and Reload button within the top right block inside the Installed SDK view, or by right clicking within the view and selecting Recreate.

# **5.4.1 Installed SDKs Operations**

Many operations are available from the Installed SDK view some from a right click menu options:

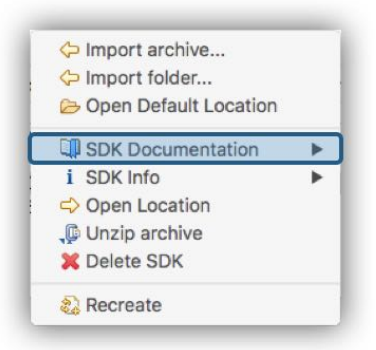

From here you can perform many actions such as view associated embedded SDK documentation that would otherwise require the unzipping and exploration of the SDK structure.

The Installed SDKs display will show whether the SDKs are stored as zipped archives or regular folders. MCUXpresso IDE offers the option to unzip an archive in place via a right click option onto the selected SDK (as below).

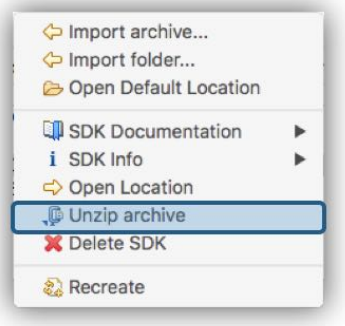

**Note**: Unzipping an SDK may take some time and is generally not needed unless you wish to make use of referenced files or perform many example imports (where some speed improvement will be seen).

Once an SDK has been unzipped, its icon will be updated to reflect that it is now stored internally as a folder.

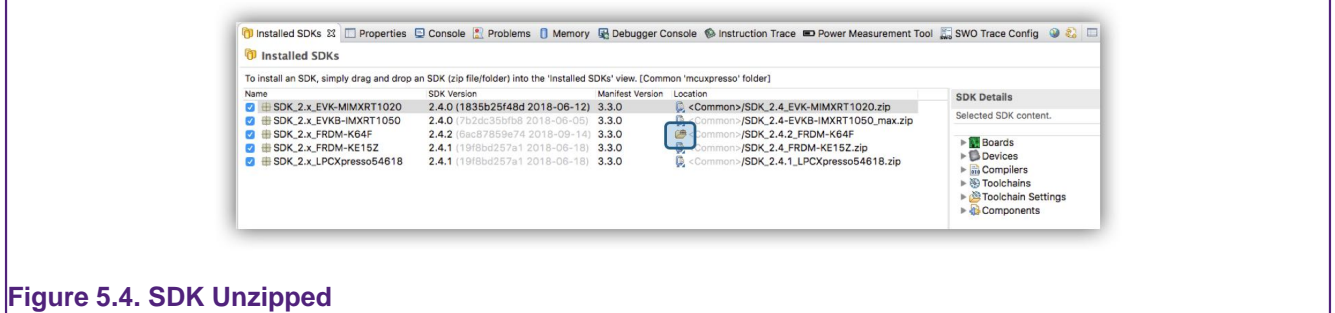

Many other options are available such as examining SDK XML description files, and managing the library of installed SDKs.

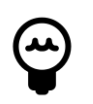

### **Tip**

To edit (and save) SDK XML files, the SDK must first be unzipped and the following preference changed: Preferences -> MCUXpresso IDE -> SDK Handling -> Misc, uncheck the read only mode option. Once saved, changes will become permanent for that SDK installation.

Finally, SDK part support automatically regenerates when a new SDK is installed. If a project is imported and the expected part support is not available then select Recreate from the right click menu option to force a recreation of the SDK part support.

#### **Deleting an Installed SDK**

If an SDK has been installed by the 'Drag and Drop' method, then a copy of the SDK will have been installed into the Default Location. SDKs installed into this location can be deleted via a right click option. Once an SDK has been deleted, then part support will automatically be recreated for the remaining SDKs. Please see [Uninstallation Considerations \[51\]](#page-57-1) for more information.

Along side each installed SDK is a check box, if this is unchecked the SDK will be hidden from MCUXpresso IDE until re-checked. If multiple SDKs are installed that contain shared part support, then this feature may be useful to force the selection of part support from a particular SDK. Please see [Shared Part Support Handling \[50\]](#page-56-0) for more information.

SDKs installed into non default locations must be manually deleted or hidden if they are no longer required. **Note**: you may have to quit MCUXpresso IDE to delete these SDKs. Please see [SDK](#page-54-0) [Importing and Configuration \[48\]](#page-54-0) for more information.

# **5.4.2 Installed SDKs Features**

You can explore each of the SDKs within the Installed SDKs view to examine content such as Components, Memory Settings, included Examples etc.

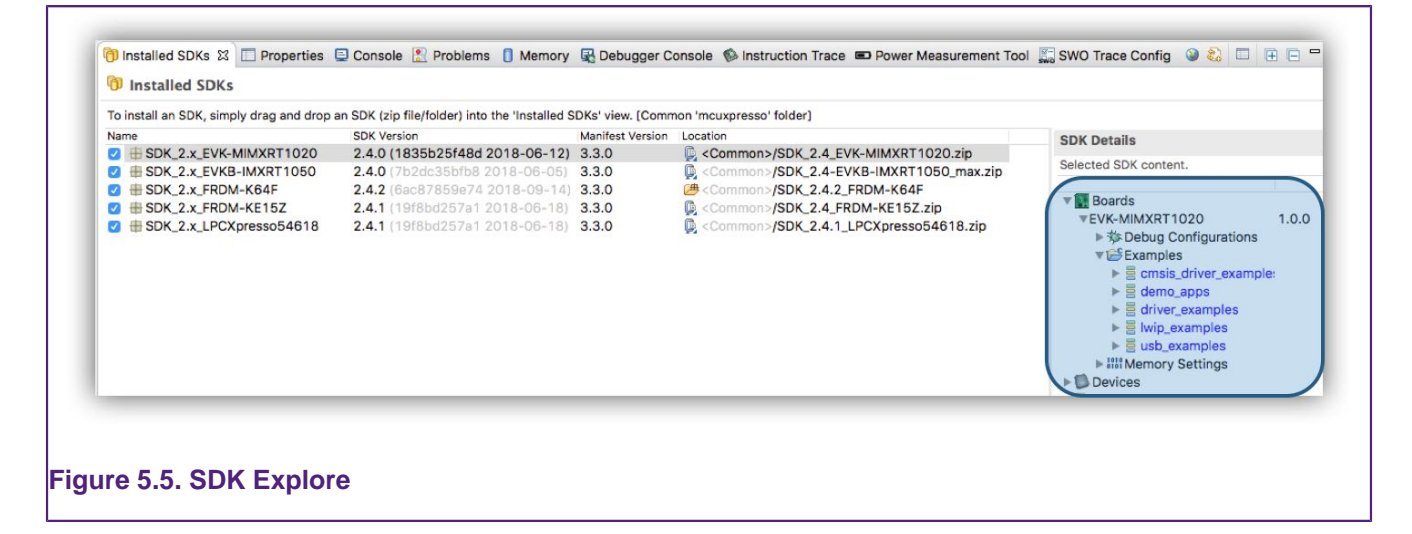

# <span id="page-54-0"></span>**5.4.3 Advanced Use: SDK Importing and Configuration**

SDK importing via drag and drop incorporates two features. Firstly the location where the SDK will be copied, and secondly the automatic scanning of this location to create the required Part Support. The behaviour can be explored and changed via a preference Preferences -> MCUXpresso IDE -> SDK Handling -> Installation leading to the window below:

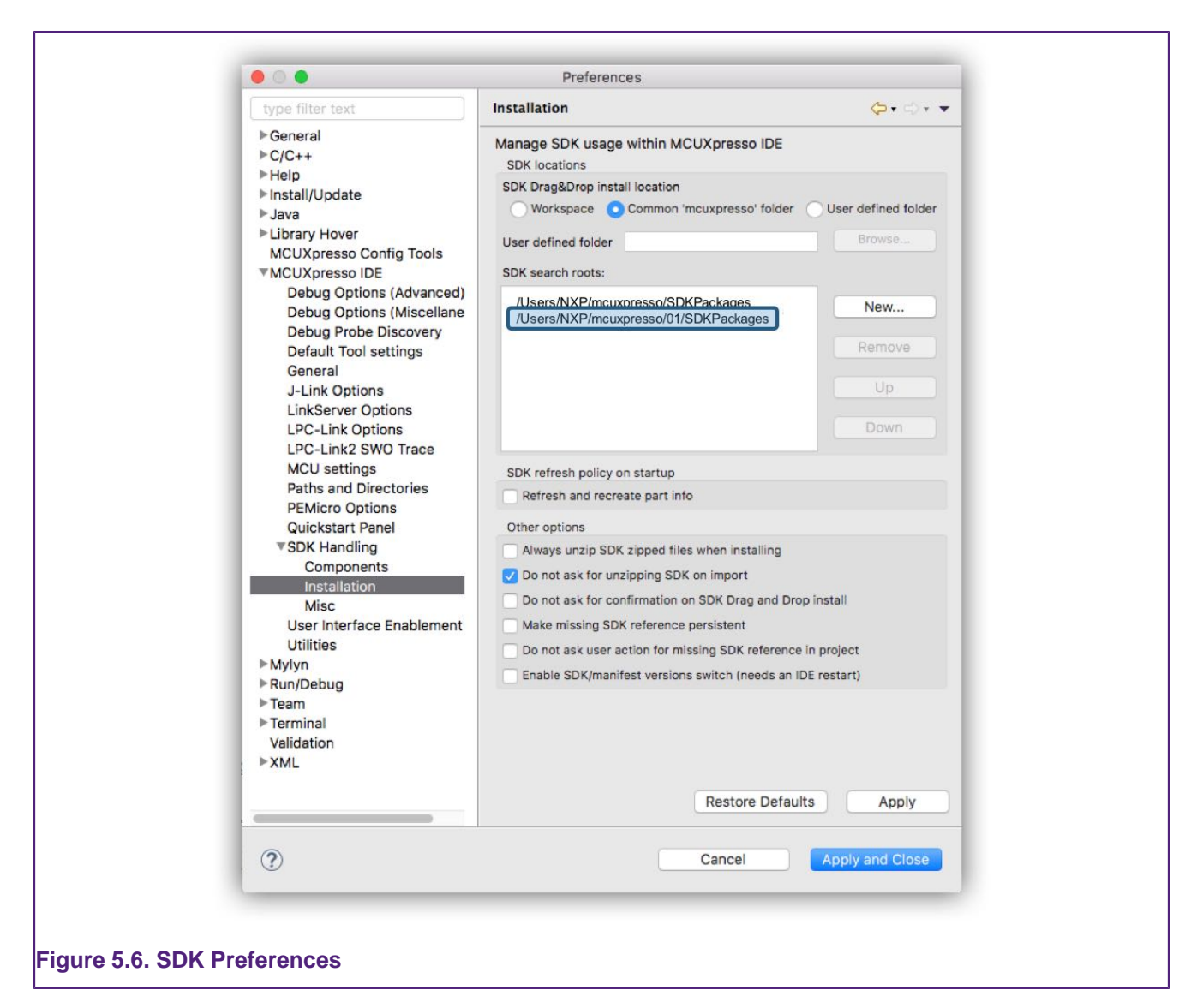

**Note**: You can see there are actually two default search locations specified but the highlighted location will be used for new installations. Please see [SDK compatibility with earlier versions of](#page-56-1) [MCUXpresso IDE \[50\]](#page-56-1) for more information.

From here you can the see available the drag and drop locations:

- Workspace
- Common (the default)
- User Defined

The default Common install location can be changed to either the currently selected Workspace or a User Defined location. Once this is done, a new SDK Search Root path will automatically be added to the seach roots list.

**Note**: while other search roots can be removed if desired, the currently selected drag and drop location root cannot.

In addition, from this dialogue you can add new search paths to folders where you have stored or plan to store SDK folders/zips. Those SDKs will appear in the Installed SDKs View along with those from the default location when the Installed SDK view is refreshed.

The main differences between having SDKs in the default location(s) or leaving them in other folders are:

- "Delete SDK" function is disabled when using non-default locations • since these SDKs are not imported, they may be original files
- The knowledge of the SDKs and their part support is per-workspace

The order of the SDKs in the SDK location list may be important on occasion: if you have multiple SDKs for the same part in various locations, you can choose which to load by reordering. If multiple SDK are found, a warning is displayed into the Installed SDK view.

**Note**: Only the default SDK location(s) is persistent between workspaces. Any other locations must be created for each Workspace as required.

#### **Other SDK Options**

Also from the previous dialogue, are two distinct sets of options; the first to control the handling of adding (and removing) SDK components. Please see the section [SDK Project Component](#page-79-0) [Management \[73\]](#page-79-0) for more information. The second set of 'other options' are a self describing set of features.

#### **5.4.4 Important notes for SDK Users**

Installing an SDK into MCUXpresso IDE adds to its default capabilities, but SDKs come in many different configurations, and versions. The section below discusses some of the issues that users may experience when working with SDKs.

#### **Only SDKs created for MCUXpresso IDE can be used**

If an error of the form MCUXpresso IDE was unable to load one or more SDKs is seen, the most likely reason is that the SDK was not built for MCUXpresso IDE. Within the SDK Builder, verify that the Toolchain is set to MCUXpresso IDE. If necessary, reset the toolchain to MCUXpresso IDE and rebuild the SDK.

#### <span id="page-56-1"></span> **SDK compatibility with earlier versions of MCUXpresso IDE**

As mentioned earlier, a new SDK version 2.5.0 has been released in parallel with MCUXpresso IDE version 10.3.0 however, this SDK format includes features that are not compatible with earlier versions of MCUXpresso IDE. As a result, these new SDKs may fail to install or offer reduced featured when used in older versions of MCUXpresso IDE.

To support users who might have both this and also older versions of MCUXpresso IDE installed on their system, we have adopted a new default SDK installation location but also maintained support for the default used by older versions (now effectively Read Only from version 10.1.0 onwards).

The result of this is that MCUXpresso IDE version 10.1.0 and later will automatically inherit any SDKs installed into the (old) default location by previous versions of the IDE. While older versions of the IDE will not 'see' any SDKs installed with MCUXpresso IDE version 10.1.0 or later.

**Note**: If there is no need to maintain compatibility with older versions of the IDE, it is recommended that users migrate to using the latest SDKs where available.

#### <span id="page-56-0"></span> **Shared Part Support Handling**

Each SDK package will contain part support for one or more MCUs, therefore it is possible to have two (or more) SDK packages containing the same part support. For example, a user might request a Tower K64 SDK and later a Freedom K64 SDK that both target the same MK64FN1M0xxx12 MCU. If both SDKs are installed into the IDE, both sets of examples and board drivers will be available, but the IDE will select the most up to date version of part support specified within these SDKs. This means the various wizards and dialogues will only ever present a single instance of an MCU, but may offer a variety of compatible boards and examples. **Note**: If a board is selected (from one SDK) and part support is provided by another SDK, a message will be displayed within the project wizard to show this has occurred but no user action is required.

If two SDKs with matching part support are installed, and the SDK providing part support later deleted, then part support will automatically be used from the remaining SDK.

Finally, if a project created with one SDKs part support – for example Freedom K64, and then: - that SDK is changed to another SDK with compatible part support – for example TWR K64 the project is shared with another user who has a different SDK that includes compatible part support (perhaps an SDK that has only device support)

a dialogue similar to the one below will be generated for each project where this occurs:

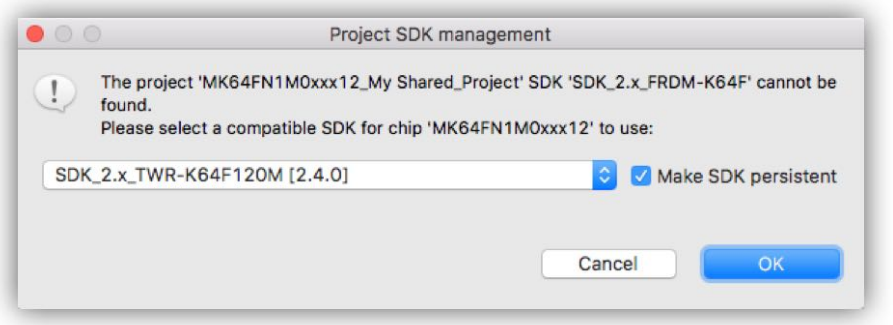

Where the option to Make persistent will permanently change the project to be associated with the selected SDK. If unticked, the IDE will accept the change as temporary and no data will be written back to the project.

**Note**: When this new association is made, the project will contain files from one SDK but be associated with another. If the project is refreshed or the component management feature is used, then incompatible code may be copied into the project.

#### **Building a Fat SDK**

An SDK can be generated for a selected part (processor type/MCU) or a board. If just a part is selected, then the generated SDK will contain both part support and also board support data for the closest matching development board.

Therefore, to obtain an SDK with both Freedom and Tower board support for say the Kinetis MK64... part, simply select the part and the board support will be added automatically.

If a part is chosen that has no directly matching board, say the Kinetis MK63… then the generated SDK will contain:

- part support for the requested part i.e. MK63...
- part support for the recommended closest matching part that has an associated development board i.e. MK64...
- <span id="page-57-1"></span>• board support packages for the above part i.e. Freedom and/or Tower MK64...

#### **Uninstallation Considerations**

MCUXpresso IDE allows SDKs to be installed and uninstalled as required (although for most users there is little benefit in uninstalling an SDK). However, since the SDK provides part support to the IDE, if an SDK is uninstalled, part support will also be removed. Any existing project built using part support from an uninstalled SDK will no longer build or debug. Such a situation can be remedied by re-installing the missing SDK. **Note**: if there is another SDK installed capable of providing the 'missing' part support, then this will automatically be used.

#### <span id="page-57-0"></span> **Sharing Projects**

**Note**: Also see [Enhanced Project Sharing Features \[52\]](#page-58-0) below:

If a project built using part support from an SDK and is then exported – for example to share the project with a colleague who also uses MCUXpresso IDE, then the colleague must also install an SDK providing part support for the projects MCU.

# <span id="page-58-0"></span>**5.5 Enhanced Project Sharing Features**

Introduced in MCUXpresso IDE version 10.2.0 are a range of features designed to improve the ease of project sharing. These features combine to streamline the sharing and collaboration process.

### **5.5.1 Project Drag and Drop**

In addition to the existing project import and export capabilities available from the Quickstart panel, a new set of features has been introduced to ease the transfer of projects.

Previously, the import of a project required the browsing to a project location followed by an import ...

- Projects can now be imported into a Workspace by simply dragging and dropping a folder (or zip) containing one or more projects into the Project Explorer view
	- Projects can be copied from one IDE instance to another by simply dragging and dropping from one Project Explorer view to another
	- Projects can also be exported by dragging from the Project Explorer view onto a host filer
		- **Warning**: Care must be used here since the default Eclipse (Oxygen) behaviour is to **move** files from the workspace rather than perform a **copy**. This behaviour can be modified to **copy** on Mac via holding the Option Key, and on Windows via holding Ctrl.

# **5.5.2 Project Local SDK Part Support**

One weakness of the SDK model of extending the capabilities of the IDE comes when sharing projects with colleagues – since they must also have the same SDK installed to use this shared project.

To avoid this problem, SDK projects (and examples) can be modified to contain a local copy of the required SDK part support.

SDK project may be enhanced to contain local SDK part support

- SDK based projects can now import a cache of part knowledge from an installed SDK
	- Simply right click on a project and select add SDK Part Support

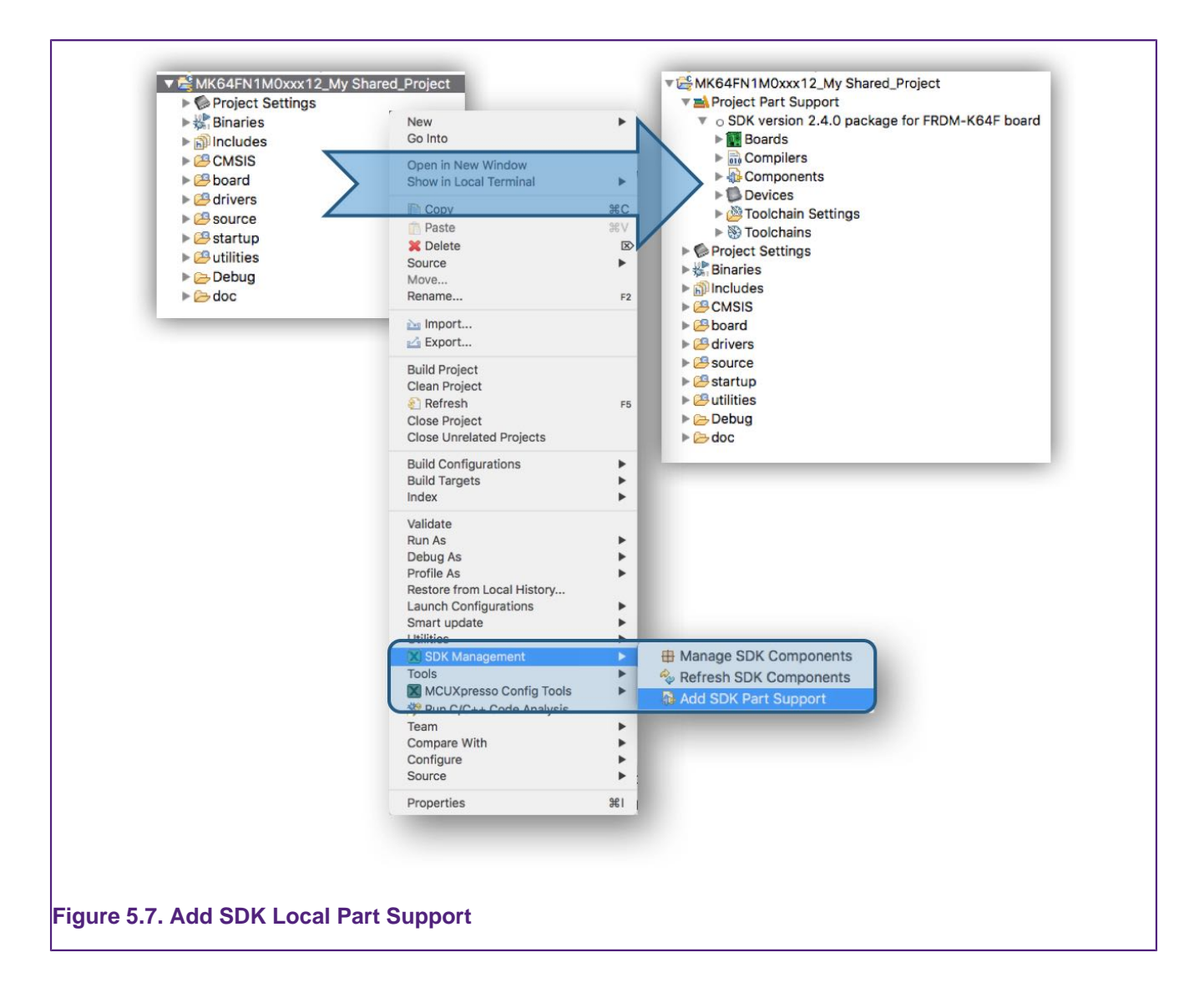

- Such projects can then be used (in other users MCUXpresso IDEs version 10.2.0 or later) without first downloading and installing the appropriate SDK
	- In such cases, the project local part support will be visible as an installed SDK

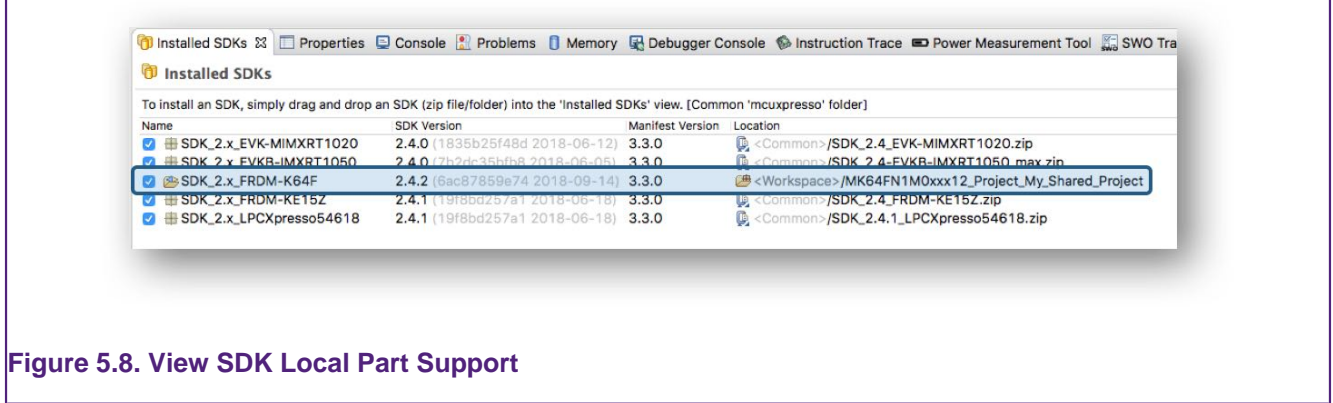

**Note**: this feature is not designed to replace the need for ultimately installing an SDK, since there are implications in project size etc. rather it is intended as short term solution to decouple projects from the requirement for an SDK.

Finally, local part support can be removed in the same way as it was added. Simply right click on a project and select SDK Management -> Remove SDK Part Support. Once this has been done, an appropriate SDK must be installed for the project to be used.

### **5.5.3 Project Local Support files**

Supporting files required for debug such as flash drivers, LinkServer Connect and Reset scripts will usually be found (automatically) either within an SDK or installed by default within the IDE.

However, on occasion, bespoke flashdrivers and/or scripts may be required. While these files could be stored and referenced from various locations within the file system, to enhance project sharing such files can now be included directly within a project and locally referenced.

To use script and flash driver files in this way, first they can simply be dragged into the local Project structure:

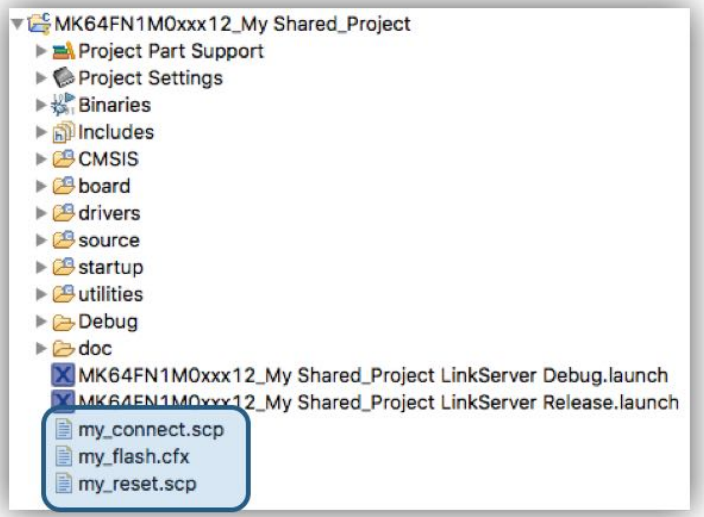

LinkServer launch configurations can now be used to directly browse to local scripts (connect or reset) as shown below:

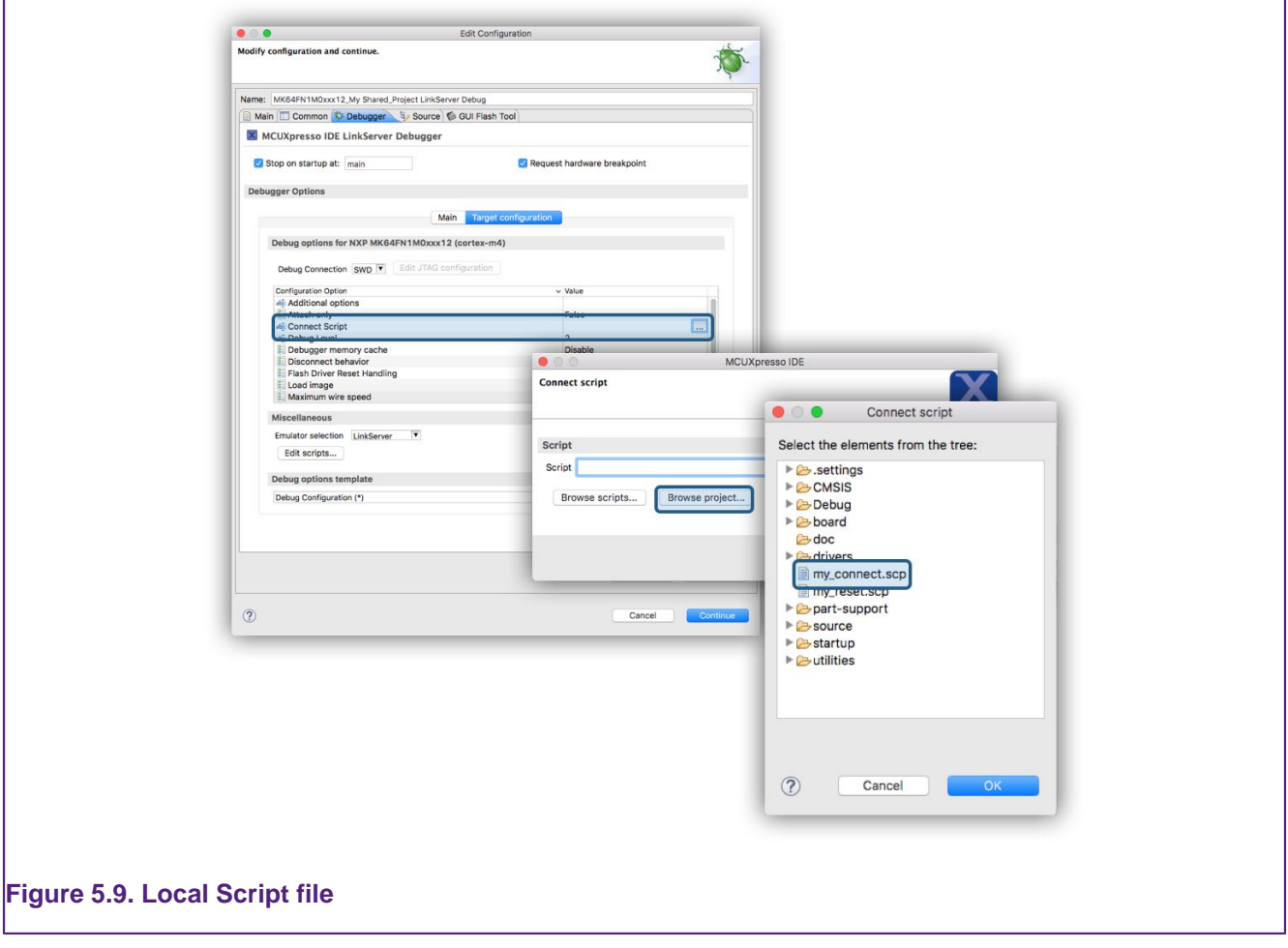

Similarly a project local flash driver can be referenced by editing a projects memory configuration and again browsing for the required flash driver within the project as below:

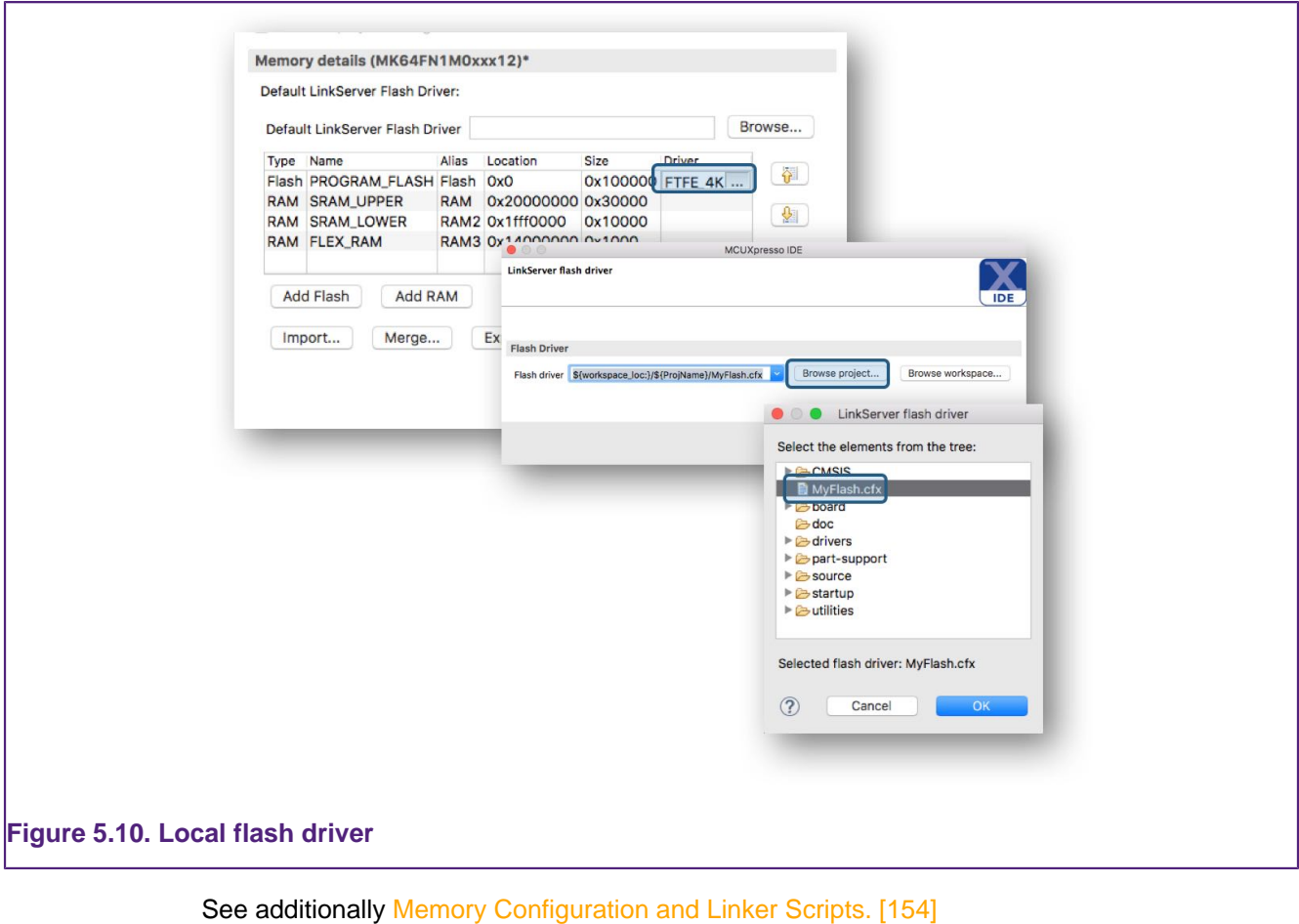

The features described above will rarely be required, but on the occasions where shared projects have bespoke debug files, the above scheme should simplify the sharing and use of MCUXpresso IDE projects.

# **6. Creating New Projects using installed SDK Part Support**

For creating project using Preinstalled part support please see: [Creating Projects using](#page-83-0) [Preinstalled Part Support \[77\]](#page-83-0)

From the **QuickStart** Panel in the bottom left of the MCUXpresso IDE window there are two options:

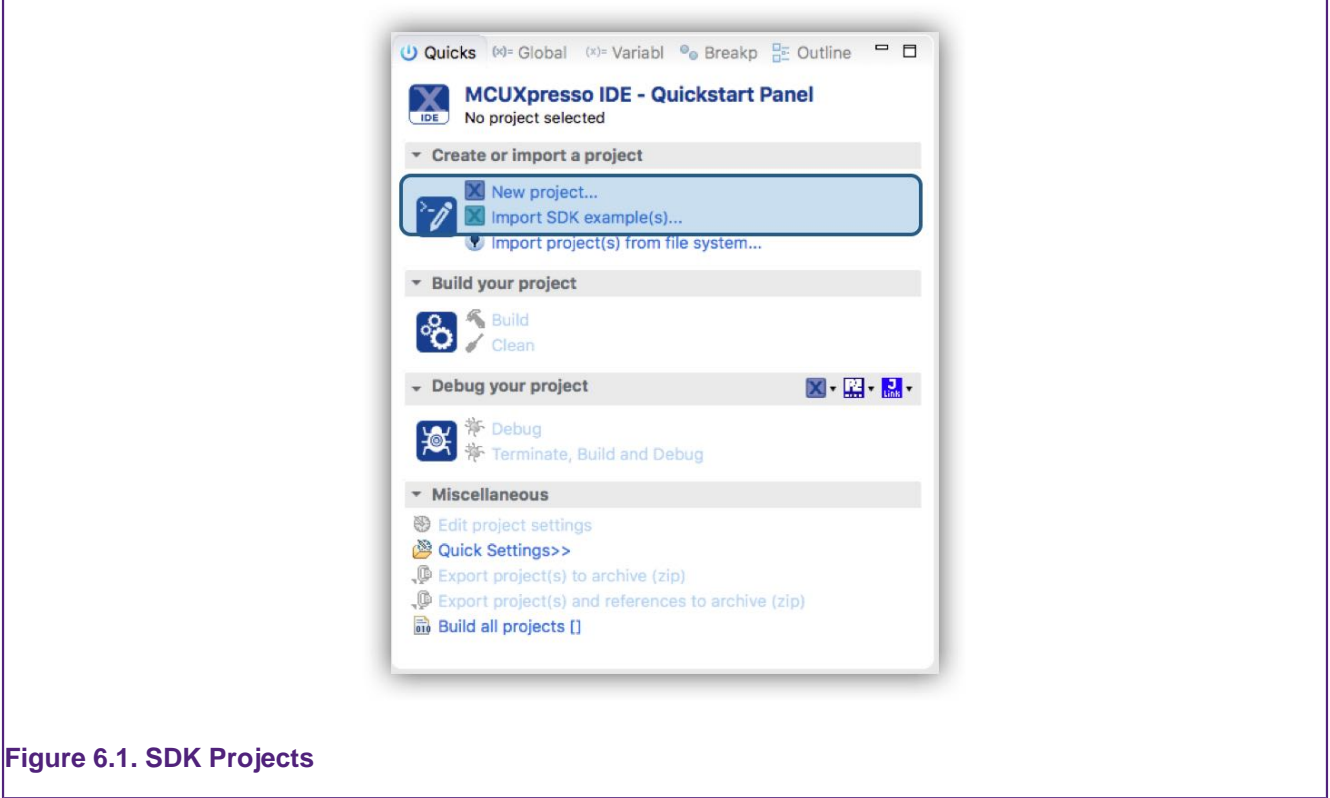

The first will invoke the **New Project Wizard**, that guides the user in creating new projects from the installed SDKs (and also from preinstalled part support – which will be discussed in a later chapter).

The second option invokes the **Import SDK Example Wizard** that guides the user to import SDK example projects from installed SDKs.

This option will be explored in the next chapter.

Click New project to launch the New Project Wizard.

# **6.1 New Project Wizard**

The New Project Wizard will begin by opening the "Board and/or device selection" page, this page is populated with a range of features described below:

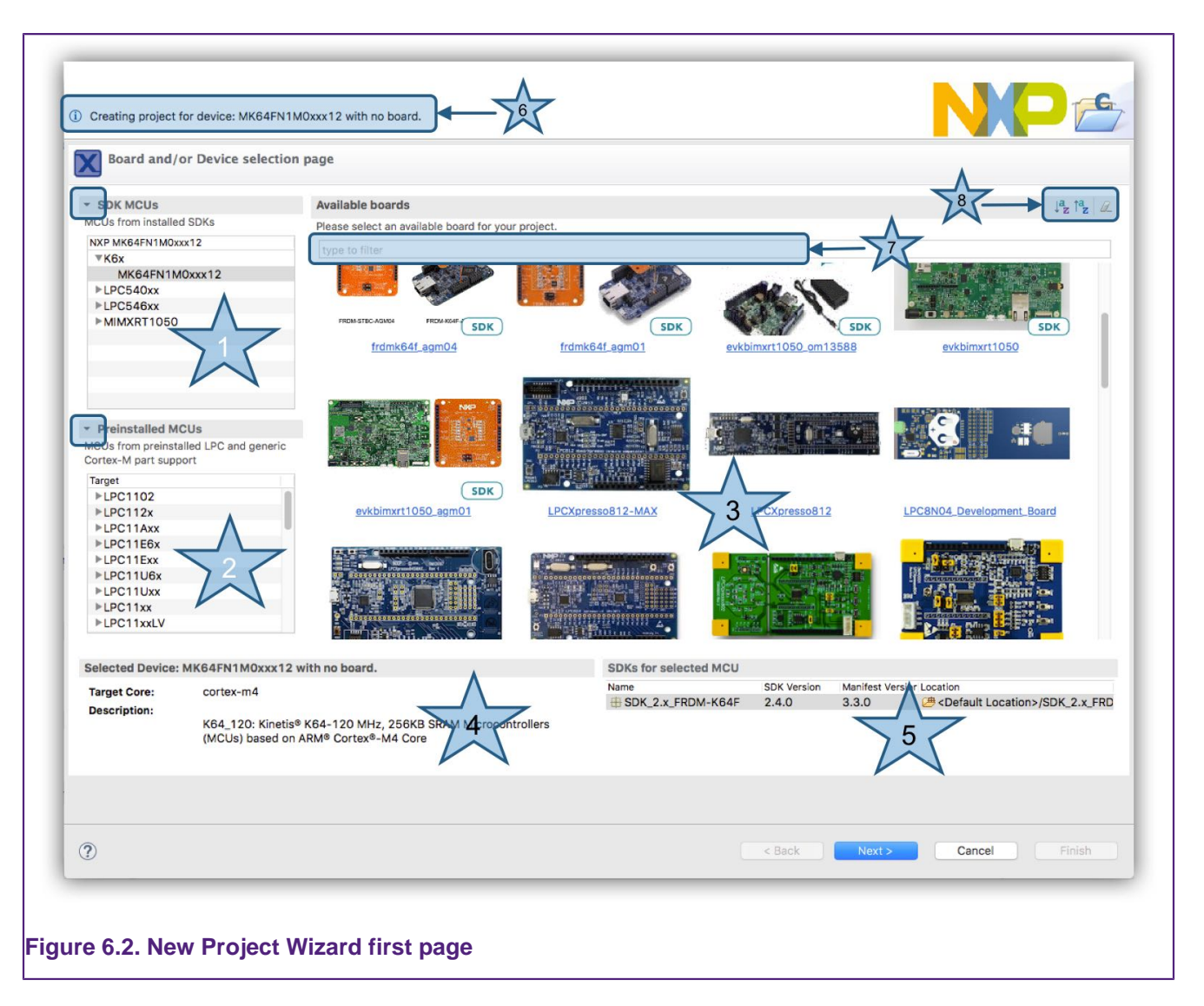

- 1. A display of all parts (MCUs) installed via SDKs. Click to select the MCU and filter the available matching boards. SDK part support can be hidden by clicking on the triangle (highlighted in the blue oval)
- 2. A display of all preinstalled parts (these are all LPC or Generic M parts). Click to select the MCU and filter the available matching boards (if any). Preinstalled part support can be hidden by clicking on the triangle (highlighted in blue)
- 3. A display of all boards from both SDKs or matching LPCOpen packages. Click to select the board and its associated MCU.
	- Boards from SDK packages will have **SDK** superimposed onto their image.
- 4. Some description relating to the users selection
- 5. A display to show the matching SDK for a chosen MCU or Board. If more than one matching SDK is installed, the user can select the SDK to use from this list
- 6. Any Warning, Error or Information related to the current selection
- 7. An input field to filter the available boards e.g. enter '64' to see matching MK64… Freedom or Tower boards available
- 8. 3 options: to Sort boards from A-Z, Z-A or clear any filter made through the input field or a select click.

**Note**: Once a project has been created the selected board and/or MCU will be remembered and selected the next time the wizard is entered. To remove this selection, click the clear filter button (or any background white space).

This page provides a number of ways of quickly selecting the target for the project that you want to create.

In this description, we are going to create a project for a Freedom MK64xxx board (The required SDK has already been imported).

First, to reduce the number of boards displayed, we can simply type '64' into the filter (7). Now only boards with MCUs matching '64' will be displayed.

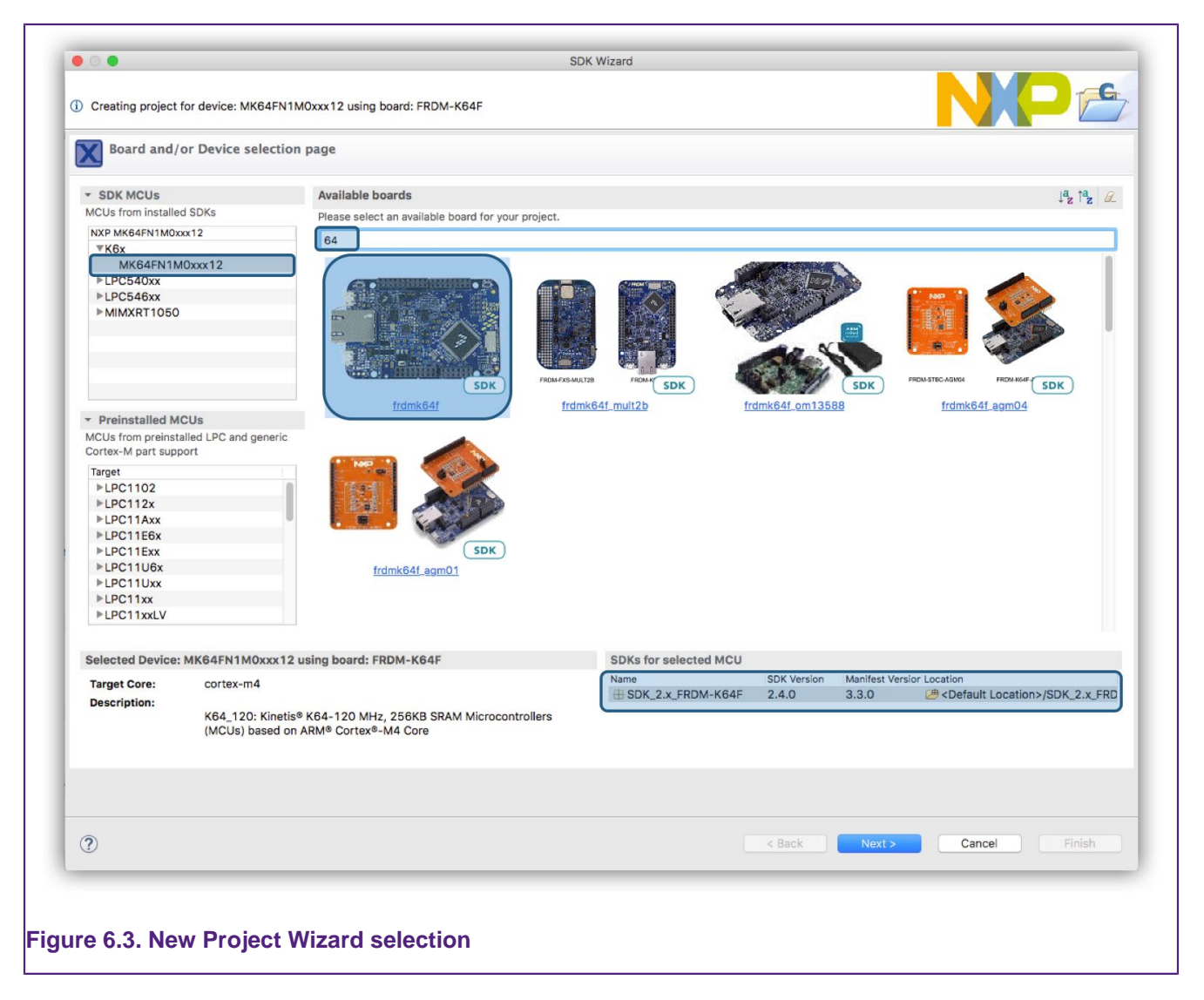

When the (SDK) board is selected, you can see highlighted in the above figure that the matching MCU (part) and SDK are also selected automatically.

With a chosen board selected, now click 'Next'...

### **6.1.1 SDK New Project Wizard: Basic Project Creation and Settings**

The SDK New Project Wizard consists of two pages offering basic and advanced configuration options. Each of these pages is preconfigured with default options (the default options offered on the advanced page may be set based on chosen settings from the basic page).

Therefore, to create a simple 'Hello World' C project for the Freedom MK64… board we selected, all that is required is simply click 'Finish'.

**Note**: The project will be given a default name based on the MCU name. If this name matches a project within the workspace e.g. the wizard has previously been used to generate a project with the default name, then the error field will show a name clash and the 'next' and 'finish' buttons will be 'greyed out'. To change the new project's name; the blank 'Project Name Suffix' field can be used to quickly create a unique name but retain the original prefix.

This will create a project in the chosen workspace taking all the default Wizard options for our board.

However, the wizard offers the flexibility to select/change many build, library and source code options. These options and the components of this first Wizard page are described below.

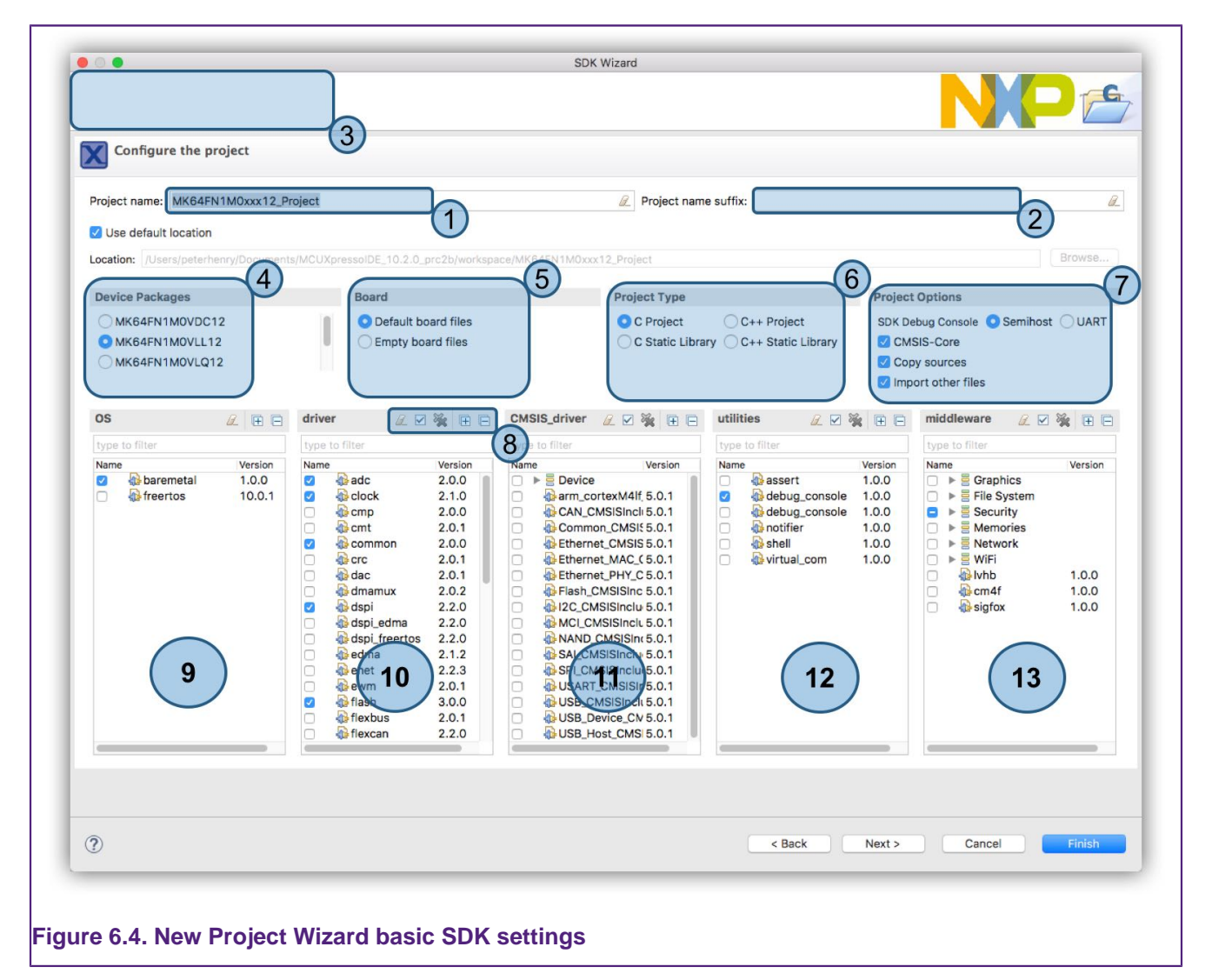

- 1. Project Name: The default project name prefix is automatically selected based on the part selected on the previous screen
	- **Note**: Due to restrictions in the length of filenames accepted by the Windows version of the underlying GCC toolchain, it is recommended that the length of project names is kept to 56 characters or less. Otherwise you may see project build error messages regarding files not being found, particularly during the link step.
- 2. Project Suffix: An optional suffix to append to a project name can be entered here.
- 3. Errors and Warnings: Any error or warning will be displayed here. The 'Next' option will not be available until any error is handled. Errors may include such things as dependency problems or for example, a project name may have been selected that matches an existing project name in your workspace. The suffix field (2) allows a convenient way to create a unique project name.
- 4. MCU Package: The device package can be selected from the range contained with the SDK. The package relates to the actual device packaging and typically has no meaning for project creation.
- 5. Board files: This field allows the automatic selection of a default set of board support files, else empty files will be created. If a part rather than a board had been selected on the previous screen, these options will not be displayed.
	- If you intend to use board specific features such as output over UART, you should ensure Default board files are selected.
- 6. Project Type: C or C++ projects or libraries can be selected. Selecting 'C' will automatically select RedLib libraries, selecting C++ will select NewlibNano libraries. See [C/C++ Library](#page-149-0) [Support \[143\]](#page-149-0)
- 7. Project Options:
	- Enable Semihost: will cause the Semihosted variant of the chosen library to be selected. For C projects this will default to be Redlib Semihost-nf. Semihosting allows IO operations such as printf and scanf to be emulated by the debug environment.
	- CMSIS-Core: will cause a CMSIS folder containing a variety of support code such as Clock Setup, header files to be created. It is recommended to leave this options ticked
	- Copy Sources: For zipped SDKs, this option will be ticked and greyed out. For unzipped SDKs, projects can be created that use linked references back to the original SDK folder. This feature is recommended for 'Power Users' only
- 8. Each set of components support a filter and check boxes for selection. These icons allow filters to be cleared, all check boxes to be set, all check boxes to be cleared.
- 9. OS: This provides the option to pull in and link against Operating System resources such as FreeRTOS.
- 10.driver: enables the selection of supporting driver software components to support the MCU peripheral set.
- 11.CMSISdriver: code and headers for standard arm hardware

12.Utilities: a range of optional supporting utilities.

- For example select the debug console to make use of the SDK Debug Console handling of IO
- Selecting this option will cause the wizard to substitute the (SDK) PRINTF() macro for C Library printf() within the generated code
- The debug console option relies on the OpenSDA debug probe communicating to the host via VCOM over USB.

13.middleware: enables the selection of various middleware components

Finally, if there is no error condition displayed, 'Finish' can be selected to finish the wizard, alternatively, select 'Next' to proceed to the Advanced options page (described next).

**Important Note**: Any components (OS, driver, utilities, middleware etc.) selected by default within this wizard will be be available for use within the project. However the linker may remove the components supporting functions from the generated image if they are not referenced from within the users project code. Additionally, selecting a component will automatically select any dependencies. Finally, please also note that this is an additive process, **removing components may leave unresolved dependencies resulting in a project that will not build**.

**Note**: Some middleware components are not currently compatible with the New project wizard functionality and so will be hidden. The recommended approach if such components are required is to import an example including the component and then modify this as required. Please see [SDK Project Component Management \[73\]](#page-79-0) for details of how this might be done.

**Note**: By default, new project files are stored within the current MCUXpresso IDE workspace, **this is recommended since the workspace then contains both the sources and project descriptions**. However, the New Project Wizard allows a non default location to be specified if required. To ensure that each project's sources and local configuration are self contained when using non standard locations, the IDE will automatically create a sub directory inside the specified location using the Project name prefix setting. The newly created project files will then be stored within this location.

### **6.1.2 SDK New Project Wizard: Advanced Project Settings**

The advanced configuration page will take certain default options based on settings from the first wizard project page, for example a C project will pre-select Redlib libraries, where as a C+ + project will pre-select NewlibNano.

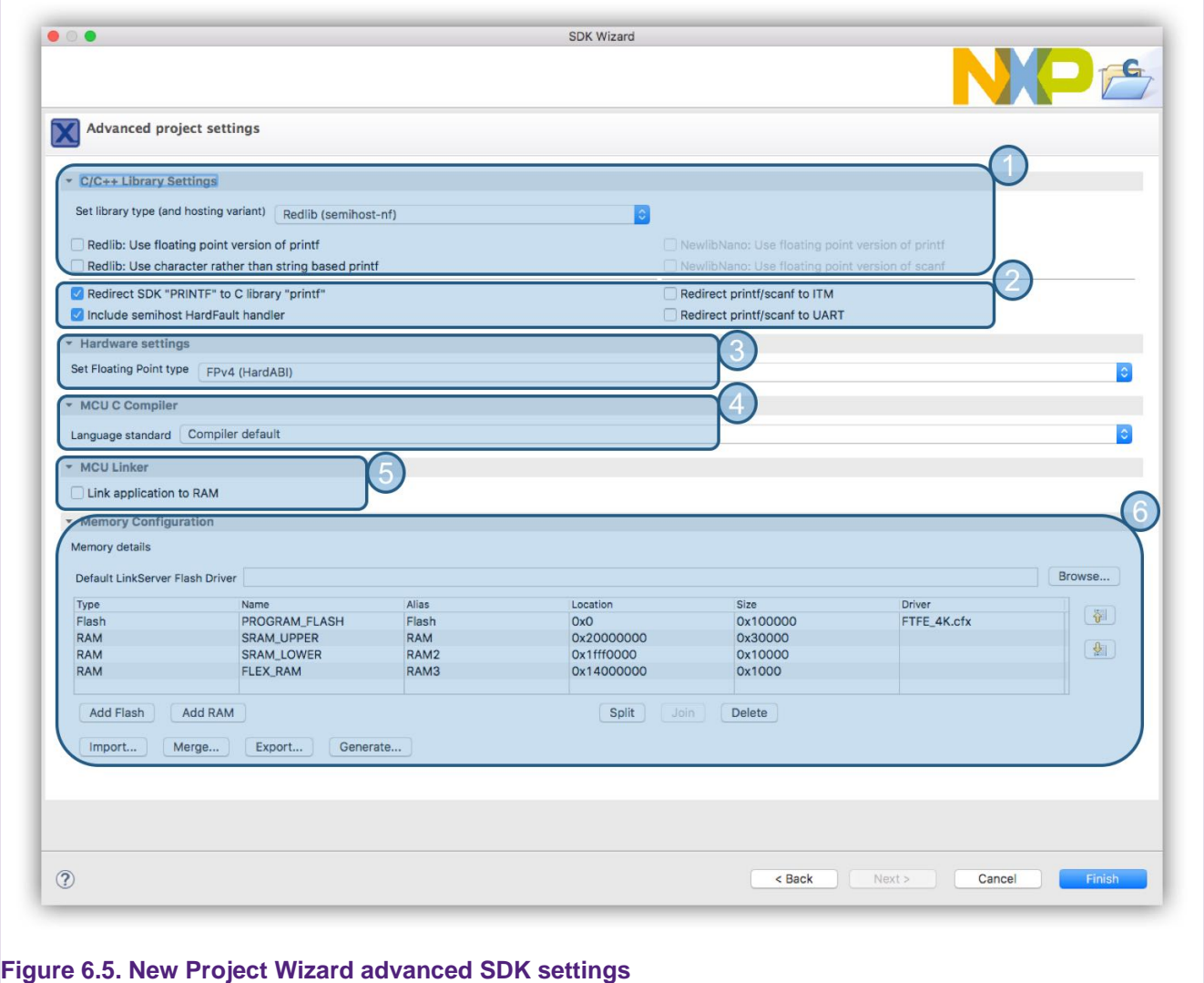

1. This panel allows the selection of library variants. See [C/C++ Library Support \[143\].](#page-149-0) **Note**: if a C++ project was selected on the previous page, then the Redlib options will be Greyed out.

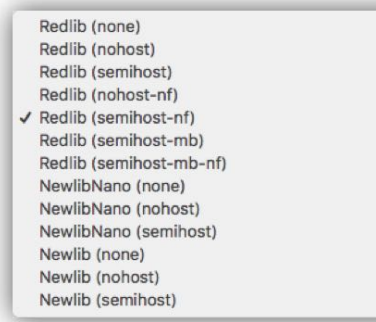

•

- Also, based on the selection, a number of options may be chosen to modify the capability (and size) of printf support
- Redlib Floating Point printf: If this option is ticked, floating point support for printf will automatically be linked in. This will allow printf to support the printing out of floating point variables at the expense of larger library support code. Similarly for Newlib.
- Redlib use Character printf: selecting this option will avoid heap usage and reduce code size but make printf operations slower.
- 2. This panel allows options to be set related to Input/Output. See [C/C++ Library Support \[143\]](#page-149-0).
	- Redirect SDK "PRINTF": many SDK examples use a PRINTF macro, selecting this option causes redirection to C library IO rather than options provided by the SDK debug console.
	- Include Semihost Hardfault Handler: selected by default, this option when checked will add a hardfault handler to the project sources. This handler is specifically written to deal with the situation that will occur if a semihosted function such as printf is executed when no debug tools are attached to support the operation. If this occurs, this handler will catch the operation and safely return to the executing application. Uncheck this option if you do not wish to use semihosted libraries or you intend to use your own hardfault handler. See [semihosted printf \[147\]](#page-153-0) for more information.
	- Redirect printf/scanf to ITM: causes a C file 'retarget\_itm.c to be pulled into your project. This then enables printf/scanf I/O to be sent over the SWO channel. The benefit of this is that I/O operations can be performed with little performance penalty. Furthermore, these routines do not require debugger support and for example could be used to generate logging that would effectively go to Null unless debug tools were attached. **Note**: This feature is not available on Cortex M0 and M0+ parts.
		- More information can be found in the MCUXpresso IDE SWO Trace Guide.
	- Redirect printf/scanf to UART: Sets the define SDK\_DEBUGCONSOLE\_UART causing the C libraries printf functions to re-direct to the SDKs debug console UART code.
- 3. Hardware Settings: from this drop down you can set options such as the type of floating point support available/required. This will default to an appropriate value for your MCU.

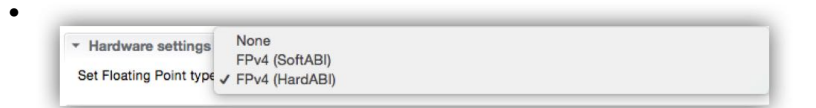

4. MCU C Compiler: from this drop down you can set various compiler options that can be set for the GNU C/C++ compiler.

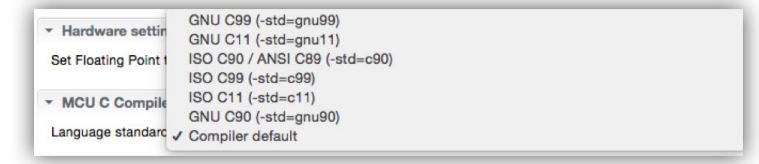

- 5. Link Application to RAM checkbox reflects or sets the option to force the linker to ignore any defined flash regions and link the application to the first RAM region defined. This option is a copy of the flag at Properties -> C/C++ Build -> Settings -> Managed Linker Script -> Link application to RAM **Note**: This setting is only sensible for projects under development, since debug control or a bootloader is required to load the code/data into RAM and simulate a processor reset.
- 6. Memory Configuration: This panel shows the Flash and RAM memory layout for the MCU project being created. The pre-selected LinkServer Flash driver is also shown. **Note**: this Flash driver will only be used for LinkServer (CMSIS-DAP) debug connections.
	- From this dialogue, the project's default memory setting may edited in place if required and hence also the automatically generated linker scripts. See [Memory Configuration and Linker](#page-160-0) [Scripts \[154\]](#page-160-0)

•

# **6.2 SDK Build Project**

To build a project created by the SDK New Project Wizard, simply select the project in the 'Project Explorer' view, then go to the ' **QuickStart**' Panel and click on the **build button** to build the project. This will build the project for the default projects 'Debug' configuration.

**Note**: MCUXpresso IDE projects are created with two build configurations, Debug and Release (more can be added if required). These differ in the default level of compiler optimization. Debug projects default to None (-O0), and Release projects default to (-Os). For more information on switching between build configurations, see [How do I switch between Debug and Release](#page-211-0) [builds? \[205\]](#page-211-0)

The build log will be displayed in the console view as below.

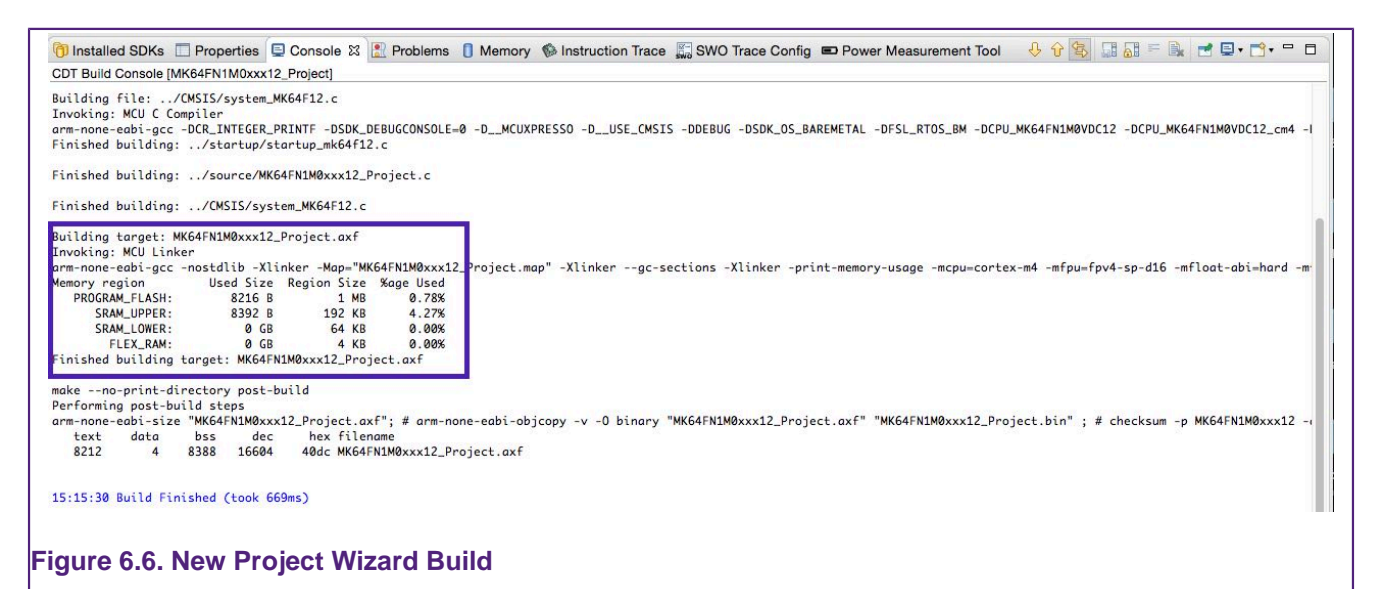

The projects memory usage as highlighted above is shown below:

Memory region Used Size Region Size %age Used PROGRAM\_FLASH: 8216 B 1 MB 0.78% SRAM\_UPPER: 8392 B 192 KB 4.27% SRAM\_LOWER: 0 GB 64 KB 0.00% FLEX RAM: 0 GB 4 KB 0.00% Finished building target: MK64FN1M0xxx12\_Project.axf

By default, the application will build and link against the first Flash memory found within the devices memory configuration. For most MCUs there will only be one Flash device available. In this case our project requires 8216 bytes of Flash memory storage, 0.78% of the available Flash storage.

RAM will be used for global variable, the heap and the stack. MCUXpresso IDE provides a flexible scheme to reserve memory for Stack and Heap. The above example build has reserved 4KB each for the stack and the heap. Please See [Memory Configuration and Linker Scripts \[154\]](#page-160-0) for detailed information.

# **7. Importing Example Projects (from installed SDKs)**

In addition to drivers and part support, SDKs also deliver many example projects for the target MCU.

To import examples from an installed SDK, go to the **QuickStart** panel and select **Import SDK example(s)**.

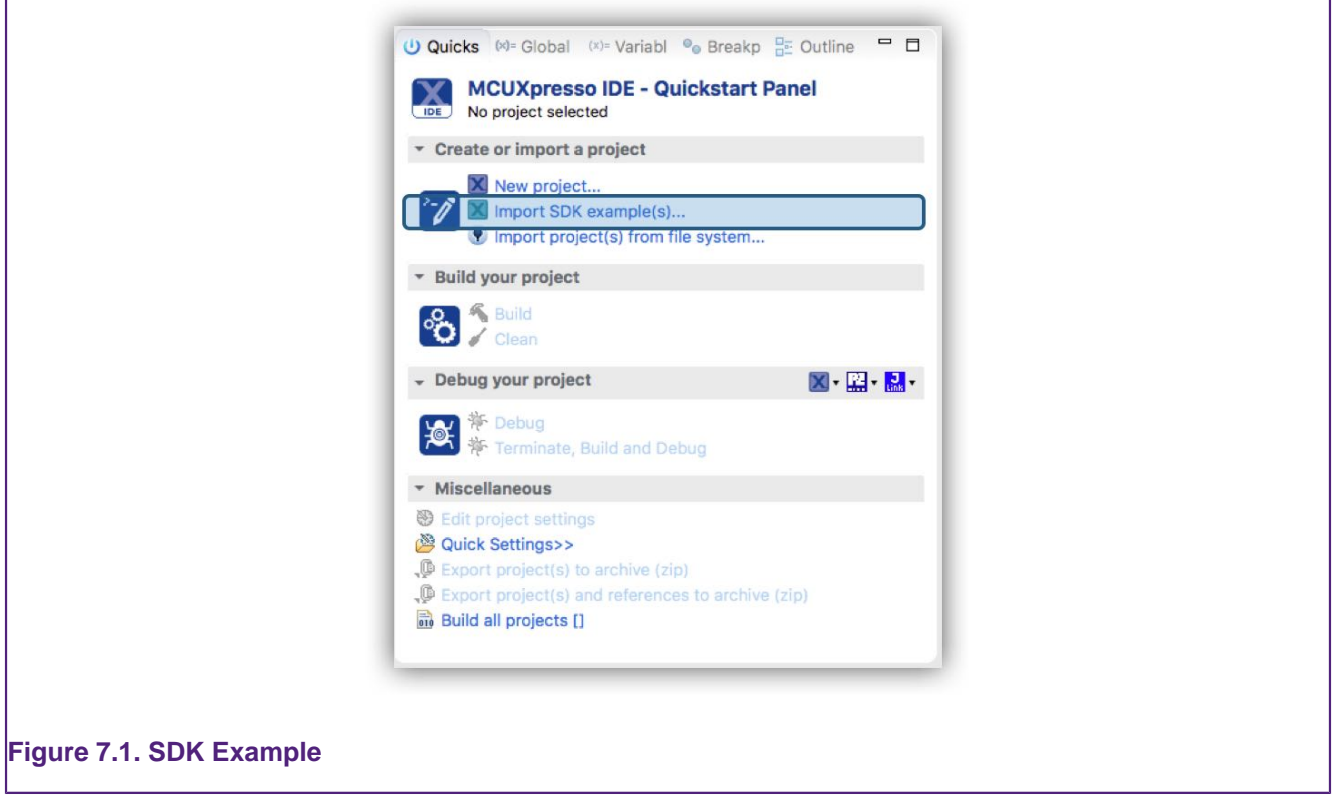

This option invokes the **Import SDK Example Wizard** that guides the user to import SDK example projects from installed SDKs.

Like the New Project wizard, this will initially launch a page allowing MCU/board selection. However now, only SDK supported parts and boards will be presented.
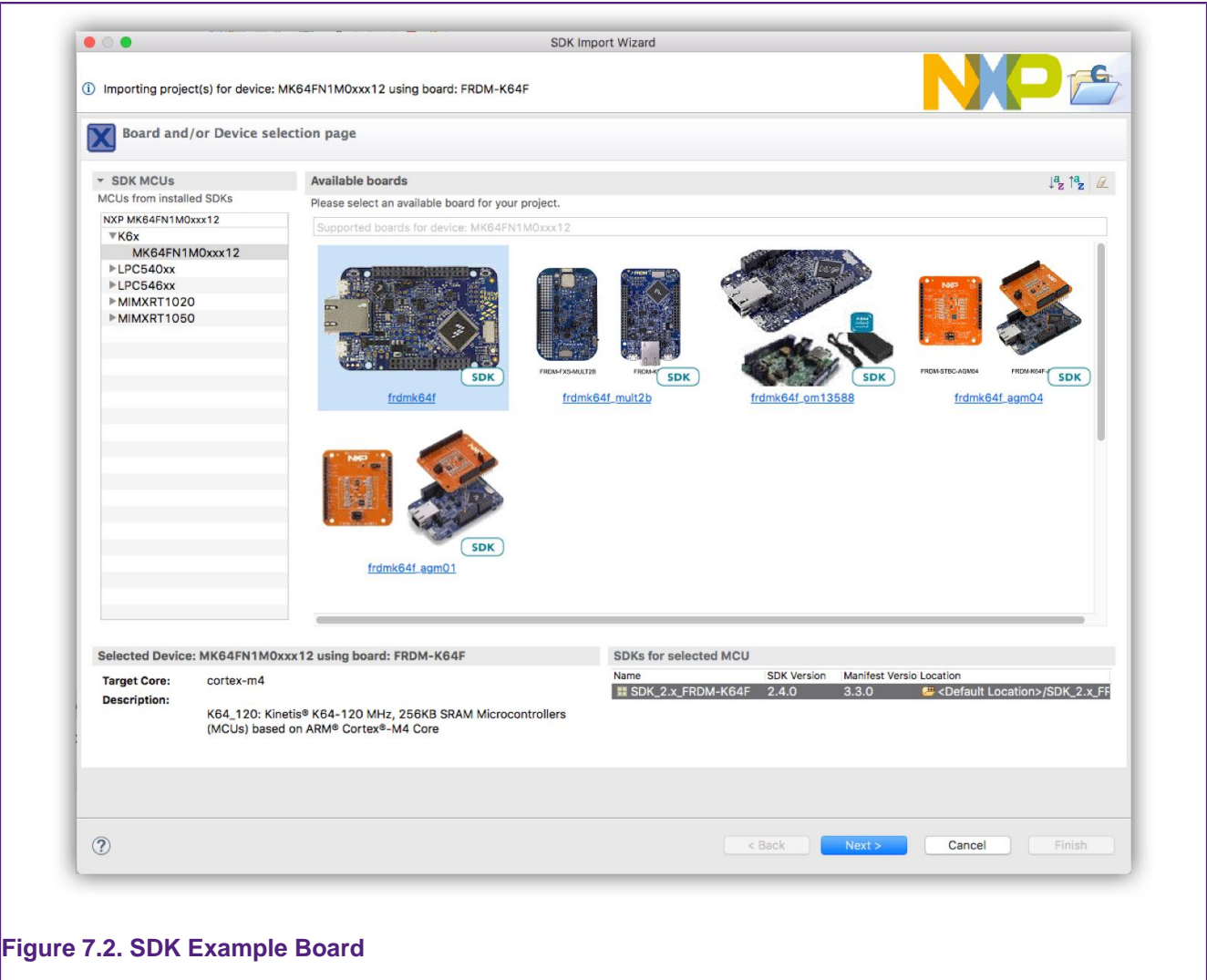

# **7.1 SDK Example Import Wizard**

Selection and filtering work in the same way as for the [New Project Wizard \[57\]](#page-63-0) but please be aware that examples are created for particular development boards, therefore a board must be selected to move to the 'Next' page of the wizard.

# **7.1.1 SDK Example Import Wizard: Basic Selection**

The SDK Example Import Wizard consists of two pages offering basic and advanced configuration and selection options. The second configuration page is only available when a single example is selected for import. This is because examples may set specific options, and therefore changing settings globally is not sensible.

The first page offers all the available examples in various categories. These can be expanded to view the underlying hierarchical structure. The various settings and options are explained below: **Note**: The project will be given a default name based on the MCU name, Board name and Example name. If this name matches a project within the workspace e.g. the wizard has previously been use to generate an example with the default name, then the error field will show a name clash and the 'next' and 'finish' buttons will be greyed out. To change the new example name, the blank 'Project Name Suffix' field can be used to quickly create a unique name but retain the original prefix e.g. add '1'.

MCUXpresso IDE will create a project with common default settings for your chosen MCU and board. However, the wizard offers the flexibility to select/change many build, library and source code options. These options and the components of this first Wizard page are described below.

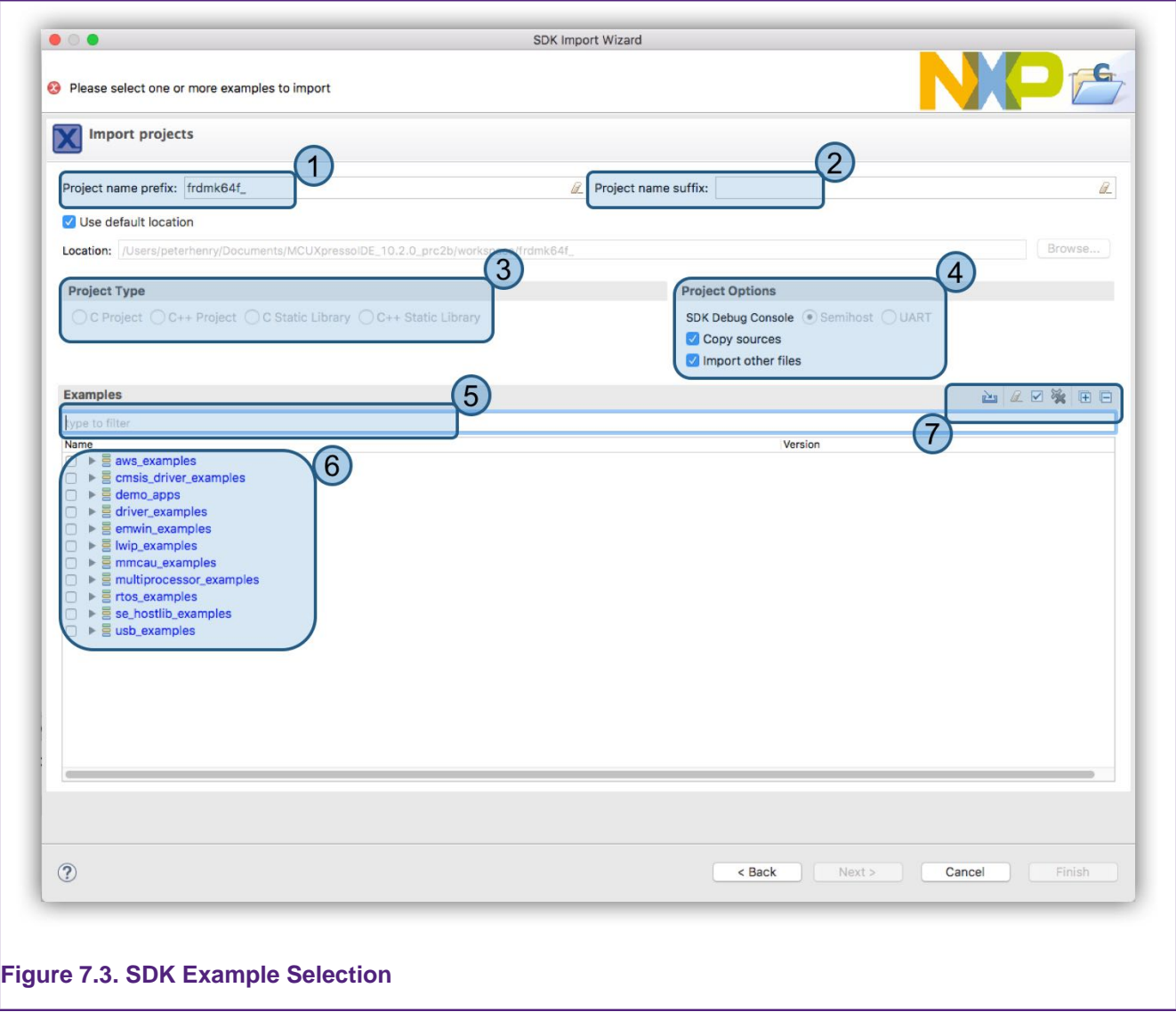

- 1. Project Name: A project name is automatically created with the form: boardname\_examplename
- 2. Project Suffix: An optional suffix to append to a project name can be entered here. This is particularly useful if you are repeating an import of one or more projects since an entry here can make all auto generated names unique for the current workspace...
- 3. Project Type: These will be set by the pre-set type of the example being imported. If more than one example is imported, then these options will appear greyed out.
- 4. Project Options:
	- 'SDK Debug Console': Once an example(s) is selected, this option can be used to control IO between semihost console or UART.
	- 'Copy sources': For unzipped SDKs, you can untick this option to create project containing source links to the original SDK files. This option should only be unticked with care, since editing linked example source will overwrite the original files!
	- 'Import other files': By default, non source files such as graphics are filtered out during import, check this box to import all files.
- 5. Examples Filter: Enter text into this field to find possible matches, for example enter 'LED' or 'bubble' to find examples present in many SDKs. This filter is case insensitive.
- 6. Examples: The example list broken into categories. **Note**: for some parts there will be many potential examples to import
- 7. Various options (from left to right):
	- Opens a filer window to allow an example to be imported from an XML description. This is intended as a developer feature and is described in more detail below.
	- Clear any existing filter
	- Select (tick) all Examples
	- Clear all ticked examples
	- Open the example structure
	- Close the example structure

Finally, if there is no error condition displayed, 'Finish' can be selected to finish the wizard, alternatively if only one example has been selected the option to select 'Next' to proceed to the Advanced options page is available (described in the next section).

**Note**: SDKs may contain many examples, 217 is indicated for the FRDM MK64 SDK example shown below. Importing many examples will take time ... Consider that each example may consist of many files and associated description XML. A single example import may only take a few seconds, but this time is repeated for each additional example. Furthermore, the operation of the IDE maybe impacted by a large number of project in a single workspace, therefore it is suggested that example imports be limited to sensible numbers.

**Note**: Due to restrictions in the length of filenames accepted by the Windows version of the underlying GCC toolchain, it is recommended that the length of project names is kept to 56 characters or less. Otherwise you may see project build error messages regarding files not being found, particularly during the link step.

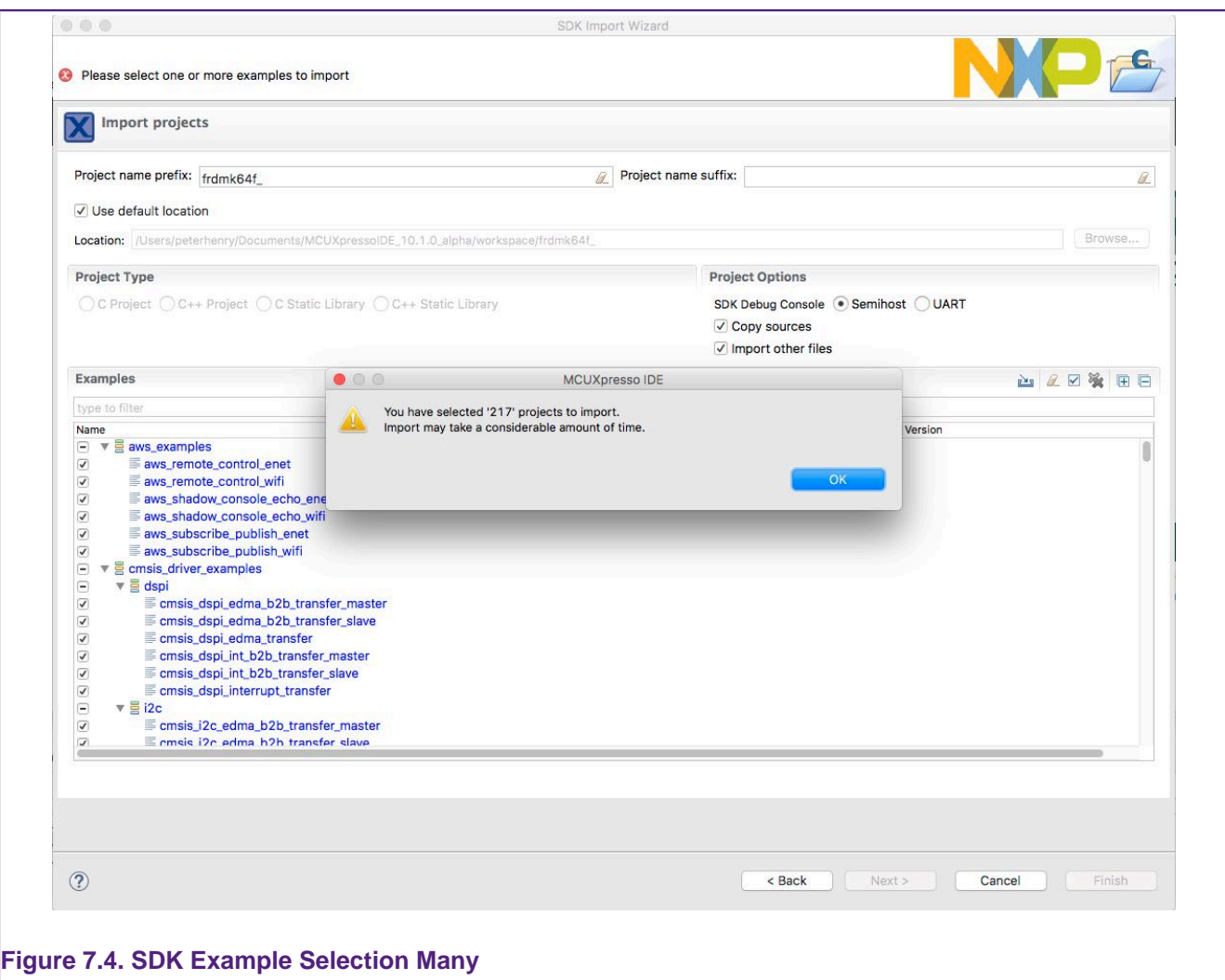

# **7.1.2 SDK Example Import Wizard: Advanced options**

The advanced configuration page (shown below) will take certain default options based on the examples selected; for example, a C project will pre-select Redlib libraries, whereas a C++ project will pre-select NewlibNano.

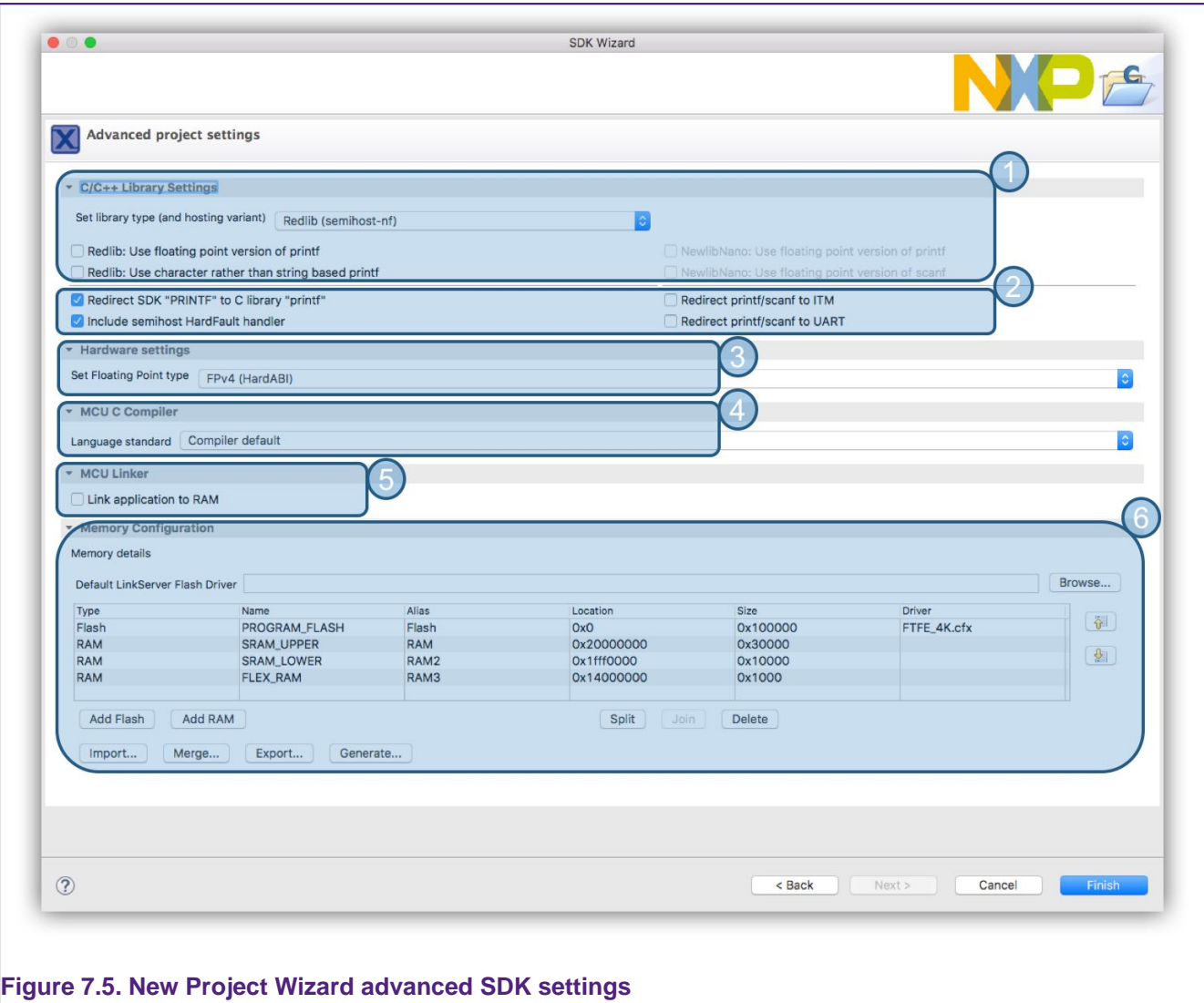

These settings closely match those in SDK New Project Wizard description. Therefore see [SDK](#page-68-0) [New Project Wizard:Advanced Options \[62\]](#page-68-0) for a description of these options. **Note**: Changing these advanced options may prevent an example from building or executing.

# **7.1.3 SDK Example Import Wizard: Import from XML fragment**

This option works in conjunction with the 'Project Explorer' -> Tools -> Generate Example XML (and is also used to import project created by the MCUXpresso Config Tools Project Generator).

The functionality here is to merge existing sources within a selectable board package framework.

To create an XML "fragment" for an existing project in your workspace, right click on the project in the 'Project Explorer' (or just in the 'Project Explorer' view with no project selected) and choose Tools->Generate examples.xml file

The selected project or all the projects in the workspace (if no projects are selected) will be converted into a fragment within a new folder created in the workspace itself:

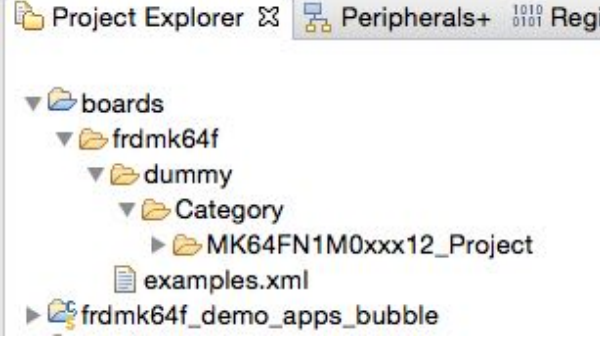

To create a project from a fragment, click on "Import SDK examples…" in the **QuickStart** Panel view:

Then select a board and then click on the button "Import from XML…" (highlighted below and described in the previous section). You will see the examples definitions from the external fragment in list of examples as shown and selected below.

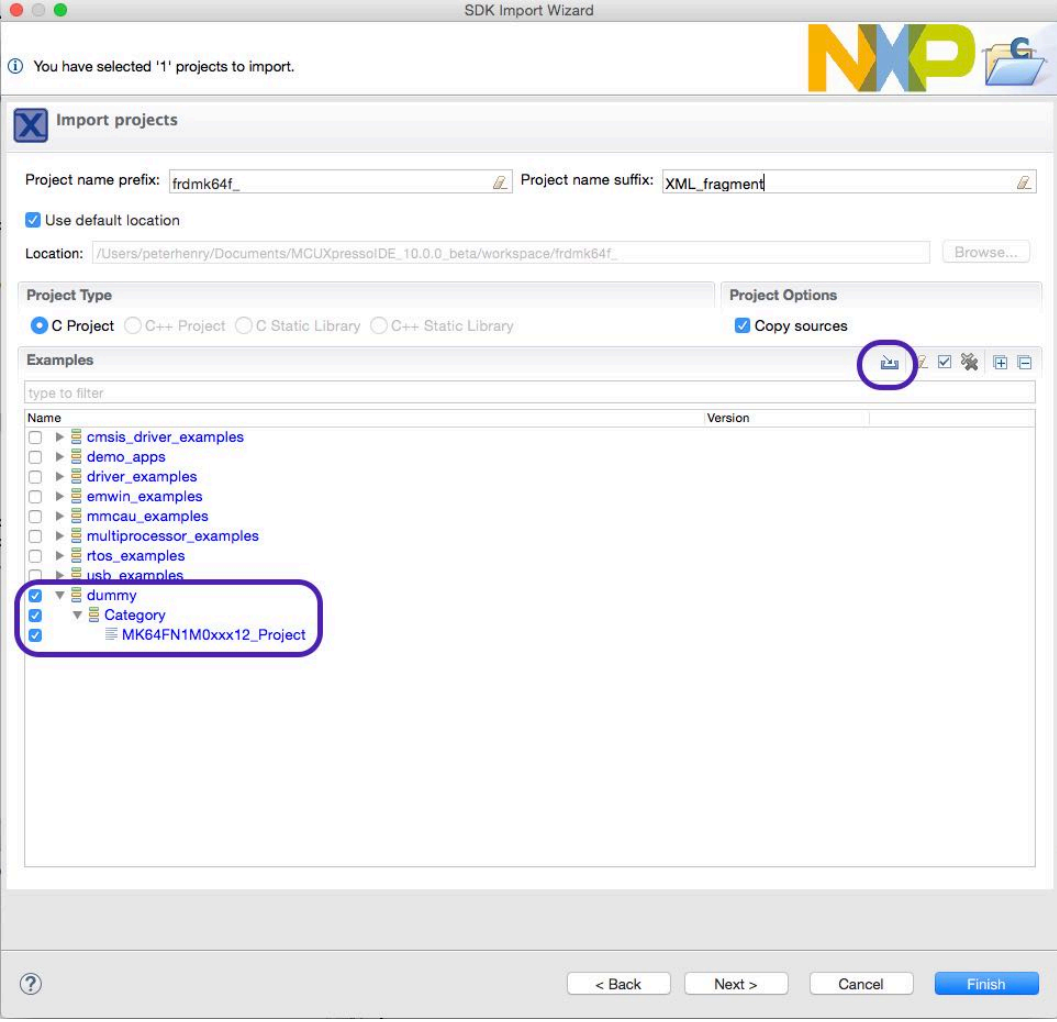

Select the external examples you want to re-create and click on "Finish". The project(s) will be created in the workspace.

# **7.1.4 Importing Examples to non default locations**

By default, imported example sources will be stored within the current MCUXpresso IDE workspace, **this is recommended since the workspace then contains both the sources and project descriptions**. However, the Import SDK Example Wizard allows a non default location to be specified if required. To ensure that each project's sources and local configuration are self contained when using non standard locations, the IDE will automatically create a sub directory inside the specified location using the Project name prefix setting. Single or multiple imported projects will then be stored within this location.

# **8. SDK Project Component Management**

Projects and examples created from SDKs contain a number of software components such as peripheral drivers and/or middleware. In previous versions of MCUXpresso IDE, the option to add components was only available when creating a new project and not possible for imported examples. Introduced in MCUXpresso IDE version 10.1.0 is the ability to easily add (or remove) SDK components to a previously created or imported example project via a new Manage SDK components wizard. To launch the Manage SDK Components wizard, simply select the chosen project in the Project explorer view and then click the *package* icon as indicated below:

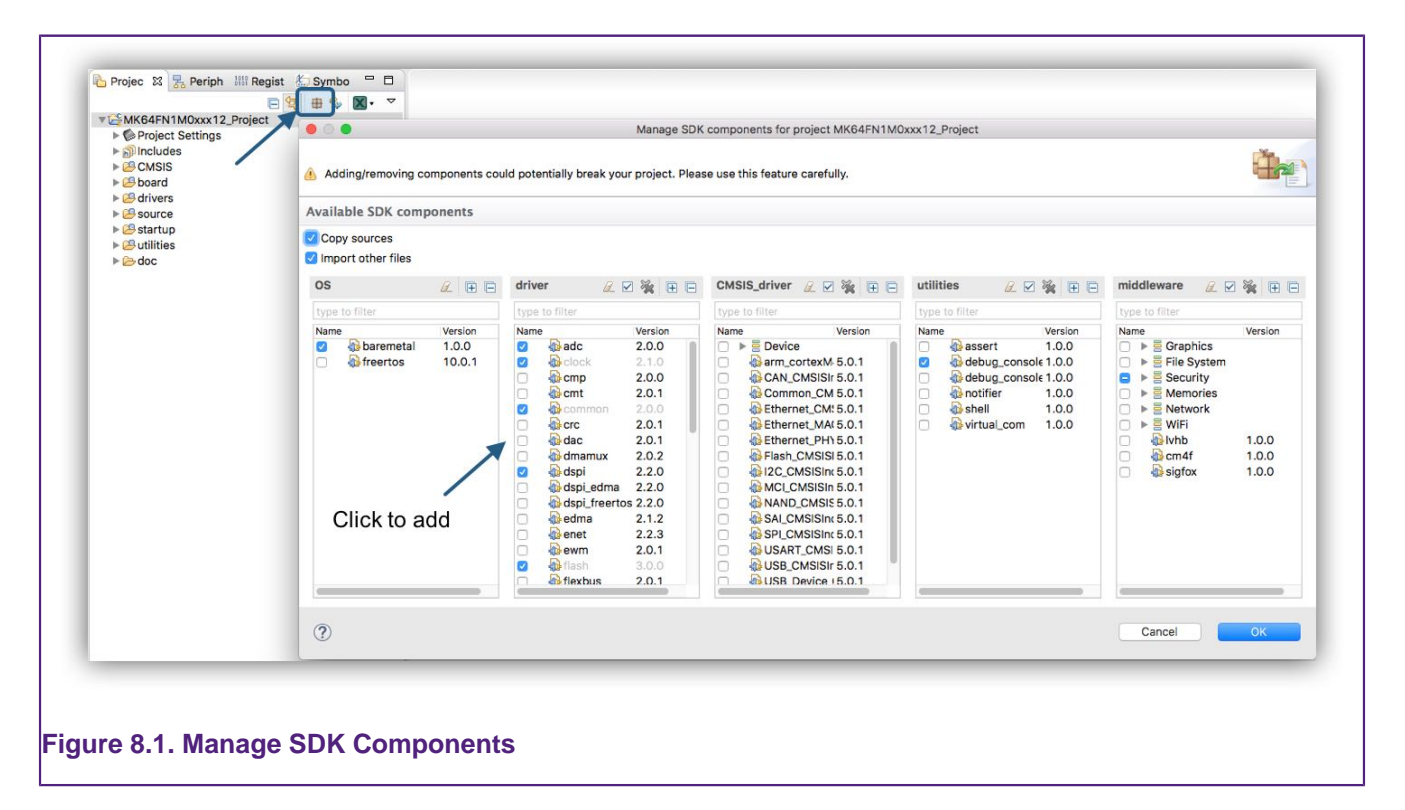

**Note**: This powerful feature can add (or remove) SDK components **and their dependencies** at a source file level, relying on meta data contained within the SDK. However the following points should also be noted:

- The IDE can only maintain dependencies between SDK components. SDK component functions referenced from user-created files or from sources such as an SDK example's main() function will not be taken into account when determining the safe removal of components. Therefore, the IDE cannot always prevent users removing components that may actually be required for a successful project build.
- Defined symbols will not be removed when components are removed, therefore users should ensure only required symbols are present if components are removed. Failing to do this may lead to project build failures.

# **8.1 SDK Project Component Management example**

To demonstrate the use of this feature, the *dac* driver will be added to a project. To do this, launch the Manage SDK components wizard, and click on the dac driver component then click 'OK'.

Next, a dialogue will be presented listing all of the source files required by this component – as below.

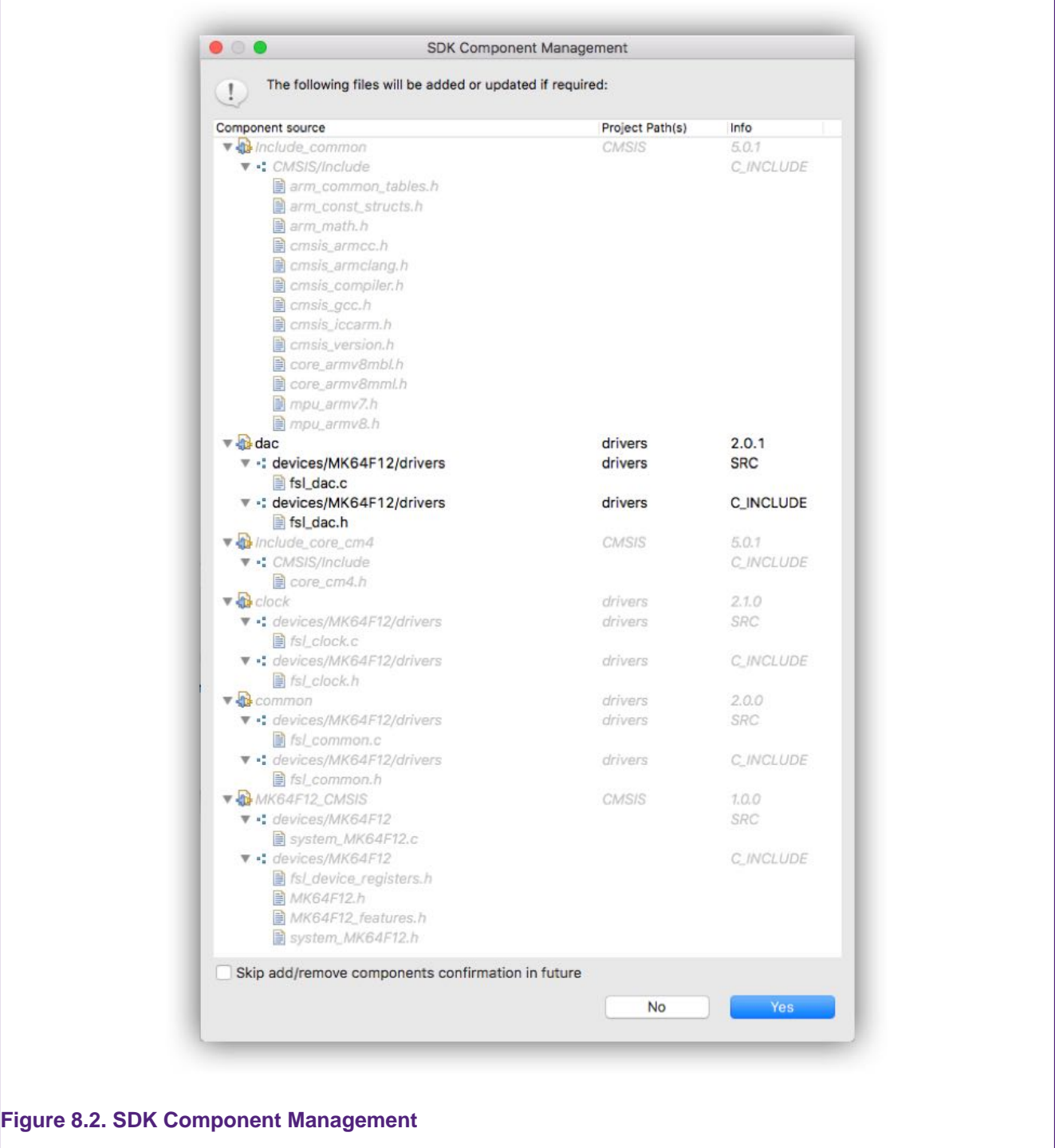

**Note**: Many of these files may already be included within your project.

Click 'Yes' to add these source files to your project.

**Important Note**: Since your project may contain edited or entirely new versions of the required source files, MCUXpresso IDE will perform a comparison between the new files to be included and any existing files already within the selected project.

Should a source file difference be found, then a dialogue as below will be launched:

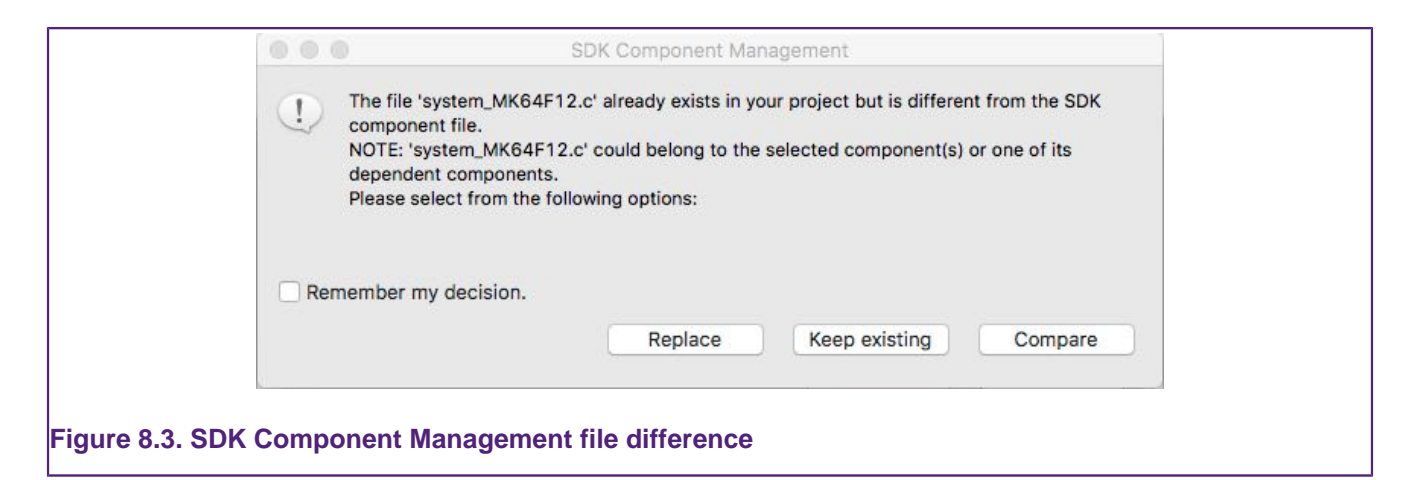

From here you can choose from the following options:

- **Replace** click to overwrite the projects file from the SDK version.
- **Keep Existing** click to keep the existing project file unchanged.
- **Compare** click to compare the two files this will launch the Eclipse file compare utility so the new SDK file can be compared with the projects copy.

In this example, we will click 'Compare' ...

Below, you can see that a user project source modification has been found:

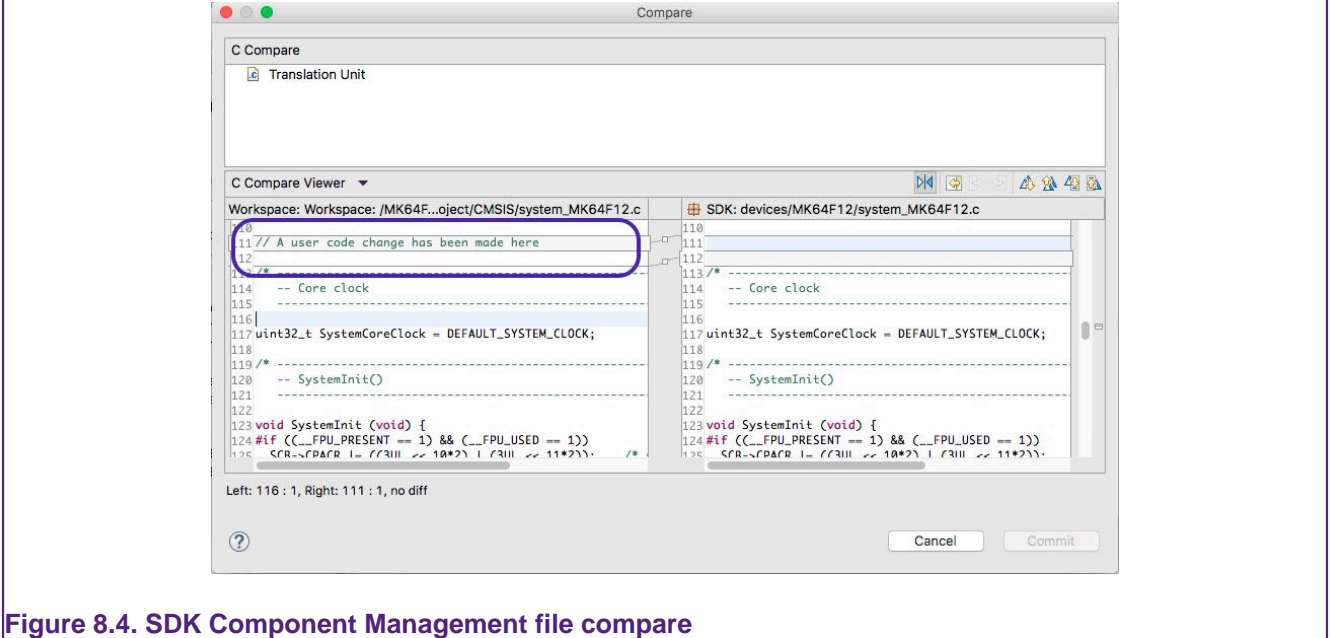

The Compare utility allows any change to be examined and a decision made regarding which code lines to choose or ignore. When the decisions have been made, click 'Commit' to use these changes or 'Cancel' to leave the project file unchanged.

Finally please note the application build sizes before the addition:

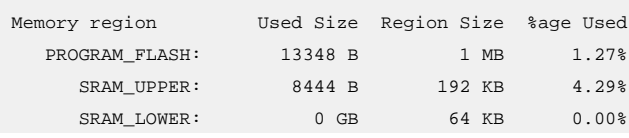

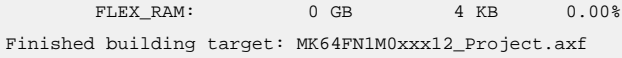

Followed by the application sizes after the addition.

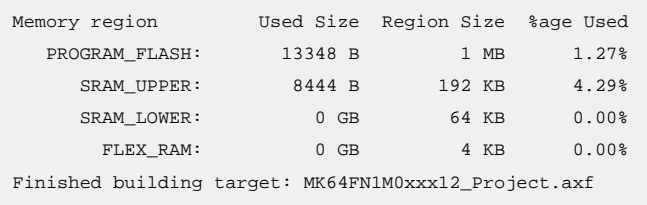

These are exactly the same!

This is because although new source files have been added to the project, they will (probably) not be referenced by any code in the project and hence no new functions or data will be included in the final image. To make use of any new component, some of its new functionality must of course be referenced.

**Note**: Some middleware components such as USB, are not compatible with the Add/Remove component functionality and so will be hidden from the Add/Remove dialogue. The recommended approach if such components are required is to import an example including the component and modify as required. This restriction will be addressed in a future release.

# **8.2 SDK Project Refresh**

Using the above technology, Introduced in MCUXpresso IDE version 10.2.0 projects can be refreshed with updated SDK components.

When new SDKs are released for a particular MCU/Board, many source files will be updated, bugs fixed, features added etc. If an existing SDK is replaced within MCUXpresso IDE by such a new SDK, any updated (or changed) source files or source file sections can optionally be added to existing project using an identical mechanism as described above.

To used this feature, simply select a project in the project explorer view and click to Refresh SDK Components as indicated below.

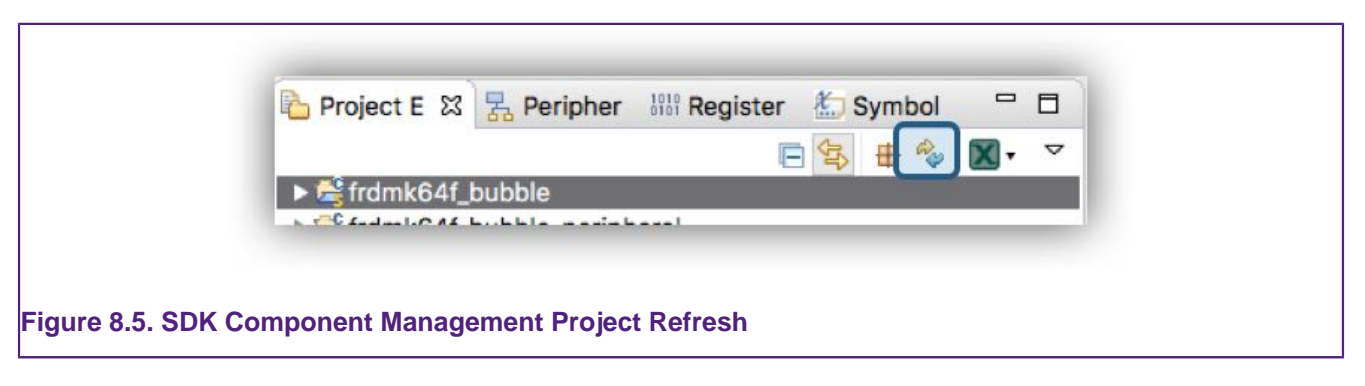

The SDK Component Management wizard will guide you through the update process.

# **9. Creating New Projects using Preinstalled Part Support**

For Creating project using SDKs please see [Creating New Projects using installed SDK Part](#page-63-1) [Support \[57\]](#page-63-1)

To explore the range of preinstalled parts/MCUs simply click 'New project' in the **QuickStart panel**. This will open a page similar to he figure below:

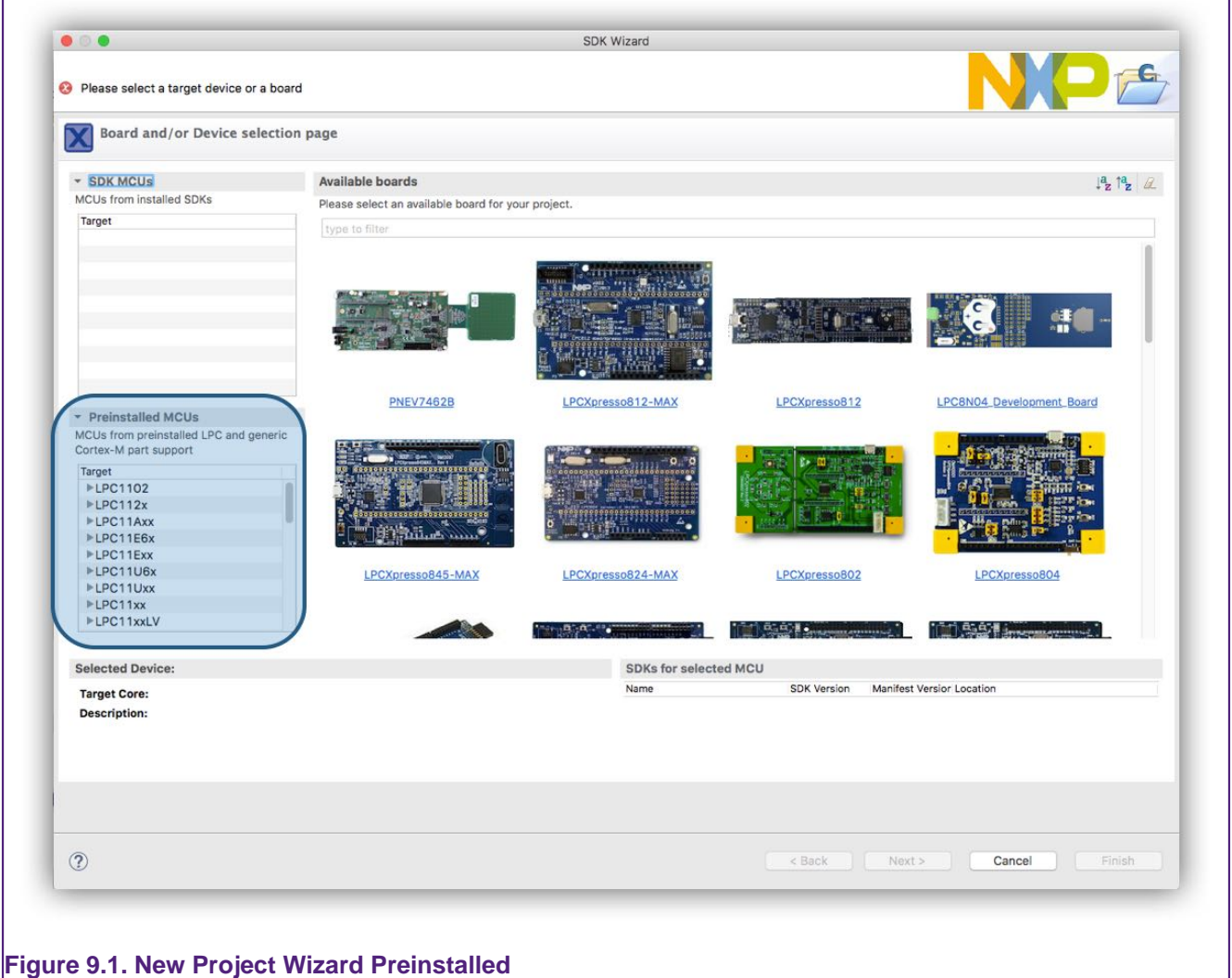

The list of preinstalled parts is presented on the bottom left of this window.

You will also see a range of related development boards indicating whether a matching board support library (LPCOpen or CodeBundles) is available.

For details of this page see: [New Project Wizard details \[57\]](#page-63-0)

# **9.1 New Project Wizard**

This wizard page provides a number of ways of quickly selecting the target for the project that you want to create.

In this description, we are going to create a project for an LPC4337 MCU. For this MCU an LPCOpen library is available, so we can locate this MCU using the board filter. **Note**: Boards will be displayed where either LPCOpen or CodeBundle projects exist.

**Note**: LPCOpen is described in section [LPCOpen Software Drivers and Examples \[85\]](#page-91-0)

To reduce the number of boards displayed, we can simply type '4337' into the filter so only boards with MCUs containing '4337' will be displayed.

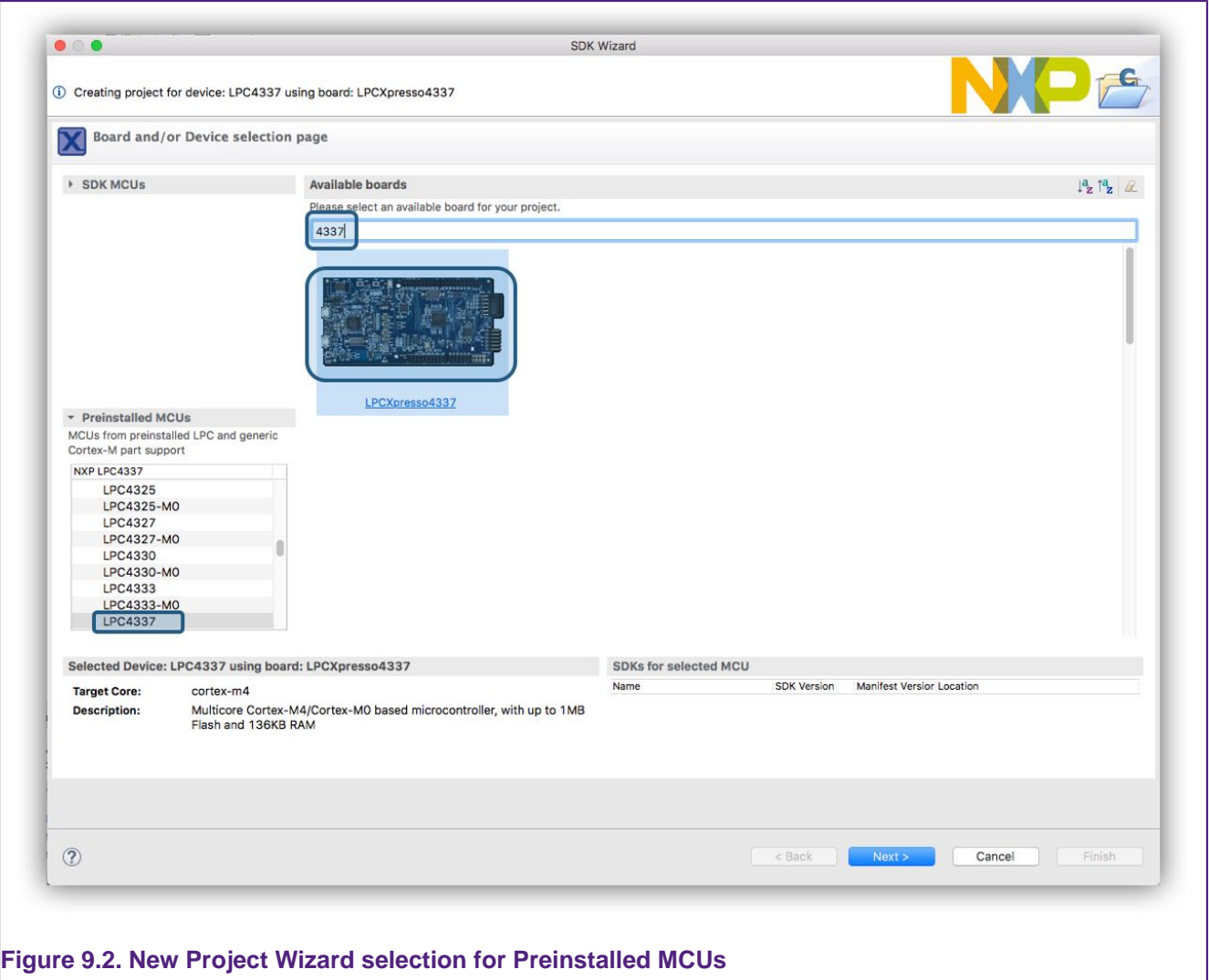

When a board is selected as highlighted in the above figure, the matching MCU (part) is also selected automatically.

**Note**: if no matching board is available, the required MCU can be selected from the list of Preinstalled MCUs.

**Note**: Boards added to MCUXpresso IDE from SDKs will have an 'SDK' graphic superimposed on the board image. Boards without the SDK graphic indicate that a matching LPCOpen package (or Code bundle) is available for that board and associated MCU.

With a chosen board selected, now click 'Next' to launch the next level of wizards. These wizards for Preinstalled MCUs are very similar to those featured in LPCXpresso IDE and are described in the next section.

# **9.2 Creating a Project**

MCUXpresso IDE includes many project templates to allow the rapid creation of correctly configured projects for specific MCUs.

This New Project wizard supports 2 types of projects:

- Those targeting LPCOpen libraries
- Standalone projects

In addition, certain MCUs like the LPC4337 support multiple cores internally, for these MCUs, Multicore options will also be presented (as below):

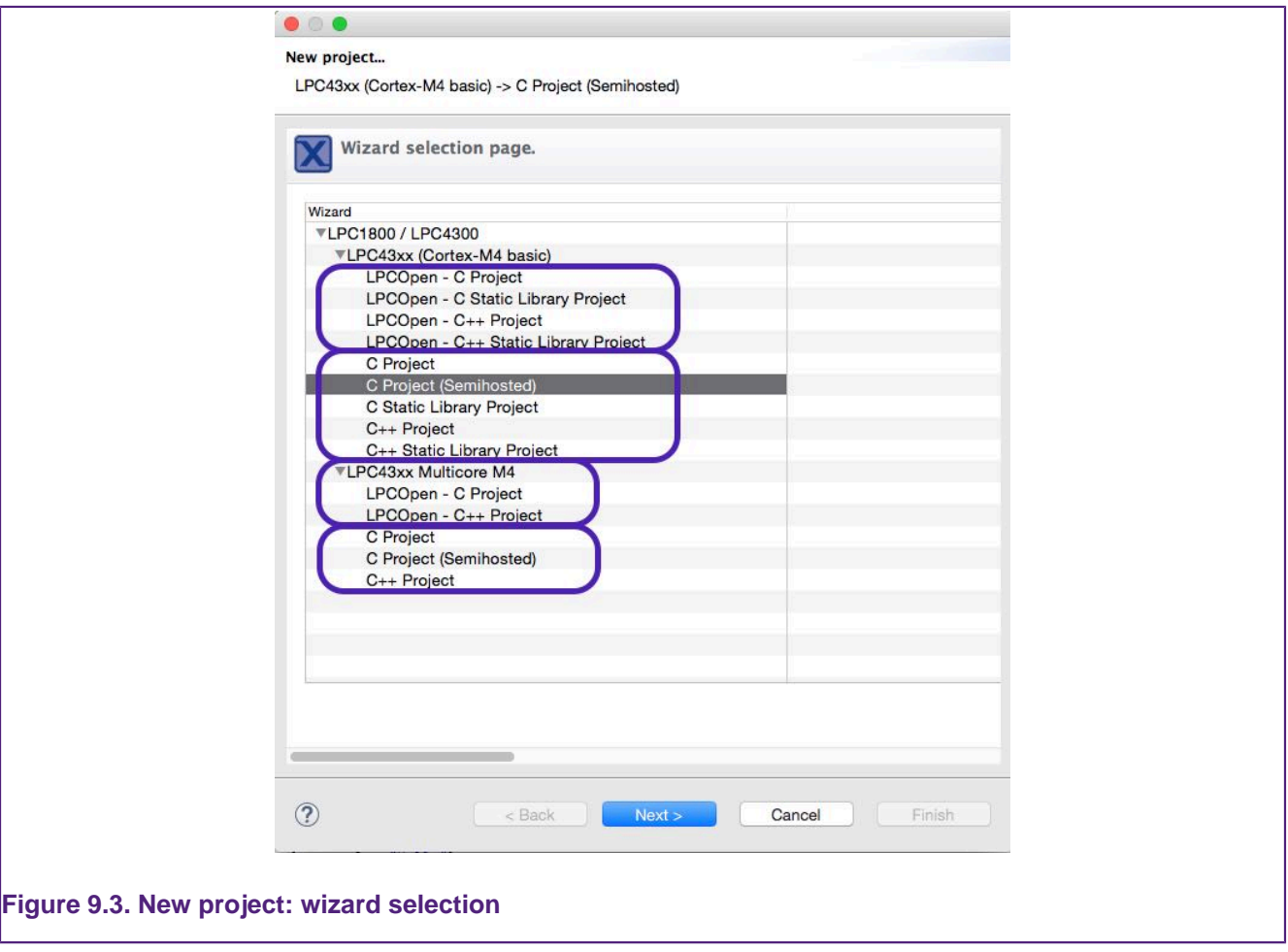

You can now select the type of project that you wish to create (see below for details of Wizard types).

In this case, we will show the steps in creating a simple C 'Hello World' example project.

### **9.2.1 Selecting the Wizard Type**

For most MCU families MCUXpresso IDE provides wizards for two forms of project: LPCOpen and non-LPCOpen. For more details on LPCOpen, see [Software drivers and examples \[85\]](#page-91-0) . For both kinds, the main wizards available are:

### **C Project**

- Creates a simple C project, with the  $_{\text{main(}}$  routine consisting of an infinite  $_{\text{while(1)}}$  loop that increments a counter.
- For LPCOpen projects, code will also be included to initialize the board and enable an LED.

### **C++ Project**

- Creates a simple C++ project, with the  $_{\text{main(}}$  routine consisting of an infinite  $_{\text{while(1)}}$  loop that increments a counter.
- For LPCOpen projects, code will also be included to initialize the board and enable an LED.

### **C Static Library Project**

• Creates a simple static library project, containing a source directory and, optionally, a directory to contain include files. The project will also contain a "liblinks.xml" file, which can be used by the smart update wizard on the context-sensitive menu to create links from application projects to this library project. For more details, please see the FAQ at:

#### <https://community.nxp.com/message/630594>

### **C++ Static Library Project**

• Creates a simple (C++) static library project, like that produced by the C Static Library Project wizard, but with the tools set up to build C++ rather than C code.

The non-LPCOpen wizard families also include a further wizard:

### **Semihosting C Project**

• Creates a simple "Hello World" project, with the  $_{\text{main(}}$  routine containing a  $_{\text{print()}}$  call, which will cause the text to be displayed within the Console View of MCUXpresso IDE. This is implemented using "semihosting" functionality. See the section on [Semihosting \[146\]](#page-152-0) for more information.

### **9.2.2 Configuring the Project**

Once you have selected the appropriate project wizard, you will be able to enter the name of your new project, this must be unique for the current workspace.

Finally you will be presented with one or more "Options" pages that provide the ability to set a number of project-specific options. The choices presented will depend upon which MCU you are targeting and the specific wizard you selected, and may also change between versions of MCUXpresso IDE. **Note**: if you have any doubts over any of the options, then we would normally recommend leaving them set to their default values.

The following sections detail some of the options that you may see when running through a wizard.

### **9.2.3 Wizard Options**

The wizard will present a set of pages (that will vary based on the chosen MCU), many of these pages will typically require no user change since the common default values are already preset. The pages may include:

### **LPCOpen Library Project Selection**

When creating an LPCOpen-based project, the first option page that you will see is the LPCOpen library selection page.

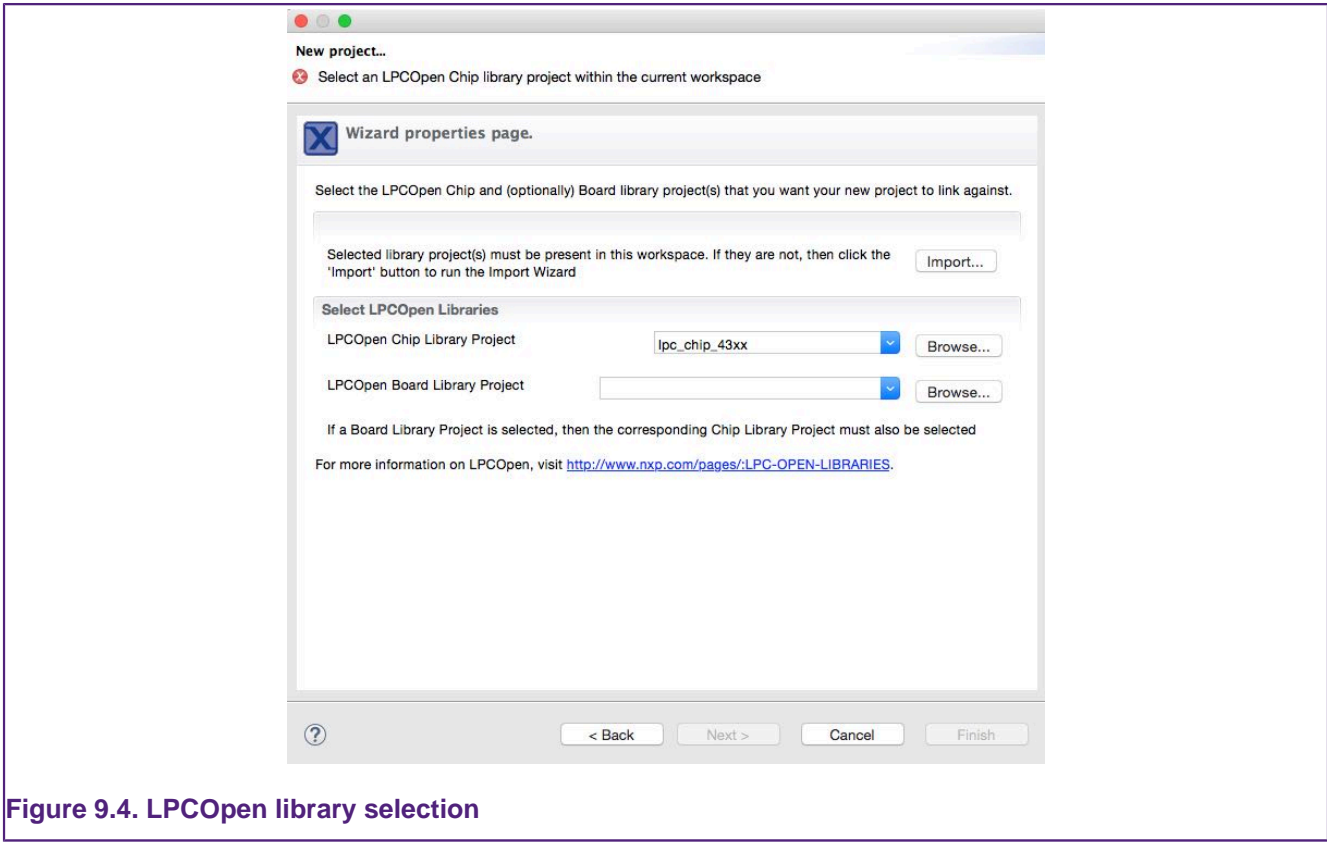

This page allows you to run an "Import wizard" to download the LPCOpen bundle for your target MCU/board from<http://www.nxp.com/lpcopen> and import it into your Workspace, if you have not already done so.

You will then need to select the LPCOpen Chip library for your MCU using the Workspace browser (and for some MCUs an appropriate value will also be available from the drop down next to the Browse button). **Note**: the wizard will not allow you to continue until you have selected a library project that exists within the Workspace.

Finally, you can optionally select the LPCOpen Board library for the board that your MCU is fitted to, using the Workspace browser (and again, in some cases an appropriate value may also be available from the drop down next to the Browse button). Although selection of a board library is optional, it is recommended that you do this in most cases.

### **CMSIS-CORE Selection**

For backwards compatibility reasons, the non-LPCOpen wizards for many parts provide the ability to link a new project with a CMSIS-CORE library project. The CMSIS-CORE portion of ARM's **Cortex Microcontroller Software Interface Standard** (or **CMSIS**) provides a defined way of accessing MCU peripheral registers, as well as code for initializing an MCU and accessing various aspects of functionality of the Cortex CPU itself. MCUXpresso IDE typically provides support for CMSIS through the provision of CMSIS library projects. CMSIS-CORE library projects can be found in the Examples directory of your MCUXpresso IDE installation.

Generally, if you wish to use CMSIS-CORE library projects, you should use CMSIS\_CORE\_<partfamily> (these projects use components from ARM's CMSIS v3.20 specification). MCUXpresso IDE does in some cases provide libraries based on early versions of the CMSIS specification with names such as  $\text{CMSUSV1p30\_spartfamily>}$ , but these are not recommended for use in new projects.

The CMSIS library option within MCUXpresso IDE allows you to select which (if any) CMSIS-CORE library you want to link to from the project you are creating. **Note**: you will need to import the appropriate CMSIS-CORE library project into the workspace before the wizard will allow you to continue.

For more information on CMSIS and its support in MCUXpresso IDE, please see the FAQ at:

<https://community.nxp.com/message/630589>

**Note**: The use of LPCOpen instead of CMSIS-CORE library projects is recommended in most cases for new projects. (In fact LPCOpen actually builds on top of many aspects of CMSIS-CORE.) For more details see [Software drivers and examples \[85\]](#page-91-0)

#### **CMSIS DSP Library Selection**

ARM's **Cortex Microcontroller Software Interface Standard** (or **CMSIS**) specification also provides a definition and implementation of a DSP library. MCUXpresso IDE provides prebuilt library projects for the CMSIS DSP library for Cortex-M0/M0+, Cortex-M3 and Cortex-M4 parts, although a source version of it is also provided within the MCUXpresso IDE Examples.

**Note**: The CMSIS DSP library can be used with both LPCOpen and non-LPCOpen projects.

#### **Peripheral Driver Selection**

For some parts, one or more peripheral driver library projects may be available for the target MCU from within the Examples area of your MCUXpresso IDE installation. The non-LPCOpen wizards allow you to create appropriate links to such library projects when creating a new project. You will need to ensure that you have imported such libraries from the Examples before selecting them in the wizard.

**Note**: The use of LPCOpen rather than these peripheral driver projects is recommended in most cases for new projects.

#### **Enable use of Floating Point Hardware**

Certain MCUs may include a hardware floating point unit (for example NXP LPC32xx, LPC407x 8x, and LPC43xx parts). This option will set appropriate build options so that code is built to use the hardware floating point unit and will also cause startup code to enable the unit to be included.

#### **Code Read Protect**

NXP's Cortex based LPC MCUs provide a "Code Read Protect" (CRP) mechanism to prevent certain types of access to internal Flash memory by external tools when a specific memory location in the internal Flash contains a specific value. MCUXpresso IDE provides support for setting this memory location. See the section on [Code Read Protection \[159\]](#page-165-0) for more information.

#### **Enable use of Romdivide Library**

Certain NXP Cortex-M0 based MCUs, such as LPC11Axx, LPC11Exx, LPC11Uxx, and LPC12xx, include optimized code in ROM to carry out divide operations. This option enables the use of these Romdivide library functions. For more details see the FAQ at

<https://community.nxp.com/message/630743>

#### **Disable Watchdog**

Unlike most MCUs, NXP's LPC12xx MCUs enable the watchdog timer by default at reset. This option disables that default behaviour. For more details, please see the FAQ at

<https://community.nxp.com/message/630654>

### **LPC1102 ISP Pin**

The provision of a pin to trigger entry to NXP's ISP bootloader at reset is not hardwired on the LPC1102, unlike other NXP MCUs. This option allows the generation of default code for providing an ISP pin. For more information, please see NXP's application note, AN11015, "Adding ISP to LPC1102 systems".

#### **Memory Configuration Editor**

For certain MCUs such as the LPC18xx and LPC43xx, the wizard will present the option to edit the target memory configuration. This is because these parts may make use of external SPIFI Flash memory and hence this can be described here if required. For more information please see: [LinkServer Flash Support \[129\]](#page-135-0) and also [Memory Configuration and Linker Scripts \[154\]](#page-160-0)

**Note**: Memory configuration can of course also be edited after a project has been created.

#### **Redlib Printf Options**

The "Semihosting C Project" wizard for some parts provides two options for configuring the implementation of printf family functions that will get pulled in from the Redlib C library:

- Use non-floating-point version of printf
	- If your application does not pass floating point numbers to  $\frac{\text{primitive}}{\text{matrix}}$  family functions, you can select a non-floating-point variant of printf. This will help to reduce the code size of your application.
	- For MCUs where the wizard does not provide this option, you can cause the same effect by adding the symbol CR\_INTEGER\_PRINTF to the project properties.
- Use character- rather than string-based printf
	- By default  $\text{print}()$  and  $\text{puts()}$  make use of  $\text{mainoc()}$  to provide a temporary buffer on the heap in order to generate the string to be displayed. Enable this option to switch to using "character-by-character" versions of these functions (which do not require heap space). This can be useful, for example, if you are retargeting printf() to write out over a UART – since in this case it is pointless creating a temporary buffer to store the whole string, only to print it out over the UART one character at a time.
	- For MCUs where the wizard does not provide this option, you can cause the same effect by adding the symbol CR\_PRINTF\_CHAR to the project properties.

**Note**: if you only require the display of fixed strings, then using puts() rather than printf() will noticeably reduce the code size of your application.

For more information see [C/C++ Library Support \[143\]](#page-149-0)

### **9.2.4 Project Created**

Having selected the appropriate options, you can then click on the Finish button, and the wizard will create your project for you, together with appropriate startup code and a simple  $_{\text{main.c}}$  file. Build options for the project will be configured appropriately for the MCU that you selected in the project wizard.

You should then be able to build and debug your project, as described in [Section 10.5](#page-95-0) and [Chapter 11](#page-96-0).

# **10. Importing Example Projects (from the file system)**

MCUXpresso IDE supports two schemes for importing examples:

- From SDKs using the **QuickStart** Panel -> Import SDK example(s). See [Importing Examples](#page-71-0) [Projects \(from SDK\) \[65\]](#page-71-0)
- From the filing system using the **QuickStart** Panel -> Import project(s) from file System
	- this option is discussed below:

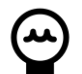

### **Drag and Drop**

Introduced in MCUXpresso IDE version 10.2, project(s) can be imported directly into a workspace by simply dragging a folder (or zip) containing MCUXpresso IDE projects onto the Project Explorer view. **Note**: this will import all projects within a folder (or zip). Projects can also be exported by dragging directly from the Project Explorer view onto a filer, or directly into another instance of the IDE. See [Enhanced](#page-58-0) [Project Sharing Features \[52\]](#page-58-0) for more information.

**Note**: This option can also be used to import projects exported from MCUXpresso IDE. See [Exporting Projects \[88\]](#page-94-0)

MCUXpresso IDE installs with a large number of example projects for preinstalled parts, that can be imported directly into a workspace: These are located at:

```
<install_dir>/ide/Examples
```
and consist of:

- CMSIS-DSPLIB
	- a suite of common signal processing functions for use on Cortex-M processor based devices.
- CodeBundles for LPC800 family
	- which consist of software examples to teach users how to program the peripherals at a basic level.
- FlashDrivers
	- example projects to create Flash driver used by LinkServer
- Legacy
	- a range of historic examples and drivers including CMSIS / Peripheral Driver Library
- LPCOpen
	- High quality board and chip support libraries for LPC MCUs, plus example projects

# **10.1 Code Bundles for LPC800 Family Devices**

The LPC800 Family of MCUs are ideal for customers who want to make the transition from 8 and 16-bit MCUs to the Cortex M0/M0+. For this purpose, we've created Code Bundles which consist of software examples to teach users how to program the peripherals at a basic level. The examples provide register level peripheral access, and direct correspondence to the memory map in the MCU User Manual. Examples are concise and accurate explanations are provided within any readme and source file comments. Code Bundles for LPC800 family devices are made available at the time of the series product launch, ready for use with a range of tools including MCUXpresso IDE.

More information on code bundles together with latest downloads can be found at:

<https://www.nxp.com/LPC800-Code-Bundles>

# <span id="page-91-0"></span>**10.2 LPCOpen Software Drivers and Examples**

**Note**: LPCOpen is no longer under active development, new MCU's from NXP are supported by SDKs. Certain parts such as some members of the LPC54xxx families are available with both LPCOpen and SDK support.

LPCOpen is an extensive collection of free software libraries (drivers and middleware) and example programs that enable developers to create multifunctional products based on LPC microcontrollers. Access to LPCOpen is free to all LPC developers.

Amongst the features of LPCOpen are:

- MCU peripheral device drivers with meaningful examples
- Common APIs across device families
- Commonly needed third party and open source software ports
- Support for Keil, IAR and LPCXpresso/MCUXpresso IDE toolchains

LPCOpen is thoroughly tested and maintained. The latest LPCOpen software now available provides:

- MCU family-specific download package
- Support for USB ROM drivers
- Improved code organization and drivers (efficiency, features)
- Improved support for MCUXpresso IDE

CMSIS / Peripheral Driver Library / code bundle software packages are still available, from within your *install dir/ide/Examples/Legacy* folder. However, these should only be used for existing development work. When starting a new evaluation or product development, we would recommend the use of LPCOpen if available.

More information on LPCOpen together with package downloads can be found at:

<http://www.nxp.com/lpcopen>

# **10.3 Importing an Example Project**

To import an example project from the file system, locate the **QuickStart** panel and select 'Import projects from Filesystem'

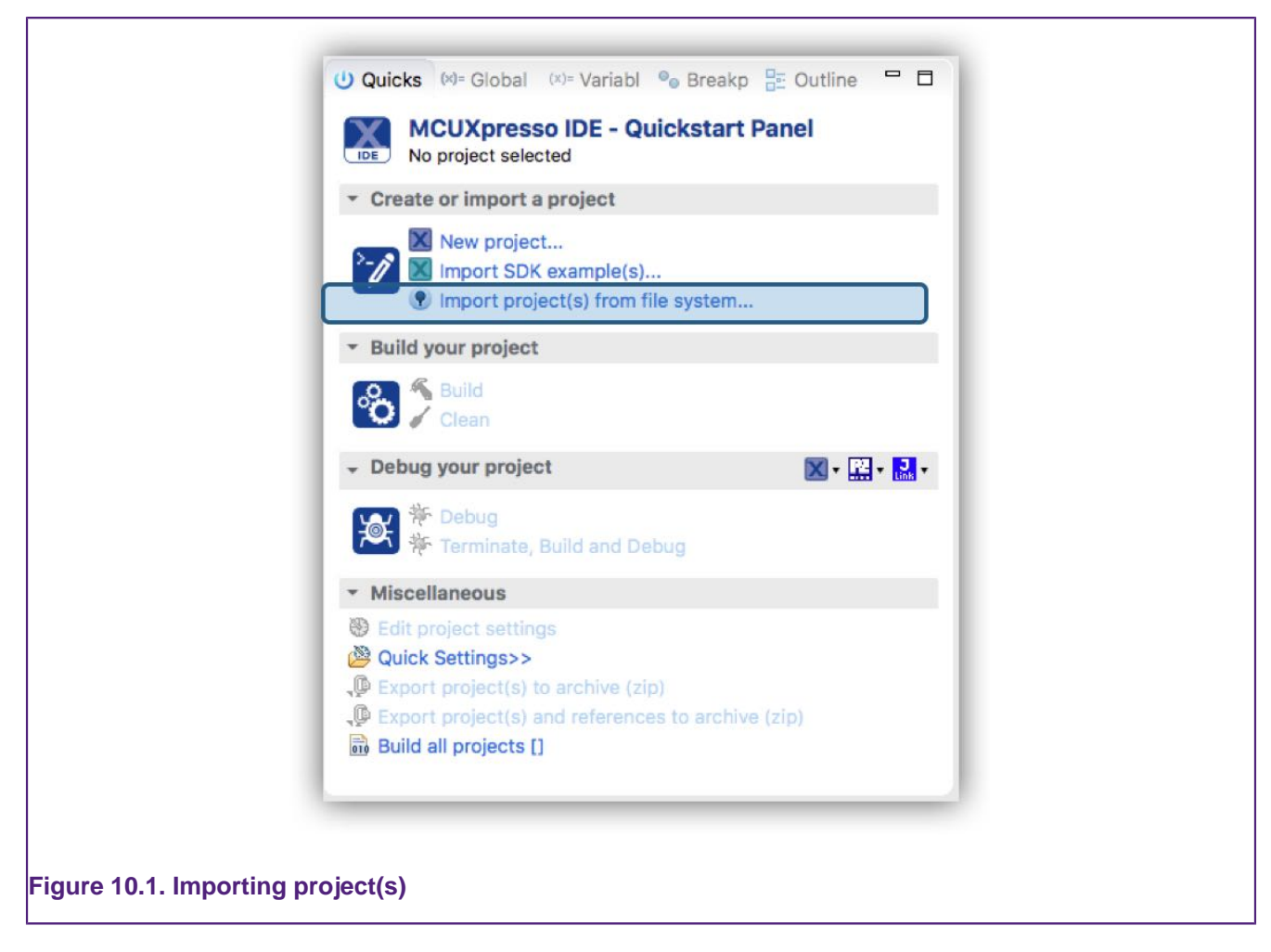

From here you can browse the file system.

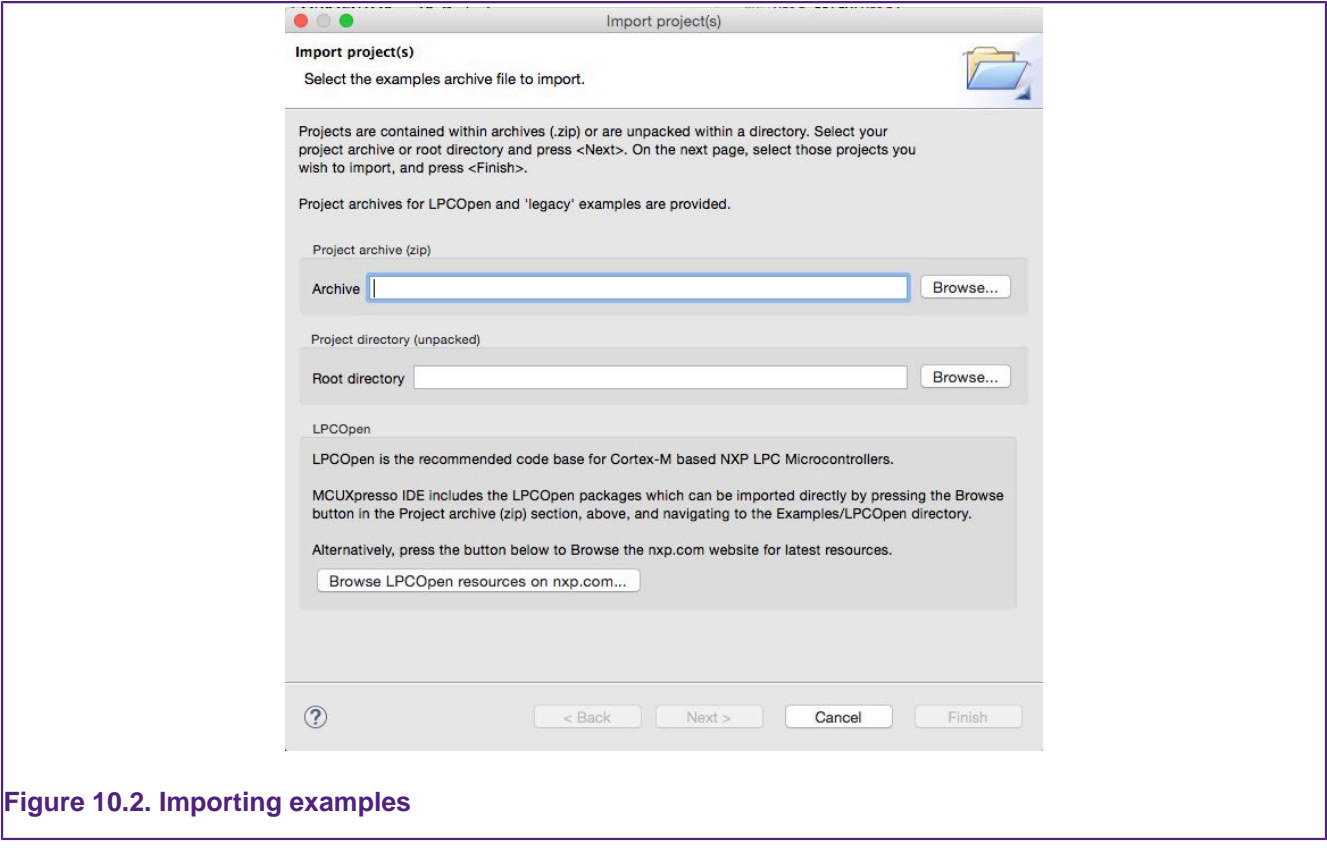

- **Browse** to locate Examples stored in zip archive files on your local system. These could be archives that you have previously downloaded (for example LPCOpen packages from <http://www.nxp.com/lpcopen> or the supplied, but deprecated, sample code located within the Examples/Legacy subdirectory of your MCUXpresso IDE installation).
- **Browse** to locate projects stored in directory form on your local system (for example, you can use this to import projects from a different Workspace into the current Workspace).
- **Browse LPCOpen resources** to visit <http://www.nxp.com/lpcopen> and download an appropriate LPCOpen package for your target MCU. This option will automatically open a web browser onto a suitable links page.

To demonstrate how to use the Import Project(s) functionality, we will now import the LPCOpen examples for the LPCXpresso4337 development board.

### **10.3.1 Importing Examples for the LPCXpresso4337 Development Board**

First of all, assuming that you have not previously downloaded the appropriate LPCOpen package, click on **Browse LPCOpen Resources**, which will open a web browser window. Click on **LPC4300 Series**, and then locate **NXP LPCXpresso4337**, and then download **2.xx** version for LPCXpresso Toolchain (LPCOpen packages created for LPCXpresso IDE are compatible with MCUXpresso IDE).

**Note**: LPCOpen Packages for the LPC4337 are preinstalled and located at:

<install\_dir>/ide/Examples/LPCOpen/...

Once the package has downloaded, return to the Import Project(s) dialog and click on the **Browse** button next to **Project archive (zip)**; then locate the LPCOpen LPCXpresso4337 package archive previously downloaded. Select the archive, click **Open** and then click **Next**. You will then be presented with a list of projects within the archive, as shown in [Figure 10.3.](#page-94-1)

<span id="page-94-1"></span>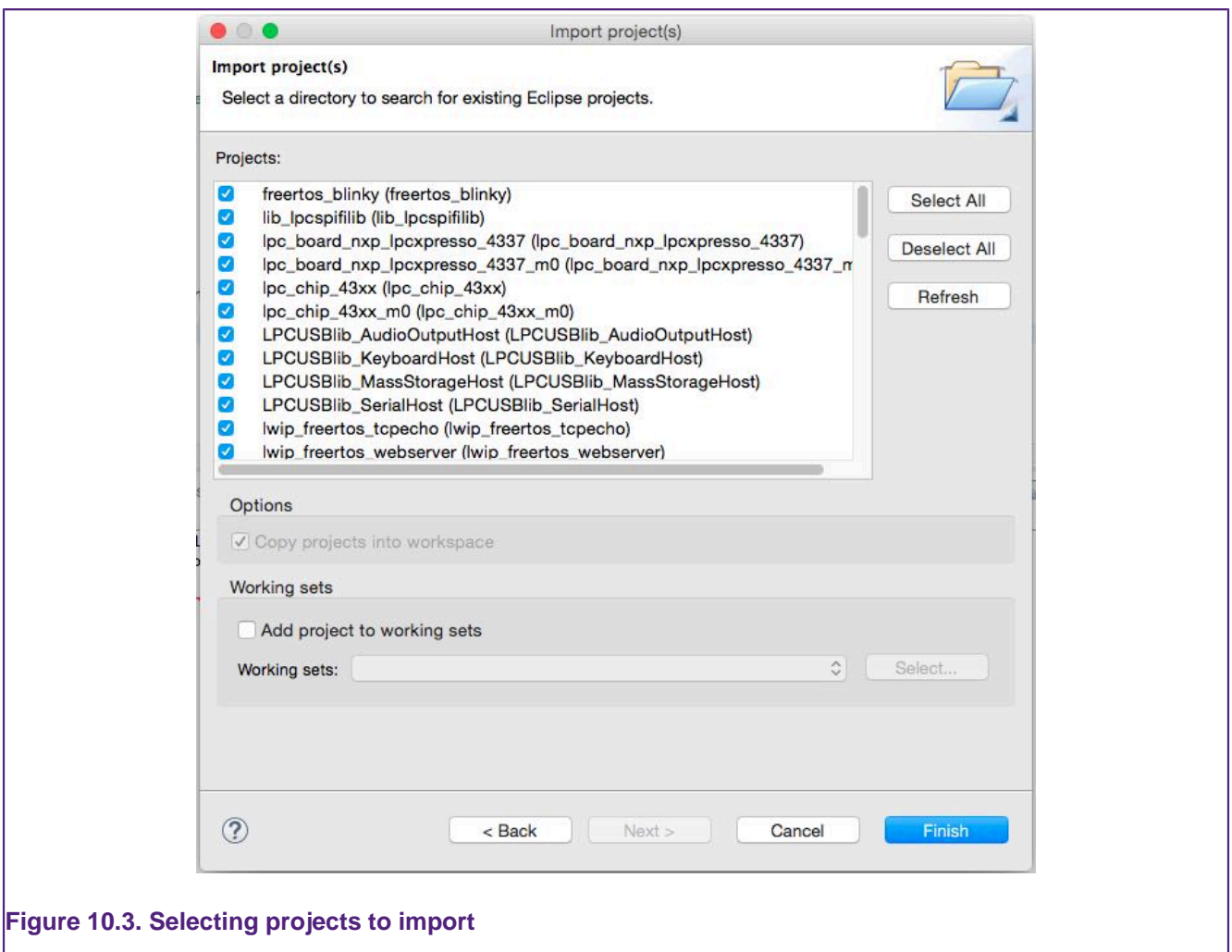

Select the projects you want to import and then click **Finish**. The examples will be imported into your Workspace.

**Note**: generally, it is a good idea to leave all projects selected when doing an import from a zip archive file of examples. This is certainly true the first time you import an example set, when you will not necessarily be aware of any dependencies between projects. In most cases, an archive of projects will contain one or more library projects, which are used by the actual application projects within the examples. If you do not import these library projects, then the application projects will fail to build.

# <span id="page-94-0"></span>**10.4 Exporting Projects**

MCUXpresso IDE provides the following export options from the **QuickStart** panel:

- Export project(s) to archive (zip)
- Export project(s) and references to archive (zip)
	- choose this option to export project(s) and automatically also export referenced libraries

To export one or more projects, first select the project(s) in the **Project Explorer** then from the **QuickStart** Panel -> Export project(s) to archive (zip). This will launch a filer window. Simply select the destination and enter a name for the archive to be exported then click 'OK'.

Also please see [Enhanced Project Sharing Features \[52\]](#page-58-0) for information about dragging and dropping projects.

# <span id="page-95-0"></span>**10.5 Building Projects**

Building the projects in a workspace is a simple case of using the **Quickstart Panel** to "Build all projects". Alternatively, a single project can be selected in the 'Project Explorer' View and built. **Note**: building a single project may also trigger a build of any associated or referenced project.

# **10.5.1 Build Configurations**

By default, each project will be created with two different "build configurations": **Debug** and **Release**. Each build configuration will contain a distinct set of build options. Thus a **Debug** build will typically compile its code with optimizations disabled ( $-\infty$ ) and **Release** will compile its code optimizing for minimum code size  $(-\infty)$ . The currently selected build configuration for a project will be displayed after its name in the **QuickStart** Panel's Build/Clean/Debug options.

For more information on switching between build configurations, see [How do I switch between](#page-211-0) [Debug and Release builds? \[205\]](#page-211-0)

# <span id="page-96-0"></span>**11. Debugging a Project**

This chapter describes many of the common debug features supported by the debug solutions within MCUXpresso IDE. Please also refer to the chapter [Debug Solutions Overview \[19\]](#page-25-0) for more details of the supported debug solutions and management of debug operations.

# **11.1 Debugging Overview**

A debug operation requires a physical connection between the host computer and the target MCU via a debug probe. The debug probe translates the high level commands provided by MCUXpresso IDE into the appropriate low level operations supported on the target MCU.

This connection to the debug probe is usually made via USB to the host computer (although IP probes from P&E and SEGGER are also supported). Some debug probes such as LPC-Link2 or SEGGER J-Link Plus are separate physical devices, however many LPCXpresso, Freedom, Tower, EVK boards also incorporate a built in debug probe accessed by one of the development boards USB connections.

**Note**: If a separate debug probe is used, you must ensure that the appropriate cables are used to connect the debug probe to the target board, and that the target is *correctly* powered.

Typically, an on board debug probe connection will also provide power to the development board and target MCU. In contrast, an external debug probe will not usually power the target, and a second connection (often USB) will be required to provide power to the board and MCU. Some external debug probes such as the LPC-Link2 can also provide power to the target board  $-$  this is enabled by connecting the link  $JP2$ . For other debug probes, refer to their supplied documentation.

External debug probes will usually provide superior features and performance compared to onboard debug probes, however please note that LPCXpresso V2 and V3 boards incorporate a full featured LPC-Link2 debug probe.

**Note**: Some LPCXpresso development boards have two USB connectors fitted. Make sure that you have connected the lower connector marked DFU-Link. Many Freedom and Tower boards also have two USB connectors fitted. Make sure that you have connected to the one marked 'OpenSDA' - this is usually (but not always) marked on the board. If in doubt, the debug processor used on these designs is usually a Kinetis K20 MCU, it is approximately 6mm square. The USB nearest this MCU will be the OpenSDA connection.

# **11.1.1 Debug Launch**

To debug a project on your target MCU, simply highlight the appropriate project in the 'Project Explorer', and then in the **Quickstart Panel** click on the large **Debug**, as in [Figure 11.1](#page-97-0), alternatively click the blue bug icon  $\ddot{*}$  to perform the same action.

<span id="page-97-0"></span>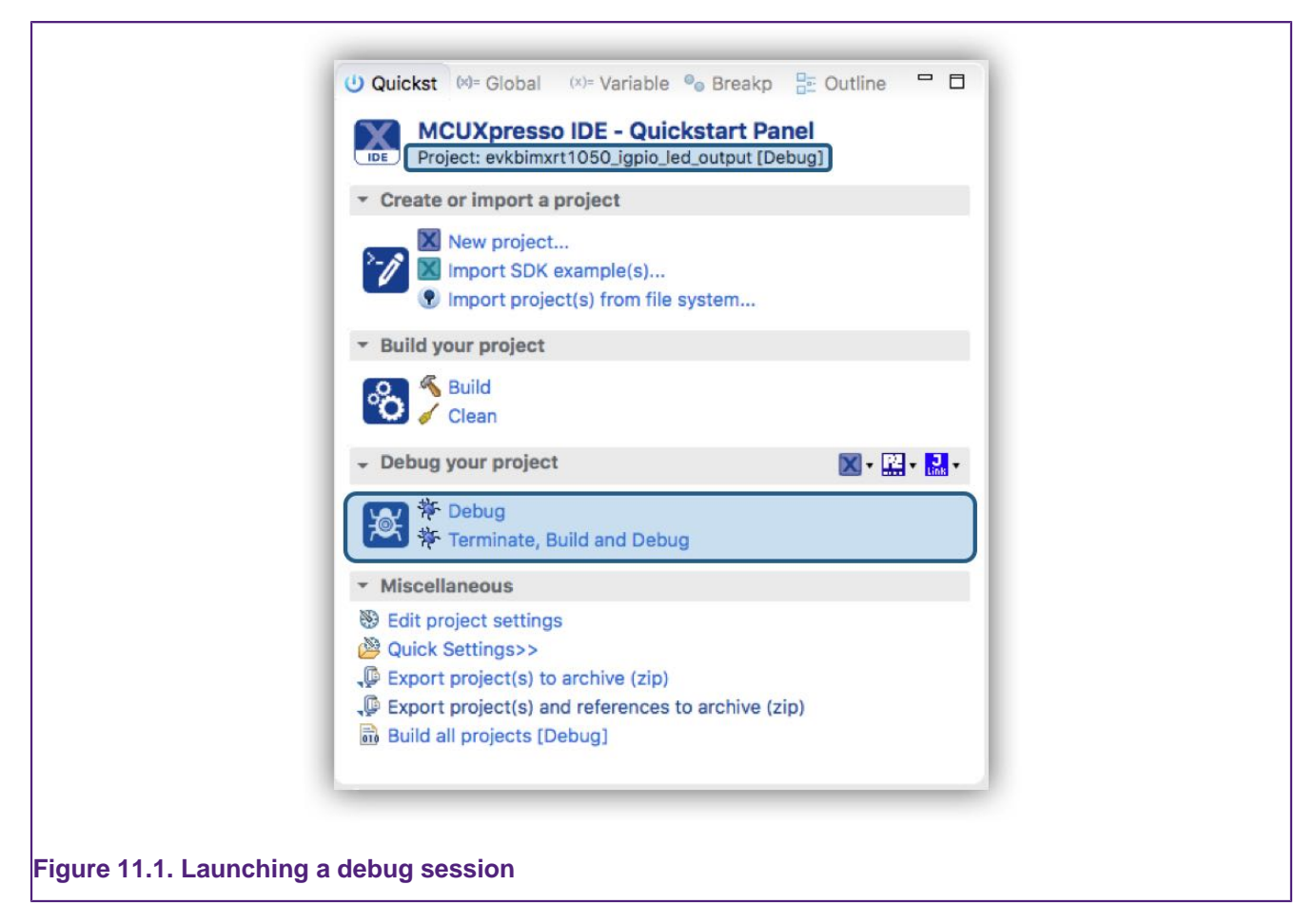

**Note**: The green bug icon should not be used because this invokes the standard Eclipse debug operation and so skips certain essential MCUXpresso IDE debug steps.

For a newly created project a debug operation will perform a number of steps. By default, it will first build the selected project and (assuming there are no build errors) launch a debug probe discovery operation (see next section) to allow the user to select the required debug probe. A launch configuration file will automatically be created with default options (per build configuration) and will be associated with the project. Like a projects build configuration, launch configuration files control what occurs each time a debug operation is performed. Please see the section [An](#page-27-0) [Introduction to Launch Configuration files \[21\]](#page-27-0) for more information.

**Note**: This default behaviour can be changed by editing the Workspace preference located at Preferences -> Run/Debug -> Launching -> Build (if required) before launching. For individual projects, the *Main* tab of the launch configuration allows the workspace preference to be overridden.

By default, once a debug probe has been selected (and 'OK' clicked) the binary contents of the .axf file will automatically be downloaded to the target via the debug probe connection. Typically, projects are built to target MCU Flash memory, and in these cases, a suitable Flash driver will automatically be selected to perform the Flash programming operation. Next a default breakpoint will be set on the first instruction in  $_{\text{main(}}$ , the application will be started (by performing or simulating a processor reset), and code will be executed until the default breakpoint is hit. See the section on [Breakpoints \[105\]](#page-111-0) for additional information.

# **11.1.2 Debug Probe Selection Dialog (Probe Discovery)**

The first time you debug a project, the IDE will perform a probe discovery operation and display the discovered Debug Probes for selection. This will show a dialogue listing all supported probes that are attached to the host computer. In the example shown in [Figure 11.2,](#page-98-0) a LinkServer (LPC-Link2), a P&E Micro Multilink and also a J-Link (OpenSDA) probe have been found.

<span id="page-98-0"></span>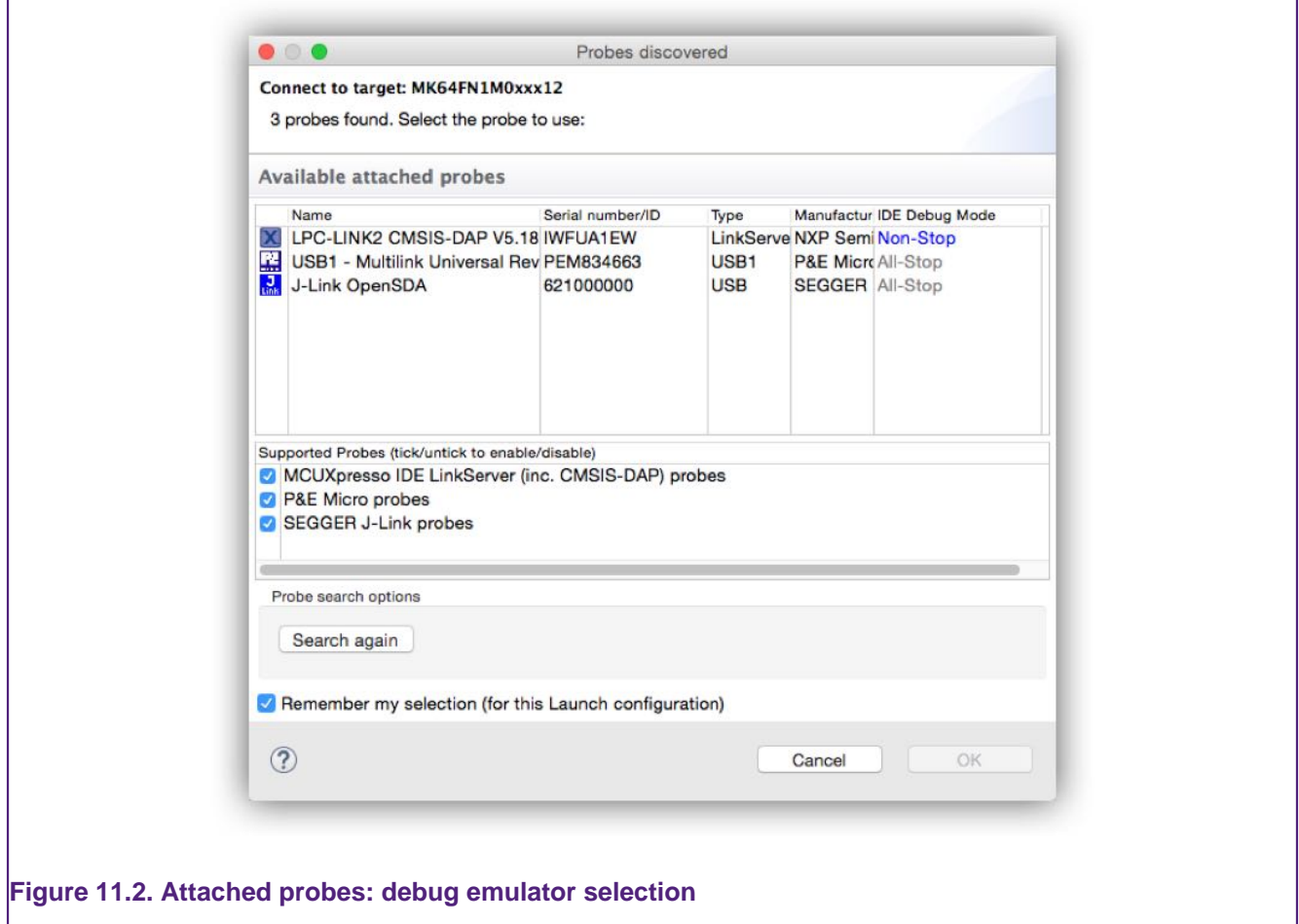

**Note**: if only one probe is found, it will be selected automatically, so simply click OK or hit return to use the probe displayed.

MCUXpresso IDE supports unique debug probe association.

Debug probes can return an ID (Serial number) that is used to associate a particular debug probe with a particular project. Some debug probes will always return the same ID, however debug probes such as the LPC-Link2 will return a unique ID for each probe – in our example **IWFUA1EW**.

For any future debug sessions, the stored probe selection will be automatically used to match the project being debugged with the previously used debug probe. This greatly simplifies the case where multiple debug probes are being used.

However, if a debug operation is performed and the previously remembered debug probe cannot be found, then a debug probe discovery operation will be performed from within the same family e.g. LinkServer, P&E or SEGGER.

See also [debug shortcuts \[98\]](#page-104-0)

Sometimes a probe discovery will find no debug probes and return a dialogue as below:

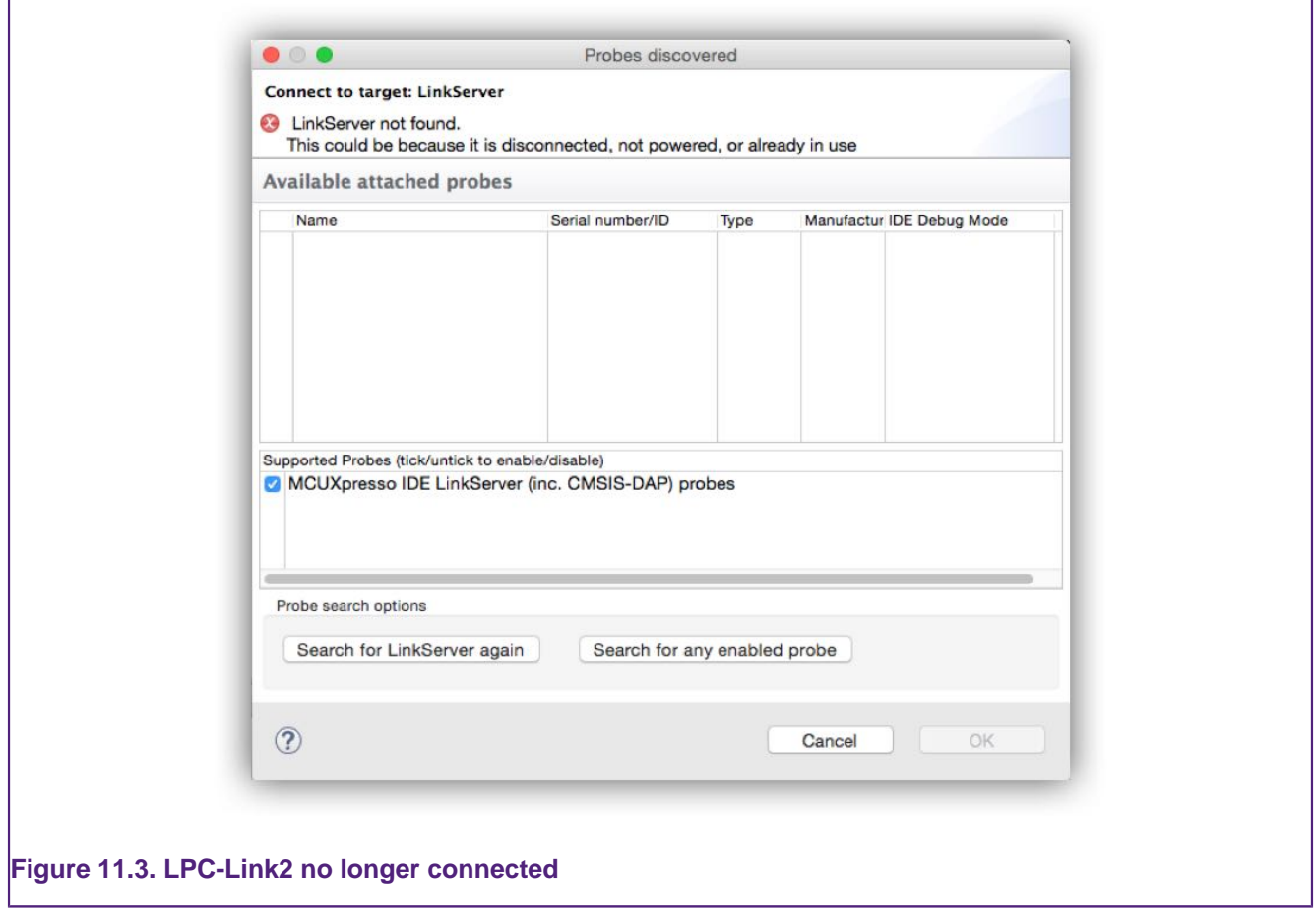

This might have been because you had forgotten to connect the probe, in which case simply connect it to your computer and select **Search again**. If you are using a different debug probe from the same family of debug probes, simply select the new probe and this will replace the previously selected probe.

### **Notes**:

- The "Remember my selection" option is enabled by default in the Debug Emulator Selection Dialog, and will cause the selected probe to be stored in the launch configuration for the current configuration (typically Debug or Release) of the current project. You can thus remove the probe selection at any time by simply deleting the launch configuration.
- You will need to select a probe for each project that you debug within a Workspace (as well as for each configuration within a project).
- If you wish to debug a project using a different family of debug probe(s), then the simplest option is to delete the launch configuration files associated with the project and start a debug operation. Please see the section "An Introduction to [Launch Configuration files \[21\]](#page-27-0) for more information. Please also see [Debug Shortcuts. \[98\]](#page-104-0)

# **11.1.3 Controlling Execution**

When you have started a debug session a default [breakpoint \[105\]](#page-111-0) is set on the first instruction in  $_{\text{main(}}$ ), the application is started (by simulating or performing a processor reset), and code is executed until the default "breakpoint is hit.

Program execution can now be controlled using the common debug control buttons, as listed in [Table 11.1,](#page-100-0) which are displayed on the global toolbar. The call stack is shown in the Debug View, as in [Figure 11.4.](#page-100-1)

<span id="page-100-1"></span>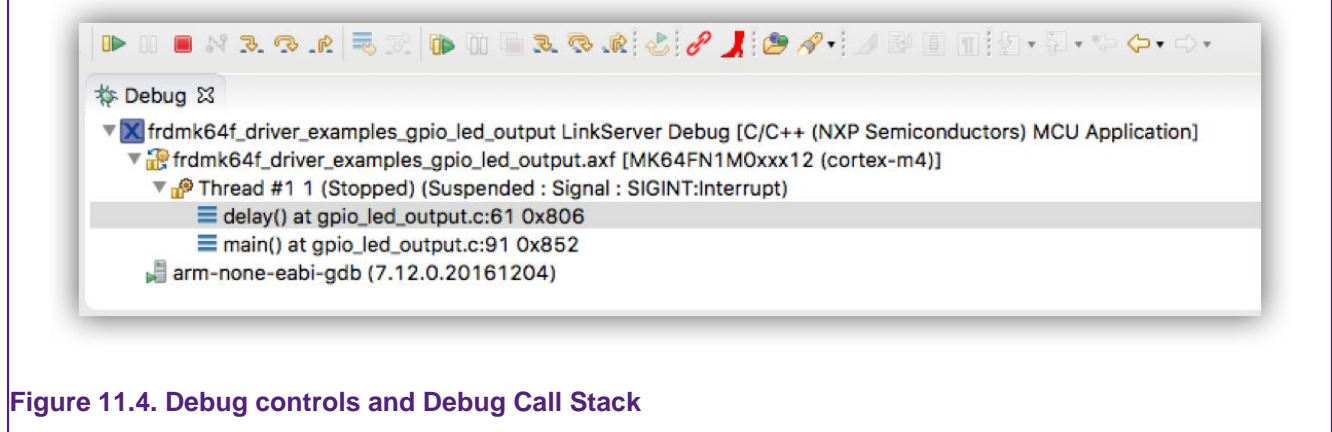

### <span id="page-100-0"></span>**Table 11.1. Program execution controls**

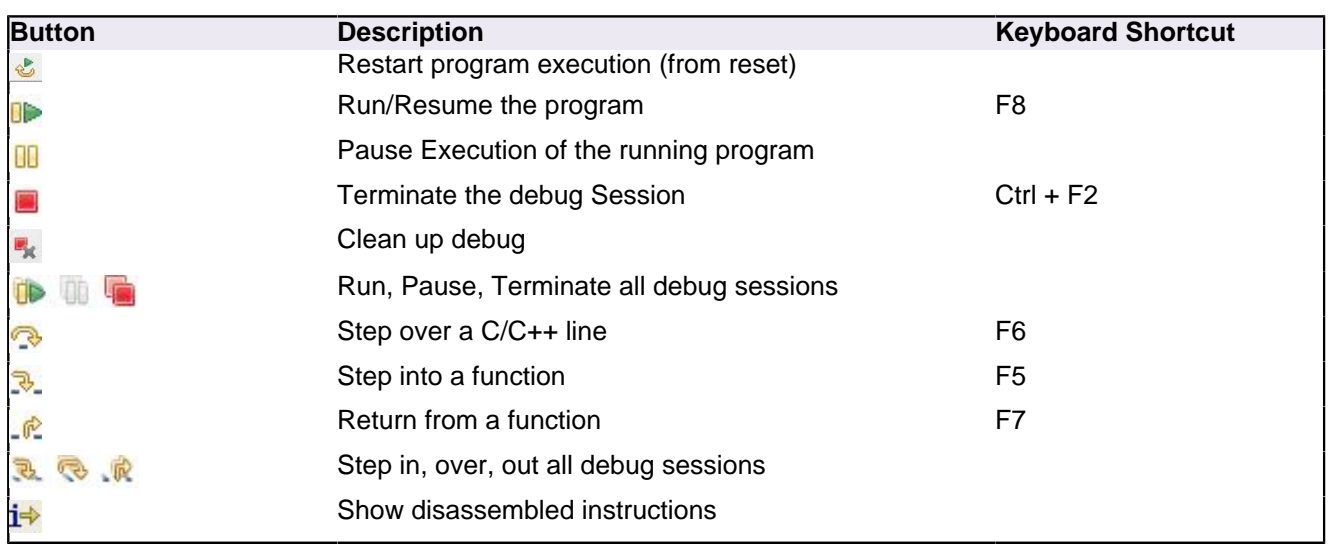

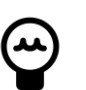

# **Tip**

Clean up debug will kill all debug processes associated with LinkServer, P&E and SEGGER debug connections. This button can be used in the event of a debugging crash to remove any failed processes that remain. **Note**: a warning will be issued with the option to cancel before any action is performed since this action will kill all connected debug sessions.

**Note**: The debug controls for 'all' debug sessions will perform identically to their single session counterparts if only one debug session exists.

**Note**: Typically a user will only have a single active debug session. However if there is more than one debug session, the active session can be chosen by clicking within the debug call stack within the Debug view. All debug views will reflect the selected session.

### **Setting a breakpoint**

To set a breakpoint, simply double-click on the left margin area of the line on which you wish to set the breakpoint (before the line number).

### **Restarting the application**

If you hit a breakpoint or pause execution and want to start execution of the application from the beginning again, you can do this using the **Restart** button.

### **Stopping debugging**

To stop debugging just press the **Terminate/Stop** button. This action will disconnect MCUXpresso IDE from the target (board). The subsequent behaviour is controllable by the [disconnect behaviour. \[103\]](#page-109-0)

### **Pause debugging**

Typically, debugging is paused due to the action of a [breakpoint \[105\]](#page-111-0) or [watchpoint \[106\]](#page-112-0) since these will be set to observe the target when an event of interest has occurred. However, the pause button can be used to pause the target at an instant of time.

To pause debugging

If you are debugging using the **Debug Perspective**, then to switch back to the **C/C++ Perspective** when you stop your debug session, just click on the **C/C++** tab in the upper right area of MCUXpresso IDE (as shown in [Figure 3.2\)](#page-19-0).

# **11.2 Launch Configurations**

Launch Configuration files will be automatically created within the root directory of a project the first time a debug operation is performed. They will typically be named:

```
{projname}{debug solution}Debug.launch
{projname}{debug solution}Release.launch
```
A file will be created for the build variant being debugged, and is used to store the settings for the debug connection for that build configuration.

Normally, there is no need to edit launch configurations, as the default settings created by the IDE will be suitable. However, in some circumstances, you may need to manage them – typically under direction from an FAQ. In such cases this can be done via the "Launch Configurations" entry on the context sensitive menu available from the Project Explorer view...

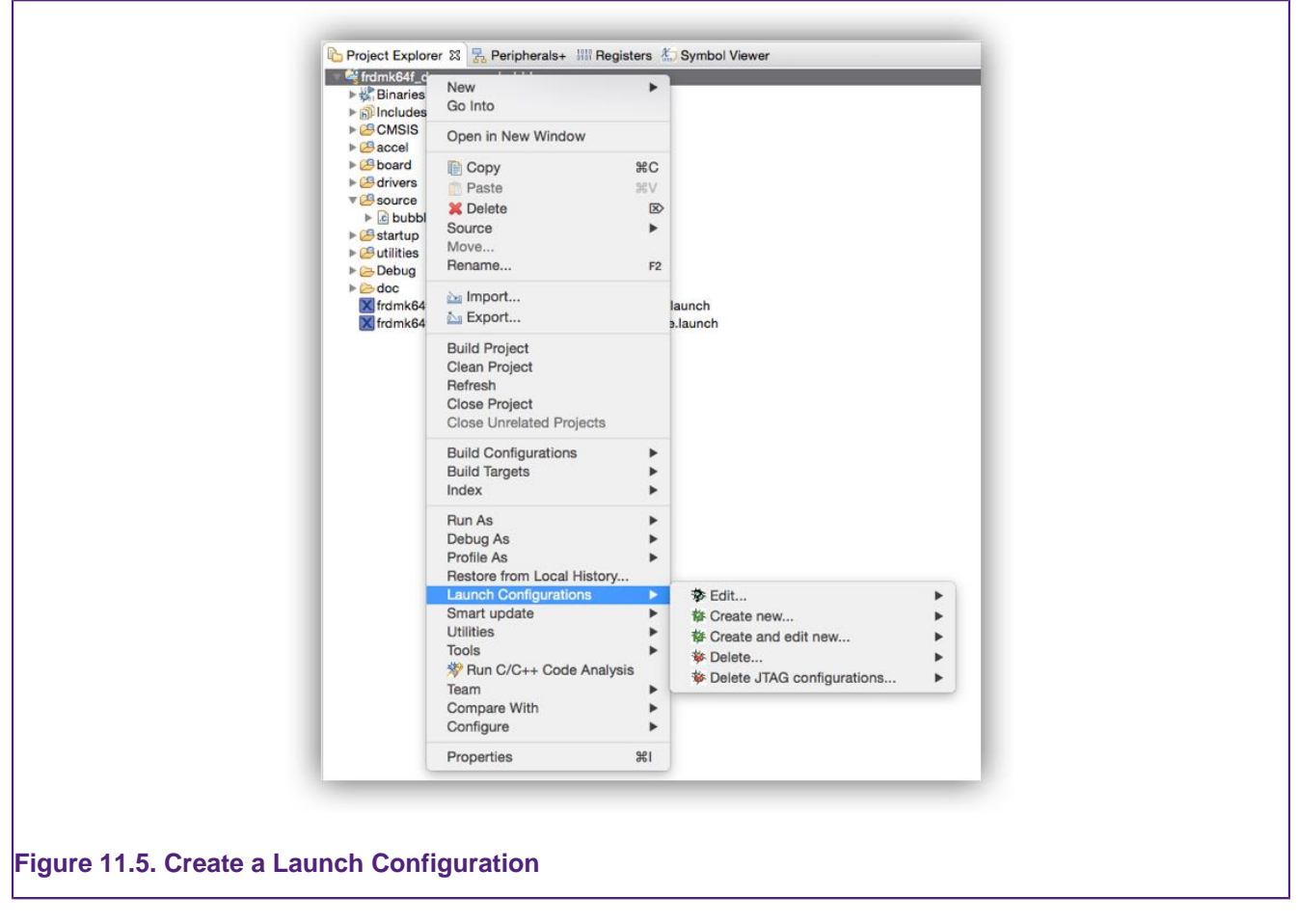

**Note**: to view the contents or edit an existing launch configuration file, you can also simply double click it.

A number of options are available here:

### **Edit...**

• Allows various debug settings to be modified • Typically not required since the default options will be correct for most debug operations

### **Create new...**

- Create a launch configurations for a particular debug solution, if they do not already exist.
	- Normally you will not need this option as it is carried out automatically the first time that you debug your project. However, if you want the flexibility to debug a project with different debug solutions for example, LinkServer and SEGGER, then both sets of launch configurations can be created. On the next debug operation, the user can select the launch configuration to use for that session.

### **Create and edit new...**

• Allows new launch configurations to be created and immediately opened for editing.

### **Delete...**

- Allows the launch configurations for the selected project (or projects) to be deleted.
- This can be useful as it allows you to put the debug connection settings back to the default after making modifications for some reason, or if you are moving your project to a new version of the tools, and want to ensure that your debug settings are correct for this version of the tools.

### **Delete JTAG Configuration...**

• Allows the JTAG configuration files for the selected project (or projects) to be deleted. These files are stored in the Debug/Release subdirectories.

### **11.2.1 Editing a Launch Configuration (LinkServer)**

**WARNING**: - Modifying the default settings for a launch configuration can prevent a successful debug connection from being made.

After selecting the "Edit..." or "Create and edit New" launch configuration menu entry, you will then see a new dialog box pop up, which looks similar to the following...

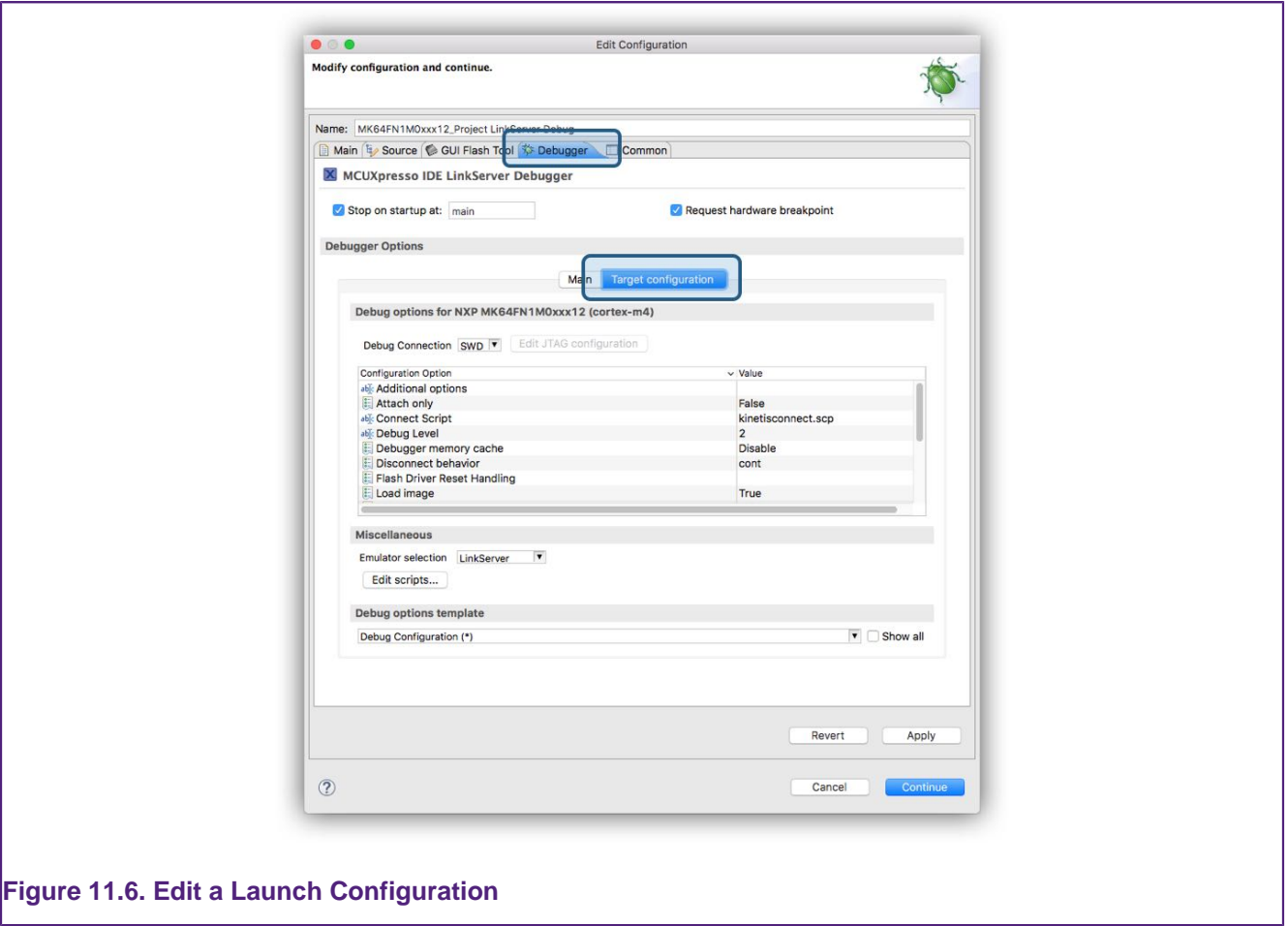

Most settings that you may need to modify can be found in the Debugger tab, in the Target configuration sub-tab (as shown in the above screenshot).

Some examples of modifications that you may need to make in particular circumstances are:

- Changing the initial [breakpoint \[105\]](#page-111-0) on debug startup
	- When the debugger starts, it automatically sets an initial (temporary) breakpoint on the first statement in main(). If desired, you can change where this initial breakpoint is set, or even remove it completely.
- Modifying the Debugger connect behaviour
	- via a Connect Script e.g. kinetisconnect.scp
- Connecting to a target via JTAG rather than SWD
	- if supported by the target, you can edit the Debug type
- Connecting to a running target

• set Attach only to True (see also [debug shortcuts\) \[98\]](#page-104-0)

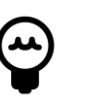

### **Tip**

New in MCUXpresso IDE version 10.3.0, multiple launch configurations are supported for each build configuration. Multiple launch configurations may be created using standard Eclipse functionality – for example from the main menus, select Run -> Debug Configurations and double click on the C/C+ entry. Alternatively you can clone an existing launch configuration. Once this has been done, a debug operation will present the user will a list of available launch configurations. Simply double click the required launch configuration to start the debug session

# **11.3 Common Debug Operations and Launch Configurations**

Where possible MCUXpresso IDE attempts to provide a common debug experience regardless of the debug solution being used. However some debug tasks require launch configuration modifications and these will be different for each debug solution. In this section, some common debug operations are discussed for each debug solution.

### <span id="page-104-0"></span>**11.3.1 Debug Quickstart Shortcuts**

Introduced in MCUXpresso IDE version 10.2 are Quickstart debug shortcuts. These buttons request actions **only** from their respective debug solutions.

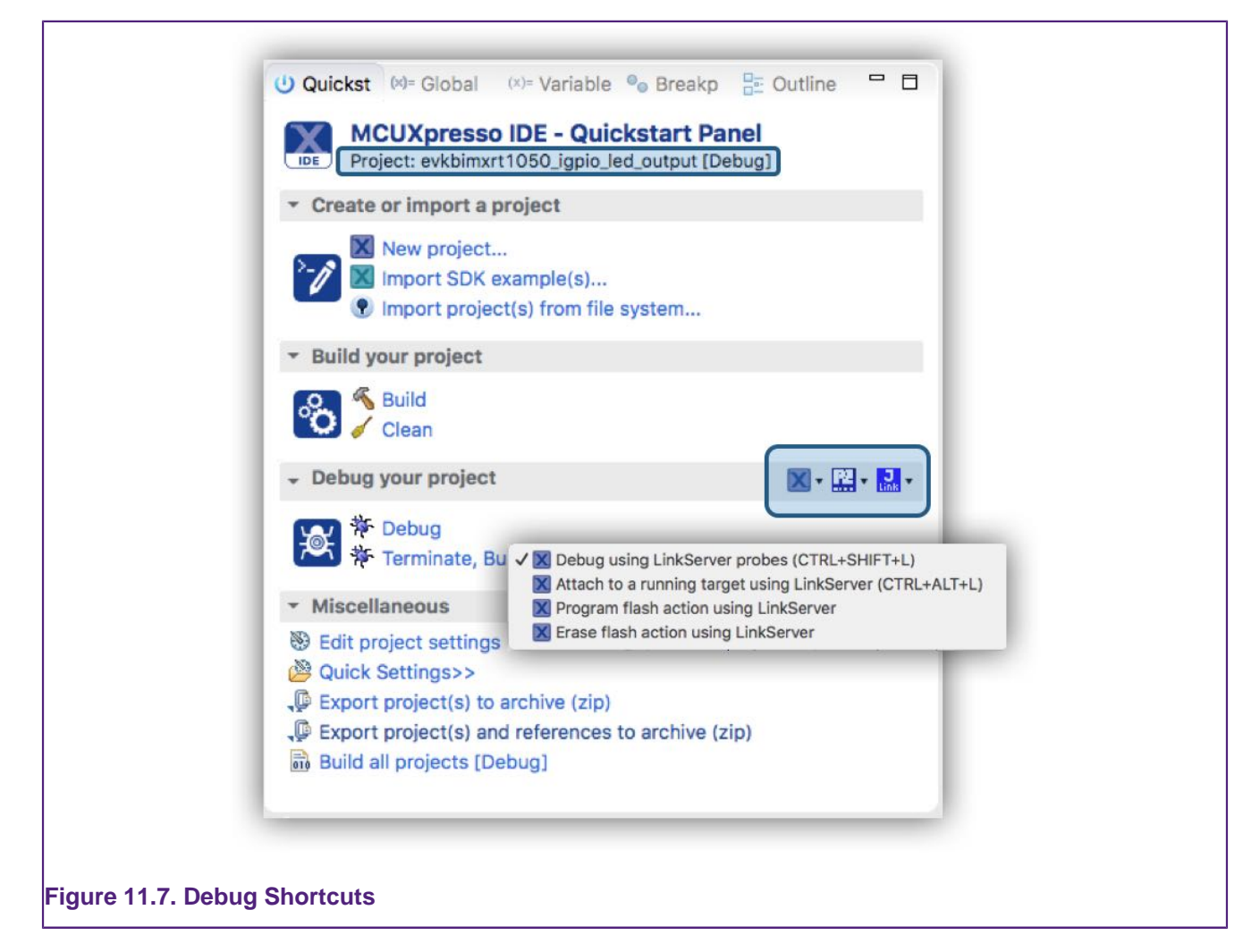

Each button provides the same 4 options for each debug solution:

**Debug (default)** : make a **Debug** connection to the chosen debug probe. A launch configuration will be created if not present. The attach mode will be set to **False**. **Note**: a normal debug operation will inherit a launch configurations attach setting, whereas this operation will force attach mode to False. If a launch configuration already exists, its attach setting will be set to **False**, no other changes will be made.

**Attach** : make an **Attach** connection to a LinkServer compatible debug probe. A launch configuration will be created if not present. The attach mode will be set to **True**. The launch

configuration will be given a A decorator to show that Attach is the set configuration.  $\mathbb{L}^{\mathbb{A}}$  button. If a launch configuration already exists, its attach setting will be set to **True**, no other changes will be made.

**Program Flash** : perform the launch configuration Program action, by default this will program the 'project' into flash. The selected project will be built if required and a default launch configuration will be created if one is not present.

**Erase Flash** : perform the launch configuration Erase action, by default this will erase the flash memory via a mass erase. A default launch configuration will be created if one is not present.

**Note**: the selected action will be remembered for subsequent shortcut uses, the tooltip will show the action to be performed.

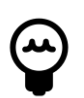

.

### **Tip**

If an attach operation is performed, the created launch configuration will have Attach set to True. Therefore any subsequent debug operations will be in Attach Mode, until either the launch configuration is edited to set Attach to false, or the Debug short cut is used again to force the attach mode to false.

# **11.3.2 Connecting to a running Target (attach)**

A typical debug session will begin by downloading code to Flash and then debugging from main() onwards. However, to explore an already running system a debug connection (attach) can be made to the target MCU without affecting the code execution (at least until the user chooses to halt the MCU!).

**Note**: Source level debug of a running target is only possible if the sources of the project to be attached exactly match the binary code running on the target.

**Important Note**: Please be sure to read and understand the section on [semihosted printf and](#page-153-0) [debugging \[147\]](#page-153-0) and also the implications in the related section on [library selection \[143\]](#page-149-0)

#### **LinkServer**

Edit the project launch configuration by double clicking on the launch config file, select the Debugger tab and Target configuration view, then set the 'Attach only' setting to True as below:

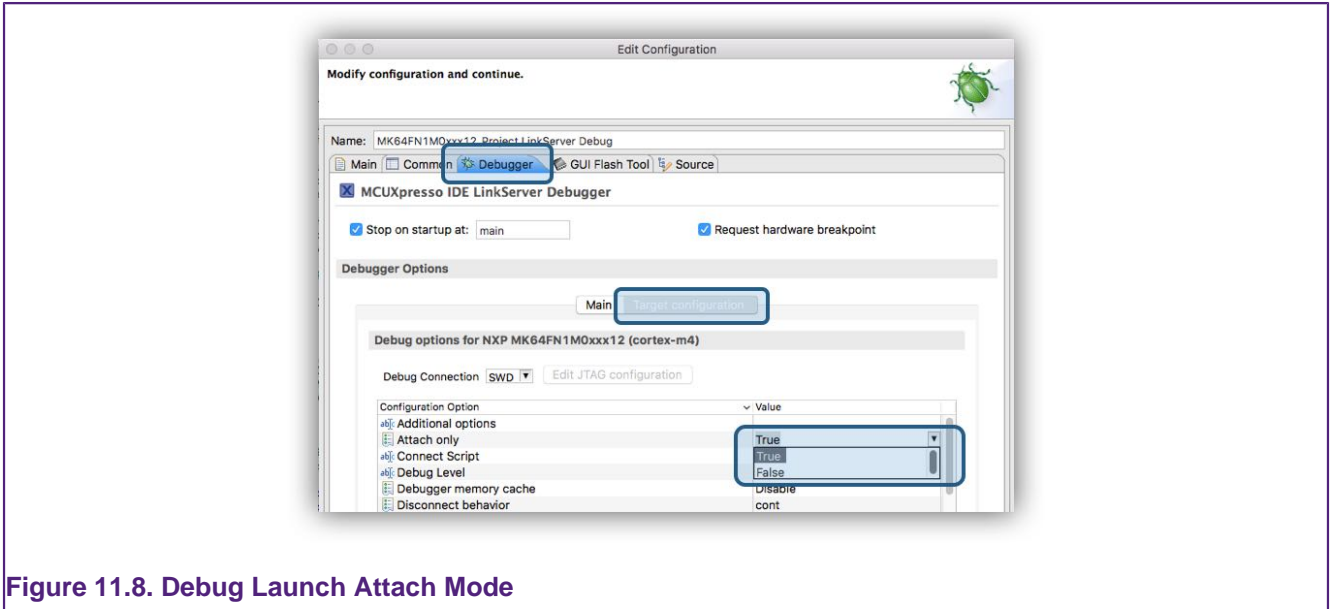

When a debug connection is made, the target will continue running until it is paused. However, if the IDE Debug Mode is set to Non-Stop (the default) then Global variables values can be explored and displayed.

Other operations such as ITM console IO will also function. See the LinkServer SWO Trace Guide for further information.

#### **P&E**

Edit the project launch configuration by double clicking on the launch config file, select the Startup tab, then set the 'Attach to a running target' check box as below:

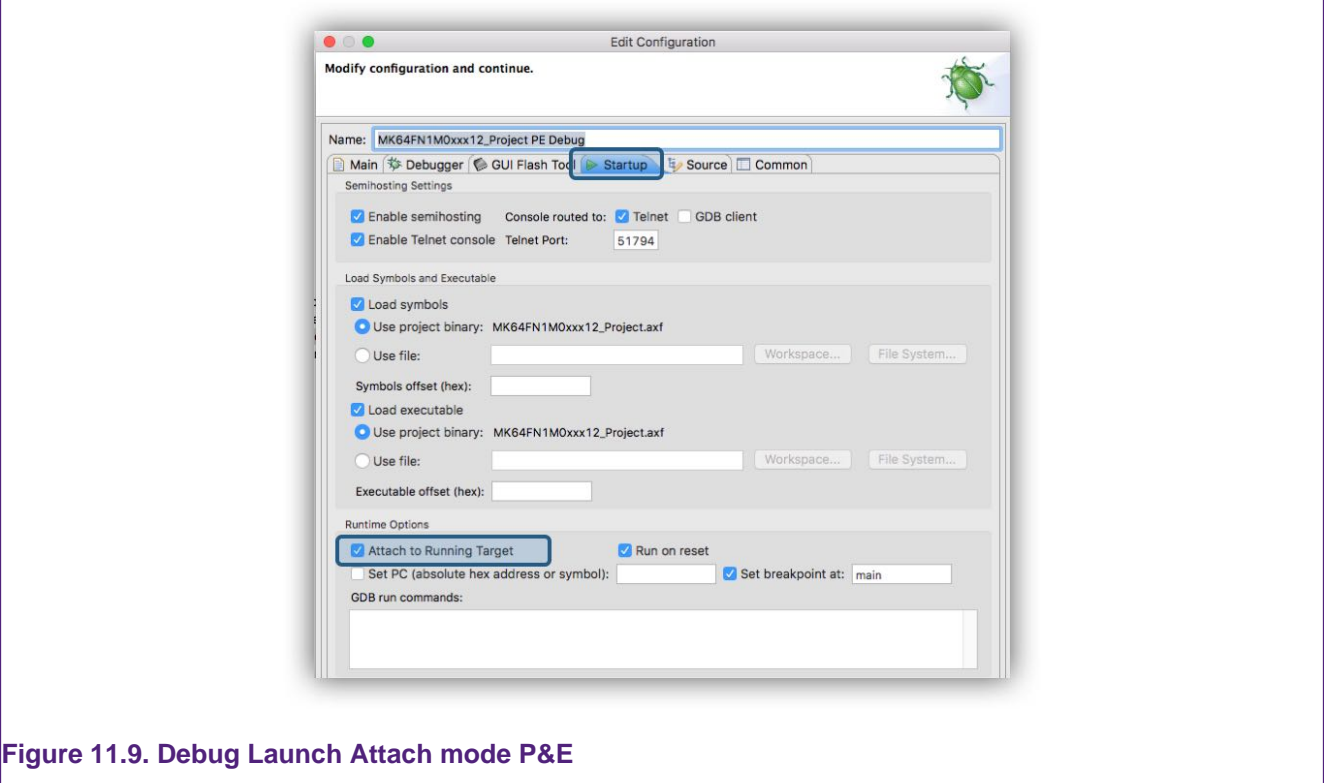

When a debug connection is made, the target will continue running until it is paused.

### **SEGGER JLink**

Edit the project launch configuration by double clicking on the launch config file, select the Debugger tab, then set the 'Attach to a running target' check box as below:

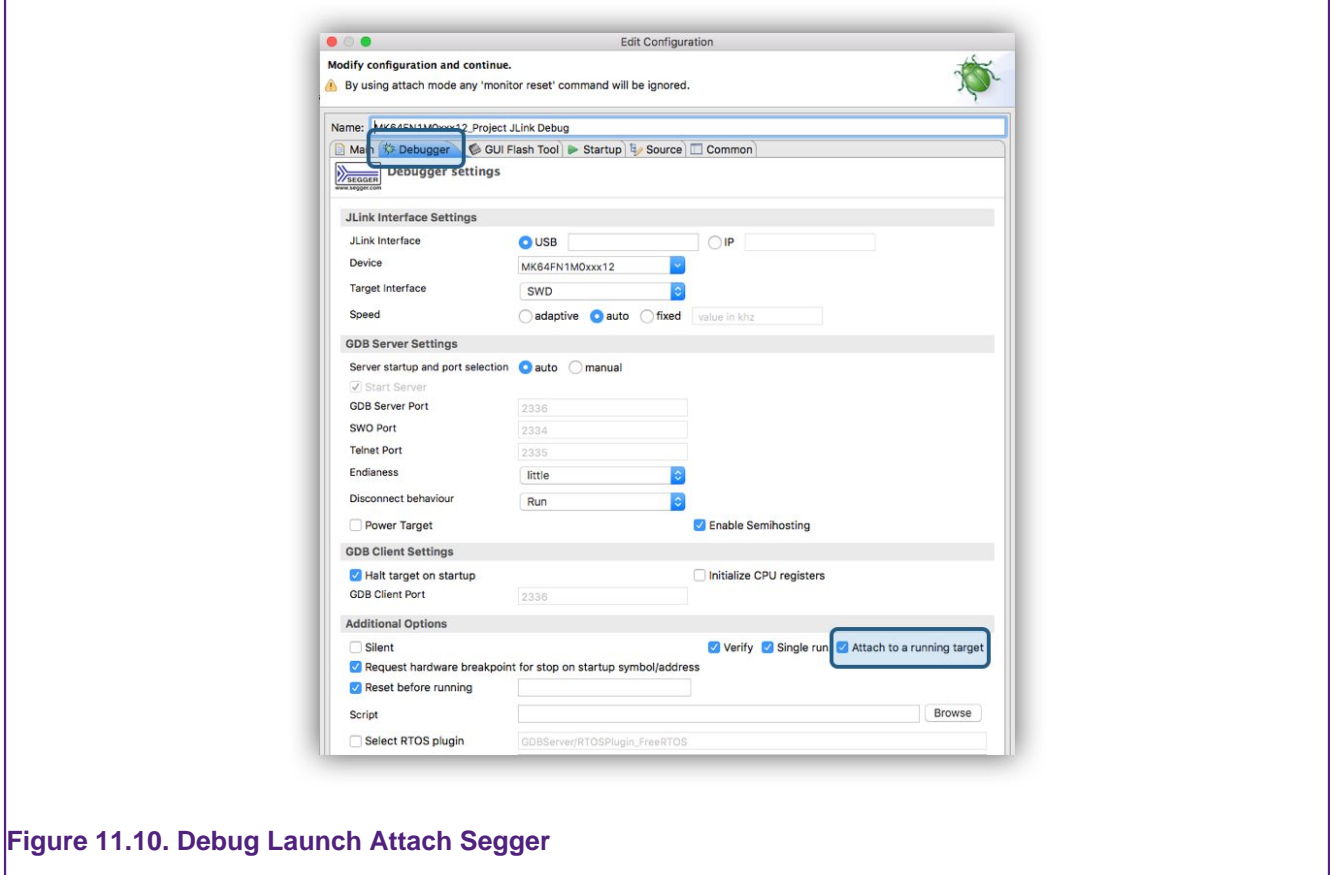

When a debug connection is made, the target will continue running until it is paused.

### **11.3.3 Controlling the initial Breakpoint (on main)**

When the debugger starts, it automatically sets an initial (temporary) breakpoint on the first statement in main(). If desired, you can change where this initial breakpoint is set, or even remove it completely. One common requirement is to debug an application from startup. The entry point (startup) in an standard example application can be identified by a symbol called ResetISR, a breakpoint can be set on this symbol to halt execution at the first instruction within an application.

#### **LinkServer**

To debug from the start of the image, edit the project launch configuration by double clicking on the launch config file, select the Debugger tab, replace main with ResetISR
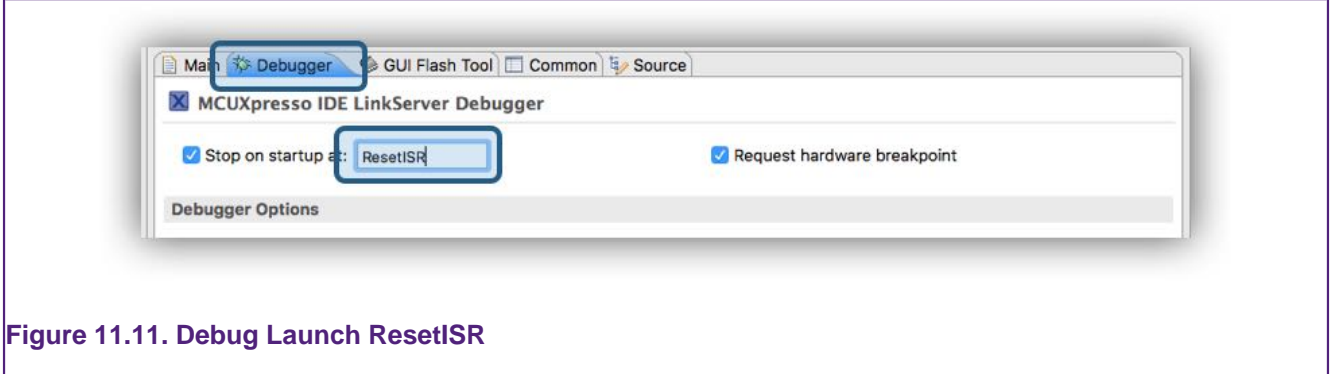

When a debug connection is made, the target should halt at this symbol.

To disable the initial breakpoint, uncheck the option 'Stop on startup at...'. To restore the original behaviour, replace the symbol ResetISR with main, and check the option 'Stop on startup at...'. Alternatively, you could delete the launch configuration and allow the IDE to create a new one.

#### **P&E**

Edit the project launch configuration by double clicking on the launch config file, select the Startup tab, replace main with ResetISR

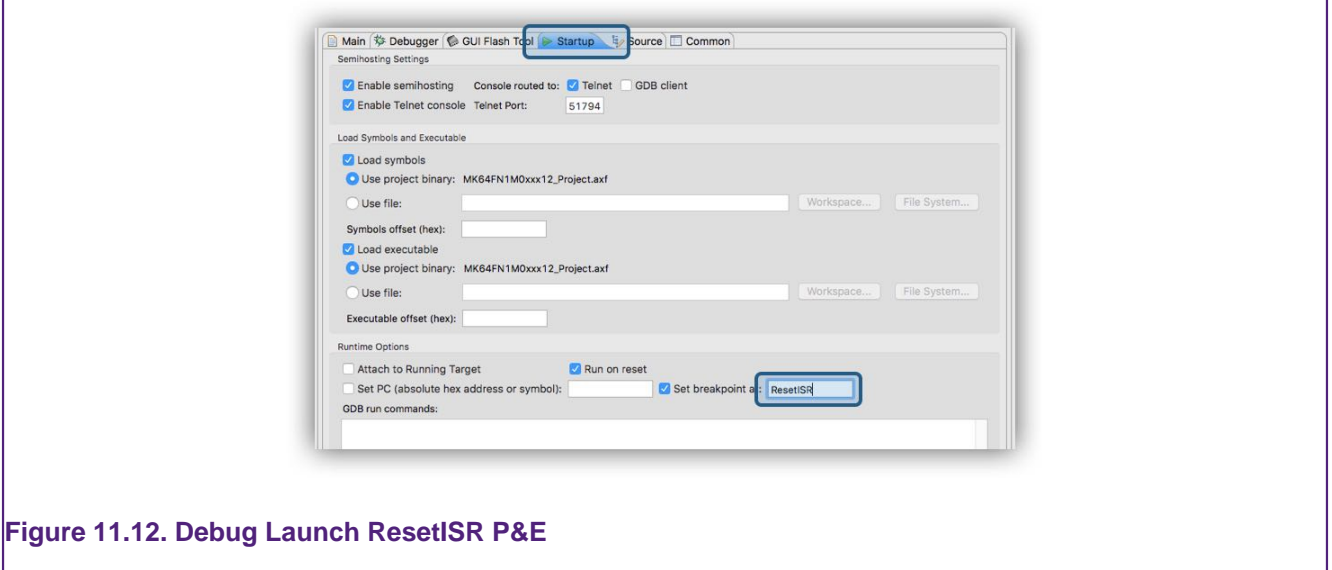

When a debug connection is made, the target should halt at this symbol.

To disable the intial breakpoint, uncheck the option 'Set breakpoint at...'. To restore the original behaviour, replace the symbol ResetISR with main, and check the option 'Set breakpoint at...'. Alternatively, you could delete the launch configuration and allow the IDE to create a new one.

## **SEGGER JLink**

Edit the project launch configuration by double clicking on the launch config file, select the Startup tab, replace main with ResetISR

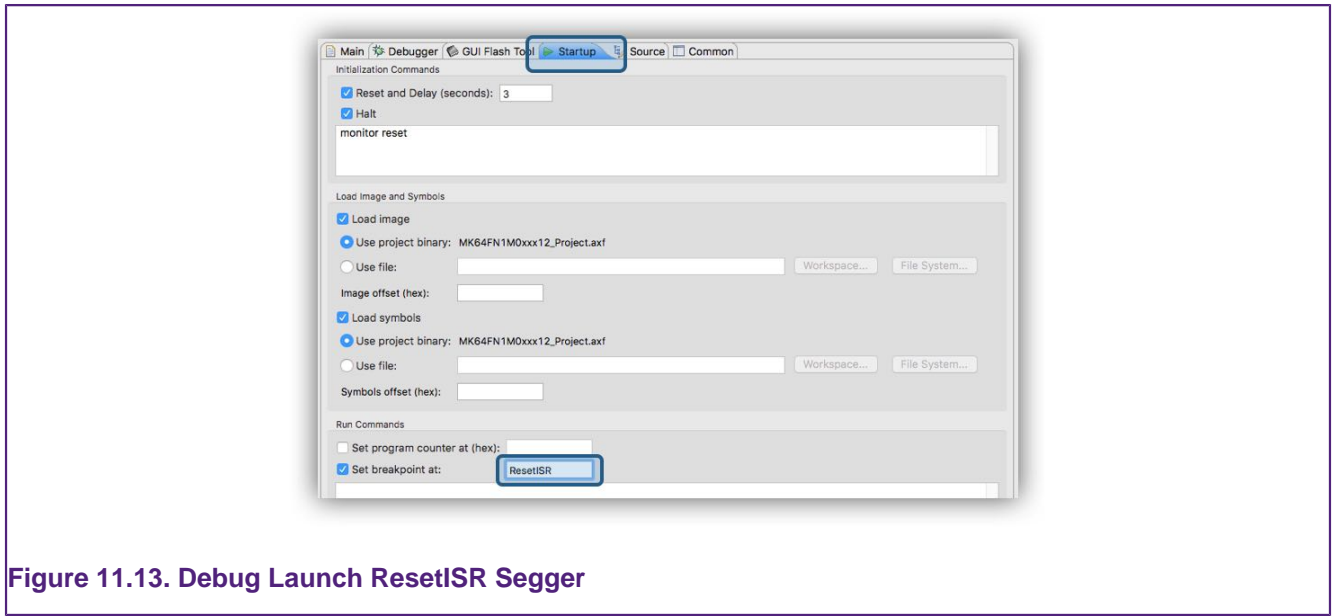

When a debug connection is made, the target should halt at this symbol.

To disable the initial breakpoint, uncheck the option 'Set breakpoint at...'. To restore the original behaviour, replace the symbol ResetISR with main, and check the option 'Set breakpoint at...'. Alternatively, you could delete the launch configuration and allow the IDE to create a new one.

## **11.3.4 Disconnect Behaviour**

Once the user has completed a debug session, the debugger connection can be terminated via the IDE's Terminate button! The exact behaviour of the target will depend on the particular debug solution.

#### **LinkServer**

For LinkServer, the launch configuration contains a set of options to control what the target should do when terminated. The default option is for the target to continue running from the current PC value, however this can be changed by selecting a new setting within the launch configuration.

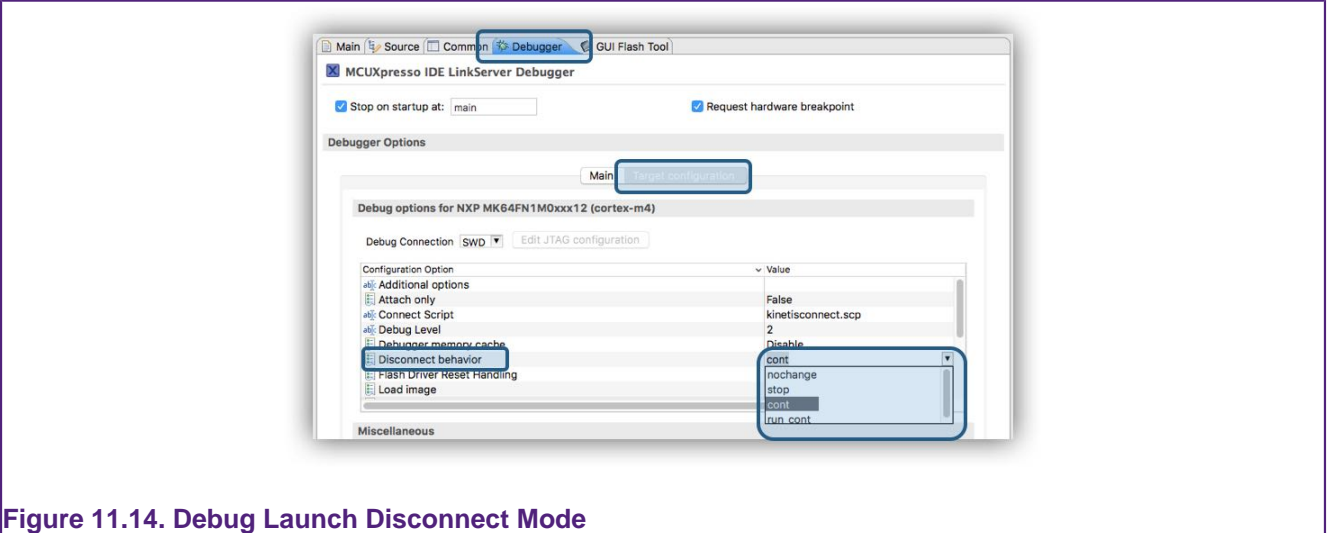

#### Where:

- **nochange** will leave the target in its current state
- **stop** will leave the target in debug state i.e. halted
- **cont** the default, will either start the image from its current PC value or leave it running
- **run cont** will reset the target and let it run

#### **P&E**

The Terminate button will force the target to halt. Alternatively, for P&E debug the IDE supports another option – to disconnect and force the target to run. This can be achieved via the IDE's disconnect M button.

#### **SEGGER JLink**

The target will Run on disconnect by default. The launch configuration option, Disconnect behaviour can be changed to Halt causing the target to halt on disconnect.

### **11.3.5 Project Flash Programming**

Introduced in MCUXpresso IDE version 10.2.0 – launch configuration dialogues now contain a GUI Flash Tool tab. This along with the [Advanced GUI Flash Tool \[124\]](#page-130-0) and [Debug](#page-104-0) [Shortcuts \[98\]](#page-104-0) provide access to the flash programming capabilities each of the supported debug solutions.

For each debug solution, the options will vary slightly but the presentation is broadly the same as shown below. These options are self describing.

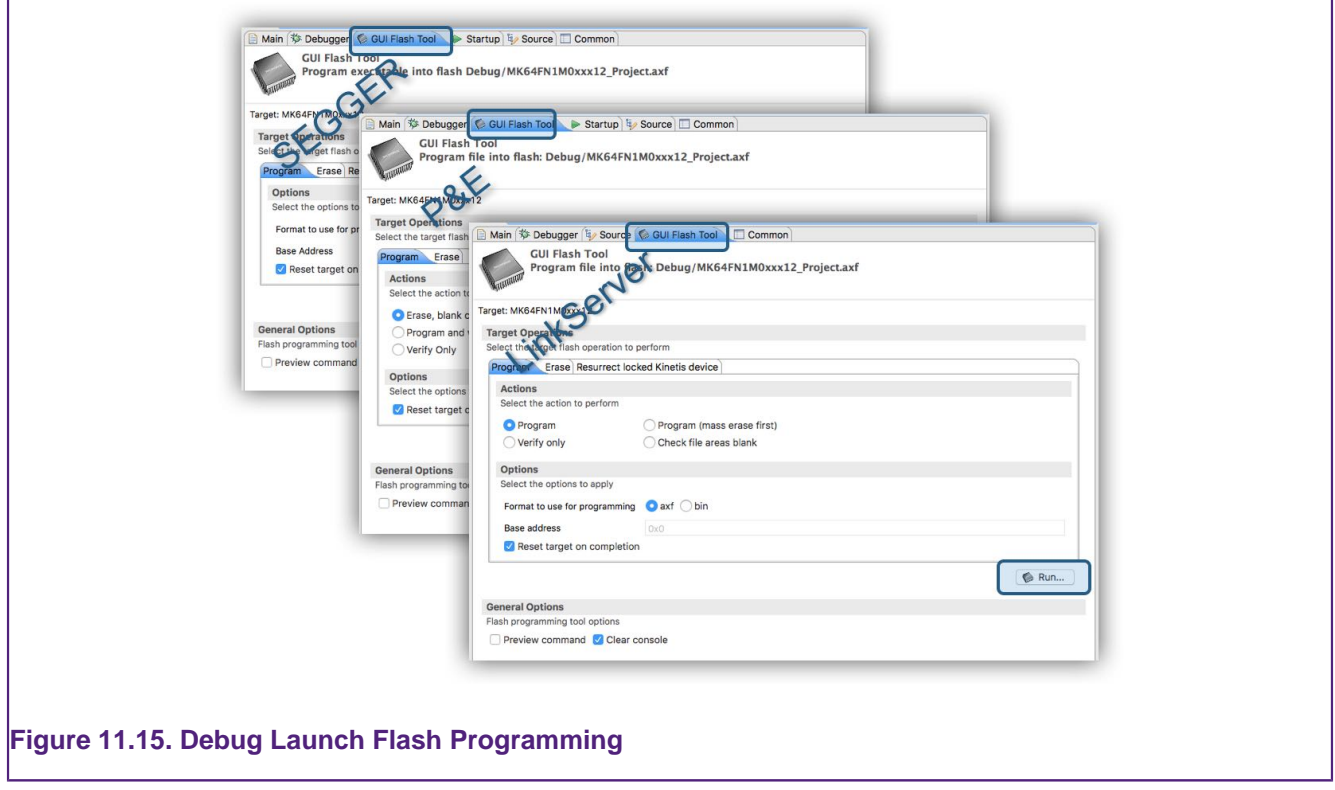

To perform the selected operation, simply click the Run button.

**Important Note**: By default, a launch configuration will be created with Program as the default Program action, and Mass Erase as the default Erase action. When settings are changed by the

**CUXpresso IDE User Guide Contact** User Guide

user they will be stored within that project's launch configuration and will remain until manually changed (or the launch configuration is deleted). When [Debug Shortcuts \[98\]](#page-104-0) are used, they will action the current settings within the selected projects launch configuration (or if none exists, create a new default launch configuration) - therefore if the Program action is set to Verify, a Verify will be performed as the Program action.

# **11.4 Breakpoints**

When viewing source (or disassembly) during a debug session, you can toggle breakpoints by simply clicking/double clicking in the left most side of the source view, typically shown as a light blue column. This is also where the breakpoint symbol is shown when one is set. This can be done when the target is paused or running.

Breakpoints (and Watchpoints) are also displayed, and can be deleted or disabled in the Breakpoints View. If you are using the "Develop" perspective, then by default it will be in the bottom left of the MCUXpressoIDE window tabbed with the Quickstart and other views

If you have closed the Breakpoint view at some point, then you can re-open it using the "Window -> Show view" menu or 'Window -> Perspective -> Reset Perspective".

## **11.4.1 Breakpoint Types**

At a basic level there are 2 types of breakpoints:

- Hardware: these are limited in quantity but can be set on ROM (Flash) or RAM. These breakpoints are provided by the debug hardware built into to the CPU.
- Software: these are implemented by a software instruction BKPT and can in normal circumstances only be placed on addresses within RAM (since the underlying code must be changed). These breakpoints can be applied in any quantity and are invisibly placed (and removed) by the debugger.

Usually the debugger will automatically decide the best breakpoint to use for a particular memory type or circumstance and this is invisible to the user.

Simplistically, software breakpoints will be placed in RAM and Hardware breakpoints are placed in ROM (Flash).

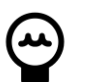

## **Tip**

On some systems, a bootloader may copy code from ROM into RAM for execution  $-$  if a symbol within this code is breakpointed  $-$  such as main(), then the debugger may select a software breakpoint since it knows that main() will reside in RAM. A problem can arise if the software breakpoint is set by the debugger before the bootloader has relocated the code. If this occurs, any software breakpoint will be overridden by the relocated code. Introduced in MCUXpresso IDE version 10.2.0 is support for [plain load images, \[162\]](#page-168-0) - to ensure this problem does not arise in this case, MCUXpresso IDE will force a hardware breakpoint onto main(). This will not be overridden since this breakpoint type makes no changes to memory.

# **11.4.2 Breakpoints Resources**

When debugging code running from Flash memory, the debugger is limited on how many breakpoints it can set at any time by the number of hardware breakpoint units provided by the ARM CPU within the MCU.

**Note**: Code located in RAM can use a different breakpoint mechanism offering the capability of essentially unlimited breakpoints.

Typically, the number of hardware breakpoints/watchpoints that can be set are as follows:

```
 Cortex-M0/M0+ (LPC) - 4 breakpoints, 2 watchpoints
 Cortex-M0/M0+ (Kinetis) - 2 breakpoints, 1 watchpoints
 Cortex-M3/M4/M7 - 6 breakpoints, 4 watchpoints
```
ARM does provide a level of implementation flexibilty, so always consult your MCU documentation.

If you try to set too many breakpoints/watchpoints when debugging, then the precise behaviour will depend on the debug solution you are using. For LinkServer an error of the form below will be generated.

```
 15: Target error from Set break/watch
 Unable to set an execution break - no resource available.
```
To fix the problem, simply remove the excess breakpoint(s).

Also remember that a breakpoint will be (temporarily) required for the initial breakpoint set by default on the function main() when you initially debug your application. A breakpoint may also be required (temporarily) when single stepping code.

**Note**: When the target is paused, any number breakpoints may be set within the source or disassembly views of the IDE, however only when the target is Resumed (Run) will the low level debug hardware attempt to set the required breakpoints. Therefore it is possible to request many more breakpoints that are supported by the target MCU leading to the error described above.

## **11.4.3 Skip All Breakpoints**

You can use the "Skip all breakpoints" button  $\left| \cdot \right|$  in the Breakpoints view (or on the main toolbar) to temporarily disable all breakpoints. This can be particularly useful on parts with only a few breakpoints available, particularly when you want to reload your image, which will typically cause the default breakpoint on main() to be temporarily set again automatically by the tools.

## **11.5 Watchpoints**

Watchpoints are Breakpoints for Data and are often referred to as Data Breakpoints. Watchpoints are a powerful aid to debugging and work by allowing the monitoring of global variables, peripheral accesses, stack depth etc. The number of watchpoints that can be set varies with the MCU family and implementation.

Watchpoints are implemented using watchpoints units which are data comparators within the debug architecture of an MCU/CPU and sit close to the processor core. When configured they will monitor the processor's address lines and other signals for the specific event of interest. This hardware is able to monitor data accesses performed by the CPU and force it to halt when a particular data event has occurred.

The method for setting Watchpoints is rather more hidden within the IDE than some other debugging features. One of the easiest ways to set a Watchpoint is to use the Outline View, which by default this will be located within the IDE Quickstart panel.

From this view you can locate global and static variables then simply select **Toggle Watchpoints**.

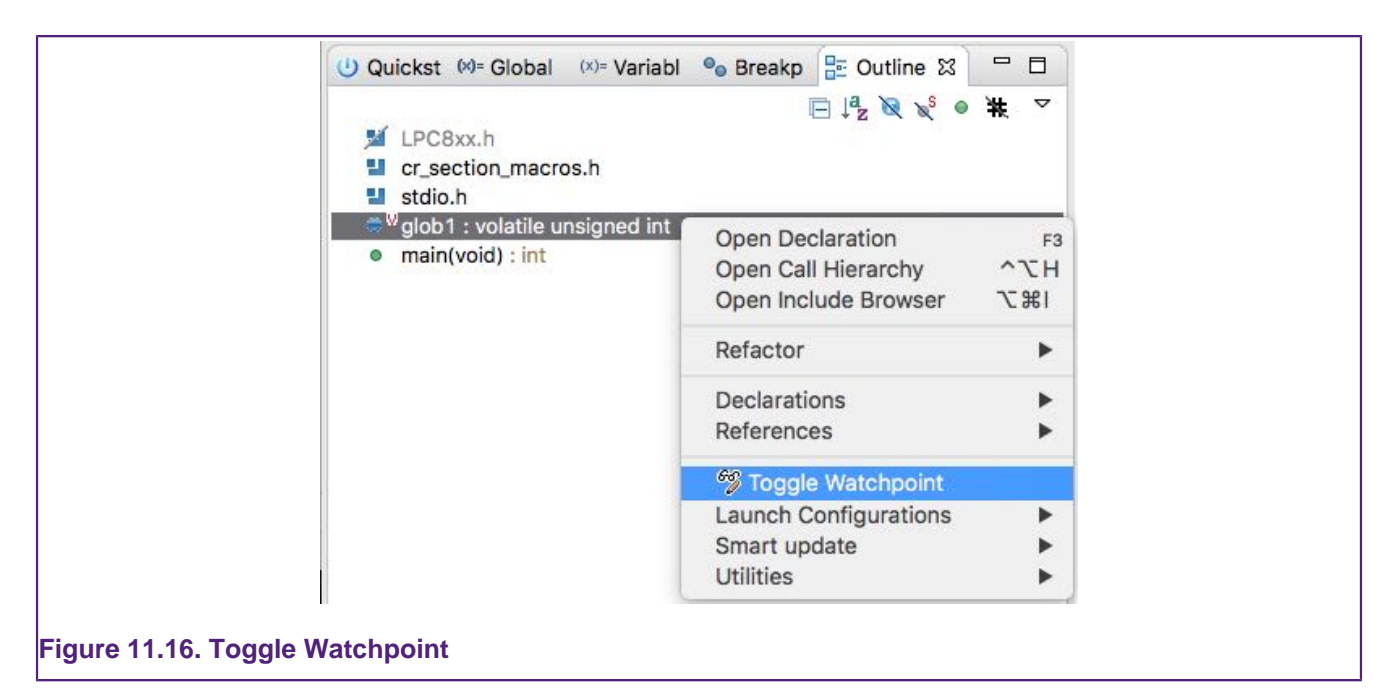

Once set, they will appear within the Breakpoint pane alongside any breakpoints that have been set.

Watchpoints can be configured to halt the CPU on a Read (or Load), Write (or Store), or both. Since watchpoints 'watch' accesses to memory, they are suitable for tracking accesses to global or static variables, and any data accesses to memory including those to memory mapped peripherals.

**Note** : To easily distinguish between Breakpoints and Watchpoints within the Breakpoint view, you can choose to group entries by Breakpoint type. From within the Breakpoints view, click the Eclipse Down Arrow Icon Menu, then you can select to Group By Breakpoint Types as shown below:

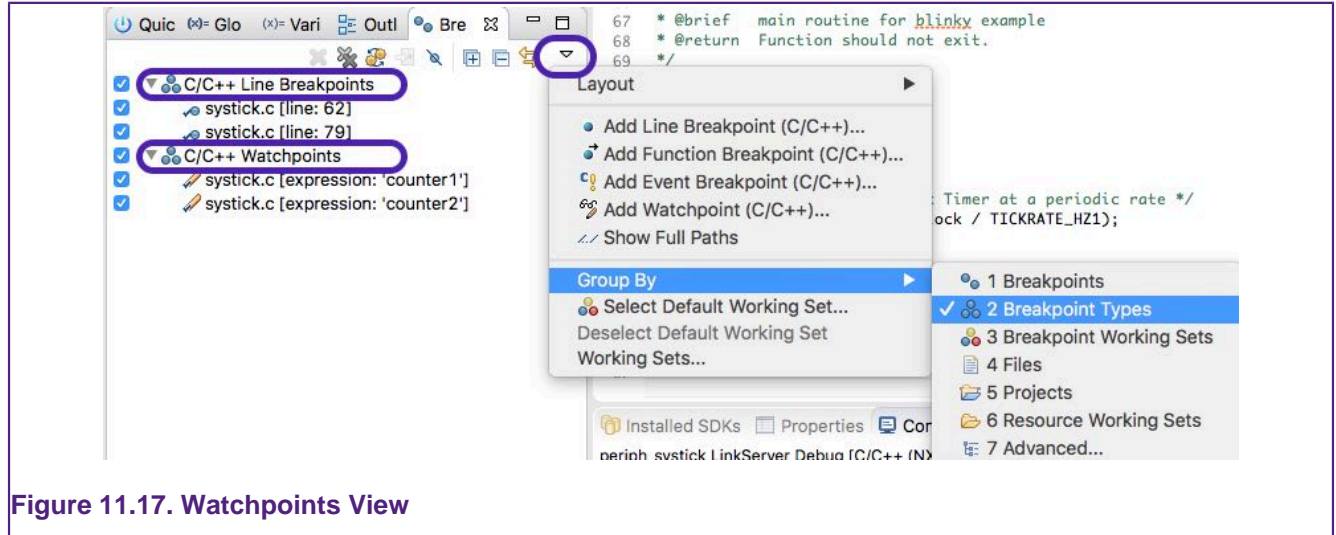

As you can see from the above graphic, the option to set a Watchpoint is also available directly from the Breakpoint view. When set from here, you will be offered an unpopulated dialogue – simply entering an address will cause a watchpoint to be created, monitoring accesses to that location.

Another place to set Watchpoints within the IDE is from the context sensitive menu within a Memory view.

**Note**: Watchpoint resources are shared with other debug features, in particular an SWO Data Watch item will require a dedicated watchpoint unit to monitor the value.

**Note**: Due to the way watchpoints are implemented, any monitored access will be performed by the CPU before a halts occurs (unlike instruction breakpoints – which halt the CPU before the underlying instruction executes). When a watchpoint is hit you will see some 'skid' beyond the instruction that performed the watched data access. If the instruction after the data access changes program flow (e.g. a branch or function return), then the IDE may not show the instruction or statement that caused the CPU to halt.

**Note**: Application initialisation performed by the C library may write to monitored memory locations, therefore you may see your application halting during startup if watchpoints have been set on initialised global data.

## **11.5.1 Using Watchpoints to monitor stack depth**

Watchpoints provide a very simply way of monitoring stack depth when an application is running.

Stacks on ARM based processors use a Full Descending scheme and so have the potential to descend into areas of memory used for other purposes (typically holding global data or the heap). Establishing the maximum depth of an applications stack can be a challenge especially since any memory corruption due to excessive stack use may not be immediately apparent. Watchpoints may be used to monitor and trap the stack exceeding a particular depth during execution enabling positive reassurance that the true stack depth is understood.

The graphic below shows the use of the breakpoint view feature Add Watchpoint  $(C/C_{++})$ ... where an address has been selected to watch for the Stack reaching 0x10007D00.

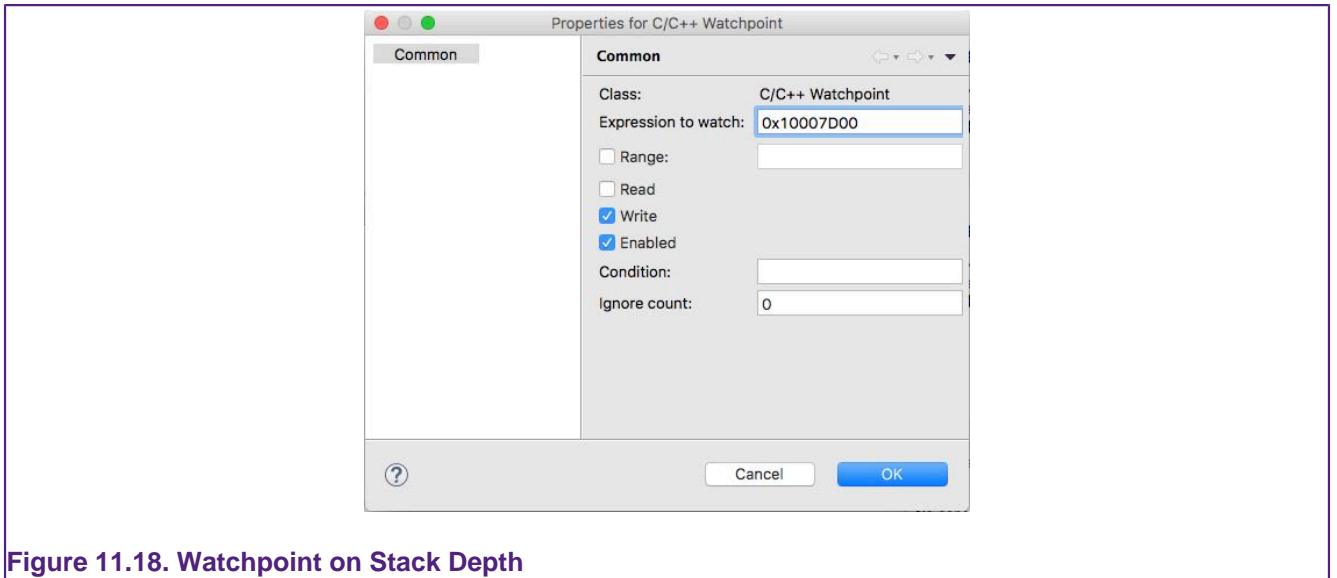

# **11.6 Registers**

The Register view, by default located next to the Project Explorer view, will display the internal ARM CPU registers when the core is halted i.e. when there is an active debug connection but the target is paused. The contents of the registers view will vary depending on the nature of the ARM CPU inside the MCU being debugged, however the base register set will be available for all MCUs.

The Register list as displayed is made up from, the Basic Register set (Core Registers), Fault and Status Registers, Pseudo Registers, and finally Floating point Registers (for Cortex M4/M7

etc.). Since the register set for many MCUs is large, individual register groups can now be hidden if required to reduce screen usage.

**Note**: For many debug tasks, the values of the CPU registers will be of little concern, however when debugging at the disassembly level (and single stepping), these values can be a powerful debugging aid. For an in depth understanding of the ARM register set for the CPU within your NXP MCU, please consult the documentation available from ARM.

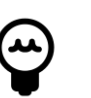

#### **Tip**

Even when operating in LinkServer None Stop mode, registers cannot be read or written when the target is executing and the register display may appear blank.

# **11.6.1 Basic Register set (Core Registers)**

The basic register set comprises the CPU's 16 32 bit core registers (r0 – r15), plus the program status register, certain registers have a special function:

- r13 SP Stack Pointer, this holds the address of the last entry on the stack
- r14 LR Link Register, this holds the return address for a BL (branch with link) instruction
- r15 PC Program Counter, this holds the address of the instruction (to be) executed
- xpsr program status register, this combines the Application (APSR), Interrupt (IPSR) and Execution (EPSR) program status registers, reflecting the state of the CPU
- flags set by certain instructions performing arithmetic operations (contained within the APSR)

The register set (for a Cortex M4 CPU) is displayed below:

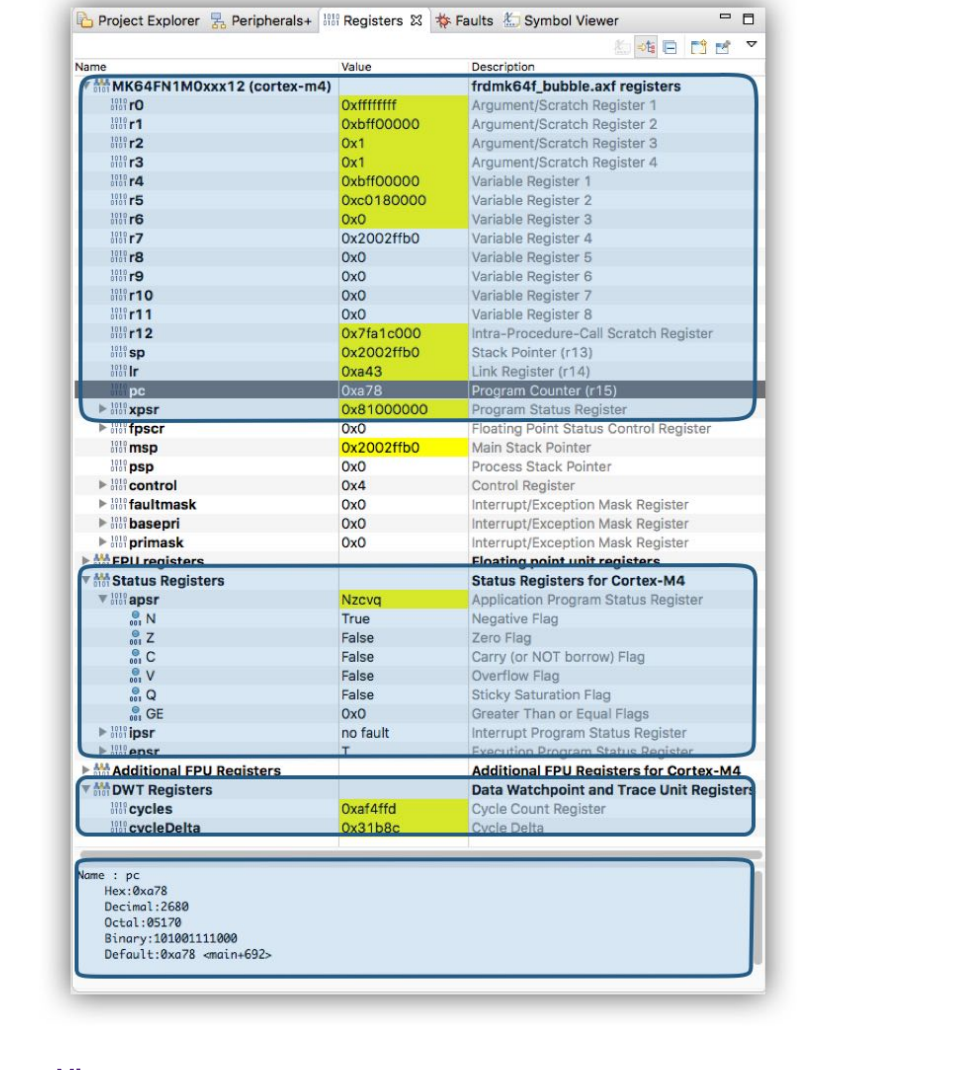

#### **Figure 11.19. Registers View**

**Note**: in this graphic the floating point registers have been hidden

Four blocks of registers are highlighted within the graphic

- registers r0 r15 and the xpsr (the components of this are shown below in the status registers)
- status registers apsr ipsr and epsr, these registers together combine to form the xpsr
	- certain bit fields such as the CPU flags are expressed alpha-numerically in this view
- Cycles is a memory mapped register that increments for each core clock tick. CycleDelta is a pseudo register that records the cycles since the last pause (see more below).
- details view displays the selected register in various formats

When paused, all of these registers can be read (or written). The ability to write values to the registers set is a powerful debug feature but should be used with care.

#### **CycleDelta**

CycleDelta holds the number of core clock ticks that have occurred since the last time the CPU was paused. For example, if you run from the default breakpoint on main to a breakpoint, cycledelta will contain the number of clock ticks that occurred while executing this section of code. If a step is performed, the cycledelta will be the number of clock ticks for code being stepped. If

stepping at the instruction level, this value will often be 1 because many instructions will execute within a single clock cycle.

#### **Vectpc**

In previous versions of MCUXpresso IDE the pseudo register VectPC was used to display a value when the CPU has experienced a Hard Fault. This functionality has been replaced by the [Faults View \[111\].](#page-117-0)

# <span id="page-117-0"></span>**11.7 Faults**

During application development, errors within a program or algorithm may lead to a CPU fault (Hard Fault). These faults include:

- usage fault such as a divide by zero
- bus fault such as abort triggered by a memory controller
- mem manage such as a fault triggered by a memory protection unit

Such errors can be difficult to locate, so to aid the debugging of such problems MCUXpresso IDE version 10.3.0 introduces a new Faults new.

If a fault occurs, the new Faults view will automatically appear and the CPU will halt (LinkServer). The view offers a set of features including identifying the nature of the fault, the location (link) of the code that caused the fault, the location (link) of the function that called the 'fault' function.

**Note**: for non LinkServer debug probes, a fault may leave the application running within the default fault handler (usually implemented as a  $while(1)$ ), hence a pause might be necessary to see that a fault has occurred.

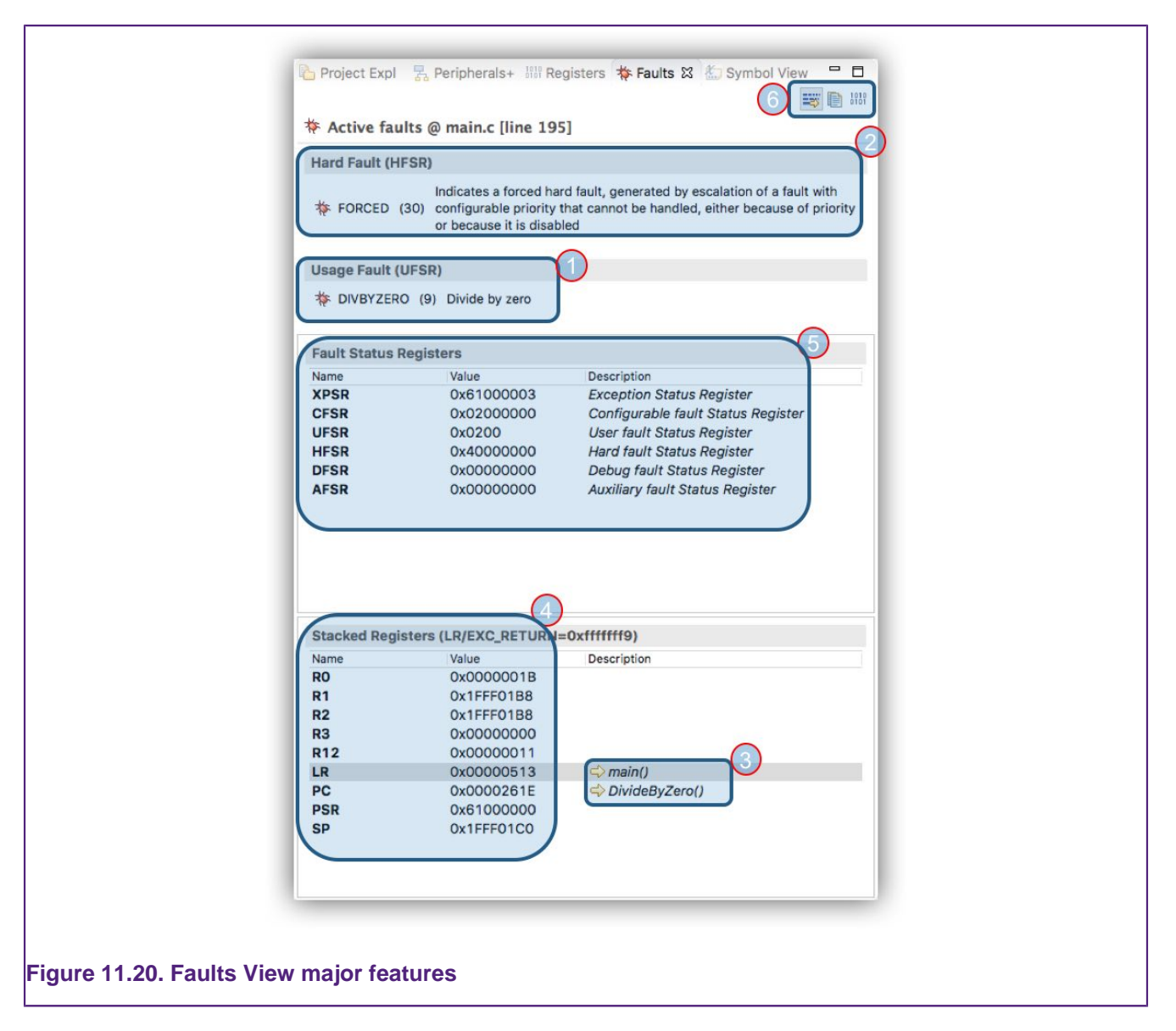

This view will be titled with the source file and line number that caused the error. The view contains the following features:

- 1. The Fault that occured in this example a Usage Fault of type Divide by Zero
	- certain faults may need to be enabled within the CPU, for example Divide by Zero is enabled in the Cortex M4 Configuration and Control register
- 2. The Action that was taken in this example a Hard Fault was generated
- 3. Links to the source of the fault function and its caller function, located from stacked registers
- 4. values of the registers automatically stacked on entry to the fault handler
- 5. fault status registers that may offer further information
- 6. additional options including:
	- button to cause disassembly to be opened in parallel with sources (3)
	- button to copy the fault details to the clip board
	- button to display all fault registers and descriptions rather than the

In some circumstances, a hard fault might be caused early on during the initialisation of the system before the breakpoint on main() is hit. This may mean that the fault is triggered before the debugger can take action to display the faults view. If this happens, try setting a breakpoint in the startup code – this might then allow your code to load without the hard fault being triggered.

You should then be able to single step / run until the cause of the hard fault is hit. You will then see Faults View displayed.

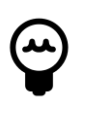

### **Tip**

if a repeated fault occurs that is difficult to debug, instruction trace could be enabled (when supported by the MCU) and the captured trace dumped when the fault is trapped. Looking back at the captured instructions should help find the reason for the fault condition. Please see the MCUXpresso IDE Instruction Trace guide for more information.

**Note**: Typically a Fault on an embedded system will be fatal, however this view will also assist for users developing and testing fault handlers for recoverable fault situations.

# **11.8 Peripherals**

Peripherals is a generic term referring to both core peripherals, for example the System Timer (SysTick) and SOC/MCU peripherals such as an ADC or UART. In both instances these hardware blocks are exposed within the MCUs address space (known as memory mapped peripherals) and so can be interrogated by accesses to their specific memory locations.

MCUXpresso IDE's debug support (whether built in or provided by an SDK) includes knowledge of an MCU's peripheral set, this is available via the Peripherals tab within the Project Explorer pane (once a debug connection is made).

Highlighted in the view below are two peripherals that have been selected for detailed display. Also highlighted are the device memory regions, if these memory regions are selected a standard hex memory display will be created. Memory regions are not peripherals in the normal sense but are included here so their memory space can be easily displayed.

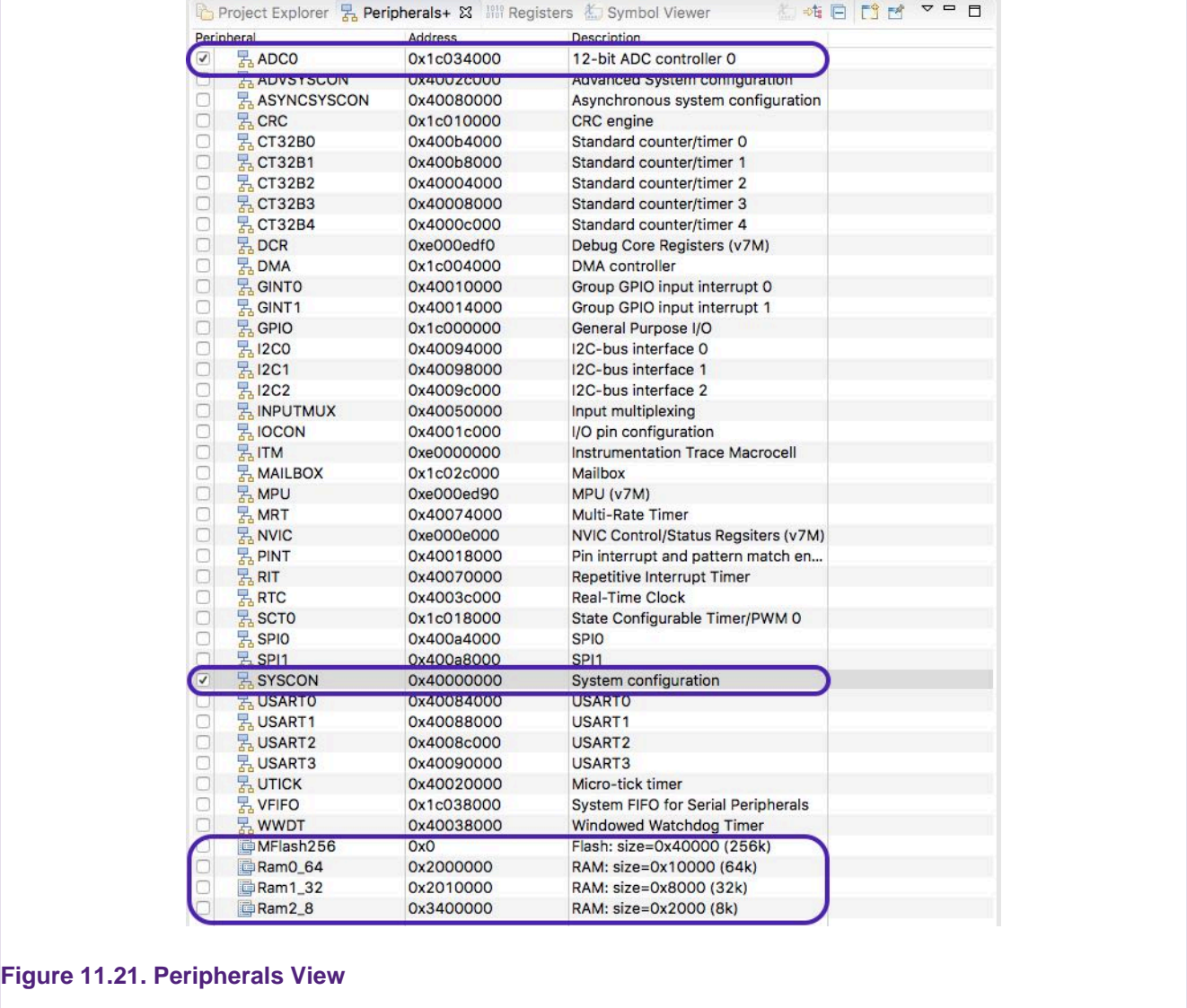

From this view each peripheral is listed along with its base address and brief description. If selected from the associated check box, a detailed memory view will be launched. This view exposes the inner peripheral registers and offers bit field enumerations to greatly simplify both reading existing configurations and setting new values.

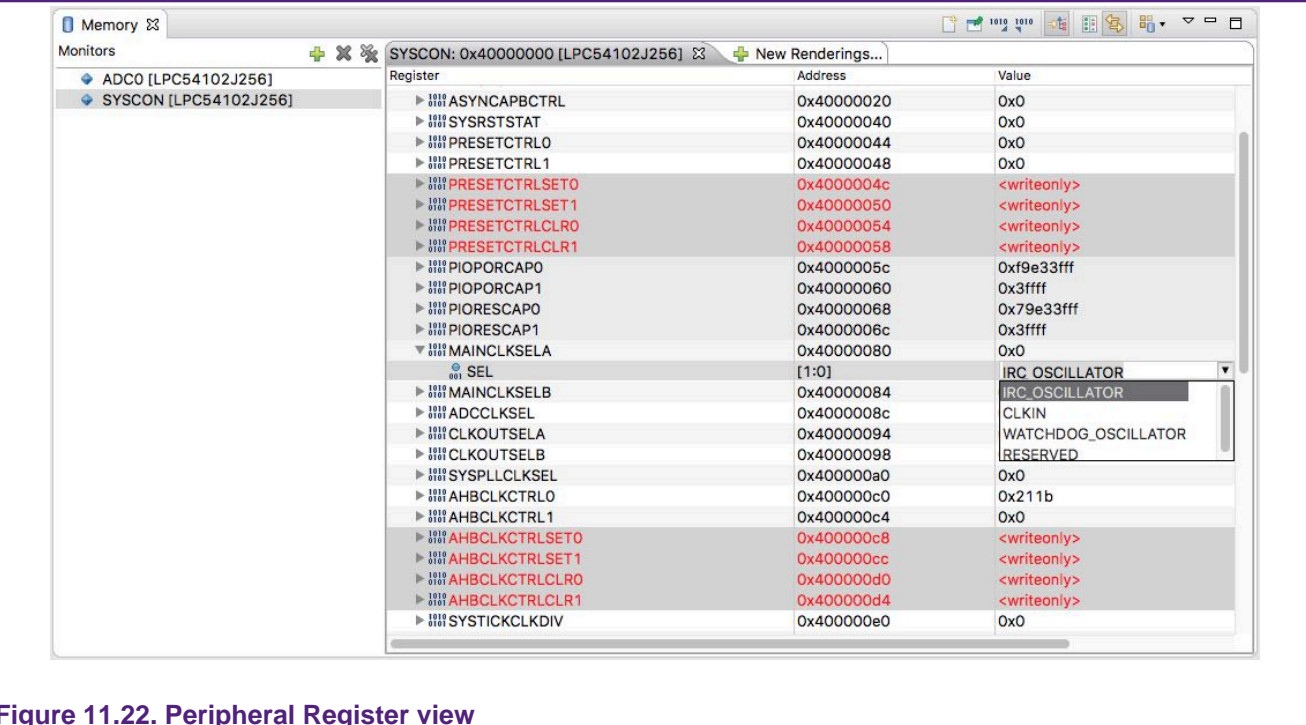

**Important Note**: When an MCU powers up, many peripherals will be unavailable because they are unpowered/not clocked. Attempting to access a peripheral in this state will result in failure, and the detailed peripheral view will simply display their base address in red. Certain peripherals may be partially available, unavailable sections will again display in red. Entries that have changed, will display in yellow.

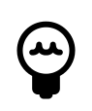

# **Tip**

Even when operating in LinkServer None Stop mode, peripherals can not be read or written when the target is executing. The main peripheral display may appear blank when the target is executing regardless of LinkServer mode

**Warning**: It is **strongly** advised that only peripherals that are well understood are accessed in this manner since attempting to view certain peripherals can break a debug connection or perform other unexpected actions. MCUXpresso IDE's debug features cannot offer protection from such occurrences.

# **11.8.1 Peripheral Filters**

Introduced in MCUXpresso IDE version 10.2.0 is the ability to filter the displayed peripheral view. Peripherals may contain a large number of internal registers, and these registers may contain many fields, to reduce screen clutter and to help locate peripheral registers (and fields) of interest, one or more filters can be applied.

To create a filter, right click inside the peripheral rendering and select Edit Filters. This will launch a dialogue as below.

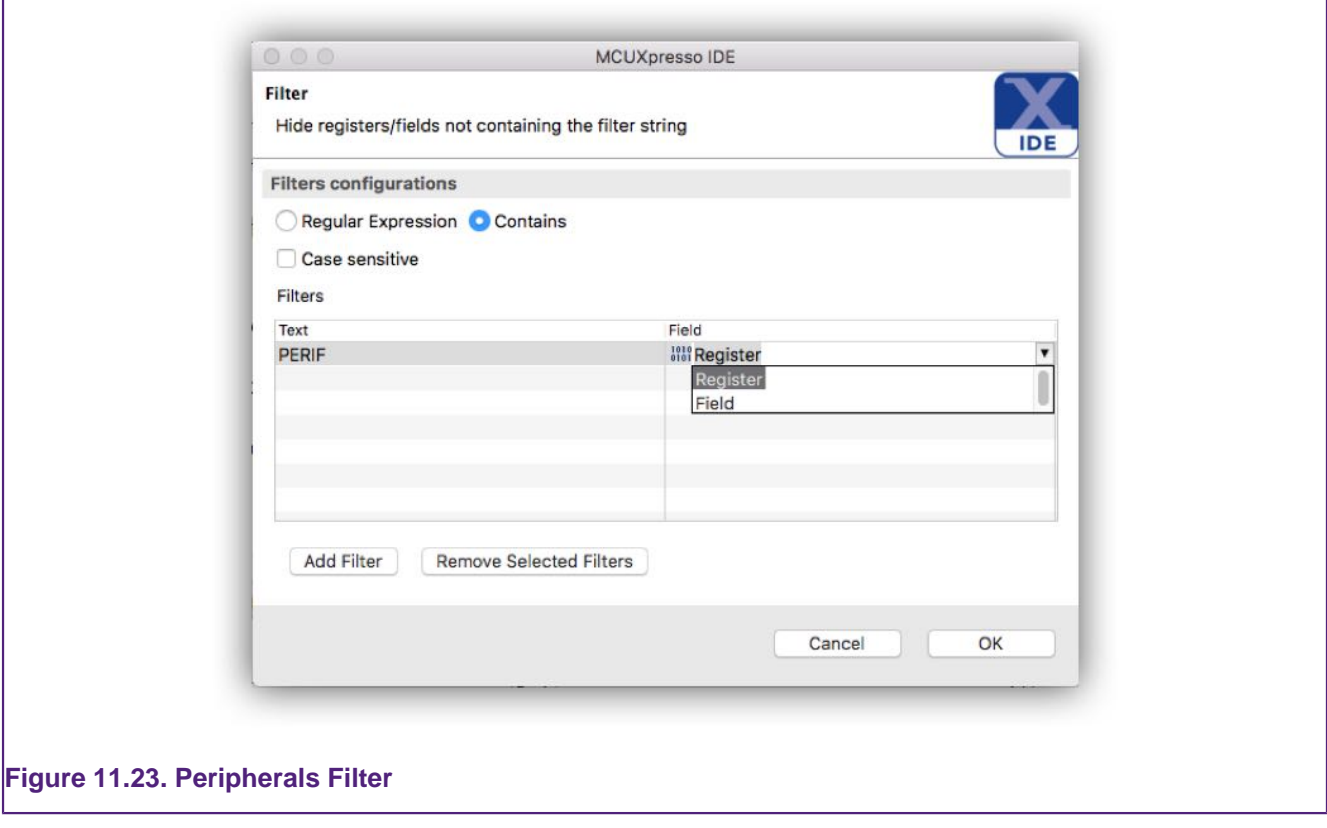

For each piece of text to match, you can select whether the filter applies to Register Names or Field names. To restore the view, right click inside the peripheral rendering and select Remove all filters.

# **12. Configuring a Project**

When a project is imported or generated using a wizard, there are many configuration options available at creation time. However, once a project has been created or if a project is shared by other means, then there still may be a requirement to make changes.

The range of possible project changes is almost infinate but below we will discuss a number of common changes that may be required and the potential ramifications that may be encountered. Note that many of these changes can be started from a projects [Virtual Nodes \[15\]](#page-21-0).

**Note**: This section only discusses a few of the common changes that may be made. Please also see the sections on [FlashDrivers \[129\]](#page-135-0), Library Support [143[\]](#page-149-0) [Memory Configuration and](#page-160-0) [Linker Scripts \[154\]](#page-160-0) and the additional Config Tool documentation for a more comprehensive description of the options available.

# **12.1 Changing the MCU (and associated SDK)**

All projects are associated with a particular MCU at creation time. The target MCU determines the project memory layout, startup code, LinkServer flash driver, libraries, supporting sources, launch configuration options etc. etc. so changing a project's assiciated MCU should not be undertaken unless you have a total grasp of the consequence of this change.

**Therefore rather than changing a project's associated MCU, it is strongly recommended that instead a new project is generated for the desired MCU and this new project is edited as required.**

However, on occasion it may be expedient to reset a projects MCU (and associated SDK) and this can be achieved as follows. From the project virtual nodes, select Edit MCU.

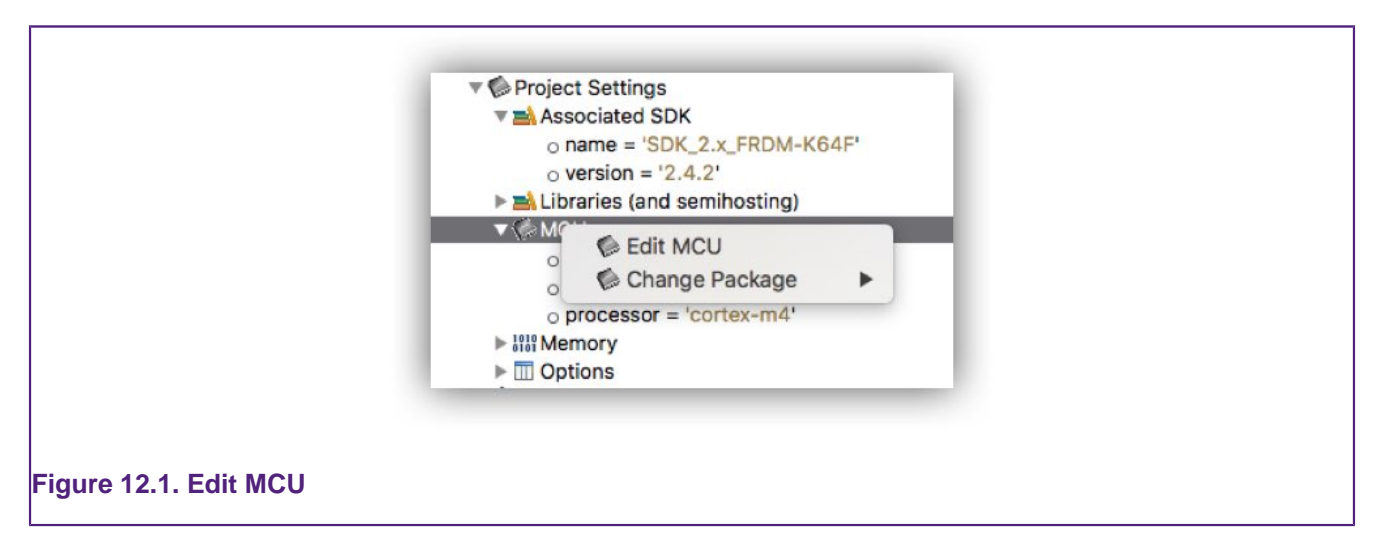

You will then be preseted with the MCU Setting dialogue (as below)

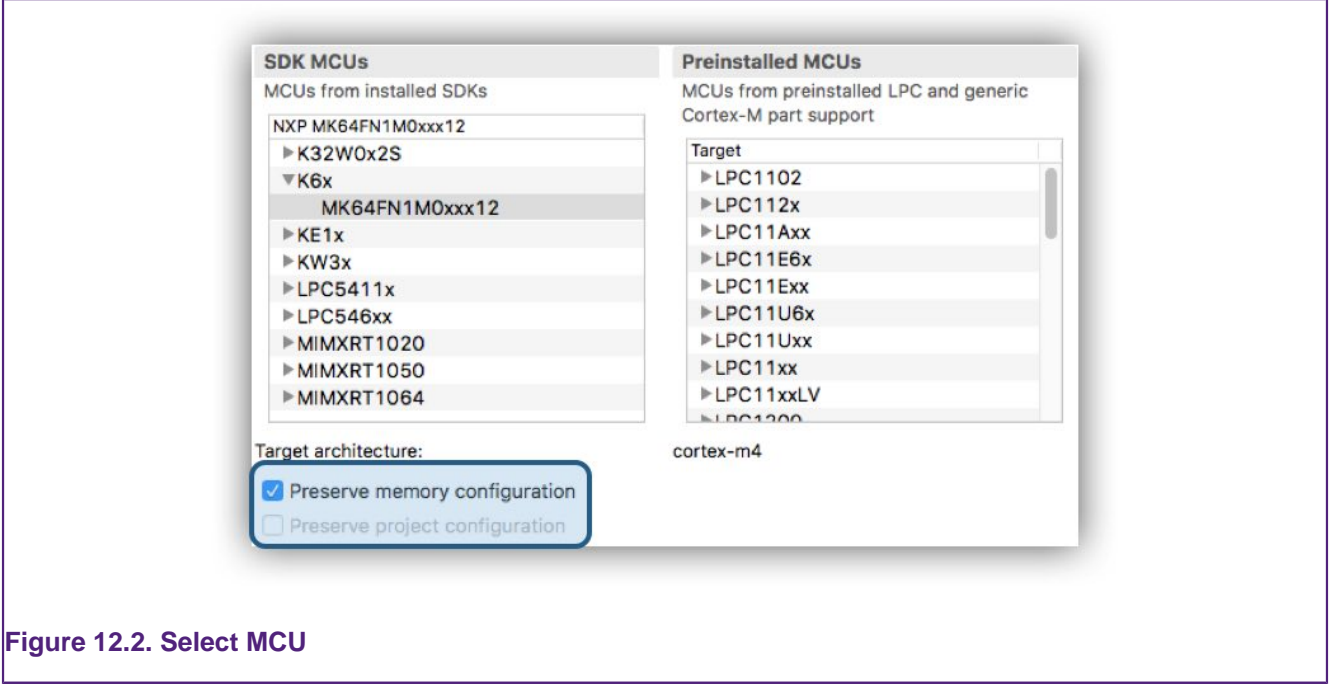

From here, an alternative MCU can be selected but note, there are two check boxes that must be set as required **before** this is done:

- Preserve Memory Configuration it set (the default) the original project memory settings will be preserved, otherwise the MCU setting for the chosen MCU will replace the original settings
- Preserve Project Configuration if not set (the default) the new MCUs configurations (such as Cortex Architecture) will replace the original settings

When the new MCU is selected, a warning dialogue as below will be generated:

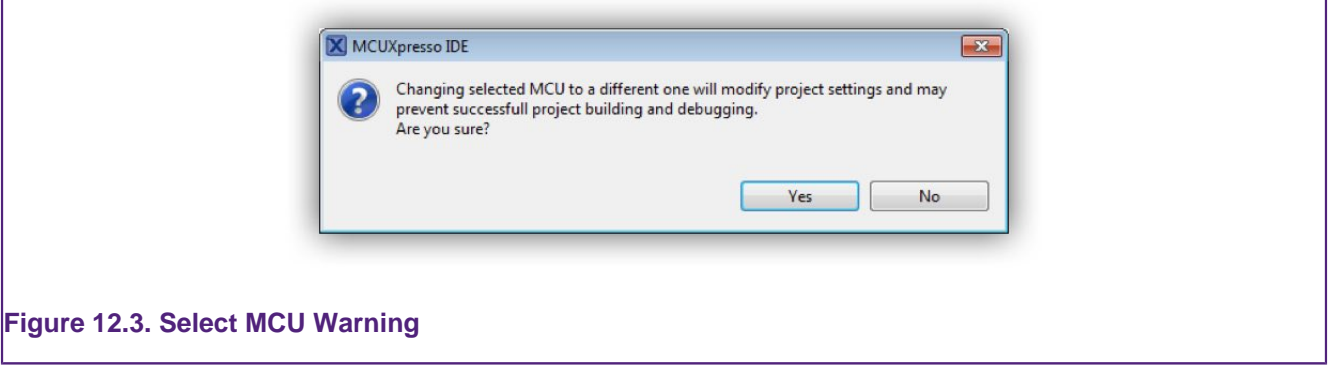

Project changes will only be made if Yes is selected.

# **12.2 Changing the MCU (SDK) package type**

MCUs are commonly available in a range of package types. Different packages may impact the options available on the MCU external pins, for example the number of GPIO lines. MCUXpresso IDE makes no use of this package type however it is signigicant to the included "MCUXpresso Config Tools"#configtools .

As shown in the previous section, from the project virtual nodes, select Edit MCU.

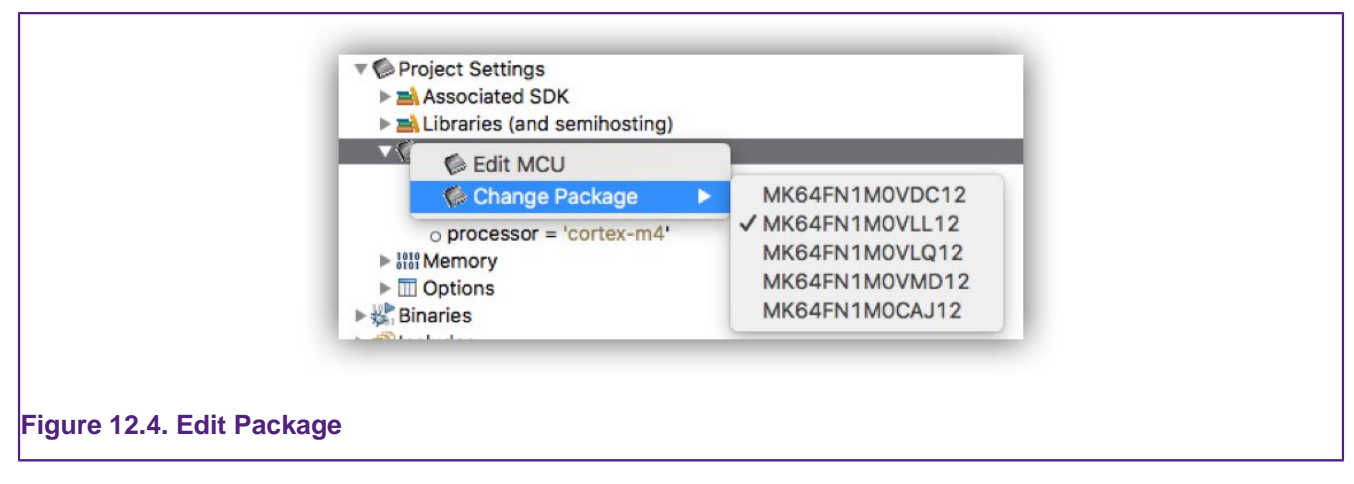

then select Change Package and choose the package required.

# **12.3 Changes available via QuickStart Quick Settings**

MCUXpresso IDE provides quick access to a range of project settings via the QuickStart Panel as shown below:

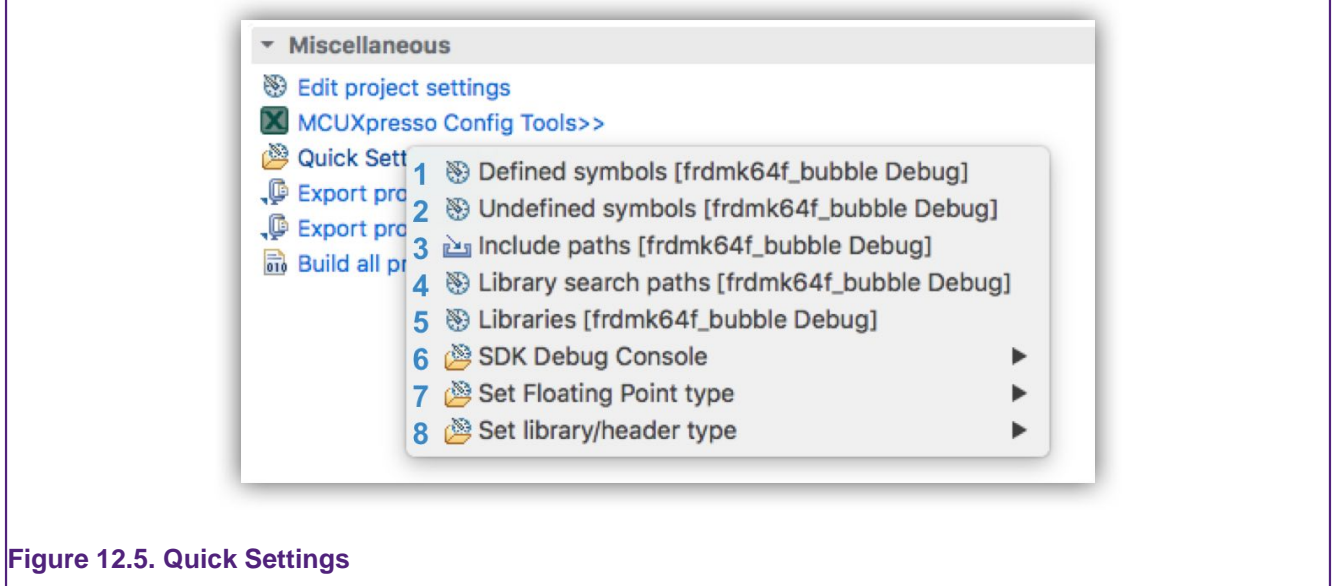

**Note**: These settings apply to the selected project's selected build configuration only and simplify access to commonly used settings normally accessed from Properties -> C/C++ Build -> Settings Also note Quick Settings changes may be made to multiple projects if more than one project is selected (where their settings are compatible).

- 1. Defined symbols select to edit the (-D) symbols
- 2. Undefined symbols select to edit the (-U) symbols
- 3. Include paths select to edit the (-I) the include paths
- 4. Library search paths select to edit the (-L) the library
- 5. Libraries select to edit the (-l) the linker libraries search
- 6. SDK Debug Console select the SDK Debug Console's PRINTF output to be via UART or to redirect via the C libraries printf function
	- selecting printf will increase the size of the project binary compared to UART output
	- for semihosted printf output to be generated, the project must be linked against a suitable library
- for more information see the section on [Semihosting and the use of printf \[146\]](#page-152-0)
- 7. Set Floating Point type select to switch between the available Floating Point options • for more information see the section on [Hardware Floating Point Support \[208\]](#page-214-0)
- 8. Set Library/Header type select to switch the current C/C++ Library
	- for more information see the section on [C/C++ Library Support \[143\]](#page-149-0)

# **13. MCUXpresso Config Tools**

This chapter provides an introduction to the features of the MCUXpresso Config Tools installed by default with MCUXpresso IDE. The Config Tools present new perspectives in addition to the IDE's Develop and Debug perspectives.

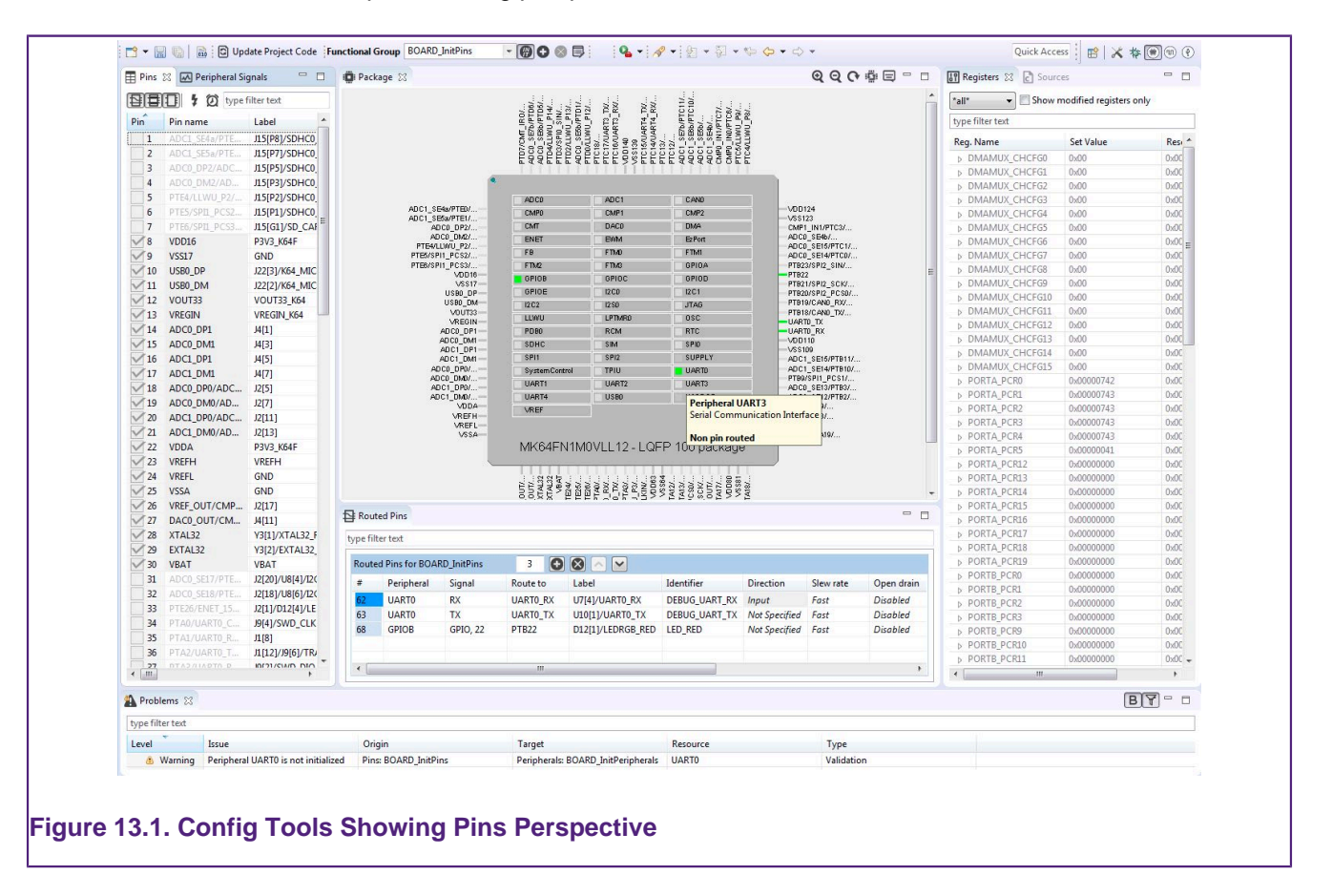

Please refer to the MCUXpresso IDE Config Tools User Manual for detailed information.

# **13.1 Using the Config Tools**

MCUXpresso IDE includes the following Config Tools:

- Pins Tool
	- allows you to configure pin routing and generates 'pin\_mux.c & .h' source files
- Clocks Tool
	- allows you to configure system clocks and generates 'clock\_config.c & .h' source files
- Peripherals Tool
	- allows you to configure other peripherals and generates 'peripherals.c & .h' source files

MCUXpresso Config Tools can be used to review or modify the configuration of SDK example projects or new projects based on SDK 2.x. To open the tool, simply right click on the project in Project Explorer and select the appropriate Open command:

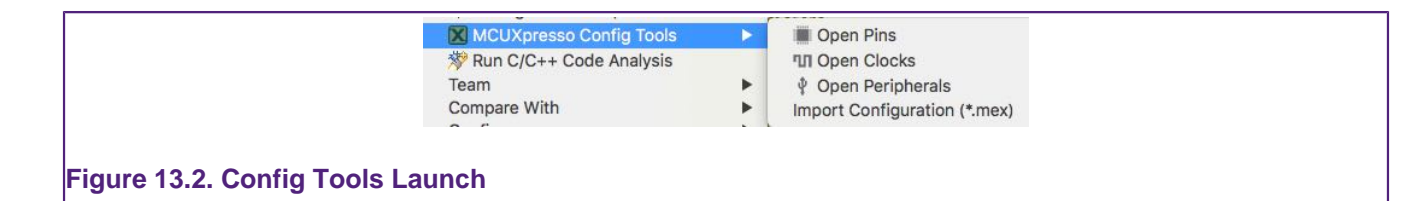

If the project does not contains any configuration file (.mex) yet, it is automatically created by importing the existing source files (from YAML comments from pin\_mux.c, clock\_config.c and/or peripherals.c). If there are no source files in the project, a default configuration is created. The configuration is stored in the root of project folder with ".mex" file extension.

## **13.1.1 Tool Perspectives**

Each tool is displayed in separate perspective. Once the configuration is opened, you can switch between perspectives to review/modify configuration of each tool – using the toolbar on the upper right part of the IDE window:

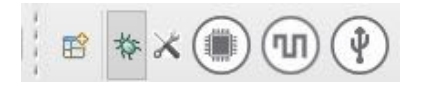

If your workspace contains multiple projects, please be aware that the MCUXpresso Config Tools only support one configuration to be opened at a time and that configuration must be opened explicitly for each project using the Open command from the popup menu. Switching perspectives does not switch the selected configuration.

# **13.1.2 Pins Tool**

The Pins Tool allows you to display and configure the pins of the MCU. Basic configuration can be done in either of these views Pins, Peripheral Signals or Package. More advanced settings (pin electrical features) can be adjusted in Routed Pins view.

# **13.1.3 Clocks Tool**

The Clocks Tool allows you to display and modify clock sources and outputs settings in Table view. More advanced settings can be adjusted via Diagram view and Details view. Global settings of the clocking environment such as run modes, MCG modes and SCG modes can be modified via main application toolbar.

# **13.1.4 Peripherals Tool**

You can use the Peripherals tool to configure initialization of selected peripherals and generate code for them. In the Peripherals view, select the peripheral to configure and confirm addition of the configuration component. Then you can select the mode of the peripheral and configure the settings within the settings editor.

### **13.1.5 Generate Code**

To update sources in the project, simply hit "Update Project Code" button on the toolbar. The command opens dialog with list of files that will be re-generated and allows to select which tools will generate the code.

Alternatively, it is also possible to export select source file by hitting export button in the Sources view.

# **13.1.6 SDK Components**

Generated code uses the API of the SDK components to configure peripherals. SDK components missing in the IDE project are reported in problems view. It is possible to add component into IDE project by right click on the reported problem and selecting the proposed quick fix.

# <span id="page-130-0"></span>**14. The GUI Flash Tool**

Introduced in MCUXpresso IDE version 10.2.0, the rearchitected GUI Flash tool provides flash programming capabilities for **all supported debug solutions**.

As well as implementing seamless programming of Flash when starting a debug session, MCUXpresso IDE enables the Flash programming capabilities of the supported debug solutions to be accessed directly, both via the GUI and from the command line (which might be useful for performing small production runs).

These flash programming capabilities can be accessed from three distinct places with the IDE.

Firstly, the most feature capable (advanced) variant is launched via the IDE button (and will be described in this section) :

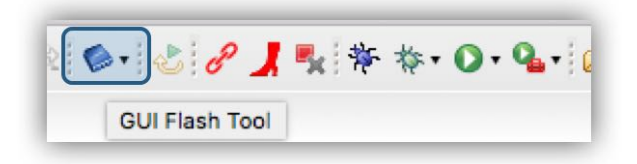

Clicking this will launch a dialogue similar to:

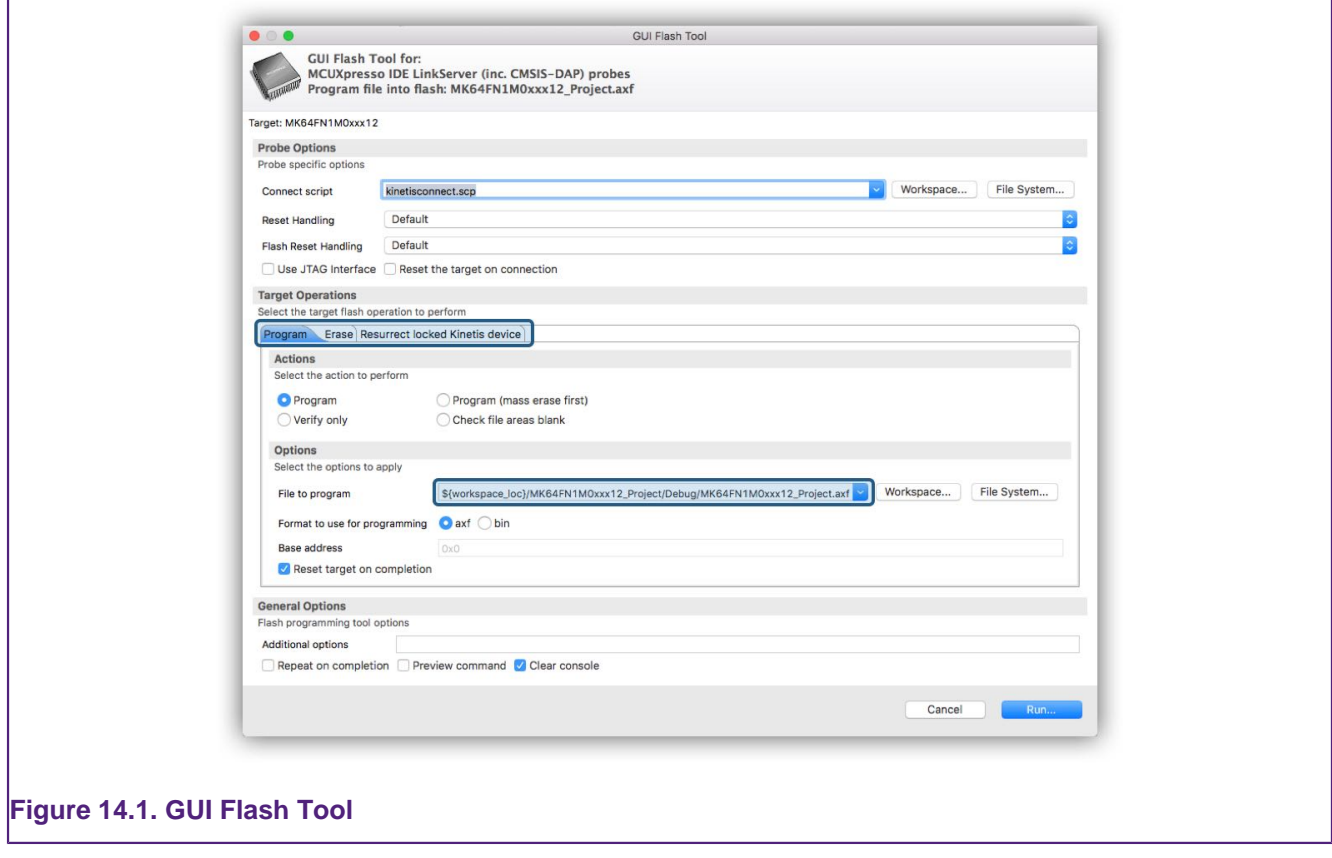

**Note**: This dialogue will vary subtly for each debug solution.

Secondly, project launch configurations now contain a GUI Flash Tool Tab providing project specific flash operations. Please see [Debug Solutions Overview \[19\]](#page-25-0) for more information.

Finally, the QuickStart panel Debug Shortcuts provide easy access for simple project flash programming. Please see [Debug Quickstart Shortcuts \[98\]](#page-104-0) for more information.

# **14.1 The Advanced GUI Flash Tool**

The operations below are supported for each debug solution.

- 1. Programming an .axf or .bin file into flash
- 2. Flash Mass Erase
- 3. Various debug solution specific features

When launched, each debug solution will present a dialogue similar to the LinkServer variant described below:

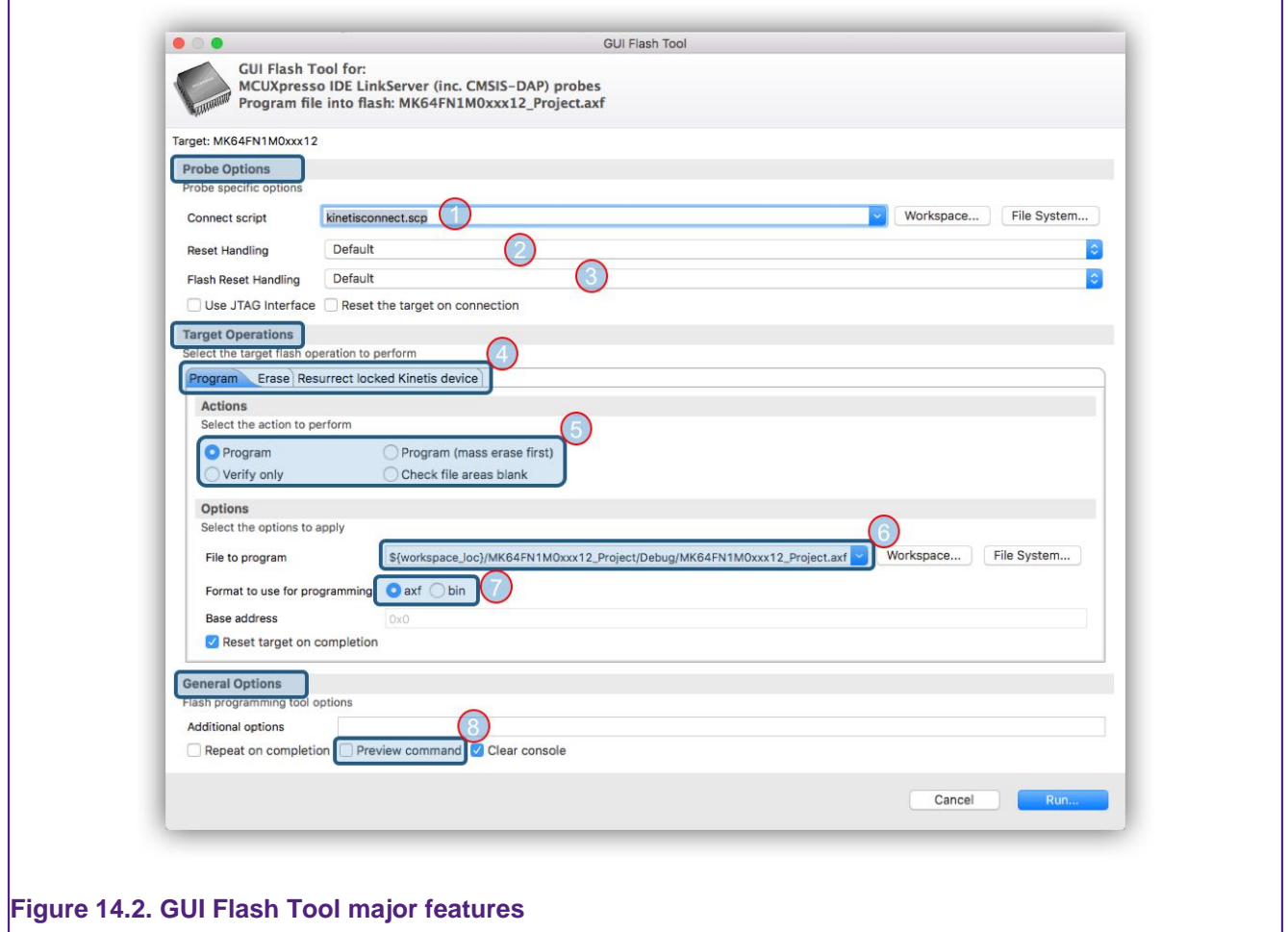

**Note**: Probe options (highlighted above) will be different for each debug solution, where as Target and General Options (also highlighted) will be broadly similar.

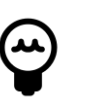

## **Tip**

A project must first be selected before the Advanced GUI Flash Tool can be launched. The device and other project configurations (such as flash driver) will be inherited from this selected project. The advanced GUI Flash tool will not create or use information within project associated launch configurations.

- 1. Connect Script: The device default connect script will be automatically selected. A different connect script can be selected if required using the Workspace or File System shortcut buttons.
- 2. Reset Handling: The device default reset handling can be overridden from the selection: Default, SYSRESETREQ, VECTRESET, SOFT
- 3. Flash Reset Handling: The flash drivers default reset handling can be overridden from the selection: Default, SYSRESETREQ, VECTRESET, SOFT
- 4. Program/Erase/Resurrect locked Kinetis Device
	- **Program view** (displayed) should be selected to program an application of binary into flash. Only the Program options will be described below.
	- **Erase view** should be selected for options to erase a flash device to its blank state
		- offers options to Mass erase, Erase by sector, Check blank (to verify a blank flash).
		- generally flashes do not need to be erased, since program operations automatically erase sections of the flash as required. However on occasion it can be useful to erase a flash most often because the image in flash is causing problems.
		- Erase by sector is not recommended for Kinetis parts since this will leave the device fully erased and therefore in a locked state – should this occur, use the option below ...
	- **Resurrect locked Kinetis device** view should be selected to recover a locked device.
- 5. Programming actions:
	- **Program:** the default action will program the selected application or binary erasing only the required sections of the flash device.
	- **Program (mass erase first):** will erase the whole device before program the selected application or binary. This will ensure that any previous flash contents are erased.
	- **Verify only:** this option will compare the contents of flash with the selected application or binary. **Note**: most flash programming operations are verified at the programming stage. Flash contents are not changed.
	- **Check file area blank:** this can be used to verify that a program operation will not overwrite any data already programmed into flash. Flash contents are not changed.
- 6. File selection: if the selected project contains a built .axf file, then this will automatically be selected. Alternatively a different file can be selected using the Workspace and File System shortcut buttons.
- 7. Format: these radio buttons will be preset by the *File to Program* type. However, if an .axf file is selected, clicking bin will automatically generate a .bin from the selected .axf.
	- for file types containing no base address information, such as .bin, a base address must be specified.
- 8. Preview command: select this option to be presented with a preview programming command to be issued and a script that can perform this action independently of the IDE (see below)
	- the previewed command can be edited if required, changes will be reflected within the script
	- various shell script *flavours* can be selected, and finally the script can be copied to the clipboard with a single click

Finally, click Run to execute the flash programming operation, a dialogue displaying the success of the operation will be displayed once the program operation has completed.

## **14.1.1 Advanced GUI Flash Tool command Preview**

As discussed in point 8 above, the GUI Flash Tool can optionally display the command to be issued – allowing the opportunity of editing the command before execution.

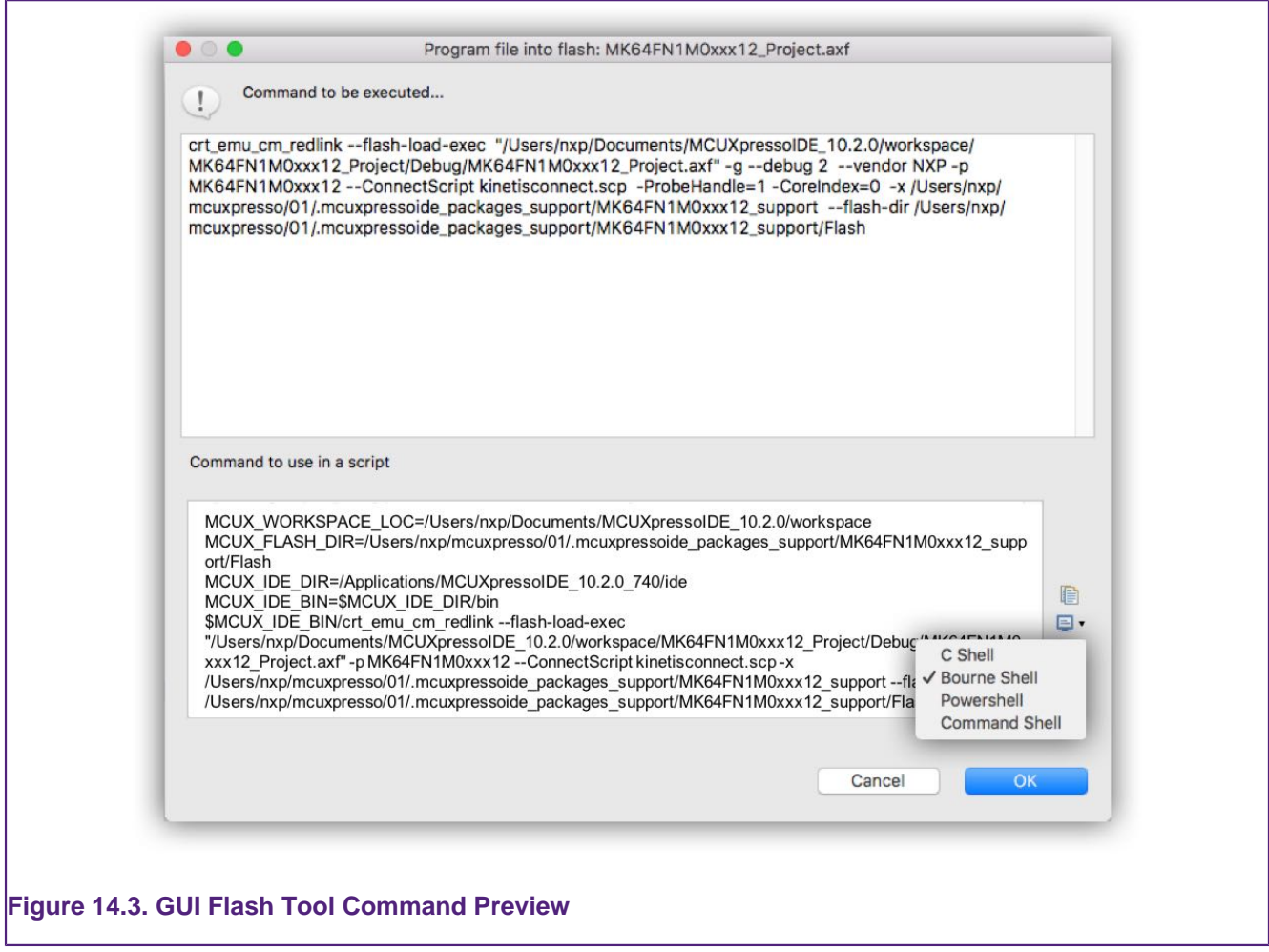

In addition to displaying the command to be issued, the dialogue also contains a script that can be issued independently of the IDE to perform the flash programming operation. Changes the command to be executed will also be reflected within the script.

#### **Notes**

- The script will setup the local environment to be independent of your local shells configuration. However components of MCUXpresso IDE are of course referenced so the script can only be used if MCUXpresso IDE is installed and any referenced workspace files are present.
- Debug probes may install drivers when **first** seen by a host, this driver installation may take some time to complete.
- MCUXpresso IDE is able to maintain connection to multiple debug probes, while the IDE can dynamically maintain knowledge of connected probes, any generated command line will be a snapshot of a given instance. Therefore it is essential that only a single debug probe is connected if the command script is to be captured for re-use.
- Typically, LPC-Link2 or LPCXpresso V2 and V3 boards have debug probe firmware soft loaded automatically by the IDE when a debug operation is first performed. Therefore to use these debug probes from the command line they must either have their firmware softloaded or have probe firmware programmed into the Flash. Probe firmware can be soft-loaded from the command line by use of scripts *boot link1* for LPC-Link and *boot link2* for LPC-Link2, these are located at *mcuxpresso install dir/ide/bin*. To program debug probe firmware into the Flash memory of an LPC-Link2 debug probe, please see: <http://www.nxp.com/LPCSCRYPT>

# **14.1.2 Advanced GUI Flash Tool logged Output**

When a GUI Flash Tool operation is performed, the low level output will be logged into the debug log. A snippet of a LinkServer successful program operation is shown below:

```
...
Loading 'MK64FN1M0xxx12_Project.axf' ELF 0x00000000 len 0x3CF8
Opening flash driver FTFE_4K.cfx (already resident)
Sending VECTRESET to run flash driver
Writing 15608 bytes to address 0x00000000 in Flash
1 of 1 ( 0) Writing pages 0-3 at 0x00000000 with 15608 bytes
( 0) at 00000000: 0 bytes - 0/15608
( 26) at 00000000: 4096 bytes - 4096/15608
( 52) at 00001000: 4096 bytes - 8192/15608
( 78) at 00002000: 4096 bytes - 12288/15608
(100) at 00003000: 4096 bytes - 16384/15608
Erased/Wrote page 0-3 with 15608 bytes in 693msec
Closing flash driver FTFE_4K.cfx
(100) Finished writing Flash successfully.
Flash Write Done
Loaded 0x3CF8 bytes in 1081ms (about 14kB/s)
Reset target (system)
Starting execution using system reset
```
# **14.1.3 Advanced GUI Flash Tool Programming an arbitrary Binary**

The GUI Flash tool will usually be used to program a binary generated from a Project's .axf file. However on occasion, it might be required to program a binary (or .axf) file generated elsewhere. This can be achieved by generating a project with the required memory/chip combination and simply dropping the .bin file into this project. When the GUI Flash tool is invoked, the user can browse for the required binary file and program this in the usual way.

# <span id="page-135-0"></span>**15. LinkServer Flash Support**

**Note**: Quad SPI (QSPI) and SPIFI are used interchangeably within this section. The term SPIFI (SPI Flash Interface) is commonly used to reference LPC use of QSPI.

Please refer to the section on [LinkServer Debug \[24\]](#page-30-0) for details of the LinkServer debug solution.

MCUXpresso IDE's LinkServer based debug connections makes use of a RAM loadable Flash driver mechanism. Such a Flash driver contains the knowledge required to program the **internal Flash** on a particular MCU (or potentially, family of MCUs). This knowledge may be either hardwired into the driver, or some of it may be determined by the driver as it starts up (typically known as a 'generic' Flash driver).

At the time a debug connection is started by MCUXpresso IDE, the LinkServer debug session running on the host will typically download a Flash driver into RAM on the target MCU. It will then communicate with the downloaded Flash driver via the debug probe in order to program the required code and data into the Flash memory.

In addition, the loadable Flash driver mechanism also provides the ability to support Flash drivers which can be used to program external Flash memory (for instance via the SPIFI Flash memory interface on LPC18x, LPC40xx, LPC43xx and LPC5460x families). The sources for some of these drivers is provided in the *Examples/Flashdrivers* subdirectory within the MCUXpresso IDE installation directory.

LinkServer Flash drivers have a .cfx file extension. For Preinstalled MCUs, the Flash driver used for each part/family will be located in the */bin/Flash* subdirectory of the MCUXpresso IDE installation. For SDK installed MCUs, the Flash driver will generally be supplied within the SDK, although copies may also provided in the /bin/Flash subdirectory.

**Important Note**: LinkServer flash drivers are fully integrated into the MCUXpresso IDE Managed Linkerscript build mechanism and specified within SDK metadata. Other debug solutions invoke MCU specific flash programming strategies based on their debug implementation's knowledge of the MCU being debugged.

# **15.1 Default vs Per-Region Flash Drivers**

By default, for legacy reasons, Preinstalled MCUs are configured to use what is called a 'Default' Flash driver. This means that this Flash driver will be used for all Flash memory blocks that are defined for that MCU (i.e. as displayed in the Memory Configuration Editor).

For most users, there is never any need to change the automatically selected Flash driver for the MCU being programmed.

However, MCUXpresso IDE also supports the creation and programming of projects that span multiple Flash devices. In order to allow this to work, Flash drivers can also be specified per memory region.

For example, this allows a project based on an LPC43xx device with internal Flash to also make use of an external SPIFI Flash device. This is achieved by removing the default Flash driver from the memory configuration and instead explicitly specifying the Flash driver to use for each Flash memory block (per-region Flash drivers). A typical use case could be to create an application to run from the MCU's internal Flash that makes use of static constant data (e.g. for graphics) stored in external SPIFI device. An example memory configuration is shown below:

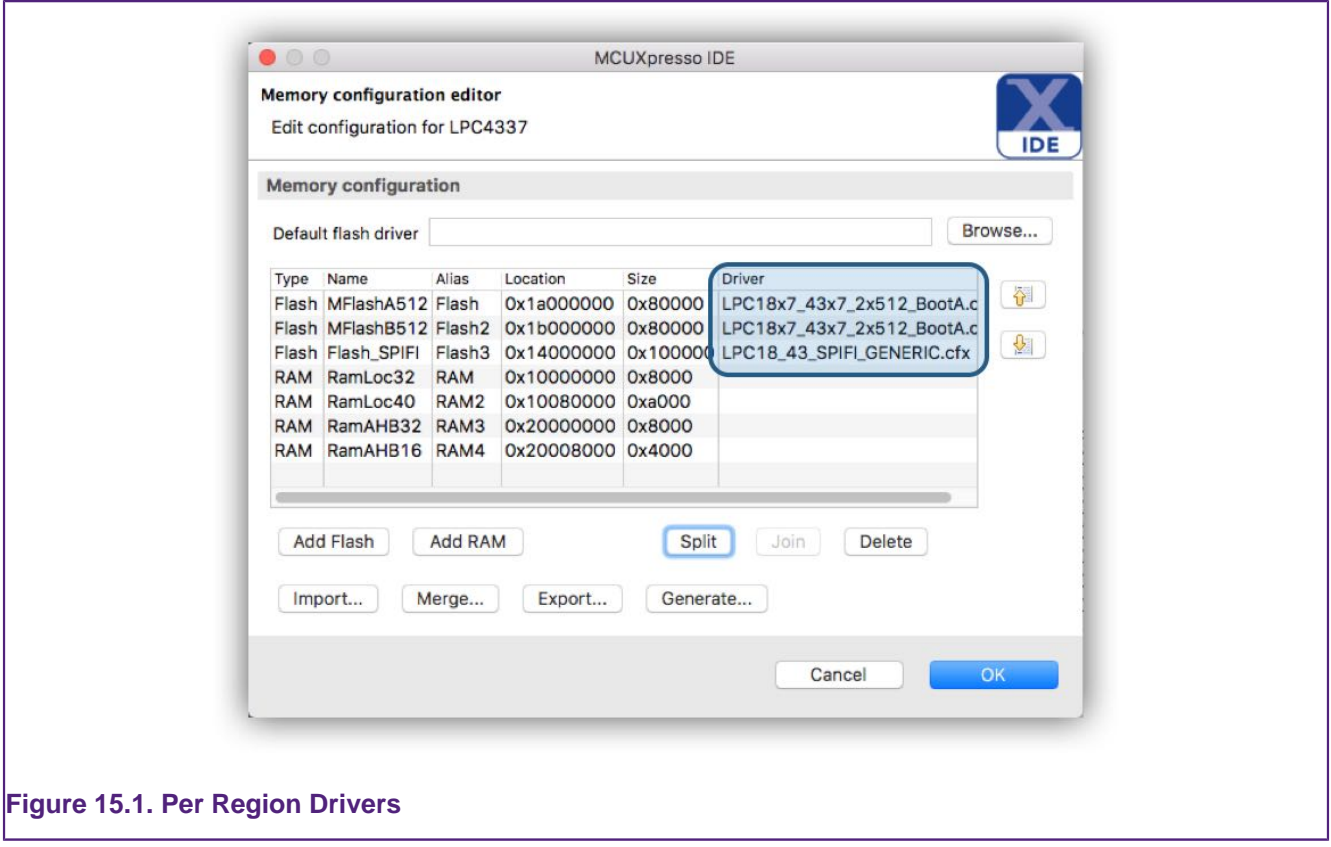

**Note**: SDK installed MCUs always use Per-Region Flash drivers.

# **15.2 Advanced Flash Drivers**

Most wizard generated projects or projects imported from SDKs (or LPCOpen) will be preconfigured with an appropriate LinkServer flash driver for the target flash device. As a result, in many cases users need to pay little attention to the actual flash driver being used. However, for MCUs supporting complex flash strategies or external flash devices, the situation is more complex. This section discusses these situations but note, even in these cases, the flash driver may be automatically selected and so require no user attention.

## **15.2.1 LPC18xx / LPC43xx Internal Flash Drivers**

A number of LPC18/43 parts provide dual banks of internal Flash, with bank A starting at address 0x1A000000, and bank B starting at address 0x1B000000.

```
* LPC18x3/LPC43x3 : Flash = 2x 256KB (512 KB total)
* LPC18x5/LPC43x5 : Flash = 2x 384KB (768 KB total)
* LPC18x7/LPC43x7 : Flash = 2x 512KB ( 1 MB total)
```
When you create a new project using the New Project Wizard for one of these parts, an appropriate default Flash driver (from LPC18x3\_43x3\_2x256\_BootA.cfx / LPC18x5\_43x5\_2x384\_BootA.cfx /LPC18x7\_43x7\_2x512\_BootA.cfx) will be selected which after programming the part will also configure it to boot from Bank A Flash.

If you wish to boot from Bank B Flash instead, then you will need to manually configure the project to use the corresponding "BootB" Flash driver (LPC18x3\_43x3\_2x256\_BootB.cfx / LPC18x5\_43x5\_2x384\_BootB.cfx / LPC18x7\_43x7\_2x512\_BootB.cfx). This can be done by selecting the appropriate driver file in the "Flash driver" field of the Memory Configuration Editor.

**Note**: you will also need to delete Flash Bank A from the list of available memories (or at least reorder so that Flash Bank B is first).

## **15.2.2 LPC SPIFI QSPI Flash Drivers**

A number of parts provide support for external SPIFI Flash, sometimes in addition to internal Flash. Programming these Flash memories provides a number of challenges because the size of memory (if present) is unknown, and the actual memory device is also unknown. These issues are handled using Generic Drivers which can interrogate the memory device to find its size and programming requirements.

At the time of writing, these LPC devices comprise:

#### **Table 15.1. SPIFI details**

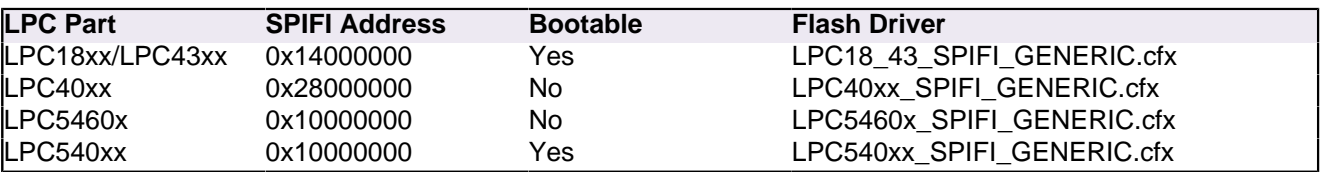

During a programming operation, the Flash driver will interrogate the SPIFI Flash device to identify its configuration. If the device is recognised, its size and name will be reported in the MCUXpresso IDE Debug log - as below:

```
...
Inspected v.2 External Flash Device on SPI using SPIFI lib LPC18_43_SPIFI_GENERIC.cfx
Image 'LPC18/43 Generic SPIFI Mar 7 2017 13:14:25'
Opening flash driver LPC18_43_SPIFI_GENERIC.cfx
flash variant 'MX25L8035E' detected (1MB = 16*64K at 0x14000000)
...
```
**Note**: Although the Flash driver reports the size and location of the SPIFI device, the IDE's view of the world is determined by the project memory configuration settings. It remains the users responsibility to ensure these setting match the actual device in use.

#### **Flash devices supported by our LPC SPIFI Flash Drivers**

Below is a list of SPIFI Flash devices supported by our supplied Generic SPIFI Flash drivers. **Note**: additional devices which identify as one of the devices below are also expected to work. However if a device is not supported by our supplied Flash Drivers, sources to generate these drivers are supplied in the Examples/Flashdrivers subdirectory within the MCUXpresso IDE installation directory. Users may thus add support for new SPIFI devices if needed.

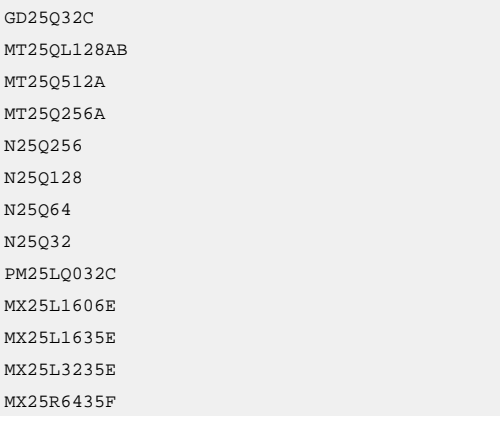

MX25L6435E

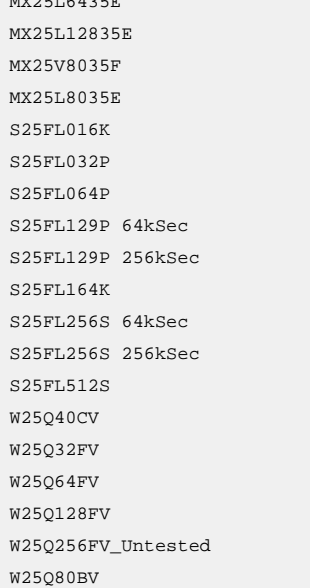

## **15.2.3 i.MX RT QSPI and Hyper Flash Drivers**

I.MX.RT MCUs support external flash via a QSPI/Hyperbus interface, a range of LinkServer flash drivers supporting devices fitted to EVK development boards are included with MCUXpresso IDE version 10.3 (as described below).

**Note**: these drivers are also supplied in source project form so they may be used as a base for development of drivers for other external flash parts. These driver projects can be found at Examples/Flashdrivers/NXP/iMXRT

#### **Table 15.2. Flash details**

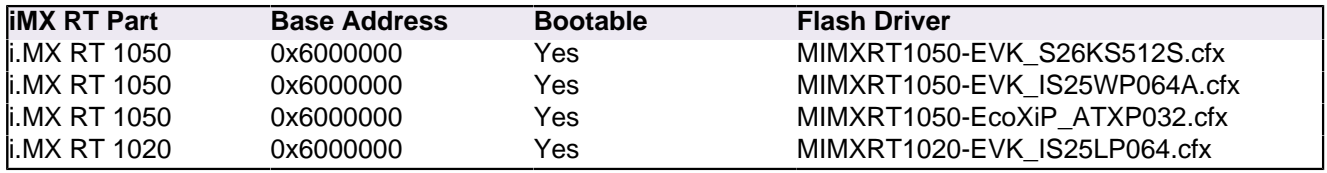

#### **When used with the approriate SDK for your development board, the correct driver will be automatically selected**

**Important Note**: For an application to Boot and execute in place (XIP) from these flash devices (post reset), a correct header for the specific device **MUST be programmed into the flash (as part of the Project)**. SDK examples will build to include an appropriate header automatically however, MCUXpresso IDE will not prevent users programming projects without headers into these devices. If this occurs the application will not boot and susequent flash programming operations may fail.

Should this occur, the recommended recovery procedure is to change the boards boot strategy (via DIP switches) to prevent booting from QSPI or hyperflash. Power cycle the board and then perform a Mass Erase of the flash. Next, reprogram with an image that has appropriate header, restore the boot strategy and power cycle again.

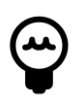

### **Tip**

In addition, these drivers are complemented by a range of self configuring drivers supporting all current iMX RT EVK boards, please see [Flash Drivers using SFDP](#page-139-0) [protocol \[133\]](#page-139-0) for more information on the drivers and this methodology.

## <span id="page-139-0"></span>**15.2.4 Flash Drivers using SFDP protocol (LPC and iMX RT)**

As discussed above, the programming these Flash memories provides a number of challenges because the size of memory (if present) is unknown, and the actual memory device is also unknown

LinkServer **Generic** flash drivers attempted to solve this problem by recognising specific devices (via their JEDEC ID) and then setting their sizes and programming parameters accordingly. However, this mechanism only works if the device is recognised by the flash driver, and in consequence will fail if any device is not recognised.

This issue, combined with the sheer volume of devices available has forced a different approach to be taken. Fortunately, modern flash devices typically contain a data block describing their properties including device size, low level structure and programming details etc. These data blocks and their use are collectively known as Serial Flash Discovery Protocol or SFDP. The standard for these blocks are described by JEDEC JESD216 standard(s).

Introduced in MCUXpresso IDE version 10.2.0 are a range of Generic flash drivers built to self configure via SFDP data and these have been extended for MCUXpresso IDE version 10.3. The current list of supported SFDP drivers is shown below:

#### **Table 15.3. SFDP Flash details**

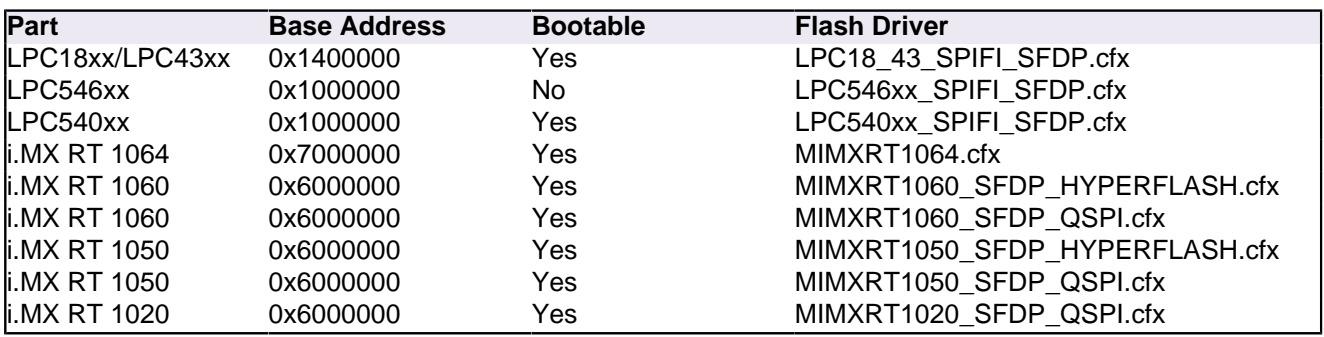

**Important Note**: for some iMX RT parts, the current SDKs reference the device specific flash driver rather than the SFDP version. However you can modify your project to use the SFDP version if required. Flashdrivers cannot detect whether QSPI or Hyperflash is fitted on a board, therefore it is the responsibility of the user to ensure the correct driver is used.

**Note**: The iMX RT 1064 MCU incorporates a flash device within the MCU package itself however, the flash driver still uses the SFDP mechanism to detect the device and hence is listed in the table above.

#### **QSPI SFDP issues and Limitations**

Some (usually older) QSPI parts do not support the SFDP mechanism and therefore will not be programmable via this protocol. However since some of these QSPI devices are fitted to NXP (LPC) manufactured development boards, some basic assumptions are made by these drivers if SFDP data is not found. In such a case, the device and its size will be assumed to be 1MB and some standard programming mechanisms will be used. This scheme should ensure that NXP LPC development boards with QSPI can be used with this driver type.

**Note**: this information is correct at the time of writing and only applies to LPC Drivers – future development of these drivers may change their capabilities.

#### **Flash programming log**

When programming code or data into flash, a portion of the debug log will display the flash programming operations (as below):

Inspected v.2 External Flash Device on SPI using SFDP JEDEC ID LPC18\_43\_SPIFI\_SFDP.cfx –(1)

```
Image 'LPC1843_JEDEC_SFDP May 1 2018 15:32:05'
Opening flash driver LPC18_43_SPIFI_SFDP.cfx -----------------------------------------(2)
Sending VECTRESET to run flash driver
flash variant 'JEDEC_SFDP_EF4014' detected (1MB = 16*64K at 0x14000000) ----------------(3)
Closing flash driver LPC18_43_SPIFI_SFDP.cfx
NXP: LPC43S37
Connected: was_reset=true. was_stopped=false
Awaiting telnet connection to port 3330 ...
GDB nonstop mode enabled
Opening flash driver LPC18_43_SPIFI_SFDP.cfx (already resident) --------
Sending VECTRESET to run flash driver
Writing 1046900 bytes to address 0x14000000 in Flash -----------------------------------(5)
Erased/Wrote page 0-15 with 1046900 bytes in 7548msec --------------
Closing flash driver LPC18_43_SPIFI_SFDP.cfx
Flash Write Done
Flash Program Summary: 1046900 bytes in 7.55 seconds (135.45 KB/sec) -------------------(7)
Stopped: Breakpoint #1
```
**Note**: when accessing unknown flash devices, the driver will be called twice. First to identify the device and secondly to perform the required programming. In a situation where multiple devices are being programmed, the flash driver(s) may be (re)loaded for each use.

Where:

- 1. SFDP JEDEC ID is the method used to access the flash and LPC18\_43\_SPIFI\_SFDP.cfx is the flash driver used
- 2. the driver named above is loaded and initialised (this step will setup clocks, pin muxing, and perform some investigation of the connected device)
- 3. the driver returns a string JEDEC SFDP indicating that SFDP data was found and successfully read
	- the devices JEDEC ID was read as  $EF4014$ , in this case corresponding to a Winbond 25Q80DVSIG (as fitted to the LPC-Link2 board used in Target mode)
	- the devices size was read as 1MB divided up into 16 64KB Sectors/Blocks these blocks are the erase size that will be used for programming and so any operation to program this flash must start on an address aligned to this 64KB size
- 4. the driver is opened a second time (without reloading since it remains from the previous call)
- 5. the project that referenced this driver requested that 1046900 bytes of data were written to the address starting 0x14000000, as set within the projects memory configuration
- 6. the write operation is performed via 16 page writes
	- **Note**: this flash driver (like many LinkServer drivers) uses a virtual page size that is much larger than the actual flash device page size to optimise driver operation
- 7. finally, a summary of the operation is printed showing the flash programming performance

**Note**: If the driver fails to find SFDP data, it will attempt to program the device with standard routines. If this occurs, the size will be assumed to be 1MB and the flash variant will be reported as ID rather than SFDP as shown below:

flash variant 'JEDEC\_ID\_EF4014' detected (1MB = 16\*64K at 0x14000000)

On occasion, some devices that report the same JEDEC ID will actually be different, in this particular case the device is a very similar Winbond 25Q80BVSIG i.e. **..BV** rather than **..DV**

#### **QSPI Programming and Booting**

When dealing with external flash, it is important to understand the difference between the flash programming operation performed by the flash driver and the subsequent use of the

flash for executing code and/or providing data. Essentially the flash drivers responsibility ends with a successful program operation, after this point, correct operation of the MCU/SPI flash combination lies elsewhere.

Thus, once the MCU is reset (or power cycled), the responsibility for the devices configuration and operation lie entirely outside of MCUXpresso IDE and instead lie with one or all of the following:

- development board/MCU boot settings
	- these may be DIP switches or Jumpers providing inputs to the MCU boot flow, alternatively these could be OTP bits programmed within the MCU
- MCU's BootROMs ability to understand and setup the device
	- BootROMs on devices such as the LPC1800 and LPC4300 have inbuilt understanding of certain QSPI devices allowing them to be configured for boot. However, this boot process may fail with some QSPI flash despite the fact that it has been correctly programmed
	- BootROMs on devices such as the LPC540xx and RT10xx rely on correct header (XIP) information being programmed (as part of the Application) into the QSPI flash itself. If this data is incorrect (or not present), the boot/reset will fail.
- Devices that incorporate both internal boot flash and external SPIFI/QSPI flash such as the LPC546xx typically place the responsibilities for QSPI configuration to the users application, where this might include
	- Setup of pinmuxing
	- QSPI/SPIFI clock setup
	- Flash interface initialisation
	- QSPI initialisation (this may be QSPI device specific)
		- including setup of appropriate waitstates for QSPI operation at the selected QSPI clock frequency

# **15.3 Kinetis Flash Drivers**

Kinetis MCUs make use of a range of generic drivers, which are supplied as part of the SDK part support package. When a project is created or imported, the appropriate Flash driver is automatically selected and associated with the project.

Kinetis Flash drivers generally follow a simple naming convention i.e. **FTFx\_nK\_xx** where:

- FTFx is the Flash module name of the MCU, where x can take the value E, A or L
- nK represents the Flash sector size the Flash device supports, where n can take the value 1, 2, 4, 8
	- a sector size is the smallest amount of Flash that can be erased on that device
- xx represents an optional additional characters for special case drivers e.g. Tiny for use on parts with a small quantity of RAM
	- an further optional \_D suffix is used to show the driver is written to target Data Flash rather than the more common Program Flash

So for example a K64F MCU's Flash driver will be called FTFE\_4K, because the K64F MCU uses the FTFE Flash module type and support a 4KB Flash sector size.

When a debug session is started that programs data into Flash memory, the IDE's debug log file will report the Flash driver used and parameters it has read from the MCU. Below we can see the driver identified a K64 part and the size of the internal Flash available. It also reports the programming speed achieved when programming this device. These logs can be useful when problems are encountered.

**Note**: when the Flash driver starts up, it will interrogate the MCU and report a number of data items. However, due to the nature of internal registers with the MCU, these may not exactly match the MCU being debugged.

```
Inspected v.2 On chip Kinetis Flash memory module FTFE_4K.cfx
Image 'Kinetis SemiGeneric Feb 17 2017 17:24:02'
Opening flash driver FTFE_4K.cfx
Sending VECTRESET to run flash driver
Flash variant 'K 64 FTFE Generic 4K' detected (1MB = 256*4K at 0x0)
Closing flash driver FTFE_4K.cfx
Connected: was_reset=true. was_stopped=true
Awaiting telnet connection to port 3330 ...
GDB nonstop mode enabled
Opening flash driver FTFE_4K.cfx (already resident)
Sending VECTRESET to run flash driver
Flash variant 'K 64 FTFE Generic 4K' detected (1MB = 256*4K at 0x0)
Writing 25856 bytes to address 0x00000000 in Flash
00001000 done 15% (4096 out of 25856)
00002000 done 31% (8192 out of 25856)
00003000 done 47% (12288 out of 25856)
00004000 done 63% (16384 out of 25856)
00005000 done 79% (20480 out of 25856)
00006000 done 95% (24576 out of 25856)
00007000 done 100% (28672 out of 25856)
Erased/Wrote sector 0-6 with 25856 bytes in 301msec
Closing flash driver FTFE_4K.cfx
Flash Write Done
Flash Program Summary: 25856 bytes in 0.30 seconds (83.89 KB/sec)
```
Flash drivers for a number of Kinetis MCUs are listed below:

```
K64F FTFE_4K (1MB)
K22F FTFA_2K (512KB)
KL43 FTFA_1K (256KB)
KL27 FTFA_1K (64KB)
K40 FTFL_2K (256KB)
```
# **15.4 Configuring projects to span multiple Flash Devices**

<https://community.nxp.com/thread/388979>

# **15.5 The LinkServer GUI Flash Programmer**

The LinkServer GUI Flash Programmer has been replaced by the debug solution independent [GUI Flash Tool \[124\]](#page-130-0) .

# **15.6 The LinkServer Command Line Flash Programmer**

While the information below is still current, for most users this functionality has been replaced by features within the [The GUI Flash Tool \[124\]](#page-130-0) .

### **15.6.1 Command Line Programming**

Flash programming is usually invoked automatically when a debug session is launched from within MCUXpresso IDE, but flash programming operations can also be accessed directly using a command line utility (also known as the LinkServer debug stub). This can be useful for things like programming the Flash for devices with limited production runs.

The MCUXpresso IDE Flash programming utility is located at:

<install\_dir>/ide/bin/

To run a Flash programming operation from the command line, the correct Flash utility stub for your part should be called with appropriate options. For boards containing Cortex-M MCUs the utility is called crt\_emu\_cm\_redlink.

For example:

crt\_emu\_cm\_redlink -p LPC11U68 --flash-load "LPC11U68\_App.axf"

will load the AXF file LPC11U68 App.axf into Flash on an LPC11U68.

**Note**: typically, LPC-Link2 or LPCXpresso V2 and V3 boards have debug probe firmware soft loaded automatically by the IDE when a debug operation is first performed. Therefore to use these debug probes from the command line they must either have their firmware softloaded or have probe firmware programmed into the Flash. Probe firmware can be soft-loaded from the command line by use of scripts boot\_link1 for LPC-Link and boot\_link2 for LPC-Link2, these are located at *mcuxpresso\_install\_dir/ide/bin*. To program debug probe firmware into the Flash memory of an LPC-Link2 debug probe, please see: <http://www.nxp.com/LPCSCRYPT>

#### **Programming an image into Flash**

In the simplest case the Flash programming utility takes the following options if the file to be flashed is an AXF (or ELF) file:

crt\_emu\_cm\_redlink -p target --flash-load "filename" [--flash-driver "flashdriver"]

it is also possible to flash binary files using:

crt\_emu\_cm\_redlink -p target --flash-load "filename" --load-base base\_address [--flash-driver / "flashdriver"]

Where:

- crt emu cm redlink is the name of the Flash utility
- target is the target chip name. For example LPC1343, LPC1114/301, LPC1768 etc. (see 'Finding Correct Parameters...' below)
- --flash-load can actually be one of a few different options. Use:
	- --flash-load to write the file to Flash,
	- --flash-load-exec to write it to Flash and then cause it to start running,
	- --flash-mass-load to erase the Flash and then write the file to the Flash, and
	- --flash-mass-load-exec to erase the Flash, write the file to Flash and then cause it to start running.
- filename is the file to Flash program. It may be an executable (axf) or a binary (bin) file. If using a binary file, the base address also must be specified. Using enclosing quotes is optional unless the name includes unusual characters or spaces.
- base\_address is the address where the binary file will be written. It can be specified as a hex value with a leading 0x.

If you are using Flash memory that is external to the main chip you will need to specify an appropriate Flash driver that supports the device. This usually takes the name of a .cfx file held in a default location. In unusual circumstances it is possible to specify an absolute file system name of a file. Using enclosing quotes is optional unless the name includes unusual characters or spaces (see 'Finding Correct Parameters...' below).
**WARNING**: When crt\_emu\_cm\_redlink Flash drivers program data that they believe will form the start of an execute-in-place image they determine where the image's vector table is and automatically inserts a checksum of the initial few vectors, as required in many LPC parts. This may not be the value held in that location by the file from which the Flash was programmed. This means that if the content of the Flash were to be compared against the file a difference at that specific location may be found.

**WARNING**: Flash is programmed in sectors. The sizes and distributions of Flash sectors is determined by the Flash device used. Data is programmed in separate contiguous blocks – there may be many contiguous blocks of data specified in an EFL (.AXF) file but there is only one in a binary file. When a contiguous data block is programmed into Flash data preceding the block start in its Flash sector is preserved. Data following data in the block in the final sector, however is erased.

### **Programming Flash with SDK Part Support**

The above method works for parts supported with preinstalled part support. If SDK part support is required, then additional options must be passed to the utility.

- sdk\_parts\_directory the place where the utility can find SDK part information; and
- sdk\_flash\_directory the place where the utility can find Flash drivers provided by the SDK.

These are supplied to the utility by adding the following two options

-x "sdk\_parts\_directory" --flash-dir "sdk\_flash\_directory"

on to the command line already described. For example:

```
crt_emu_cm_redlink -p LPC54018 --flash-load "LPC54018_app.axf" \ 
   -x ~/mcuxpresso/01/.mcuxpressoide_packages_support/LPC54018_support \ 
  --flash-dir ~/mcuxpresso/01/.mcuxpressoide_packages_support/LPC54018_support/Flash
```
Since this is quite a lot to type you might wish to put the location of your SDK support directory into an environment variable as follows:

#### Windows:

```
set DIR_SDK ...\mcuxpresso\01\.mcuxpressoide_packages_support\LPC54018_support
crt_emu_cm_redlink -p LPC54018 --flash-load "LPC54018_app.axf" -x %DIR_SDK% \
   --flash-dir %DIR_SDK%\Flash
```
#### MacOS or Linux:

```
export DIR_SDK="~/_mcuxpresso/01/_mcuxpressoide_packages_support/LPC54018_support"
crt_emu_cm_redlink -p LPC54018 --flash-load "LPC54018_app.axf" -x $DIR_SDK \
  --flash-dir $DIR_SDK/Flash
```
Use "Finding Correct Parameters from MCUXpresso IDE", below, to determine what values you require for these options.

### **Programming Flash taking MCUXpresso IDE project Memory edits into Account**

MCUXpresso IDE allows the user to modify the default definition of the memory areas (including the specification of different named Flash regions) used in a hardware using the Edit... button found in the project's properties at C/C++Build -> MCU Settings under the heading "Memory details". The editor can create multiple named Flash regions.

In order to use these updates to the project's part information the utility must use the directory where MCUXpresso IDE stores the project's products for whatever configuration has been modified (typically the configuration will be called 'Debug') as the source of its part information.

To find the location of this directory in MCUXpresso expand the project in the Project Editor view, select the directory with the required configuration name (e.g. 'Debug'), right click on it to bring up its properties and see the 'Resource' heading.

Supply this directory name as the sdk parts directory to the utility by adding the options:

```
-x "sdk_parts_directory"
```
Even if the part is supported by an SDK this will be the correct option to use for -x.

### **Programming Flash for complex debug connections**

Some boards or chips occasionally need additional steps to occur before a stable debug connection can be established. Such debug connections are set up by small BASIC like programs called Connect Scripts. A good indication as to whether your chip or board normally requires a connect script can be discovered when "Finding Correct Parameters from MCUXpresso IDE" (see below).

Connect scripts are distributed within the product and do not normally need to be written from scratch.

If a connect script is required it can be supplied by adding the following option to the command line already described:

#### --connectscript "connectscript"

If you are using --flash-load-exec rather than --flash-load you may also find that the part that you are using requires its own "reset script" to replace the standard means of starting the execution of the flashed image. Again you may discover whether one is necessary as below. When required it can be supplied by adding the following option to the command line:

#### --resetscript "resetscript"

(As usual the quotes are required only if the script file name contains a space or other unprintable character.)

### **Finding the correct parameters from MCUXpresso IDE**

**Note**: A simple way of finding the correct command and options is to use the GUI Flash Programmer described above, the completion dialog shows the exact command line invoked by the GUI. On this line the IDE will have chosen the correct

- target name
- a default Flash driver, flashdriver
- a connect script to be run, if needed
- a reset script to be run, if needed with --flash-load-exec
- an sdk\_parts\_directory where XML information about the part being used (if it is provided via an SDK) can be found
- an sdk\_flash\_directory where flash drivers supporting the part being used (if it is provided via an SDK) can be found

**Note**: that the details will only appear and be relevant only if a project supporting the relevant chip or board is selected in the project explorer view.

For example the command line produced might be:

```
crt_emu_cm_redlink "/Workspace/frdmk64f_driver_examples_blinky.axf" -g --debug 2 --vendor NXP \
  -p MK64FN1M0xxx12 -ProbeHandle=1 -CoreIndex=0 --ConnectScript kinetisconnect.scp -x \
  /Users/nxp/mcuxpresso/01/.mcuxpressoide_packages_support/MK64FN1M0xxx12_support --flash-dir \ 
  /Users/nxp/mcuxpresso/01/.mcuxpressoide_packages_support/MK64FN1M0xxx12_support/Flash
```
Looking at this the target name follows -p; the flashdriver follows --flash-driver; a connectscript follows --connectscript; a resetscript follows --resetscript; any sdk\_flash\_directory is provided following --flash-dir and any sdk\_parts\_directory is provided following -x.

If the target does not require a connect script or reset script the relevant options will not appear. If the project is not based on an SDK -x and --flash-dir do not appear.

### **Dealing with Errors during Flash operations**

If your board requires a connect script to be run in order to provide a stable environment for Flash drivers you may see errors when you undertake a Flash operation without using it. You can use 'Finding Correct Parameters from MCUXpresso IDE', above, to check whether a connect script is required.

On some boards it is possible to run an image which is incompatible with the Flash driver (which crt emu cm redlink runs on the target to help it manipulate a Flash device). This incompatibility is likely to show in the form of programming errors signalled as the operation progresses. Often they are due to unmaskable exceptions (such as watchdog timers) being used by the previous image that interfere with a Flash driver's operation.

There are a number of ways to address this situation:

- Does your board support In System Processing (ISP) Reset? Using it will usually reset the hardware and stop in the Boot ROM, thus ensuring a stable environment for Flash drivers. If present it can usually be activated with one or more on-board switches. You may have to refer to the board's documentation.
- Use the --vc option with crt emu cm redlink. This option causes a reset when the utility's connection to the board's debug port is established. Most chips will be left having executed part of the Boot ROM and usually the resulting state is suitable for running a Flash driver. (There are exceptions however.)
- Erase the contents of Flash (see below) or program a (e.g. small) image that ensures no nonmaskable exceptions are involved. Naturally these solutions have the problem that they are as likely to fail (and for the same reason) as the programming operation. It is sometimes the case that an incompatible image will allow the Flash drivers to operate for a short period in which there is a chance that one of these 'solutions' can be used.

### **Validating the Content of Flash**

The Flash programming utility can validate the content of Flash programmed as an AXF (or ELF) file:

crt\_emu\_cm\_redlink -p target --flash-verify "filename" [--flash-driver "flashdriver"]

it is also possible to verify binary files using:

```
crt emu cm redlink -p target --flash-verify "filename" --load-base base address \
   [--flash-driver "flashdriver"]
```
Where target and Flash driver have the same meaning as above.

For example:

crt\_emu\_cm\_redlink -p LPC11U68 --flash-verify "LPC11U68\_App.axf"

**Note**: the issues described in 'Dealing with Errors During Flash Operation' still apply when executing this command.

#### **Erasing the Flash**

The Flash programming utility can also delete the content of Flash. To do so it takes the following options:

crt\_emu\_cm\_redlink -p target --flash-mass-erase [--flash-driver "flashdriver"]

Where target and Flash driver have the same meaning as above.

For example:

crt\_emu\_cm\_redlink -p LPC11U68 --flash-mass-erase

**Note**: the issues described in 'Dealing with Errors During Flash Operation' still apply when executing this command.)

#### **Validating that Flash has been Erased**

The Flash programming utility can validate that the content of Flash has been erased:

crt\_emu\_cm\_redlink -p target --flash-check --area flash " [--flash-driver "flashdriver"]

For example:

crt\_emu\_cm\_redlink -p LPC11U68 --flash-check --area flash

It is also possible to check that just the specific areas that would have been programmed by a given AXF or binary file are blank.

```
crt_emu_cm_redlink -p target --flash-check-file "filename" [--flash-driver "flashdriver"]
```
it is also possible to verify binary files using:

```
crt_emu_cm_redlink -p target --flash-check-file "filename" --load-base base_address \
   [--flash-driver "flashdriver"]
```
Where target and Flash driver have the same meaning as above.

For example:

crt\_emu\_cm\_redlink -p LPC11U68 --flash-check-file "LPC11U68\_App.axf"

**Note**: the issues described in 'Dealing with Errors During Flash Operation' still apply when executing this command.)

#### **Examples**

To load the binary executable file app.bin at location 0 on an LPC54113J128 target using LPC-Link2, use the following command line:

crt\_emu\_cm\_redlink -p LPC54113J128 --load-base 0 --flash-load-exec app.bin

To load the executable file app.axf and start it executing on an LPC1768 target using LPC-Link2, use:

crt\_emu\_cm\_redlink -p LPC1768 --flash-load-exec "app.axf"

To erase Flash, program the executable app.axf into an LPC18S37 board, which has no internal Flash but supports external Flash on the board, and then run it:

```
crt_emu_cm_redlink -p LPC18S37 --flash-mass-load-exec "app.axf" --flash-driver \
  LPC18x7_43x7_2x512_BootA.cfx
```
To erase then program app.axf into a Kinetis MK64FN1M0xxx12, which is supported through an SDK, and requirings a connect script (on MacOS/Linux):

```
crt_emu_cm_redlink -p MK64FN1M0xxx12 --flash-mass-load "app.axf" \
   --connectscript kinetisconnect.scp \
   -x ~/mcuxpresso/01/.mcuxpressoide_packages_support/MK64FN1M0xxx12_support \
  --flash-dir ~/mcuxpresso/01/.mcuxpressoide_packages_support/MK64FN1M0xxx12_support/Flash
```
To delete the Flash on an LPC1343:

crt\_emu\_cm\_redlink -p LPC1343 --flash-mass-erase

To delete the Flash on an LPC54113J128 using vector catch to ensure that the currently booted code does not interfere with the Flash driver:

crt\_emu\_cm\_redlink -p LPC54113J128 --flash-erase --vc

To check that the Flash is blank on an LPC54018 which is supported by an SDK and which has modified its memory layout stored in the MCUXpresso SDK example project held at ~/ws/ lpcxpresso54018\_driver\_examples\_gpio\_gpio\_led\_output:

```
crt_emu_cm_redlink -p LPC54018 --flash-check -x \
```
- ~/ws/lpcxpresso54018\_driver\_examples\_gpio\_gpio\_led\_output/Debug \
- --flash-dir ~/mcuxpresso/01/.mcuxpressoide\_packages\_support/LPC54018\_support/Flash

# **16. C/C++ Library Support**

MCUXpresso IDE ships with three different C/C++ library families. This provides the maximum possible flexibility in balancing code size and library functionality.

# **16.1 Overview of Redlib, Newlib and NewlibNano**

- **Redlib** Our own (non-GNU) ISO C90 standard C library, with some C99 extensions.
- **Newlib** GNU C/C++ library
- **NewlibNano** a version of the GNU C/C++ library optimized for embedded.

By default, MCUXpresso IDE will use Redlib for C projects, NewlibNano for SDK C++ projects, and Newlib for C++ projects for preinstalled MCUs.

Newlib provides complete C99 and C++ library support at the expense of a larger (in some cases, much larger) code size in your application.

NewlibNano was produced as part of ARM's "GNU Tools for ARM Embedded Processors" initiative in order to provide a version of Newlib focused on code size. Using NewlibNano can help dramatically reduce the size of your application compared to using the standard version of Newlib – for both C and C++ projects.

If you need a smaller application size and don't need the additional functionality of the C99 or C+ + libraries, we recommend the use of Redlib, which can often produce much smaller applications.

# **16.1.1 Redlib extensions to C90**

Although Redlib is basically a C90 standard C library, it does implement a number of extensions, including some from the C99 specification. These include:

- Single precision math functions
	- Single precision implementations of some of the math.h functions such as sinf() and cosf() are provided.
- stdbool.h
	- An implementation of the C99 stdbool.h header is provided.
- itoa
	- itoa() is non-standard library function which is provided in many other toolchains to convert an integer to a string. To ease porting, an implementation of this function is provided, accessible via stdlib.h. More details can be found later in this chapter.

# **16.1.2 Newlib vs NewlibNano**

Differences between Newlib and NewlibNano include:

- NewlibNano is optimized for size.
- The printf and scanf family of routines have been re-implemented in NewlibNano to remove a direct dependency on the floating-point input/output handling code. Projects that need to handle floating-point values using these functions must now explicitly request the feature during linking.
- The printf and scanf family of routines in NewlibNano support only conversion specifiers defined in C89 standard. This provides a good balance between small memory footprint and full feature formatted input/output.
- NewlibNano removes the now redundant integer-only implementations of the printf/scanf family of routines (iprintf/iscanf, etc). These functions now alias the standard routines.
- In NewlibNano, only unwritten buffered data is flushed on exit. Open streams are not closed.
- In NewlibNano, the dynamic memory allocator has been re-implemented

# **16.2 Library Variants**

Each C library family is provided in a number of different variants : None, Nohost and Nohost-nf, Semihost and Semihost-nf (Redlib only). These variants each provide a different set of 'stubs' that form the very bottom of the C library and include certain low-level functions used by other functions in the library.

Each variant has a differing set of these stubs, and hence provides differing levels of functionality:

### • **Semihost(-mb)**

• This library variant provides implementation of all functions, including file I/O. The file I/O will be directed through the debugger and will be performed on the host system (semihosting). For example, printf/scanf will use the debugger console window and fread/fwrite will operate on files on the host system. **Note**: emulated I/O is relatively slow and can only be used when debugging.

### • **Semihost(-mb)-nf (no files)**

• Redlib only. Similar to Semihost, but only provides support for the 3 standard built-in streams – stdin, stdout, stderr. This reduces the memory overhead required for the data structures used by streams, but means that the user application cannot open and use files, though generally this is not a problem for embedded applications.

### • **Nohost and Nohost-nf**

• This library variant provides the string and memory handling functions and some file-based I/O functions. However, it assumes that you have no debugging host system, thus any file I/O will do nothing. However, it is possible for the user to provide their own implementations of some of these I/O functions, for example to redirect output to the UART.

### • **None**

• This has literally no stub and has the smallest memory footprint. It excludes low-level functions for all file-based I/O and some string and memory handling functions.

**Note**: -mb library variants are not selected by default during any wizard project creation however they may optionally be selected for enhanced semihost performance with the penalty of slightly larger RAM usage. Please see [Semihosted Printf \[147\]](#page-153-0) for additional information.

In many embedded microcontroller applications it is possible to use the None variant by careful use of the C library, for instance avoiding calls to printf().

If you are using the wrong library variant, then you will see build errors of the form:

• Linker error "Undefined reference to 'xxx' "

For example for a project linking against Redlib(None) but using printf() :

```
… libcr_c.a(fpprintf.o): In function `printf':
fpprintf.c:(.text.printf+0x38): undefined reference to `__sys_write'
fpprintf.c:(.text.printf+0x4c): undefined reference to `__Ciob'
… libcr_c.a(_deferredlazyseek.o): In function `__flsbuf':
_deferredlazyseek.c:(.text.__flsbuf+0x88): undefined reference to `__sys_istty'
… libcr_c.a(_writebuf.o): In function `_Cwritebuf':
_writebuf.c:(.text._Cwritebuf+0x16): undefined reference to `__sys_flen'
_writebuf.c:(.text._Cwritebuf+0x26): undefined reference to `__sys_seek'
writebuf.c:(.text. Cwritebuf+0x3c): undefined reference to `__sys_write'
… libcr_c.a(alloc.o): In function `_Csys_alloc':
alloc.c:(.text._Csys_alloc+0xe): undefined reference to `__sys_write'
alloc.c:(.text._Csys_alloc+0x12): undefined reference to `__sys_appexit'
… libcr_c.a(fseek.o): In function `fseek':
fseek.c:(.text.fseek+0x16): undefined reference to `__sys_istty'
fseek.c:(.text.fseek+0x3a): undefined reference to `__sys_flen'
```
Or if linking against NewlibNano(None):

```
… libc_nano.a(lib_a-writer.o): In function ` write r':
writer.c:(.text._write_r+0x10): undefined reference to `_write'
… libc nano.a(lib a-closer.o): In function ` close r':
closer.c:(.text._close_r+0xc): undefined reference to `_close'
… libc_nano.a(lib_a-lseekr.o): In function `_lseek_r':
lseekr.c:(.text._lseek_r+0x10): undefined reference to `_lseek'
… libc_nano.a(lib_a-readr.o): In function `_read_r':
readr.c:(.text. read r+0x10): undefined reference to `read'
… libc_nano.a(lib_a-fstatr.o): In function `_fstat_r':
fstatr.c:(.text._fstat_r+0xe): undefined reference to `_fstat'
… libc_nano.a(lib_a-isattyr.o): In function `_isatty_r':
isattyr.c:(.text._isatty_r+0xc): undefined reference to `_isatty'
```
In such cases, simply change the library hosting being used (as described below), or remove the call to the triggering C library function.

# **16.3 Switching the selected C library**

Normally the library variant used by a project is set up when the project is first created by the New Project Wizard. However it is quite simple to switch the selected C library between Redlib, Newlib and NewlibNano, as well as switching the library variant in use.

To switch, highlight the project in the Project Explorer view and go to:

Quickstart -> Quick Settings -> Set library/header type

and select the required library and variant.

### **16.3.1 Manually Switching**

Alternatively, you can make the required changes to your project properties manually as follows...

When switching between Newlib(Nano) and Redlib libraries you must also switch the headers (since the 2 libraries use different header files). To do this:

- 1. Select the project in Project Explorer
- 2. Right-click and select Properties
- 3. Expand C/C++ Build and select Settings
- 4. In the Tools settings tab, select Miscellaneous under MCU C Compiler. **Note**: Redlib is not available for C++ projects
- 5. In Library headers, select Newlib or Redlib
- 6. In the Tools setting tab, select Architecture & Headers under MCU Assembler
- 7. In Library headers, select Newlib or Redlib

Repeat the above sequence for all Build Configurations (typically Debug and Release).

To then change the libraries actually being linked with (assuming you are using Managed linker scripts):

- 1. Select the project in Project Explorer
- 2. Right-click and select Properties
- 3. Expand C/C++ Build and select Settings
- 4. In the Tools settings tab, select Managed Linker Script under MCU Linker
- 5. In the Library drop-down, select the Newlib, NewlibNano or Redlib library variant that you require (None, Nohost, Semihost, Semihost-nf).

Again repeat the above sequence for all Build Configurations (typically Debug and Release). **Note**: Redlib is not available for C++ projects.

# **16.4 What is Semihosting?**

Semihosting is a term to describe application IO via the debug probe. For this to operate, library code and debug support are required.

# **16.4.1 Background to Semihosting**

When creating a new embedded application, it can sometimes be useful during the early stages of development to be able to output debug status messages to indicate what is happening as your application executes.

Traditionally, this might be done by piping the messages over a serial cable connected to a Terminal program running on your PC. [218] MCUXpresso IDE offers an alternative to this scheme, called semihosting. Semihosting provides a mechanism for code running on the target board to use the facilities of the PC running the IDE. The most common example of this is for the strings passed to a printf being displayed in the IDE's console view.

The term "semihosting" was originally termed by ARM in the early 1990s, and basically indicates that part of the functionality is carried out by the host (the PC with the debug tools running on it), and partly by the target (your board). The original intention was to provide I/O in a target environment where no real peripheral-based I/O was available at all.

## **16.4.2 Semihosting Implementation**

The way it is actually implemented by the tools depends upon which target CPU you are running on. With Cortex-M based MCUs, the bottom level of the C library contains a special BKPT instruction. The execution of this is trapped by the debug tools which determine what operation is being requested – in the case of a printf, for example, this will effectively be a "write character to stdout". The debug tools will then read the character from the memory of the target board – and display it in the console window within the IDE.

Semihosting also provides support for a number of other I/O operations (though this relies upon your debug probe also supporting them)... For example it provides the ability for scanf to read its input from the IDE console. It also allows file operations, such that fopen can open a file on your PC's hard drive, and fscanf can then be used to read from that file.

# **16.4.3 Semihosting Performance**

It is fair to say that the semihosting mechanism does not provide a high performance I/O system. Each time a semihosting operation takes place, the processor is basically stopped whilst the data transfer takes place. The time this takes depends somewhat on the target CPU, the debug probe being used, the PC hardware and the PC operating system. But it takes a definite period of time, which may make your code appear to run more slowly.

In MCUXpresso IDE version 10.2.0 semihosting performance has been enhanced to deliver roughly double the speed when compared with the previous IDE release. Furthermore, a new **MB** library variant is been supplied that delivers a significant further improvement in performance when combined with LinkServer debug connections. This library along new LinkServer debug support provides the added benefit of no impact on code execution performance.

# **16.4.4 Important notes about using Semihosting**

When you have linked with the semihosting library, your application will no longer work standalone – it will only work when connected to the debugger.

Semihosting operations cause the CPU to drop into "debug state", which means that for the duration of the data transfer between the target and the host PC no code (including interrupts) will get executed on the target. Thus if your application uses interrupts, then it is normally advisable to avoid the use of semihosting whilst interrupts are active – and certainly within interrupt handlers themselves. If you still need to use printf, then you can retarget the bottom level of the C library to use an alternative communication channel, such as a UART or the Cortex-M CPU's ITM channel.

# <span id="page-153-0"></span>**16.4.5 Semihosted printf and Debugging**

Semihosting is common to all supported debug solutions so the implications of this mechanism should be understood:

Projects linked against semihosting libraries that perform semihosted operations e.g. printf, can not execute without a debugger connected. This is because semihosted operations make use of a BreakPoint instruction that is intercepted by the debug tools to trigger the desired behaviour (typically the printf string appearing within the IDE console). Without a debug connection, these BreakPoint instructions will not be trapped and a Hard Fault exception will occur. By default, the supplied Hard Fault handler implementation will be an infinite loop. Therefore if an 'attach' is performed to such a target, the user will observe the code running within the hard fault handler. To avoid this occurring, ensure that the project makes no use of semihosted operations via sending output to a UART, using the ITM feature, commenting out semihosted operations etc.

In consequence, if for example a user had created an LED blinky application that also performed semihosted printf operations, then without a debug connection the blinky would stop when the first printf was executed.

Introduced in MCUXpresso IDE version 10.1.0: New projects and newly imported SDK example projects will automatically include a semihost hardfault handler (as can be seen in the image below). The purpose of this handler is to prevent the problem described above. Now, if a semihosted operation is performed without debug tools attached, the new semihost hardfault handler will be entered. The handler will check to see if a semihosted operation cause it to be entered and if so, simply return.

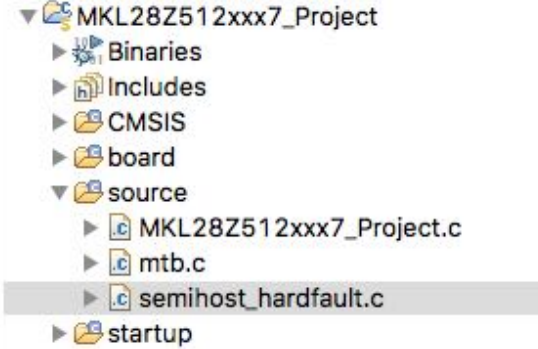

In consequence, if the user creates an LED blinky application that also performs semihosted printf operations, then without a debug connection the blinky will continue regardless of any printf operation that may occur.

This functionality can be disabled if required by either simply deleting the handler file, or by defining a symbol:

SEMIHOST HARDFAULT DISABLE

**Note**: Previously created projects imported into MCUXpresso IDE (such as LPCOpen projects), will not inherit this feature.

**Introduced in MCUXpresso IDE version 10.2.0:** The inclusion of the hardfault handler can be controlled via a preference preferences -> MCUXpresso IDE -> SDK Options -> Include semihost hardfault handler ..., where the default is to include.

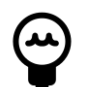

# **Redlib Semihost MB**

**Introduced in MCUXpresso IDE version 10.2.0:** is the optional Redlib Semihost **MB** library variant. This library provides enhanced semihosting performance from LinkServer debug connections (other debug solutions will perform as before) with the added benefit of no impact on code execution performance. There is a small penalty of slightly larger code and data sizes compared to other Redlib Semihost libraries. This optional library is recommended for users needing high semihosting performance and/or have slow debug probe performance

# **16.4.6 Semihosting Specification**

The semihosting mechanism used within MCUXpresso IDE is based on the specification contained in the following document available from ARM's website... => ARM Developer Suite (ADS) v1.2 Debug Target Guide, Chapter 5. Semihosting

# **16.5 Use of printf**

By default, the output from printf() (and puts()) will be displayed in the debugger console via the semihosting mechanism. This provides a very easy way of getting basic status information out from your application running on your target.

For printf() to work like this, you must ensure that you are linking with a "semihost" or "semihostnf" library variant.

**Note**: If you only require the display of fixed strings, then using puts() rather than printf() will noticeably reduce the code size of your application.

# **16.5.1 Redlib printf Variants**

Redlib provides the following two variants of printf. Many of the MCUXpresso New project wizards provide options to select which of these to use when you create a new project.

### **Character vs String output**

By default printf() and puts() functions will output the generated string at once, so that a single semihosted operation can output the string to the console of the debugger. **Note**: these versions of printf() /puts() make use of malloc() to provide a temporary buffer on the heap in order to generate the string to be displayed.

It is possible to switch to using "character-by-character" versions of these functions (which do not require heap space) by specifying the build define "CR\_PRINTF\_CHAR" (which should be set at the project level). This can be useful, for example, if you are retargeting printf() to write out over a UART (as detailed below)- as in this case it is pointless creating a temporary buffer to store the whole string, only to then print it out over the UART one character at a time

### **Integer only vs full printf (including floating point)**

The printf() routine incorporated into Redlib is much smaller than that in Newlib. Thus if code size is an issue, then always try to use Redlib if possible. In addition, if your application does not pass floating point numbers to printf, you can also select a "integer only" (non-floating point compatible) variant of printf. This will reduce code size further.

To enable the "integer only" printf from Redlib, define the symbol "CR\_INTEGER\_PRINTF" (at the project level). This is done by default for projects created from the SDK new project wizard.

# **16.5.2 NewlibNano printf Variants**

By default, NewlibNano uses non-floating point variants of the printf and scanf family of functions, which can help to dramatically reduce the size of your image if only integer values are used by such functions.

If your codebase does require floating point variants of printf/scanf, then these can be enabled by going to:

Project -> Properties -> C/C++ Build -> Settings -> MCU Linker -> Managed Linker Script and selecting the " Enable printf/scanf float" tick box.

## **16.5.3 Newlib printf variants**

Newlib provides an "iprintf" function which implements integer only printf.

## **16.5.4 Printf when using LPCOpen**

If you are building your application against LPCOpen, you may find that printf output does not get displayed in MCUXpresso IDE's debug console by default. This is due to many LPCOpen board library projects by default redirecting printf to a UART output.

If you want to direct printf output to the debug console instead, then you will need to modify your projects so that:

- 1. Your main application project is linked against the "semihost" variant of the C library, and
- 2. You disable the LPCOpen board library's redirection of printf output by either:
	- locating the source file board.c within the LPCOpen board library and comment out the line: #include retarget.h, or
	- locating the file board.h and enable the line: #define DEBUG\_SEMIHOSTING

### **16.5.5 Printf when using SDK**

The MCUXpresso SDK codebase provides its own printf style functionality through the macro PRINTF. This is set up in the header file fsl\_debug\_console.h such that it can either point to the printf function provided by the C library itself, or can be directly to the SDK function pseudo-printf function : DbgConsole\_Printf() . This will typically cause the output to be sent out via a UART (which may be connected to an on-board debug probe which will sent it back to the host over a USB VCOM channel). This is controlled by the macro **SDK\_DEBUGCONSOLE** thus:

- If SDK DEBUGCONSOLE == 0
	- PRINTF is directed to C library printf()
- If SDK DEBUGCONSOLE == 1
	- PRINTF is directed to SDK DbgConsole Printf()

The Advanced page of the SDK new project wizard and Import SDK examples wizard offer the option to configure a project so that PRINTF is directed to C library printf() by setting **SDK\_DEBUGCONSOLE** appropriately.

In addition, if PRINTF is being directed to the C library printf(), then if SDK\_DEBUGCONSOLE\_UART is also defined, then printf output will still be directed to the UART. Again the Advanced page of the SDK new project wizard and Import SDK examples wizard offer an option to control this.

# **16.5.6 Retargeting printf/scanf**

By default, the printf function outputs text to the debug console using the "semihosting" mechanism.

In some circumstances, this output mechanism may not be suitable for your application. Instead, you may want printf to output via an alternative communication channel such as a UART or – on Cortex-M3/M4 – the ITM channel of SWO Trace. In such cases you can retarget the appropriate portion of the bottom level of the library.

The section "How to use ITM Printf" below provides an example of how this can be done.

**Note**: when retargeting these functions, you can typically link against the "nohost" variant of the C Library, rather than the "semihost" one.

#### **Redlib**

To retarget Redlib's printf(), you need to provide your own implementations of the function \_\_sys\_write():

```
int __sys_write(int iFileHandle, char *pcBuffer, int iLength)
```
Function returns number of unwritten bytes if error, otherwise 0 for success

Similarly if you want to retarget scanf(), you need to provide your own implementations of the function \_\_sys\_readc():

int \_\_sys\_readc(void)

Function returns character read

**Note**: these two functions effectively map directly onto the underlying "semihosting" operations.

#### **Newlib / NewlibNano**

To retarget printf(), you will need to provide your own implementation of the Newlib system function write():

int write(int iFileHandle, char \*pcBuffer, int iLength)

Function returns number of unwritten bytes if error, otherwise 0 for success

To retarget scanf, you will need to provide your own implementation of the Newlib system function \_read():

int \_read(int iFileHandle, char \*pcBuffer, int iLength)

Function returns number of characters read, stored in pcBuffer

More information on the Newlib system calls can be found at: [https://sourceware.org/newlib/](https://sourceware.org/newlib/libc.html#Syscalls) [libc.html#Syscalls](https://sourceware.org/newlib/libc.html#Syscalls)

# **16.5.7 How to use ITM Printf**

ITM Printf is a scheme to achieve application IO via a debug probe without the usual semihosting penalties.

#### **ITM Overview**

As part of the Cortex-M3/M4 SWO Trace functionality available when using an LPC-Link2 (with NXP's CMSIS-DAP firmware), MCUXpresso IDE provides the ability to make use of the ITM : The Instrumentation Trace Macrocell (ITM) block provides a mechanism for sending data from your target to the debugger via the SWO trade stream. This communication is achieved through a memory-mapped register interface. Data written to any of 32 stimulus registers is forwarded to the SWO stream. Unlike other SWO functionality, using the ITM stimulus ports requires changes to your code and so should not be considered non-intrusive.

Printf operations can be carried out directly by writing to the ITM stimulus port. However the stimulus port is output only. And therefore scanf functionality is achieved via a special global variable, which allows the debugger to send characters from the console to the target (using the trace interface). The debugger writes data to the global variable named ITM\_RxBuffer to be picked up by scanf.

**Note**: MCUXpresso IDE currently only supports ITM via stimulus port 0.

**Note**: For more information on SWO Trace, please see the MCUXpresso IDE LinkServer SWO Trace Guide.

### **ITM printf with SDK**

The Advanced page of the SDK new project wizard and Import SDK examples wizard offer the option to configure a project so as to redirect printf/scanf to ITM. Selecting this option will cause the file retarget\_itm.c to be generated in your project to carry out the redirection.

### **ITM printf with LPCOpen**

To use this functionality with an LPCOpen project you need to: Include the file retarget\_itm.c in your project – available from the Examples subdirectory of your IDE installation Ensure you are using a semihost, semihost-nf, or nohost C library variant. Then simply add calls to printf and scanf to your code.

If you just linking against the LPCOpen Chip library, then this is all you need to do. However if you are also linking against an LPCOpen board library then you will likely see build errors of the form:

```
../src/retarget.h:224: multiple definition of `__sys_write'
../src/retarget.h:240: multiple definition of `__sys_readc'
```
locating the file board.h and enable the line: #define DEBUG\_SEMIHOSTING, or locating the source file board.c within the LPCOpen board library and comment out the line: #include "retarget.h"

# **16.6 itoa() and uitoa()**

**itoa()** is non-standard library function which is provided in many other toolchain to convert an integer to a string.

### **16.6.1 Redlib**

To ease porting, MCUXpresso IDE provides two variants of this function in the Redlib C library....

```
char * itoa(int value, char *vstring, unsigned int base); 
char * uitoa(unsigned int value, char *vstring, unsigned int base);
```
which can be accessed via the system header....

#include <stdlib.h>

**itoa()** converts an integer value to a null-terminated string using the specified base and stores the result in the array pointed to by the vstring parameter. Base can take any value between 2 and 16; where  $2 = binary$ ,  $8 = octal$ ,  $10 = decimal$  and  $16 = hexadecimal$ .

If base is 10 and the value is negative, then the resulting string is preceded with a minus sign (-). With any other base, value is always considered unsigned. The return value to the function is a pointer to the resulting null-terminated string, the same as parameter vstring.

**uitoa()** is similar but treats the input value as unsigned in all cases.

**Note**: the caller is responsible for reserving space for the output character array – the recommended length is 33, which is long enough to contain any possible value regardless of the base used.

 **Example invocations**

```
 char vstring [33];
 itoa (value,vstring,10); // convert to decimal 
 itoa (value,vstring,16); // convert to hexadecimal
 itoa (value,vstring,8);; // convert to octal
```
#### **Standards compliance**

As noted above, itoa() / uitoa() are not standard C library functions. A standard-compliant alternative for some cases may be to use sprintf() - though this is likely to cause an increase in the size of your application image:

```
 sprintf(vstring,"%d",value); // convert to decimal 
 sprintf(vstring,"%x",value); // convert to hexadecimal 
 sprintf(vstring,"%o",value); // convert to octal
```
### **16.6.2 Newlib/NewlibNano**

Newlib and NewlibNano now also provide similar functionality though with slightly different naming - **itoa()** and **utoa()**.

# **16.7 Libraries and linker scripts**

When using the managed linker script mechanism, as described in the chapter "Memory configuration and Linker Script Generation", then the appropriate settings to link against the required library family and variant will be handled automatically.

However if you are not using the managed linker script mechanism, then you will need to define which library files to use in your linker script. To do this, add one of the following entries before the SECTION line in your linker script:

- Redlib (None), add
	- [C project only]: GROUP (libcr\_c.a libcr\_eabihelpers.a)
- Redlib (Nohost), add
	- [C projects only]: GROUP (libcr\_nohost.a libcr\_c.a libcr\_eabihelpers.a)
- Redlib (Semihost-nf), add
	- [C projects only]: GROUP (libcr\_semihost\_nf.a libcr\_c.a libcr\_eabihelpers.a)
- Redlib (Semihost), add
	- [C projects only]: GROUP (libcr\_semihost.a libcr\_c.a libcr\_eabihelpers.a)
- NewlibNano (None), add
	- [C projects]: GROUP (libgcc.a libc\_nano.a libm.a libcr\_newlib\_none.a)
	- [C++ projects]: GROUP (libgcc.a libc\_nano.a libstdc++\_nano.a libm.a libcr\_newlib\_none.a)
- NewlibNano (Nohost), add
	- [C projects]: GROUP (libgcc.a libc\_nano.a libm.a libcr\_newlib\_nohost.a)
- [C++ projects]: GROUP (libgcc.a libc\_nano.a libstdc++\_nano.a libm.a libcr\_newlib\_nohost.a)
- NewlibNano (Semihost), add
	- [C projects]: GROUP (libgcc.a libc\_nano.a libm.a libcr\_newlib\_semihost.a)
	- [C++ projects]: GROUP (libgcc.a libc\_nano.a libstdc++\_nano.a libm.a libcr\_newlib\_semihost.a)
- Newlib (None), add
	- [C projects]: GROUP (libgcc.a libc.a libm.a libcr\_newlib\_none.a)
	- [C++ projects]: GROUP (libgcc.a libc.a libstdc++.a libm.a libcr\_newlib\_none.a)
- Newlib (Nohost), add
	- [C projects]: GROUP (libgcc.a libc.a libm.a libcr\_newlib\_nohost.a)
	- [C++ projects]: GROUP (libgcc.a libc.a libstdc++.a libm.a libcr\_newlib\_nohost.a)
- Newlib (Semihost), add
	- [C projects]: GROUP (libgcc.a libc.a libm.a libcr\_newlib\_semihost.a)
	- [C++ projects]: GROUP (libgcc.a libc.a libstdc++.a libm.a libcr\_newlib\_semihost.a)

In addition, if using NewlibNano, then tick box method of enabling printf/scanf floating point support in the Linker pages of Project Properties will also not be available. In such cases, you can enabling floating point support manually by going to:

Project Properties -> C/C++ Build -> Settings -> MCU Linker -> Miscellaneous

and entering -u printf float and/or -u scanf float into the "Linker flags" box.

A further alternative is to put an explicit reference to the required support function into your project codebase itself. One way to do this is to add a statement such as:

asm (".global \_printf\_float");

to one (or more) of the C source files in your project.

# **17. Memory Configuration and Linker Scripts**

# **17.1 Introduction**

A key part of the core technology within MCUXpresso IDE is the principle of a default defined memory map for each MCU. For devices with internal Flash, this will also specify a Flash driver to be used to program that Flash memory (for use with LinkServer "native" debug probes).

For preinstalled MCUs, the definition of the memory map is contained within the MCU part knowledge that is built into the product. For MCUs installed into MCUXpresso IDE from an SDK, the definition of the memory map is loaded from the manifest file within the SDK structure.

But in both cases, the defined memory map is used by MCUXpresso IDE to drive the "managed linker script" mechanism. This auto-generates a linker script to place the code and data from your project appropriately in memory, as well as being made available to the debugger.

A project's memory map can be viewed and modified by the user to add, remove (split/join) or reorder blocks using the in place Memory Configuration Editor. For example, if a project targets an MCU that supports external Flash (e.g. SPIFI), then it's memory map can be easily extended to define the SPIFI memory region (base and size). In addition, an appropriate Flash driver can be associated with the newly defined region.

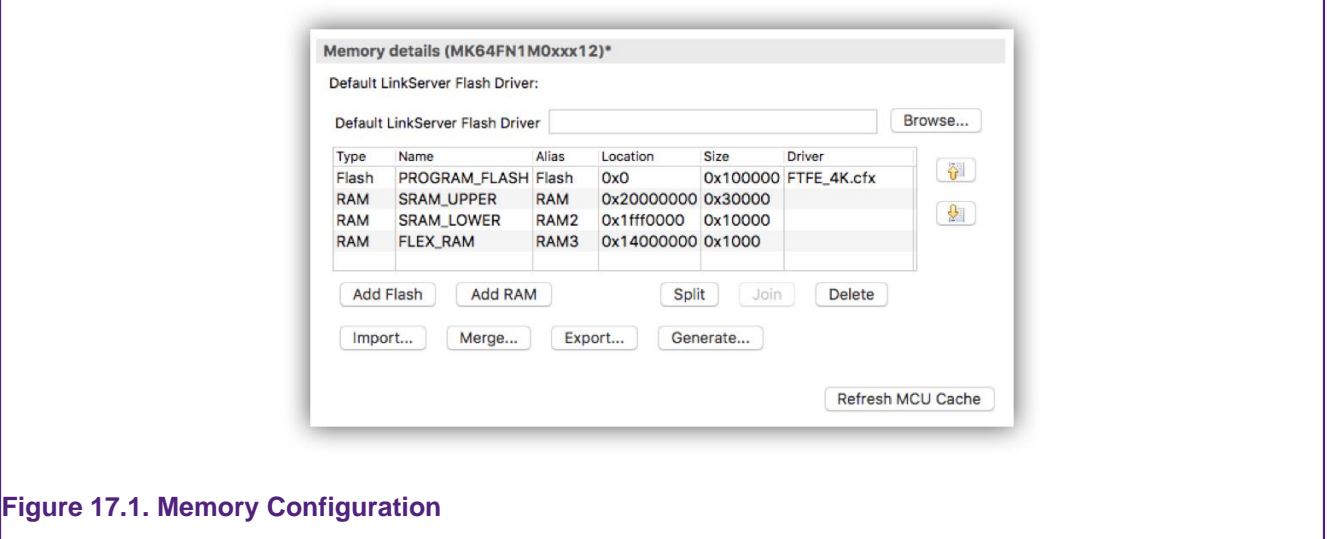

**New in MCUXpresso IDE v10.3.0** Memory configurations can be edited directly in place rather than requiring a separate Edit to launch a separate dialogue. In place editing of memory configurations is incorporated within all project wizards and project properties views.

# **17.2 Managed Linker Script Overview**

By default, the use of "managed linker scripts" is enabled for projects. This mechanism allows MCUXpresso IDE to automatically create a script for each build configuration that is suitable for the MCU selected for the project, and the C libraries being used. It will create (and at times modify) three linker script files for each build configuration of your project:

```
<projname>_<buildconfig>_lib.ld
<projname>_<buildconfig>_mem.ld
<projname>_<buildconfig>.ld
```
This set of hierarchical files are used to define the C libraries being used, the memory map of the system and the way your code and data is placed into the memory map. These files will be located in the build configuration subdirectories of your project (typically – Debug and Release).

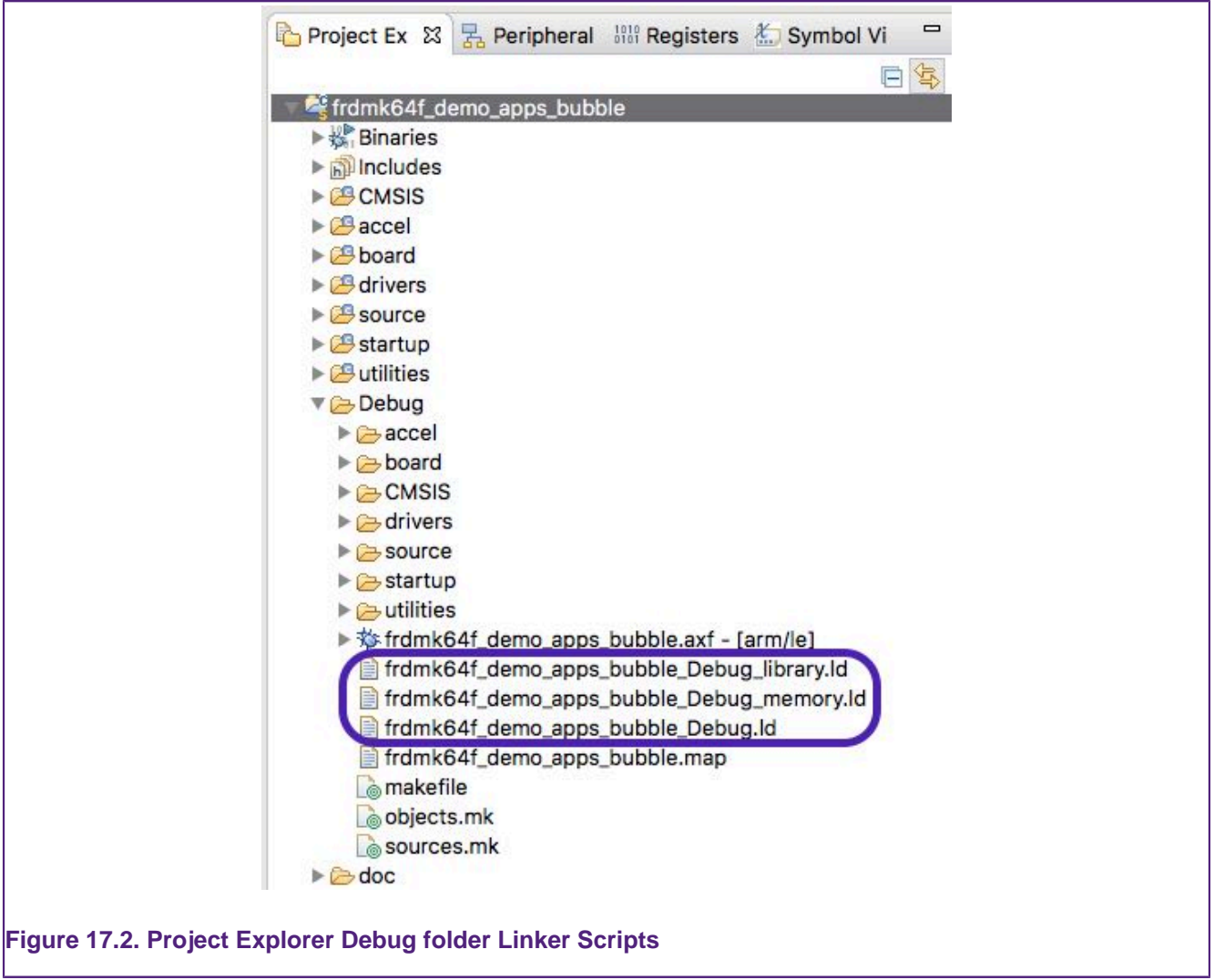

The managed linker script mechanism also automatically takes into account memory map changes made in the Memory Configuration Editor as well as other configuration changes, such as C/C++ library settings.

# **17.3 How are Managed Linker Scripts Generated?**

MCUXpresso IDE passes a set of parameters into the linker script generator (based on the "FreeMarker" scripting engine) to create an appropriate linker script for your project. This generator uses a set of conditionally parsed template files, each of which control different aspects of the generated linker script.

It is possible to modify certain aspects of the generated linker script by providing one or more modified template files locally within linkscripts folder of project directory structure. Any such templates that you provide locally will then override the default ones built into MCUXpresso IDE. A full set of the default linker templates (.ldt) files are provided inside \Wizards\linker subdirectory of your IDE install.

# <span id="page-162-0"></span>**17.4 Default Image Layout**

Code and initial values of initialised data items are placed into first bank of Flash (as show in memory configuration editor). During startup, MCUXpresso IDE startup code copies the data into the first bank of RAM (as show in memory configuration editor), and zero initializes the BSS data directly after this in memory. This process uses a global section table generated into the image from the linker script.

Other RAM blocks can also have data items placed into them under user control, and the startup code will also initialise these automatically. See later in this chapter for more details.

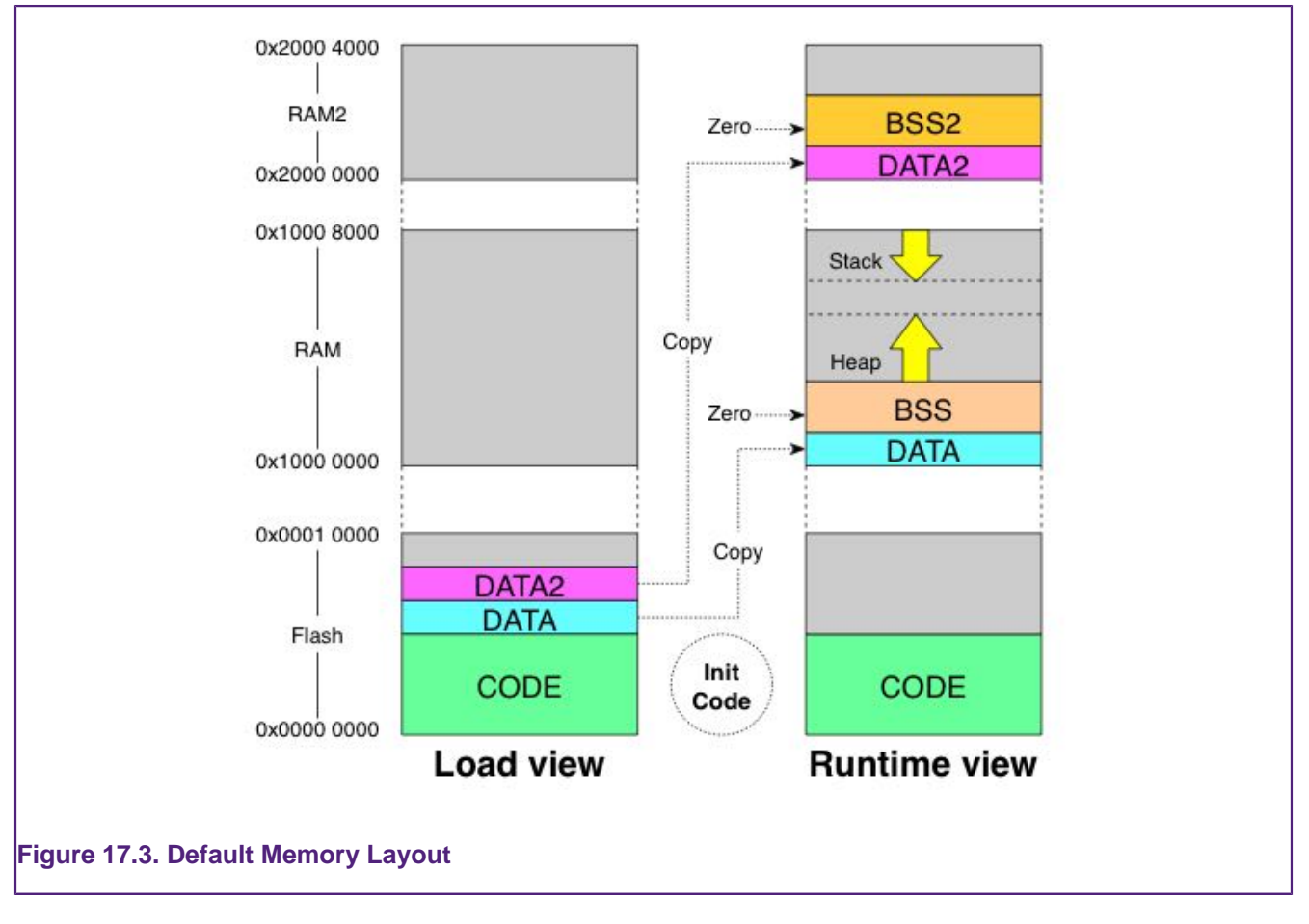

**Note**: The above memory layout is simply the default used by the IDE's managed linker script mechanism. There are a number of mechanisms that can be used to modify the layout according to the requirements of your actual project – such as simply editing the order of the RAM banks in the Memory Configuration Editor. These various methods are described later in this chapter.

The default memory layout will also locate the heap and stack in the first RAM bank, such that:

- the heap is located directly after the BSS data, growing upwards through memory
- the stack located at the end of the first RAM bank, growing down towards the heap

Again this heap and stack placement is a default and it is very easy to modify the locations for a particular project, as will be described later in this chapter.

**Note**: When you import a project, you may find that the defaults have already been modified. Check the Project Properties to confirm the exact details.

# **17.5 Examining the layout of the generated image**

Looking at the size of the AXF file generated by building your project on disk does not provide any information as to how much Flash/RAM space your application will occupy when downloaded to your MCU. The AXF file contains a lot more information than just the binary code of your application, for example the debug data used to provide source level information when debugging, that is never downloaded to your MCU.

# **17.5.1 Linker --print-memory-usage**

MCUXpresso IDE projects use the --print-memory-usage option on the link step of a build to display memory usage information in the build console of the following form:

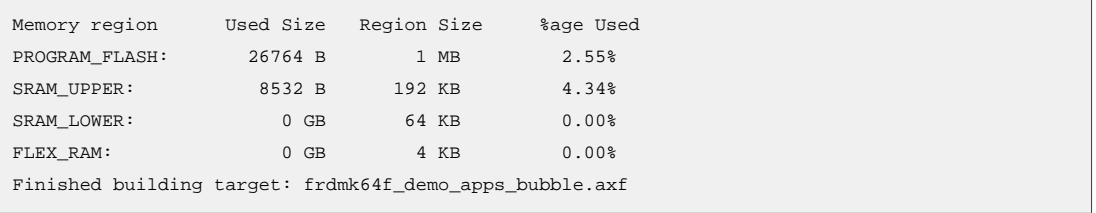

The memory regions displayed here will match up to the memory banks displayed in the memory configuration editor when the managed linker script mechanism is being used.

By default, the application will build and link against the first Flash memory found within the MCU's memory configuration. For most MCUs there will only be one Flash device available. In this case our project requires 26764 bytes of Flash memory storage, 2.55% of the available Flash storage.

RAM will be used for global variable, the heap and the stack. MCUXpresso IDE provides a flexible scheme to reserve memory for Stack and Heap. This build has reserved 4KB each for the stack and the heap contributing 8KB to the overall 8532 bytes reported.

If using the 'LPCXpresso style' of heap and stack placement (described later in this chapter), the RAM consumption provided by this is only that of your global data. It will not include any memory consumed by your stack and heap when your application is actually executing.

**Note**: project imported into MCUXpresso IDE may not have been created with this option. To add this, right click on the project and select C/C++ Build ->Settings -> MCU Linker -> Miscellaneous then click '+' and add --print-memory-usage

# **17.5.2 arm-none-eabi-size**

In addition, a post-build step will normally invoke the arm-none-eabi-size utility to provide this information in a slightly different form....

 text data bss dec hex filename 2624 524 32 3180 c6c LPCXpresso1768\_systick\_twinkle.axf

- **text** shows the code and read-only data in your application (in decimal)
- **data** shows the read-write data in your application (in decimal)
- **bss** show the zero initialized ('bss' and 'common') data in your application (in decimal)
- **dec** total of 'text' + 'data' + 'bss' (in decimal)
- **hex** hexadecimal equivalent of 'dec'

Typically:

- the Flash consumption of your application will then be text + data
- the RAM consumption of your application will then be data + bss

Again if using the 'LPCXpresso style' of heap and stack placement (described later in this chapter), the RAM consumption will not include any memory allocated for your stack and heap when your application is actually executing.

You can also manually run the arm-none-eabi-size utility on both your final application image, or on individual object files within your build directory by right clicking on the file in Project Explorer and selecting the Binary Utilities -> Size option.

## **17.5.3 Linker Map Files**

The linker option "-map" option, which is enabled by default by the project wizard when a new project is created, allows you to analyse in more detail the contents of your application image. When you do a build, this will cause a file called *projectname.map* to be created in the Debug (or Release) subdirectory, which can be loaded into the editor view. This contains a large amount of information, including:

- A list of archive members (library objects) included with details
- A list of discarded input sections (because they are unused and the linker option --gc-sections is enabled).
- The location, size and type of all code, data and bss items that have been placed in the image

# **17.5.4 Symbol Viewer**

The Symbol Viewer provides a simple way of displaying the symbols in an object, library archive or executable. By default, this is located in the top left of the MCUXpresso IDE window, in parallel with the Project Explorer view.

### **Viewing Symbols in the Viewer**

To open an image in the Symbol Viewer, either highlight it in the Project Explorer Views and use the context sensitive menu 'Tools->View Symbols' menu, or use the Browse button on the Toolbar within the Symbol Viewer windows itself

The Symbol Viewer can display object files (.o), libraries (.lib .a) and executables (.axf or .elf)

The image will be processed and displayed in the Symbol Viewer as shown in the next section.

It is possible to open multiple Symbol Viewers by pressing the 'Green +' icon in the toolbar. The symbols for different images can then be displayed simultaneously.

### **Using the Symbol Viewer**

When first opening a file, the viewer will display the sections found in the file (e.g. .text, .bss etc). Expanding a section will show the symbols within that section. Clicking on the symbol name will open the source file in an editor window at the symbol definition (if source is available).

The columns of the symbol viewer show information about the symbols:

- **Symbol Name:**
- **Address:** The address (or value) of the Symbol
- **Size:** The size of the symbol, in bytes. For functions this would be the size of the function. For variables, this would be the size occupied by the variable
- **Flags**: The type of the Symbol. Typically this would be Local or Global and Function or Object (data variable)

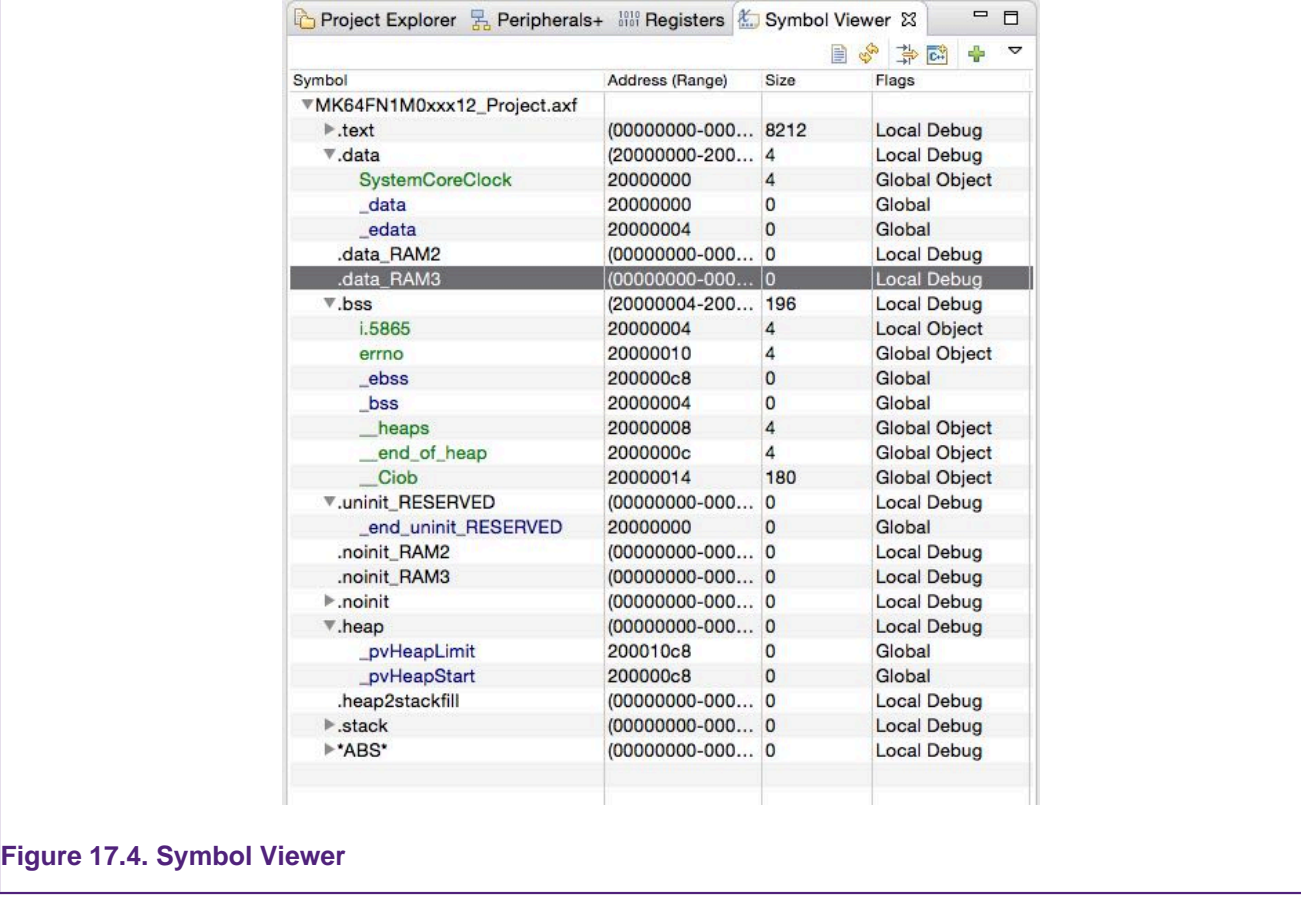

**Note**: The symbols displayed are a snapshot of the symbols for a particular build, therefore these should be refreshed when a new build is performed. This can easily be done using the Reload icon in the Symbol Viewer window.

### **Other Utilities**

The arm-none-eabi-nm utility is effectively a command line version of the Symbol Browser. But it can sometime be useful when looking at the size of your application, as it can produce some of the information provided in the linker map file but in a more concise form. For example:

arm-none-eabi-nm -S --size-sort -s project.axf

produces a list of all the symbols in an image, their sizes and their addresses, listed in size order. For more information on this utility, please see the GNU binutils documentation.

**Note**: you can run arm-none-eabi-nm as a post-build step, or else open a command shell using the status bar shortcuts (at the bottom of the IDE window).

# **17.6 Other Options affecting the Generated Image**

# **17.6.1 LPC MCUs – Code Read Protection**

Most of NXP's LPC Cortex-M based MCUs which have internal Flash memory contain "Code Read Protection" (CRP) support. This mechanism uses one of a number of known values being placed in a specific location in Flash memory to provide a number of levels of protection. When the MCU boots, this specific location in Flash memory is read and depending upon its value, the MCU may prevent access to the Flash memory by external devices. This location is typically at 0x2FC though for LPC18xx/43xx parts with internal Flash, the CRP location is at an offset of 0x2FC from the start of the Flash bank being used.

#### **CRP : Preinstalled MCUs**

Support for setting up the CRP memory location is provided via a combination of the Project Wizard, a header file and a number of macros. This support allows specific values to be easily placed into the CRP memory location, based on the user's requirements.

The New Project wizard contains an option to allow linker support for placing a CRP word to be enabled when you create a new project. This is typically enabled by default. This wizard option actually then controls the "Enable CRP" checkbox of the Project Properties linker Target tab.

In addition, the wizard will create a file, 'crp.c' which defines the 'CRP\_WORD' variable which will contain the required CRP value. A set of possible values are provided by the NXP/crp.h header file that this then includes. Thus for example 'crp.c' will typically contain:

```
#include <NXP/crp.h>
 __CRP const unsigned int CRP_WORD = CRP_NO_CRP ;
```
which is then placed at the correct location in Flash by the linker script generated by the managed linker script mechanism:

```
= 0x000002FC ;
KEEP(*(.crp))
```
**Note**: the value CRP\_NO\_CRP ensures that the Flash memory is fully accessible. When you reach the stage of your project where you want to protect your image, you will need to modify the CRP word to contain an appropriate value.

**Important Note**: You should take particular care when modifying the value placed in the CRP word, as some CRP settings can disable some or all means of access to your MCU (including debug). Before making use of CRP, you are strongly advised to refer to the User Manual for the LPC MCU that you are using.

#### **CRP : MCUs installed by Importing an SDK**

The support for CRP in LPC parts imported into MCUXpresso IDE from an SDK, is generally similar to the Preinstalled MCUs. However rather than having a separate crp.c file, the CRP WORD variable definition is generally found within the startup code.

### **17.6.2 Kinetis MCUs – Flash Config Blocks**

Kinetis MCUs provides an alternative means of protecting the user's image in Flash using the Flash Configuration Block. The Flash Configuration Field is generally located at addresses 0x400-0x40F and unlike the LPC CRP mechanism only specific values give access, whereas any other values are likely to lock the part.

The value of the Flash Configuration block for a project is provided by the following structure which will be found in the startup code:

```
_attribute__ ((used,section(".FlashConfig"))) const struct {
     unsigned int word1;
    unsigned int word2;
   unsigned int word3;
    unsigned int word4;
} Flash_Config = {0xFFFFFFFF, 0xFFFFFFFF, 0xFFFFFFFF, 0xFFFFFFFE};
```
which is then placed appropriately by the linker script generated by the managed linker script mechanism.

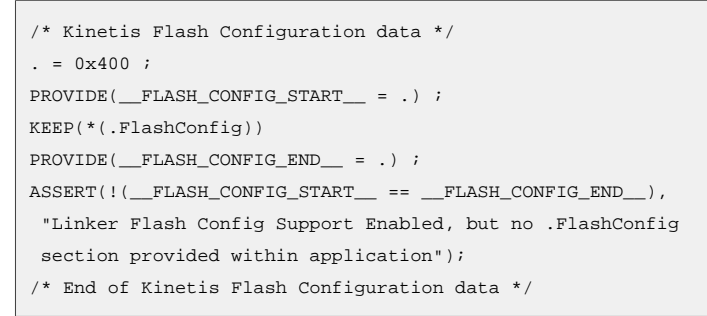

**Important Note**: The support for placing the Flash Configuration Block can be disabled by unticking a checkbox of the Project Properties linker Target tab. However this is generally not advisable as it is very likely to result in a locked MCU.

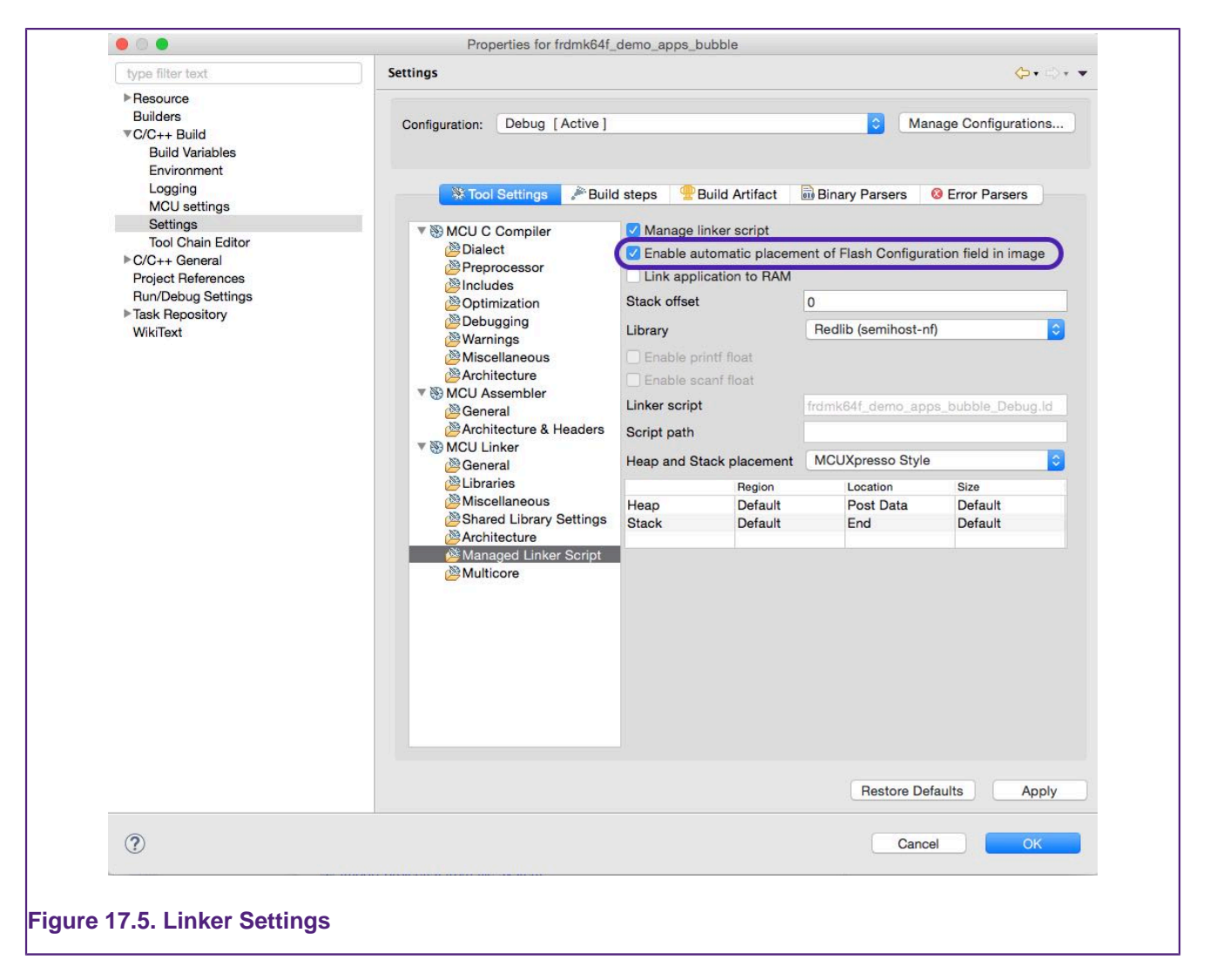

# **17.6.3 Placement of USB Data**

For MCUs where part support is imported from an SDK, the managed linker script mechanism supports the automatic placement of USB global data (as used by the SDK USB Drivers), including for parts with dedicated USB\_RAM (small or large variants).

# **17.6.4 Plain Load Image**

The LPC540xx family provides no built-in flash, but rather offers a quad SPI Flash Interface (SPIFI) so that external flash can be used. The most straight forward way of using external flash is that the image is built to be programmed into the external flash and executed directly from the same location (XIP – eXecute In Place).

However the LPC540xx boot rom also offers an alternative way of using the external flash – such that the application is programmed into the flash, but the boot rom will relocate it into a bank of the onboard SRAM for execution. Generally it is expected that the SRAMX bank (at address 0x0) will be used for this. An application that runs in this manner is known as a "plain load image".

MCUXpresso IDE's managed linker script mechanism offers a simple way of configuring an application project so that it will build as a plain load image. This can be controlled for a particular build configuration via:

Project -> Properties -> C/C++ Build -> Settings -> Tools Settings -> MCU Linker -> Managed Linker Script

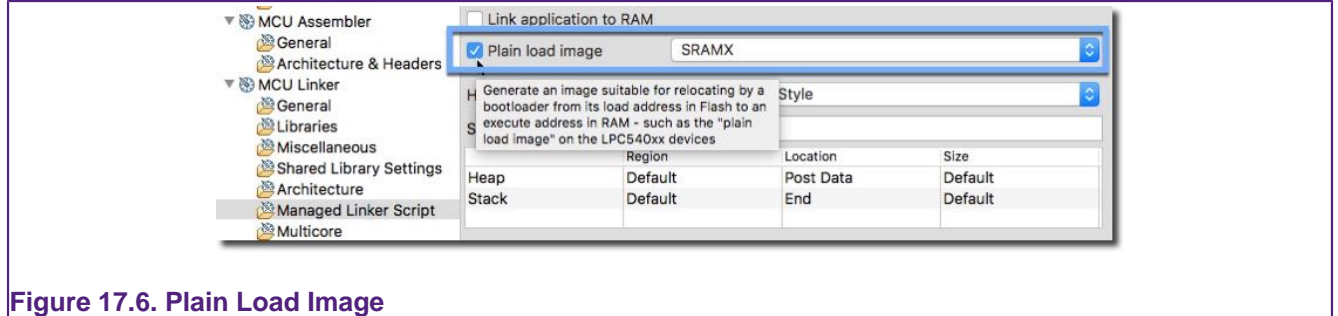

Please see also the [Project Settings \[15\]](#page-21-0) shortcuts.

Enabling the "Plain load image" option will:

- 1. Modify the generated linker script so that the main code section is located so that it will be programmed into flash, but expect to be copied into specified RAM bank by the boot rom before being executed
- 2. Modify the startup code, using symbols provided from the generated linker script, so that the appropriate data is placed into the image so that the boot rom know that it needs to relocate the image from flash into RAM.

**Note 1**: This functionality requires the application project to be based on the LPC540xx part support from SDK v2.4.0 (or later).

**Note 2**: The size of the application image (including the initialised global data) must be less than the size of the RAM bank that the code will execute from.

**Note 3**: LPC540xx supports plain load images being executed from either address 0x0 or address 0x20000000. However if the RAM at 0x20000000 is used then the debugger will not be able to stop on the default breakpoint on main(). This is because a hardware breakpoint needs to be used (as the copying of the code from flash into RAM by the boot rom would overwrite a software breakpoint), but the Cortex-M4 cannot set a hardware breakpoint this high in the memory map.

# **17.6.5 Link Application to RAM**

The MCUXpresso IDE managed linker mechanism defaults to placing the code and initialised data values to first Flash region listed within a projects memory configuration as discussed in the [Default Image Layout \[156\]](#page-162-0) section.

On occasion, it can be useful to debug a project directly from RAM since this offers some benefits such as avoiding the flash programming element of the debug session etc. Linking to RAM could be achieved by deleting the Flash memory regions from the projects memory configuration and rebuilding the application – however this is not the most convenient approach!

Therefore MCUXpresso IDE offers the option to *tell* the managed linker script mechanism to simply ignore any flash regions listed in the projects memory configuration via a simple checkbox at:

Project -> Properties -> C/C++ Build -> Settings -> Tools Settings -> MCU Linker -> Managed Linker Script

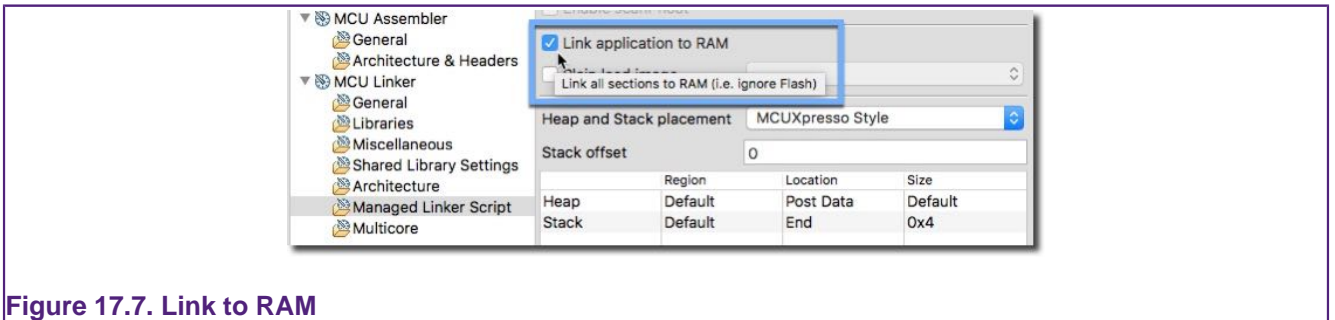

Please see also the [Project Settings \[15\]](#page-21-0) shortcuts.

With this option is set, the application will instead link to the first RAM region listed within the projects memory configuration.

There are two important considerations when developing with RAM based projects:

- 1. They require support from the debug environment to be run and so may not execute in the exactly the same manner as a true application running from an MCU reset. Please see the section [RAM projects with LinkServer \[214\]](#page-220-0) for more information. **Please note**: if you are using debug solutions other than LinkServer, additional user setup may be required.
- 2. Unlike project running from Flash, global variable load and execute addresses will by default be the same. The consequence of this is that global variables values will persist at their current value if an application is restarted. Therefore this is not recommended, and instead a restart should be achieved by terminating and restarting the whole debug session. See also: [Placement of specific code/data items \[172\]](#page-178-0)

**Note**: Some MCU/development boards make use of SDRAM. These memories are typically initialised by the MCU BootROM during reset and this initialisation may require user supplied configuration data to be programmed into flash. Therefore you **must** ensure that any SDRAM regions are correctly initialised before they are used for RAM based debug operations.

# **17.7 Modifying the Generated Linker Script / Memory Layout**

The linker script generated by the managed linker script mechanism will be suitable for use, as is, for many applications. However in some circumstances you may need to make changes. MCUXpresso IDE provides a number of mechanisms to allow you to do this whilst still being able to use the managed linker script mechanism. These include:

- Changing the layout and order of memory using the Memory Configuration Editor
- Changing the size and location of the stack and heap using the Heap and Stack Editor
- Decorating the definitions of variables and functions in your source code with macros from the cr\_section\_macros.h to cause them to be placed into different memory blocks
- Providing project specific versions of FreeMarker linker script templates to change particular aspects of how the managed linker script mechanism creates the final linker script

The following sections describe these in more detail.

# **17.8 Using the Memory Configuration Editor**

The Memory Configuration Editor is accessed via the MCU settings dialog, which can be found at

Project Properties -> C/C++ Build -> MCU settings

This lists the memory details for the selected MCU, and will, by default, display the memory regions that have been defined by MCUXpresso IDE itself (from installed or SDK part support).

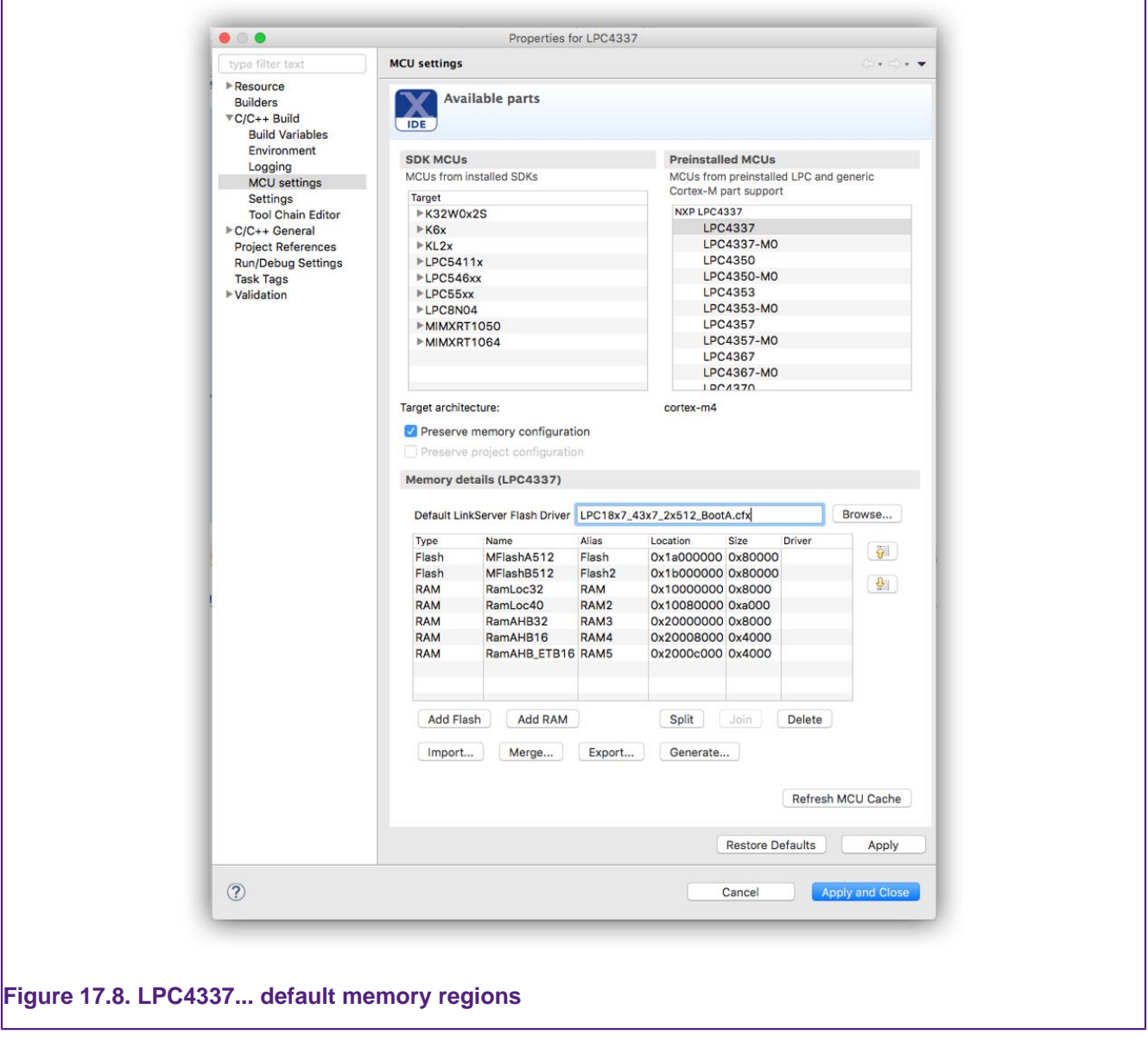

# **17.8.1 Editing a Memory Configuration**

In the example below, we will show how the default memory configuration for an LPC4337... can be changed.

New in MCUXpresso IDE v3.0, the memory configuration can simply be edited in place to create the desired memory map.

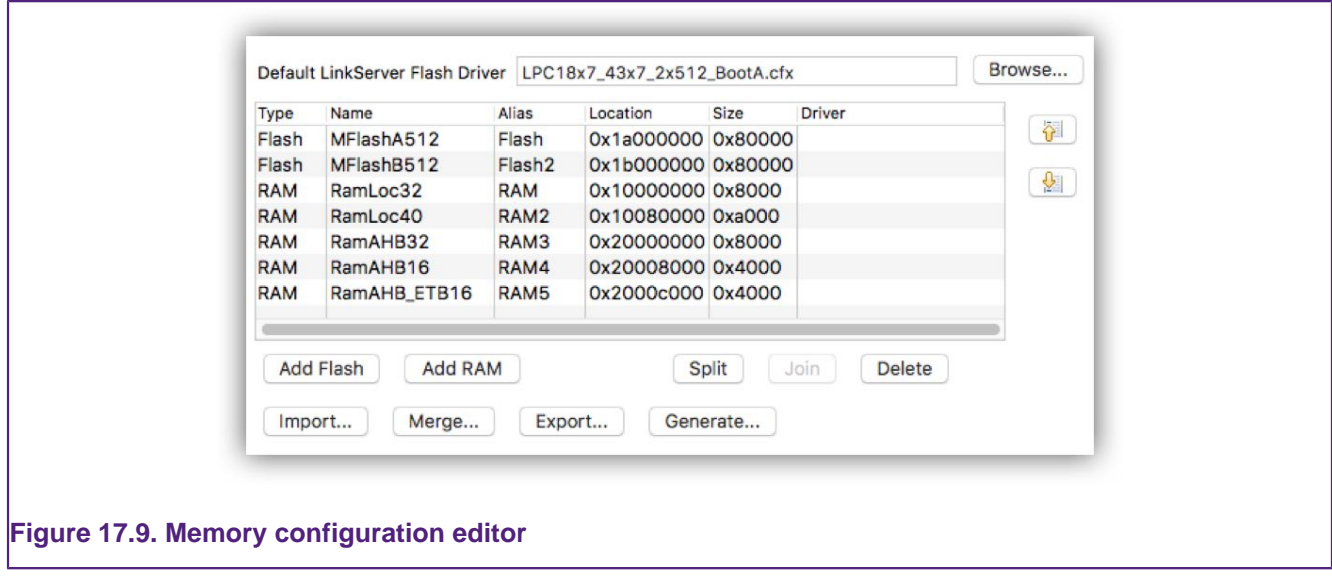

Known blocks of memory, with their type, base location, and size are displayed. Entries can be created, deleted, etc by using the provided buttons.

For simplicity, the **additional** memory regions are given sequential aliases, starting from 2, so RAM2, RAM3 etc (as well as using their "formal" region name – for example RamAHB32).

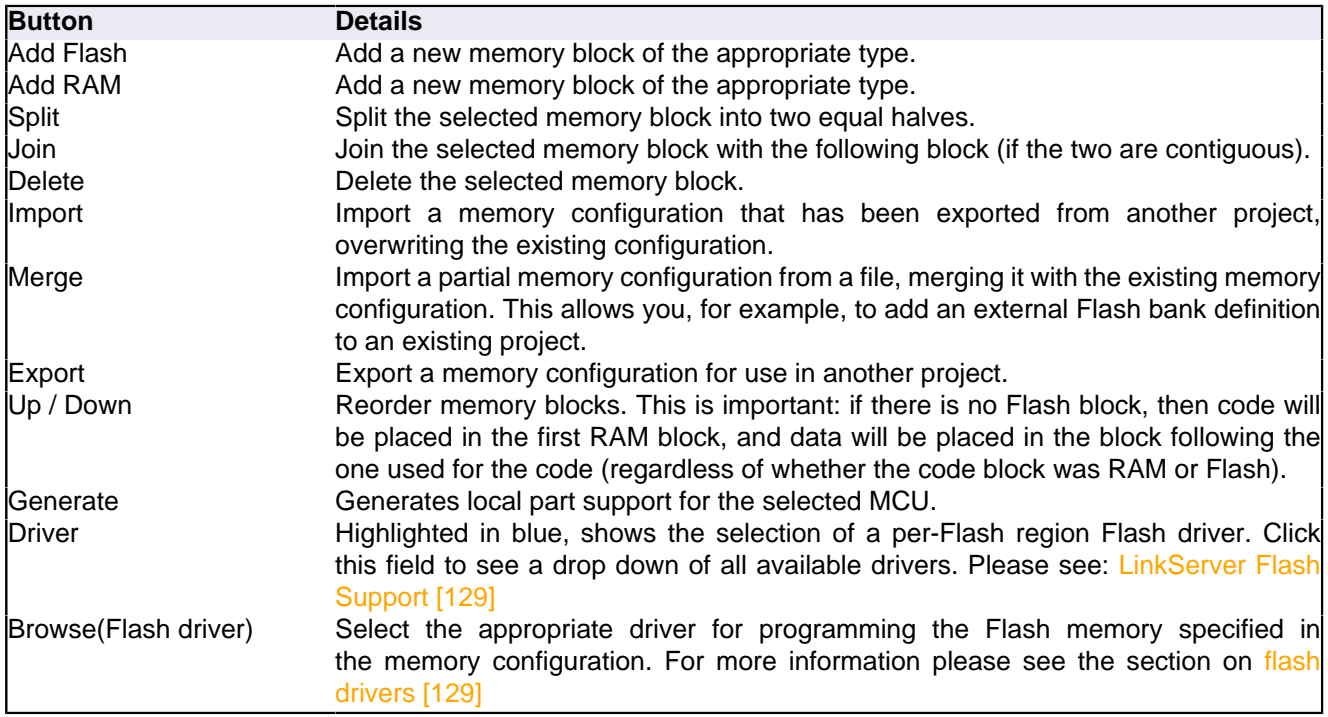

### **Table 17.1. Memory editor controls**

The name, location, and size of this new region can be edited in place. **Note**: When entering the size of the region, you can enter full values in decimal or in hex (by prefixing with  $0x$ ), or by specifying the size in kilobytes or megabytes. For example:

- To enter a region size of 32KB, enter 32768, 0x8000 Or 32k.
- To enter a region size of 1MB, enter 0x100000 or 1m.

**Note**: Memory regions must be located on four-byte boundaries, and be a multiple of four bytes in size.

The screenshot below shows the dialog after the "Add Flash" button has been clicked. Use the highlighted up/down buttons to move this region to be top in the list. This action forces the MCUXpresso IDE's managed linker script mechanism to link against this new flash region.

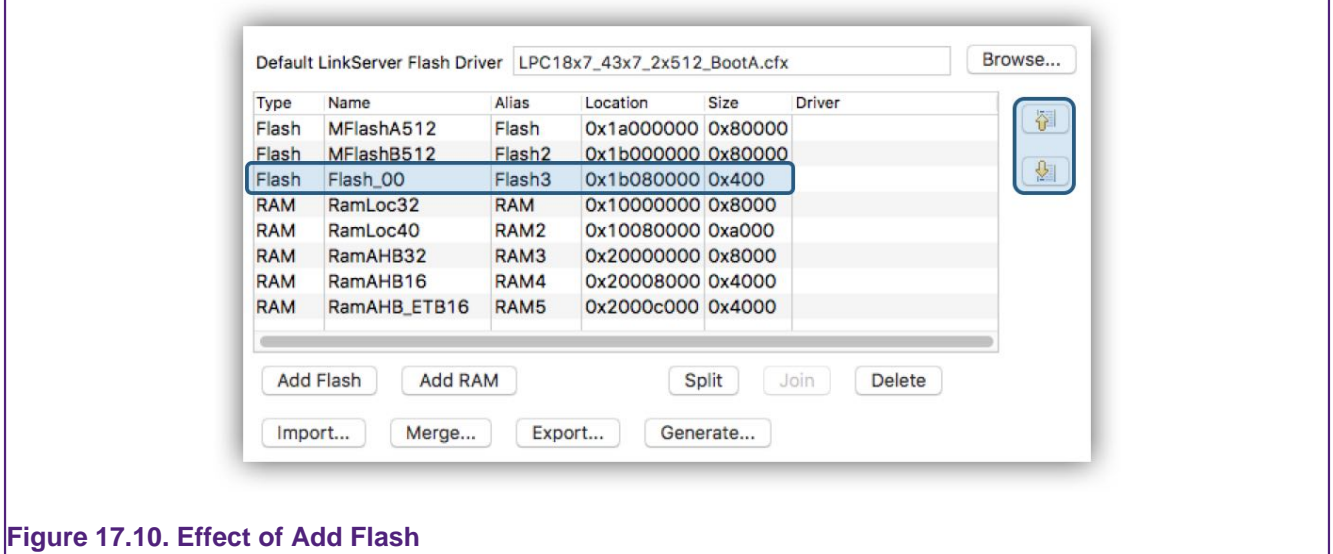

**Tip**

#### Default LinkServer Flash Driver Browse... Location Type Name Alias Size Driver 伊 SPIEL 1MB **Flash**  $\alpha$ 14000000  $\alpha$ 100000 **Flash IPC18 43 SPIEL SEDP cfx** Flash MFlashA512 Flash<sub>2</sub> 0x1a000000 0x80000 LPC18x7\_43x7\_2x512\_B... **D** MFlashB512 0x1b000000 0x80000 LPC18x7\_43x7\_2x512\_B. Flash Flash3 **RAM** RamLoc32 RAM 0x10000000 0x8000 0x10080000 0xa000 **RAM** RamLoc40 RAM<sub>2</sub> **RAM** RamAHB32 RAM3 0x20000000 0x8000 **RAM** RamAHB16 RAM4 0x20008000 0x4000 0x2000c000 0x4000 **RAM** RamAHB\_ETB16 RAM5 **Add Flash** Add RAM Split Join Delete Export... Generate... Import... Merge... **Figure 17.11. Updated MCU settings**

Here you can see that the new region has been named SPIFI\_1MB, its base address set to 0x14000000, its size to 1MB and the default Flash driver has been deleted and an SFDP SPIFI driver selected for the newly created SPIFI\_1MB region.

**once a change has been made, ensure a mouse click is made outside any changed cell, this action will force the change to be recognised by Eclipse**

MCUXpresso IDE provides extended support for the creation and programming of projects that span multiple Flash devices. In addition to a single default Flash driver, per region Flash drivers can also be specified (as above). Using this scheme projects can be created that span Flash regions and can be programmed in a single 'debug' operation.

**Note**: Once the memory details have been modified, the selected MCU as displayed on the "Status Bar" (at the bottom of the IDE window) will be displayed with an asterisk (\*) next to it. This provides an indication that the MCU memory configuration settings for the selected project have been modified.

# **17.8.2 Device specific vs Default Flash Drivers**

When a project is configured to use additional Flash devices via the Memory Configuration Editor, the Flash driver to be used for programming that Flash device has to be specified in the Driver column. Typically for a SPIFI device, this should be:

- LPC18\_43\_SPIFI\_GENERIC.cfx (for LPC18/LPC43 series MCUs)
- LPC40xx SPIFI GENERIC.cfx (for LPC407x/8x MCUs)
- LPC5460x SPIFI GENERIC.cfx (for LPC5460x MCUs).
- LPC540xx\_SPIFI\_GENERIC.cfx (for LPC540xx MCUs).

For further information please also see the section on [flash drivers. \[129\]](#page-135-0)

## **17.8.3 Restoring a Memory Configuration**

To restore the memory configuration of a project back to the default settings, simply reselect the MCU type, or use the "Restore Defaults" button, on the MCU Settings properties page.

## **17.8.4 Copying Memory Configurations**

Memory configurations can be exported for import into another project. Use the Export and Import buttons for this purpose.

# <span id="page-173-0"></span>**17.9 Global Data Placement**

By default, global data items are located at run time in the 'default' memory region (i.e. the first RAM block displayed in the memory configuration area).

However, MCUXpresso IDE v10.2 introduced a mechanism to the Managed Linker Script mechanism to allow the user to specify a specific memory region to be used for the global data, without the need to change the order of the RAM blocks in the memory configuration editor.

This can be done via the Managed Linker Script page of Project Properties:

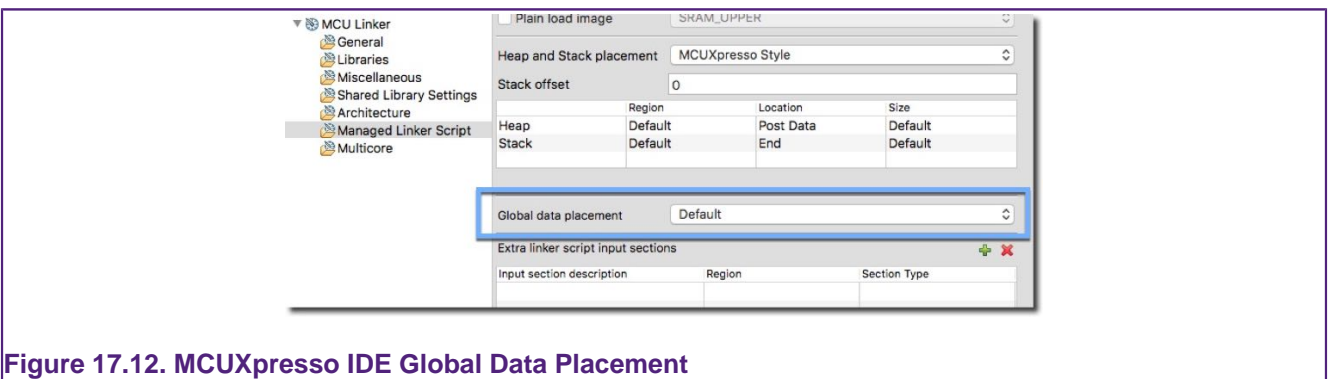

To change the memory region to be used, simply use the drop down box to select the memory region you wish to locate the global data.

**Note**: the above placement of global data applies to global data items that are not explicitly placed elsewhere in the memory map see: [Placement of specific code/data items. \[172\]](#page-178-0)

# **17.10 Modifying heap/stack placement**

MCUXpresso IDE provides two models of heap/stack placement. The first of these is the "LPCXpresso Style", which is the mechanism provided by the previous generation LPCXpresso IDE. This is the default model used for projects created for Preinstalled MCUs. The second model

is the "MCUXpresso style". This is the default model used for projects created for MCUs imported from SDKs.

The heap/stack placement model being used for a particular project/build configuration can be modified by right clicking on the project and selecting:

Project Properties -> C/C++ Build -> Settings -> MCU Linker -> Managed Linker Scripts

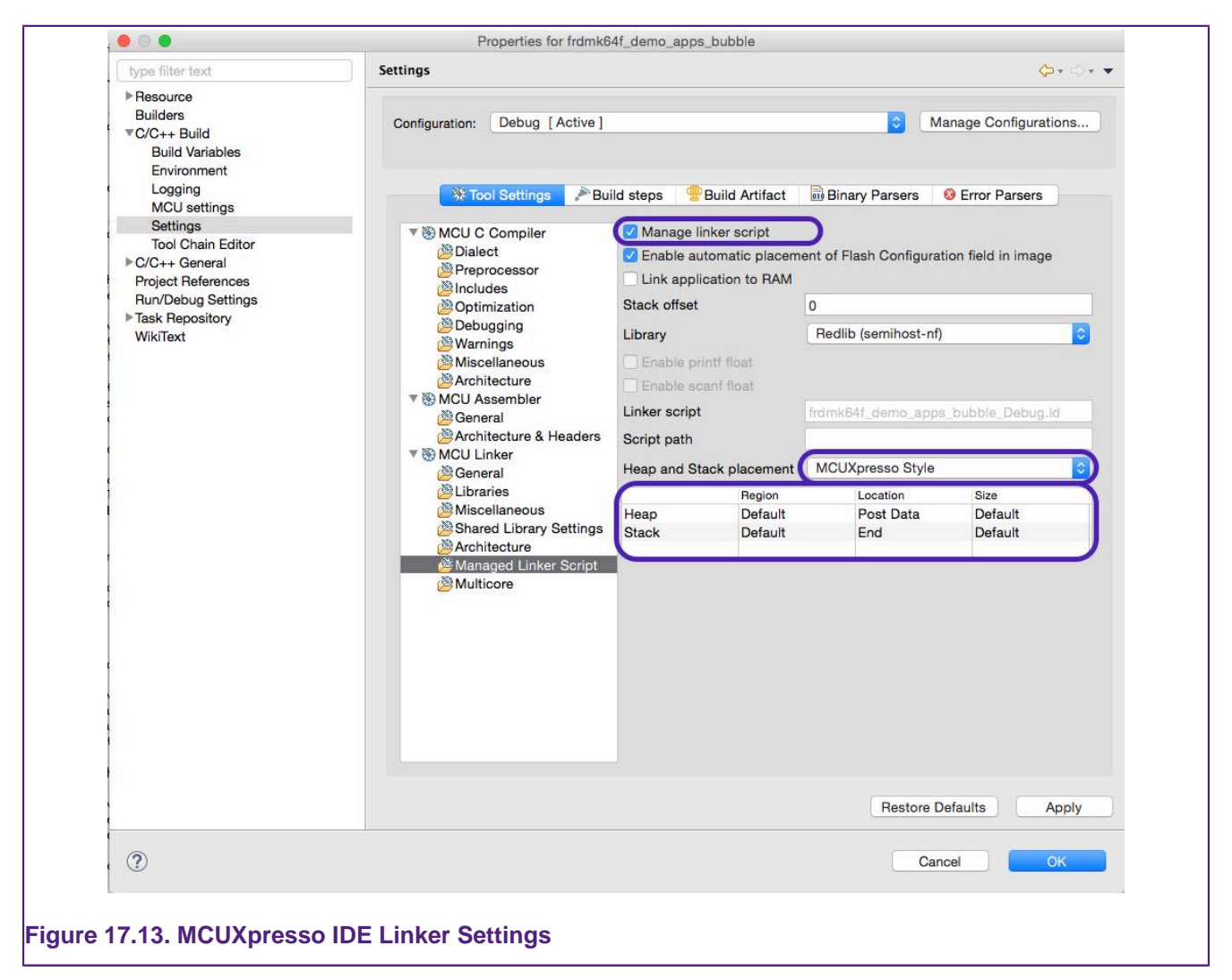

In the dialogue above, highlights show the managed linker script option along with the selection of the MCUXpresso Style scheme.

# **17.10.1 MCUXpresso style Heap and Stack**

By default the heap and stack are placed in the "default" memory region (i.e. the first RAM block displayed in the memory configuration area), with the heap placed after the application's data and the stack rooted at the top of this block.

However, using the Heap and Stack editor in Project Properties, it is very simple to individually change the stack and heap locations (both the memory block used, and the location within that block), and also the size of the memory to be used by each of them.

### **Region**

- Default : Place into first RAM bank as shown in Memory Configuration Editor
- List of memory regions, and aliases, as show in Memory Configuration Editor

### **Location**

- Start : Place at start of specified RAM bank.
- Post Data : Place after any data in specified RAM bank. Default for heap.
- End : Place at end of specified RAM bank. Default for stack.

### **Size**

- Default: 1/16th of the memory region size, up to a maximum of 4KB (and a minimum of 128bytes). Hovering the cursor over the field will show the current value that will be used.
- Value : Specify exact required size. Must be a multiple of 4. **Note**: When entering the size of the region, you can enter full values in decimal or in hex (by prefixing with 0x), or by specifying the size in Kilobytes (or Megabytes). For example:
	- To enter a size of 32KB, enter 32768, 0x8000 or 32k.
	- A value of 0 can be entered to prevent any heap use by an application.
		- **Note**: For semihosted printf to operate without any heap space, you must enable the "character only" version. For Redlib, define the symbol "CR\_PRINTF\_CHAR" (at the project level) and remove other semhosting defines such as CR\_INTEGER\_PRINTF. Character only semihosted printf is significantly slower than the default version and may display differently depending on your debug solution.

**Note**: The MCUXpresso style of setting heap and stack has the advantage over the LPCXpresso style described below in that the memory allocated for heap/stack usage is also taken into account in the image size information displayed in the Build console when your project is built.

# **17.10.2 LPCXpresso style Heap and Stack**

By default the heap and stack are still placed in the "default" memory region (i.e. the first RAM block displayed in the memory configuration area), with the heap placed after the application's data and the stack rooted at the top of this block.

To relocate the stack or heap, or provide a maximum extent of the heap, then the linker "--defsym" option can be used to define one or more of the following symbols:

```
__user_stack_top
__user_heap_base
_pvHeapLimit
```
To do this, use the MCU Linker -> Miscellaneous -> Other Options box in Project Properties.

For example:

### **--defsym=\_\_user\_stack\_top=\_\_top\_RAM2**

- Locate the stack at the top of the second RAM bank (as listed in the memory configuration editor)
- **Note**: The symbol \_\_top\_RAM2 is defined in the project by the managed linker script mechanism at:

<projname>\_<buildconfig>\_mem.ld

**--defsym=\_\_user\_heap\_base=\_\_end\_bss\_RAM2**

• Locate the start of the heap in the second RAM bank, after any data that has been placed there

### **--defsym=\_pvHeapLimit=\_\_end\_bss\_RAM2+0x8000**

• Locate the end of the heap in the second RAM bank, offset by 32KB from the end of any data that has been placed there

### **--defsym=\_pvHeapLimit=0x10004000**

• Locate the end of the heap at the absolute address 0x10004000

# **17.10.3 Reserving RAM for IAP Flash Programming**

The IAP Flash programming routines available in NXP's LPC MCUs generally make use of some of the onchip RAM when executed. For example on the LPC1343 the top 32 bytes of onchip RAM are used. Thus if you are calling the IAP routines from your own application, you need to ensure that this memory is not used by your main application – which typically means by the stack.

However, with the managed linker script mechanism, it is easy to modify the start position of the stack (remember that stacks grow down) to avoid this clash with the IAP routines. To do this go to:

Project Properties -> C/C++ Build -> Settings -> MCU Linker -> Manager Linker Script

and modify the value in the "Stack Offset" field from 0 to 32. This will work whether you are using LPCXpresso style or MCUXpresso style of heap/stack placement.

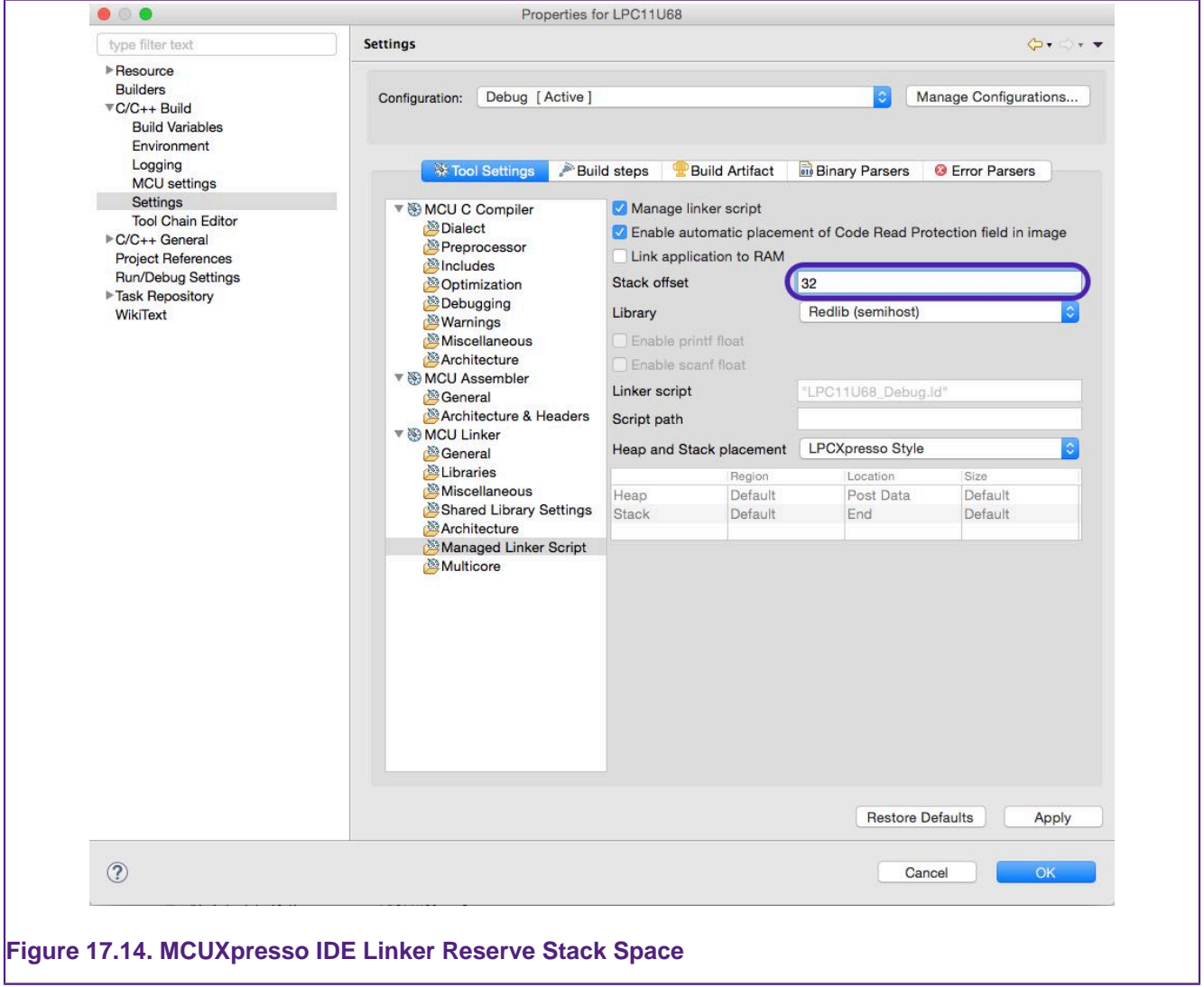

The value you enter in this field must be a multiple of 4.

You are also advised to check the documentation for the actual MCU that you are using to confirm the amount of memory required by the IAP routines.

**ICUXpresso IDE User Gu** User Guide

# **17.10.4 Stack Checking**

Although, as described above, it is possible to define a size of memory to be used for the stack, Cortex-M CPUs have no support for hardware stack checking. Thus if you want to automatically detect if the stack exceeds the memory set aside for it – other mechanisms must be used. For example:

- Locate stack to fall off start of memory block and trigger fault
- Include code that sets the stack to a known value, and periodically checks whether the lowest address has been overwritten.
- When debugging, set a watchpoint on the lowest address the stack is allowed to reach
- Use the Memory Protection Unit (MPU) to detect overflow, on parts which implement one

### **17.10.5 Heap Checking**

By default, the heap used by the malloc() family of routines grows upwards from the end of the user data in RAM up towards the stack – a "one region memory model".

When a new block of memory is requested, the memory allocation function \_sbrk() will make a call to the following function to check for heap overflow:

unsigned \_\_check\_heap\_overflow (void \* new\_end\_of\_heap)

This should return:

- **1** If the heap will overflow
- **0** If the heap is still OK

If 1 is returned, Redlib's malloc() will set errno to ENOMEM and return a null pointer to the caller

The default version of **\_\_check\_heap\_overflow()** built into MCUXpresso IDE supplied C libraries carry out no checking unless the symbol "\_pvHeapLimit" has been created in your image, to mark the end location of the heap.

This symbol will have been created automatically if you are using the MCUXpresso style of heap and stack placement described earlier in this chapter. Or alternatively if using the LPCXpresso style of heap and stack placements, you can use the --defsym option to set this.

If you wish to use a different means of heap overflow checking, then you can find a reference implementation of **check heap overflow()** in the file **cr check heap.c** that can be found in the Examples subdirectory of your IDE installation.

This file also provides functionality to allow simple heap overflow checking to be done by looking to see if the heap has reached the current location of the stack point, which of course assumes that the heap and stack are in the same region. This check is not enabled by default implementation within the C library as it can break in some circumstances – for example when the heap is being managed by an RTOS.

### **17.10.6 Checking the Heap from your Application**

The symbol **\_\_end\_of\_heap** indicates the current end of the heap and can be used by user code to track heap usage. For instance:

```
extern unsigned int _end_of_heap;
:
end_of_heap = __end_of_heap;
myBuffptr=(uint32_t*)malloc(20*sizeof(uint32_t));
new_end_of_heap = __end_of_heap;
```
However it should be noted that the location this points to includes any last block that has been free'd. In other words it effectively provides the maximal extent of the the heap so far, not the end of the currently "active" last block.

Thus in some cases, if you check \_\_end\_of\_heap before calling malloc(), then again afterwards, it is possible that the value will not change if the heap request can be fulfilled using the free'd last block i.e. there is no need to extend the heap further. In certain cases, end of heap can reduce, for example if a block at the end of the heap is freed and a smaller block is subsequently allocated.

# <span id="page-178-0"></span>**17.11 Placement of specific code/data Items**

It is possible to make changes to the placement of specific code/data items within the final image without modifying the FreeMarker linker script templates. Such placement can be controlled via macros provided in an MCUXpresso IDE supplied header file which can be pulled into your project using:

#include <cr\_section\_macros.h>

**Alternatively** Introduced in MCUXpresso IDE v10.2, the managed linker script mechanism now also provides a means of placing arbitrarily named code or data sections into a specified memory region of the generated image and is described in the next section. (See also [Global data](#page-173-0) [placement\). \[167\]](#page-173-0)

# **17.11.1 Placing code and data into different Memory Regions**

Unlike the macros provided by cr\_section\_macros.h (described later), this method does not require any change to the source code declaring the affected code/data (which basically rename the generated code/data sections to match the memory region name). And in many cases it can avoid the need to provide project local FreeMarker linker script templates (described later in this chapter).

To place the code or data, you simply need to add the details of the section name, the memory region to place it in, and the type of the code/data, as per the below screenshot(s):

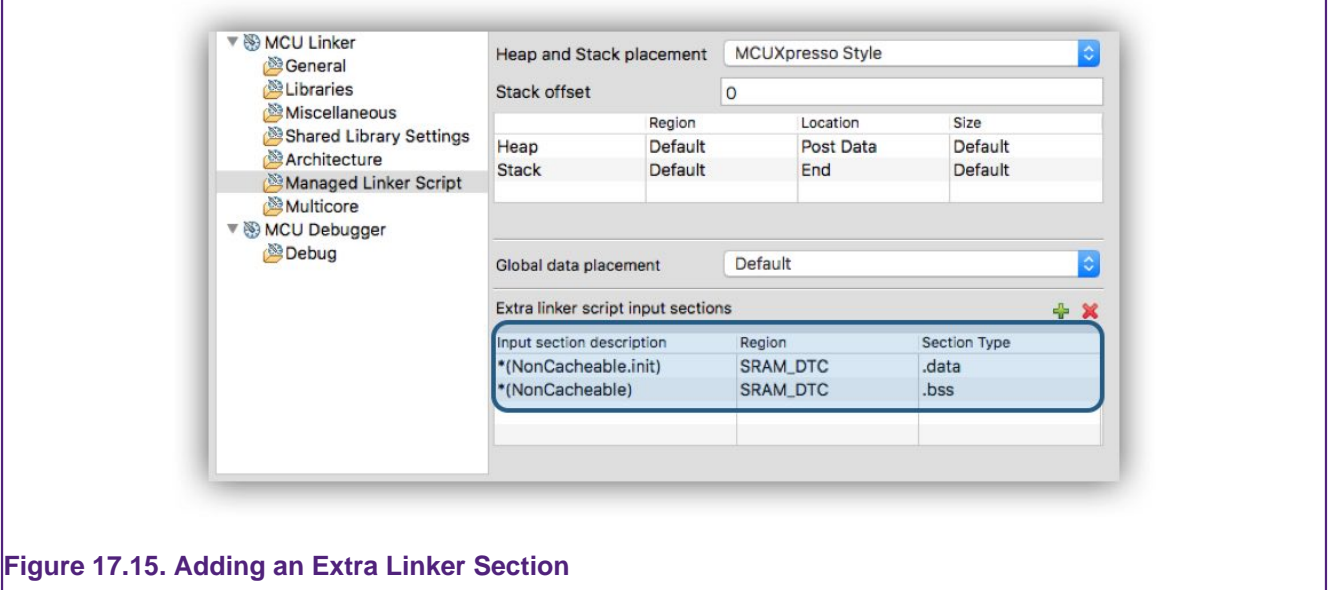

which will modify the generated linker script to contain the sections specified in the appropriate region:

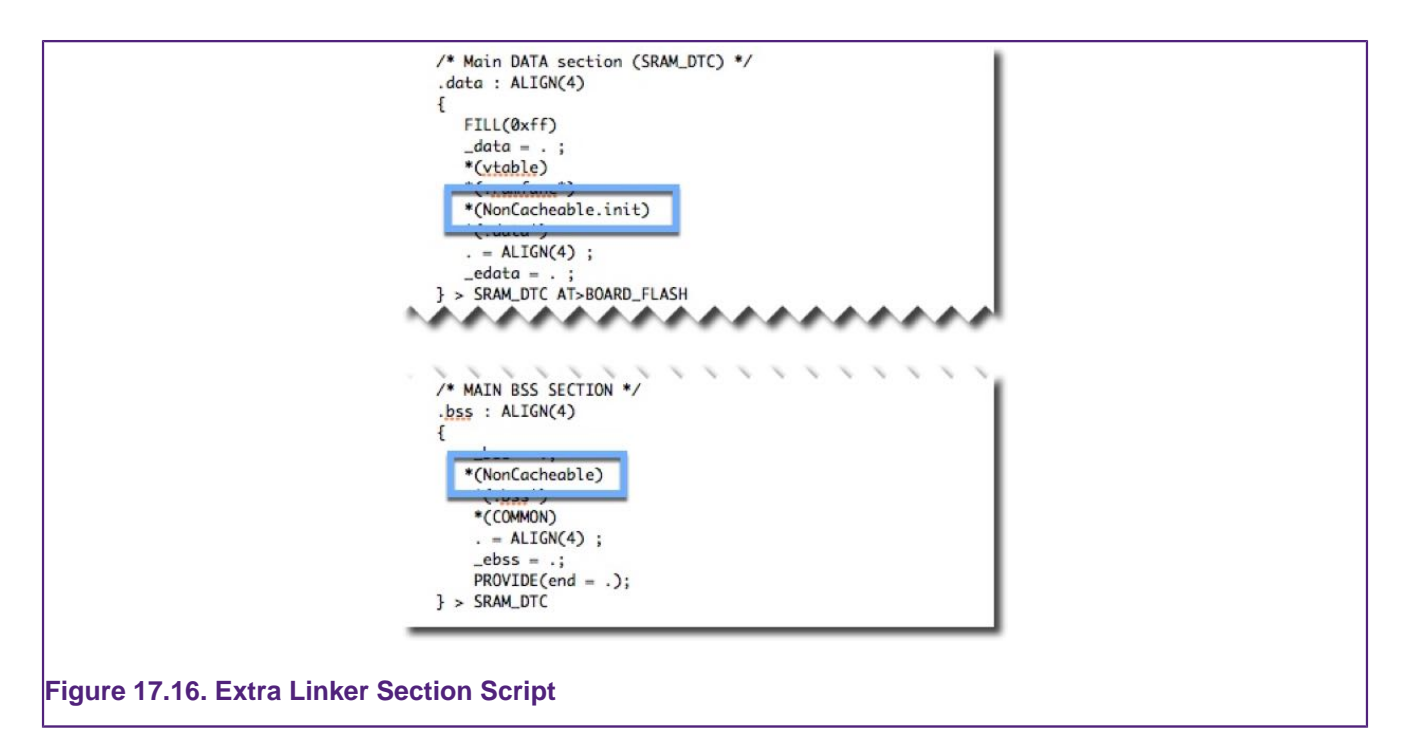

The second example graphic shows both the placement of a constant data table and also the powerful technique of specifying a project source folder and placing the entire contents of that folder (flash2's .text sections) into a chosen flash device. Using this scheme the user can drag and drop source files within the project structure to choose which location will be used for their linkage and so their flash storage.

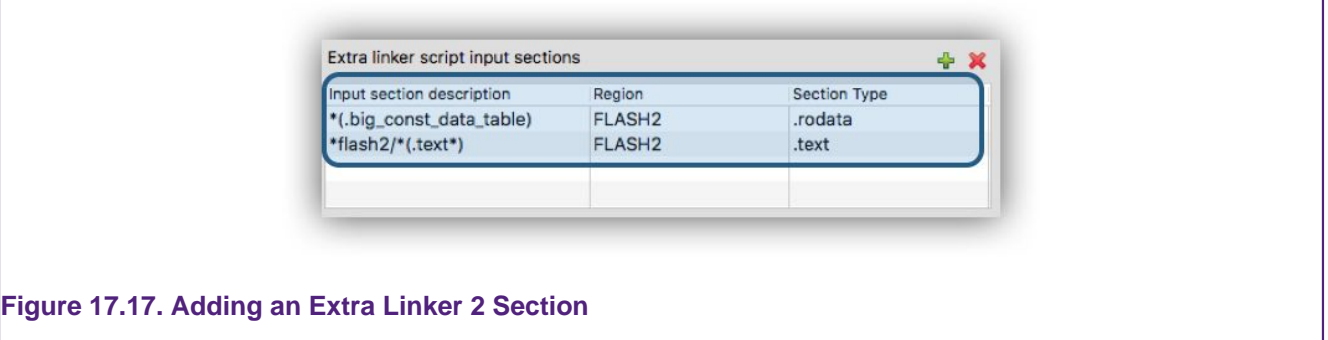

**Note**: that the format of the "input section description" is as detailed in the GNU Linker documentation, which can be found within the IDE's built-in help system :

Help -> Help Contents -> Tools (Compilers, Debugger, Utilities) -> GNU Linker -> Linker Scripts -> SECTIONS Command -> Input Section Description

or directly in the online GNU documentation at:

<https://sourceware.org/binutils/docs/ld/Input-Section-Basics.html>

Also, this functionality only allows you to add sections to the linker script, not to remove something that the managed linker script already puts in. Thus if you need to remove part of the generated linker script's contents – then you will still need to modify the underlying FreeMarker linker script templates.

Finally, remember that the GNU linker script mechanism functions such that the first match encountered for a section will win (not the best match found). Thus this mechanism is just a request, not a guarantee. Always check the generated linker script and the map file output by
the link step to confirm the expected placement of sections. In some problem cases, you may be able to force the required placement by use of an EXCLUDE in one memory region, as well as the section in the required region.

# **17.11.2 Placing data into different RAM blocks using Macros**

Many MCUs provide more than one bank of RAM. By default the managed linker script mechanism will place all of the application data and bss (as well as the heap and stack) into the first bank of RAM.

However it is also possible to place specific data or bss items into any of the defined banks for the target MCU, as displayed in the Memory Configuration Editor, by decorating their definitions in your source code with macros from the cr\_section\_macros.h MCUXpresso IDE supplied header file

For simplicity, the **additional** memory regions are named sequentially, starting from 2, so RAM2, RAM3 etc (as well as using their "formal" region name – for example RamAHB32).

For example, the LPC1768 has a second bank of RAM at address 0x2007c000. The managed linker script mechanism creates a data (and equivalent bss) load section for this region thus:

```
.data_RAM2 : ALIGN(4) 
{ 
    FILL(0xff)
    *(.data.$RAM2*)
     *(.data.$RamAHB32*) 
} > RamAHB32 AT>MFlash512
```
To place data into this section, you can use the \_\_DATA macro, thus:

```
// create an unitialised 1k buffer in RAM2
__DATA(RAM2) char data_buffer[1024];
```
#### Or the BSS macro:

```
// create a zero-init buffer in RAM2
 __BSS(RAM2) char bss_buffer[128];
```
In some cases you might need a finer level of granularity than just placing a variable into a specific memory bank, and rather need to place it at a specific address. In such a case you could then edit the predefined memory layout for your particular project using the "Memory Configuration Editor" to divide up (and rename) the existing banks of RAM. This then allows you to provide a specific named block of RAM into which to place the variable that you need at a specific address, again by using the attribute macros provided by the "cr\_section\_macros.h" header file.

### **17.11.3 Noinit Memory Sections**

Normally global variables in an application will end up in either a ".data" (initialized) or ".bss" (zero-initialized) data section within your linked application. Then when your application starts executing, the startup code will automatically copy the initial values of ".data" sections from Flash to RAM, and zero-initialize ".bss" data sections directly in RAM.

MCUXpresso IDE's managed linker script mechanism also supports the use of ".noinit" data within your application. Such data is similar to ".bss" except that it will not get zero-initialized during startup.

**Note**: Great care must be taken when using ".noinit" data such that your application code makes no assumptions about the initial value of such data. This normally means that your application code will need to explicitly set up such data before using it – otherwise the initial value of such a global variable will basically be random (i.e. it will depend upon the value that happens to be in RAM when your system powers up).

One common example of using such .noinit data items is in defining the frame buffer stored in SDRAM in applications which use an onchip LCD controller (for example NXP LPC178x and LPC408x parts).

#### **Making global variables Noinit**

The linker script generated by the MCUXpresso IDE managed linker script mechanism will contain a section for each RAM memory block to contain ".noinit" items, as well as the ".data" and ".bss" items. **Note**: For a particular RAM memory block, all ".data" items will be placed first, followed by ".bss" items, and then ".noinit" items.

However, normally for a particular RAM memory block where you are going to be put ".noinit" items, you would actually be making all of the data placed into that RAM ".noinit".

The "cr\_section\_macros.h" header file then defines macros which can be used to place global variables into the appropriate ".noinit" section. First of all include this header file:

#include <cr\_section\_macros.h>

The NOINIT macro can then be used thus:

```
// create a 128 byte noinit buffer in RAM2
__NOINIT(RAM2) char noinit_buffer[128];
```
And if you want ".noinit" items placed into the default RAM bank, then you can use the \_\_NOINIT\_DEF macro thus:

```
// create a noinit integer variable in the main block of RAM
NOINIT DEF int noinit var ;
```
# **17.11.4 Placing code/rodata into different FLASH Blocks**

Most MCUs only have one bank of Flash memory. But with some parts more than one bank may be available – and in such cases, by default, the managed linker script mechanism will still place all of the application code and rodata (consts) into the first bank of Flash (as displayed in the Memory Configuration Editor).

For example:

- most of the LPC18 and LPC43xx parts containing internal Flash (such as LPC1857 and LPC4357) actually provide dual banks of Flash.
- some MCUs have the ability to access external Flash (typically SPIFI) as well as their built-in internal Flash (e.g. LPC18xx, LPC40xx, LPC43xx, LPC546xx).

However it is also possible to place specific functions or rodata items into the second (or even third) bank of Flash. This placement is controlled via macros provided in the "cr\_section\_macros.h" header file.

For simplicity, the **additional** Flash region can be referenced as Flash2 (as well as using its "formal" region name – for example MFlashB512 – which will vary depending upon part).

First of all include this header file:

#include <cr\_section\_macros.h>

Then, for example, to place a rodata item into this section, you can use the \_\_RODATA macro, thus:

 $RODATA(Flash2)$  const int roarray[] =  ${10, 20, 30, 40, 50}$ ;

Or to place a function into it you can use \_\_TEXT macro:

```
__TEXT(Flash2) void systick_delay(uint32_t delayTicks) { 
 :
}
```
In addition, the \_\_RODATA\_EXT and \_\_TEXT\_EXT macros can be used to place functions/ rodata into a more specifically named section, for example:

```
__TEXT_EXT(Flash2,systick_delay) void systick_delay(uint32_t delayTicks) { 
 :
}
```
will be placed into the section ".text.\$Flash2.systick\_delay" rather than ".text.\$Flash2".

### **17.11.5 Placing specific functions into RAM Blocks**

In most modern MCUs with built-in Flash memory, code is normally executed directly from Flash memory. Various techniques, such as prefetch buffering are used to ensure that code will execute with minimal or zero wait states, even a higher clock frequencies. Please see the documentation for the MCU that you are using for more details.

However it is also possible to place specific functions into any of the defined banks of RAM for the target MCU, as displayed in:

#### Project -> Properties -> C/C++ Build -> MCU settings

and sometimes there can be advantages in relocating small, time critical functions so that they run out of RAM instead of Flash.

For simplicity, the **additional** memory regions are named sequentially, starting from 2, (as well as using their "formal" region name – for example RamAHB32). So for a device with 3 RAM regions, alias names RAM, RAM2 and RAM3 will be available.

This placement is controlled via macros provided in a header file which can be pulled into your project using:

#include <cr\_section\_macros.h>

The macro \_\_RAMFUNC can be used to locate a function into a specific RAM region.

For example, to place a function into the main RAM region, use:

```
__RAMFUNC(RAM) void fooRAM(void) {...
```
To place a function into the RAM2 region, use:

\_\_RAMFUNC(RAM2) void fooRAM2(void) {...

Alternatively, RAM can be selected by formal name (as listed in the memory configuration editor), for example:

RAMFUNC(RamAHB32) void HandlerRAM(void) {...

In order to initialize RAM based code (and data) into specified RAM banks, the managed linker script mechanism will create a "Global Section Table" in your image, directly after the vector table. This contains the addresses and lengths of each of the data (and bss) sections, so that the startup code can then perform the necessary initialization (copy code/data from Flash to RAM) .

#### **Long branch veneers and Debugging**

Due to the distance in the memory map between Flash memory and RAM, you will typically require a "long branch veneer" between the function in RAM and the calling function in Flash. The linker can automatically generate such a veneer for direct function calls, or you can effectively generate your own by using a call via a function pointer.

One point to note is that debugging code with a linker generated veneer can sometimes cause problems. This veneer will not have any source level debug information associated with it, so that if you try to step in to a call to your code in RAM, typically the debugger will step over it instead.

You can work around this by single stepping at the instruction level, setting a breakpoint in your RAM code, or by changing the function call from a direct one to a call via a function pointer.

## **17.11.6 Reducing Code Size when support for LPC CRP or Kinetis Flash Config Block is Enabled**

One of the consequences of the way that LPC CRP and Kinetis Flash Configuration Blocks work is that the memory between the CPU's vector table and the CRP word/ Flash Config Block is often left largely unused. This can typically increases the size of the application image by several hundred bytes (depending upon the MCU being used).

However this unused space can easily be reclaimed by choosing one or more functions to be placed into this unused memory. To do this, you simply need to decorate their definitions with the macro \_\_AFTER\_VECTORS which is supplied in the "cr\_section\_macros.h" header file

Obviously in order to do this effectively, you need to identify functions which will occupy as much of this unused memory as possible. The best way to do this is to look at the linker map file.

MCUXpresso IDE startup code already uses this macro to place the various initialization functions and default exception handlers that it contains into this space, thus reducing the 'default' unused space. But you can also place additional functions there by decorating their definitions with the macro, for example

\_\_AFTER\_VECTORS void myStartupFunction(void);

**Note**: you will get a link error if the \_\_AFTER\_VECTORS space grows beyond the CRP/Flash Configuration Block (when this support is enabled):

```
myproj_Debug.ld:98 cannot move location counter backwards (from 00000334 
to 000002fc)
collect2: ld returned 1 exit status
make: *** [myproj.axf] Error 1
```
In this case, you will need to remove the \_\_AFTER\_VECTORS macro from the definition of one or more of your functions.

# **17.12 FreeMarker Linker Script Templates**

By default, MCUXpresso IDE projects use a managed linker script mechanism which automatically generates a linker script file without user intervention – allowing the project code and data to be laid out in memory based on the IDE's knowledge of the memory layout of the target MCU.

However sometimes the linker script generated in this way may not provide exactly the memory layout required. MCUXpresso IDE therefore provides a highly flexible and powerful linker script template mechanism to allow the user to change the content of the linker script generated by the managed linker script mechanism

## **17.12.1 Basics**

FreeMarker is a template engine: a generic tool to generate text output (HTML web pages, emails, configuration files, source code, etc.) based on templates and changing data. Built into MCUXpresso IDE are a set of templates that are processed by the FreeMarker template engine to create the linker script. Templates are written in the FreeMarker Template Language (FTL), which is a simple, specialized language, not a full-blown programming language like PHP. Full documentation for FreeMarker can be found at <http://freemarker.org/docs/index.html>.

MCUXpresso IDE automatically invokes FreeMarker, passing it a data model that describes the memory layout of the target together with a 'root' template that is processed to create the linker script. This root template, #includes further 'component' templates. This structure allows a linker script to be broken down into various components, and allows a user to provide their own templates for a component, instead of having to (re-)write the whole template. For example, component templates are provided for text, data and bss sections, allowing the user to provide a different implementations as necessary, but leaving the other parts of the linker script untouched.

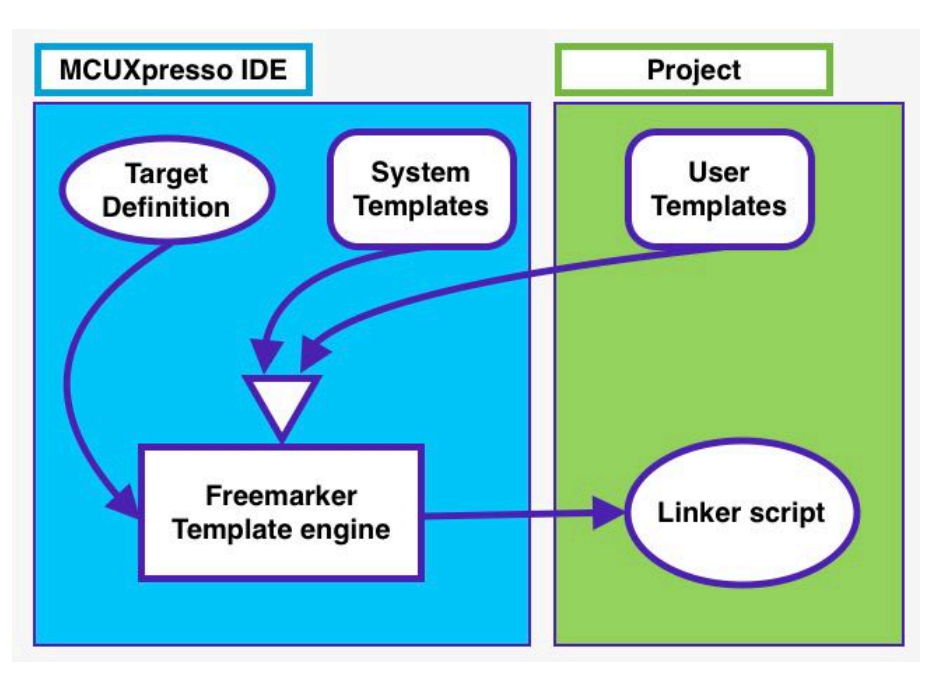

# **17.12.2 Reference**

FreeMarker reads input files, copying text and processing FreeMarker directives and 'variables', and writes an output file. As used by the MCUXpresso IDE managed linker script mechanism, the input files describe the various components of a linker script which, together with variables defined by the IDE, are used to generate a complete linker script. Any of the component template input files may be overridden by providing a local version in the project.

The component template input files are provided as a hierarchy, shown below, where each file #includes those files nested below. This allows for individual components of the linker script to be overridden without having to supply the entire linker script, increasing flexibility, while maintaining the benefits of Managed Linker Scripts.

#### **Linker script template hierarchy**

linkscript.ldt (top level)

- user.ldt (an empty file designed to be overridden by users that is included in linkscript, memory and library templates)
- user\_linkscript.ldt (an empty file designed to be overridden by users that is included in linkscript only)
- linkscript\_common.ldt (root for main content)
	- header.ldt (the header for scripts)
		- listvars.ldt (a script to output a list of all predefined variables available to the template)
	- includes. Idt (includes the memory and library scripts)
	- section\_top.Idt (top of the linker script SECTION directive)
	- text\_section.ldt (text sections for each secondary Flash)
		- text section multicore. Idt (text sections for multicore targets)
		- extrasections text.ldt (additional sections specified in Properties Managed Linker Script pane)
		- text.ldt (for inserting \*text)
		- extrasections\_rodata.ldt (additional sections specified in Properties Managed Linker Script pane)
		- rodata.ldt (for inserting rodata)
	- boot hdr.ldt (allows placement of optional header before main code section)
		- boot\_hdr\_partfamily.ldt
	- main\_text\_section.ldt (the primary text section)
		- global\_section\_table.ldt (the global section table)
		- crp.ldt (the CRP information)
		- extrasections text.ldt (additional sections specified in Properties Managed Linker Script pane)
		- main\_text.ldt (for inserting \*text)
		- extrasections rodata. Idt (additional sections specified in Properties Managed Linker Script pane)
		- main rodata.Idt (read-only data)
		- cpp\_info.ldt (additional C++ requirements)
	- exdata.ldt (the exdata sections)
	- end text.ldt (end of text marker)
	- usb ram section. Idt (placement of SDK USB data structures)
	- stack\_heap\_sdk\_start.ldt (placement of MCUXpresso style heap/stack)
	- data\_section.ldt (data sections for secondary ram)
		- data section multicore. Idt (data sections for multicore targets)
		- extrasections\_data.ldt (additional sections specified in Properties Managed Linker Script pane)
		- data.ldt (for inserting \*data)
	- mtb\_default\_section.ldt (special section for MTB (cortex-m0+ targets)
	- uninit reserved section.ldt (uninitialised data)
	- main data section. Idt primary data section)
		- extrasections\_data.ldt (additional sections specified in Properties Managed Linker Script pane)
- main data.ldt (for inserting \*data)
- bss\_section.ldt (secondary bss sections)
	- extrasections bss.ldt (additional sections specified in Properties Managed Linker Script pane)
	- bss.ldt (for inserting \*bss)
- main\_bss\_section.Idt primary bss section)
	- extrasections\_bss.ldt (additional sections specified in Properties Managed Linker Script pane)
	- main bss.ldt (for inserting \*bss)
- noinit\_section.ldt (no-init data)
	- extrasections\_noninit.ldt (additional sections specified in Properties Managed Linker Script pane)
- noinit noload section.ldt (no-load data)
- stack heap sdk postdata.ldt (placement of MCUXpresso style heap/stack)
- stack heap sdk end.ldt (placement of MCUXpresso style heap/stack)
- stack\_heap.ldt (define the stack and heap)
- checksum.ldt (create the LPC checksum)
- image\_size.ldt (provide basic symbols giving location and size of image)
- symbols.ldt (provide additional symbols needed to built image)
	- symbols\_partfamily.ldt
- section\_tail.ldt (immediately before the send of linker SECTION directive)

library.ldt (the standard libraries used in the application)

- user.ldt (an empty file designed to be overridden by users that is included in linkscript, memory and library templates)
- user library. Idt (an empty file designed to be overridden by users that is included in library only)

memory.ldt (the memory map)

- user.ldt (an empty file designed to be overridden by users that is included in linkscript, memory and library templates)
- user\_memory.ldt (an empty file designed to be overridden by users that is included in memory only)

#### **Linker script search paths**

Whenever a linker script template is used, MCUXpresso IDE will search in the following locations, in the order shown:

- project/linkscripts
- the searchPath global variable
	- The searchPath can be set in a script by using the syntax <#global searchPath="c:/windows/ path;d:/another/windows/path">
		- each directory to search is separated by a semicolon ';'
- mcuxpresso\_install\_dir/ide/Data/Linkscripts
	- linker templates can be placed in this directory to override the default templates for an entire installation
- MCUXpresso IDE internally provided templates (not directly visible to users)

Thus, a project can simply override any template by simply creating a linkscript directory within the project and placing the appropriate template in there. Using the special syntax "super@" an overridden template can reference a file from the next level of the search path

e.g. <#include "super@user.ldt">

#### **Linker script templates**

Copies of the default linker script templates used within MCUXpresso IDE can be found in the Wizards/linker directory within the MCUXpresso IDE install. These can be used as the basis of any project local scripts you wish to write.

#### **Predefined variables (macros)**

List (sequence) variables (used in #list)

#### **libraries[]**

- list of the libraries to be included in the "lib" script
	- for example (Redlib nohost)

```
libraries[0]=libcr_c.a 
libraries[1]=libcr_eabihelpers.a
```
#### **configMemory[]**

- list of each memory region defined in the memory map for the project. Each entry has the following fields defined
	- name the name of the memory region
	- alias the alias of the memory region
	- location the base address of the memory
	- size the size of the memory region
	- sizek the printable size of the memory region in k or M
	- mcuPattern
	- defaultRAM boolean indicating if this is the default RAM region
	- defaultFlash boolean indication if this is the default Flash region
	- RAM boolean indicating if this is RAM
	- Flash boolean indicating if this is Flash

for example:

```
configMemory[0]= name=MFlashA512 alias=Flash location=0x1a000000 
size=0x80000 sizek=512K bytes mcuPattern=Flash flash=true RAM=false 
defaultFlash=true defaultRAM=false
```
configMemory[2]= name=RamLoc32 alias=RAM location=0x10000000 size=0x8000 sizek=32K bytes mcuPattern=RAM flash=false RAM=true defaultFlash=false defaultRAM=true

#### **Slaves[]**

- list of the Slaves in a Multicore project. This variable is only defined in Multicore projects. Each entry has the following fields defined
	- name name of the Slave
	- enabled boolean indicating if this Slave is enabled
	- objPath path to the object file for the Slave image
	- linkSection name of the section this Slave is to be linked in
	- runtimeSection
	- textSection name of the text section
	- textSectionNormalized normalized name of the text section
	- All information provided in this document is subject to legal disclaimers  $@$  2018 NXP Sem • dataStartSymbol – name of the Symbol defining the start of the data

• dataEndSymbol – name of the Symbol defining the end of the data

#### for example:

```
slaves[0] = name=M0APP objectPath=${workspace_loc:/MCB4357_Blinky_DualM0/Debug
/MCB4357_Blinky_DualM0.axf.o}linkSection=Flash2 runtimeSection= textSection=
.core_m0app textSectionNormalized=_core_m0appdata StartSymbol=__start_data 
dataEndSymbol=__end_data enabled=true;</notextile>
```
#### Simple variables include:

- CODE name of the memory region to place the default code (text) section
- CRP\_ADDRESS location of the Code Read Protect value
- DATA name of the memory region to place the default data section
- LINK TO RAM value of the "Link to RAM" linker option
- STACK OFFSET value of the Stack Offset linker option
- FLASHn defined for each FLASH memory
- RAMn defined for each RAM memory
- basename internal name of the process
- bss\_align alignment for .bss sections
- buildConfig the name of the configuration being built
- chipFamily the chip family
- chipName name of the target chip
- data align alignment for .data section
- date date string
- heap symbol name of the symbol used to define the heap
- isCppProject boolean indicating if this is a C++ project
- isSlave boolean indicating if this target is a slave true iff is a slave core in a multicore system
- library\_include name of the library include file
- libtype C library type
- memory\_include name of the memory include file
- mtb\_supported boolean indicating if mtb is supported for this target
- numCores number of cores in this target
- procName the name of the target processor
- project the name of the project
- script name of the script file
- slaveName is the name of the slave (only present for slaves)
- stack section the name of the section where the stack is to be placed
- start\_symbol the name of the start symbol (entry point)
- scriptType the type of script being generated (one of "script", "memory", or "library")
- text\_align alignment for .text section
- version product version string
- workspace loc workspace directory
- year the year (extracted from the date)

#### **Extended variables**

Two 'extended' variables are available:

#### **environment**

• The environment variable makes the host Operating System environment variables available. For example, the Path variable is available as \${environment["Path"]}.

**Note** Environment variables are case sensitive.

#### **systemProperties**

• The Java system properties are available through the systemProperties variable. For example the "os.name" system property is available as \${systemProperties["os.name"]}. **Note**: System properties are case sensitive.

#### **Outputting variables**

A list of all predefined variables and their values can be output to the generated linker script by setting the Preference: MCUXpresso IDE -> Default Tool settings -> ... and list predefined variables in the script

A list of extended variables and their values can be output to the generated linker script by creating a *linkscripts/user.Idt* file in the project with the content

<#assign listvarsext=true>

(This is likely to be used less often, hence the slightly longer winded method of specifying the option)

# **17.13 FreeMarker Linker Script Template Examples**

The use of FreeMarker linker script templates allows more wide ranging changes to be made to the generated link script than is possible using the cr\_section\_macros.h macros. The following examples provide some examples of this.

### **17.13.1 Relocating code from FLASH to RAM**

If you have specific functions in your code base that you wish to place into a particular block of RAM, then the simplest way to do this is to decorate the function definition using the macro \_\_RAMFUNC described earlier in this chapter.

However once you want to relocate more than a few functions, or when you don't have direct access to the source code, this becomes impractical. In such case the use of FreeMarker linker script templates will be a better approach. The following sections provide a number of such examples.

#### **Relocating particular objects into RAM**

In some cases, it may be required to relocate all of the functions (and rodata) from a given object file in your project into RAM. This can be achieved by providing three linker script template files into a linkscripts folder within your project. For example if it was required that all code/rodata from the files foo.c and bar.c were relocated into RAM, then this could be achieved using the following linker script templates:

```
main_text.ldt
  *(EXCLUDE_FILE(*foo.o *bar.o) .text*)
```
main\_rodata.ldt

```
 *(EXCLUDE_FILE(*foo.o *bar.o) .rodata)
 *(EXCLUDE_FILE(*foo.o *bar.o) .rodata.*)
 *(EXCLUDE_FILE(*foo.o *bar.o) .constdata)
 *(EXCLUDE_FILE(*foo.o *bar.o) .constdata.*) 
. = ALIGN(S{text_align});
```
main\_data.ldt

```
 *foo.o(.text*) 
 *foo.o(.rodata .rodata.* .constdata .constdata.*) 
 *bar.o(.text*) 
 *bar.o(.rodata .rodata.* .constdata .constdata.*) 
. = ALIGN(S{text_align});
 *(.data*)
```
What each of these EXCLUDE\_FILE lines (in main\_text.ldt and main\_rodata.ldt) is doing in pulling in all of the sections of a particular type (for example .text), except for the ones from the named object files. Then in main\_data.ldt, we specify explicitly that the text and rodata sections should be pulled in from the named object files. **Note**: that with the GNU linker, LD, the first match found in the final generated linker script is always used, which is why the EXCLUDE FILE keyword is used in the first two template files.

**Note**: EXCLUDE\_FILE only acts on the closest input section specified, which is why we have 4 separate EXCLUDE\_FILE lines in the main\_rodata.ldt file rather than just a single combined EXCLUDE\_LINE.

Once you have built your project using the above linker script template files, then you can check the generated .ld file to see the actual linker script produced, together with the linker map file to confirm where the code and rodata have been placed.

#### **Relocating particular libraries into RAM**

In some cases, it may be required to relocate all of the functions (and rodata) from a given library in your project into RAM. One example of this might be if you are using a flashless LPC43xx MCU with an external SPIFI Flash device being used to store and execute your main code from, but you need to actually update some data that you are also storing in the SPIFI Flash. In this case, the code used to update the SPIFI Flash cannot run from SPIFI Flash.

This can be achieved by providing three linker script template files into a *linkscripts* folder within your project. For example if it was required that all code/rodata from the library MYLIBRARYPROJ were relocated into RAM, then this could be achieved using the following linker script templates:

```
main_text.ldt
 *(EXCLUDE_FILE(*libMYLIBRARYPROJ.a:) .text*)
```
main\_rodata.ldt

```
 *(EXCLUDE_FILE(*libMYLIBRARYPROJ.a:) .rodata)
```
\*(EXCLUDE\_FILE(\*libMYLIBRARYPROJ.a:) .rodata.\*)

```
 *(EXCLUDE_FILE(*libMYLIBRARYPROJ.a:) .constdata)
```

```
 *(EXCLUDE_FILE(*libMYLIBRARYPROJ.a:) .constdata.*)
```

```
. = ALIGN(S{text_align});
```

```
main_data.ldt
  *libMYLIBRARYPROJ.a:(.text*) 
  *libMYLIBRARYPROJ.a:(.rodata .rodata.* .constdata .constdata.*) 
 . = ALIGN(S{text\_align});
 ^{\star} ( \mathtt{.data}^{\star} )
```
#### **Relocating majority of an application into RAM**

In some situations, you may wish to run the bulk of your application code from RAM – typically just leaving startup code and the vector table in Flash. This can be achieved by providing three linker script template files into a linkscripts folder within your project:

```
main_text.ldt
 *startup_*.o (.text.*) 
  *(.text.main) 
  *(.text.__main)
```

```
main_rodata.ldt
 *startup_*.o (.rodata .rodata.* .constdata .constdata.*) 
 . = \texttt{ALIGN}(\frac{\xi}{\texttt{text\_align}});
```

```
main_data.ldt
*(+e^{xt}*) *(.rodata .rodata.* .constdata .constdata.*) 
 . = ALIGN(S{text_align});
*( data*)
```
The above linker template scripts will cause the main body of the code to be relocated into the main (first) RAM bank of the target MCU, which by default will also contain data/bss, as well as the stack and heap.

**Important Note**: The code that performs this relocation is executed early within the reset handler (within startup xx file). However, there is the potential for other critical functions to be called **before** this relocation is performed, for example SystemInit() may be called first to perform essential operations such as enabling RAM!

Any function that is called before the relocation is performed **must not** itself be relocated! For the specific case above, the following changes to main\_text.ldt and main\_rodata.ldt are required:

```
main_text.ldt
*startup_*.o (.text.*)
*system_*.o (.text.*)
*(.text.main)
*(.text.__main)
```

```
main_rodata.ldt
*startup_*.o (.rodata .rodata.* .constdata .constdata.*)
*system_*.o (.rodata .rodata.* .constdata .constdata.*)
. = ALIGN(S{text_align});
```
Finally, If the MCU being targeted has more than one RAM bank, then the main body of the code could be relocated into another RAM bank instead. For example, if you wanted to relocate the code into the second RAM bank, then this could be done by providing the following data.ldt file instead of the main data.Idt above:

```
data.ldt
 <#if memory.alias=="RAM2"> 
 *(.text*) 
 *(.rodata .rodata.* .constdata .constdata.*) 
 . = ALIGN(S{text_align});
\lt/#if>
  *(.data.$${memory.alias}*) 
 *(.data.$${memory.name}*)
```
**Note**: memory.alias value is taken from the Alias column of the Memory Configuration Editor.

# **17.13.2 Configuring projects to span multiple Flash Devices**

Most MCUs only have one bank of Flash memory. But with some parts more than one bank may be available – and in such cases, by default, the managed linker script mechanism will still place all of the application code and rodata (consts) into the first bank of Flash (as displayed in the Memory Configuration Editor)..

For example

- most of the LPC18 and LPC43xx parts containing internal Flash (such as LPC1857 and LPC4357) actually provide dual banks of Flash.
- some MCUs have the ability to access external Flash (typically SPIFI) as well as their built-in internal Flash (e.g. LPC18xx, LPC40xx, LPC43xx, LPC546xx).

The macros provided in the "cr\_section\_macros.h" header file provide some ability to control the placement of specific functions or rodata items into the second (or even third) bank of Flash. However the use of FreeMarker linkers script templates allow this to be done in a much more powerful and flexible way.

One typical use case for this is a project which stores its main code and data in internal Flash, but additional rodata (for example graphics data for displaying on an LCD) in the external SPIFI Flash.

For instance, consider an example project where such rodata is all contained in a set of specific files, which we therefore want to place into the external Flash device. One very simple way to do this is to place such source files into a separate source folder within your project. You can then supply linker script templates to place the code and rodata from these files into the appropriate Flash.

For example, for a project using the LPC4337 with two internal Flash banks, plus external SPIFI Flash, if the source folder used for this purpose were called 'spifidata', then placing the following files into a *linkscripts* directory within your project would have the desired effect:

```
text.ldt
  <#if memory.alias=="Flash3">
 *snifidata/*( text*)\langle/#if>
  *(.text_${memory.alias}*) /* for compatibility with previous releases */
  *(.text_${memory.name}*) /* for compatibility with previous releases */
  *(.text.$${memory.alias}*)
  *(.text.$${memory.name}*)
```

```
rodata.ldt
  <#if memory.alias=="Flash3">
  *spifidata/*(.rodata*)
 \lt / \pm if \gt *(rodata.$${memory.alias}*)
  *(rodata.$${memory.name}*)
```
**Note**: the check of the memory.alias being Flash3 is to prevent the code/rodata items from ending up in the BankB Flash bank (which is Flash2 by default).

# **17.14 Disabling Managed Linker Scripts**

It is possible to disable the managed linker script mechanism if required and provide your own linker scripts, but this is not recommended for most users. In most circumstance, the facilities

provided by the managed linker script mechanism, and its underlying FreeMarker template mechanism should allow you to avoid the need for writing your own linker scripts. But if you do wish to do this, then untick the appropriate option at:

Properties -> C/C++ Build -> Settings -> MCU Linker -> Managed Linker Script

And then in the field Script Path provide the name and path (relative to the current build directory) of your own, manually maintained linker script.

In such cases you can either create your own linker script from scratch, or you can use the managed linker scripts as a starting point. One very important point though is that you are advised not to simply modify the managed linker scripts in place, but instead to copy them to another location and modify them there. This will prevent any chance of the tools accidentally overwriting them if at some point in the future you turn the managed make script mechanism back on.

**Note**: if your linker script includes additional files (as the managed linker scripts do), then you will also need to include the relative path information in the include inside the top level script file.

For more details of writing your own linker scripts, please see the GNU Linker (ld) documentation:

Help -> Help Contents -> Tools (Compilers, Debugger, Utilities) -> GNU Linker

There is also a good introduction to linker scripts available in Building Bare-Metal ARM Systems with GNU: Part 3 at:

[http://www.embedded.com/design/mcus-processors-and-socs/4026080/Building-Bare-Metal-](http://www.embedded.com/design/mcus-processors-and-socs/4026080/Building-Bare-Metal-ARM-Systems-with-GNU-Part-3)[ARM-Systems-with-GNU-Part-3](http://www.embedded.com/design/mcus-processors-and-socs/4026080/Building-Bare-Metal-ARM-Systems-with-GNU-Part-3)

# **18. Multicore Projects**

# **18.1 Introduction**

Multicore MCUs can be designed in many ways, however within MCUXpresso IDE there is an underlying expectation that one core (the Master) will control the execution (or at least the startup) of code running on other (Slave) core(s).

Multicore application projects as described below consists of two (or more) linked projects – one project containing the Master code and the other project(s) containing the Slave code. The 'Master' project contains a link to the 'Slave' project which will cause the output image from the 'Slave' to be included into the 'Master' image when the Master project is built. Building the Master project will trigger the Slave project to be built first.

After a power-on or Reset, the Master core boots and is then responsible for booting the Slave core. However, this relationship only applies to the booting process; after boot, your application may treat either of the cores as the Master or the Slave.

**For this concept to work, the memory configurations of these related projects must be carefully managed to avoid unintended overlap or contention. One way this can be achieved is by linking the Slave application to execute entirely from a RAM location unused by the Master. Our automatic linkerscript generation will then locate the Slave code within the Master's generated image, this code will be relocated to the correct RAM location by the Master projects initialisation code at run time.**

**In practice, the Master project's memory configuration will be the same as for a single core project, where as the Slave project's memory configuration will be set to use a 'spare' or dedicated Slave RAM region. In addition, a shared region may be used for communication between the CPUs**

**Note**: MCUs supporting dedicated Flash regions for each core can also be supported by this scheme, in such cases the Slave project would simply be linked to the Slave's Flash location.

To complete the story ... the Master project is debugged first, which will lead to the combined image being programmed into Flash and the Master code executed. The Master's initialisation code will (in addition to other things) copy the Slave code into RAM (if appropriate) and then stop on Main. When the Slave project is debugged, the launch configuration will automatically be set to 'Attach' by the IDE since there is no need for this code to be programmed/downloaded by the debugger. When the Master application is resumed, it will release the Slave and both projects can be debugged as required.

**Important Note**: Multicore MCUs may offer significant flexibility in how they can be used. The mechanism described above (as used in example projects) is not necessarily the only way (or even the best way) for a user's multicore projects to be configured. However, it has been chosen as the simplest and safest way to demonstrate the concepts and issues involved.

MCUXpresso IDE allows for the easy creation of "linked" projects that support the targeting of Multicore MCUs.

The rest of this chapter will describe the use of the LPC5411x multicore MCU, however the concepts discussed will be the same (or similar) for other multicore MCUs such as the LPC43xx and LPC5410x.

# **18.2 Creating a Master / Slave project Pair (using an SDK)**

The example described below is based around the LPC5411x multicore MCU using the LPCXpresso54114 SDK.

**Note**: Be sure to have installed the LPCXpresso54114 SDK into MCUXpresso IDE if you wish to follow this example.

# **18.2.1 Creating the M0 Slave project**

As discussed above, the Master projects configuration will need to reference the Slave project, therefore the Slave project should be created first.

Launch the New Project Wizard and select the LPCXpresso54114 SDK board. Entering 54114 into the boards filter will reduce the number of boards to help selection, then click Next.

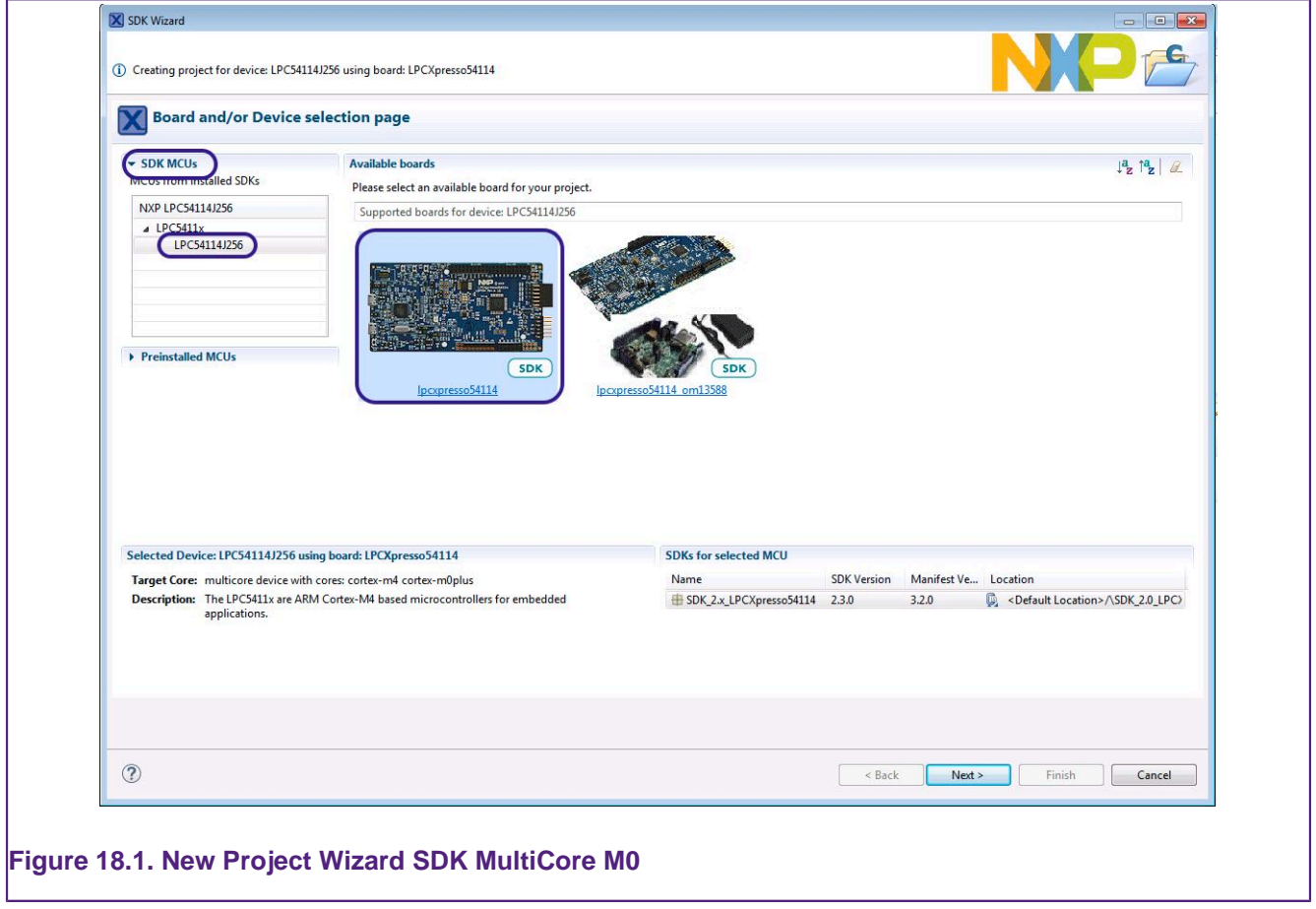

From the next wizard page, select the cm0plus Core, and see that the M0SLAVE is selected in the core options. Also note that the Project will automatically be given the suffix M0SLAVE. Drivers, utilities etc. can be selected at this stage for the Slave project if required.

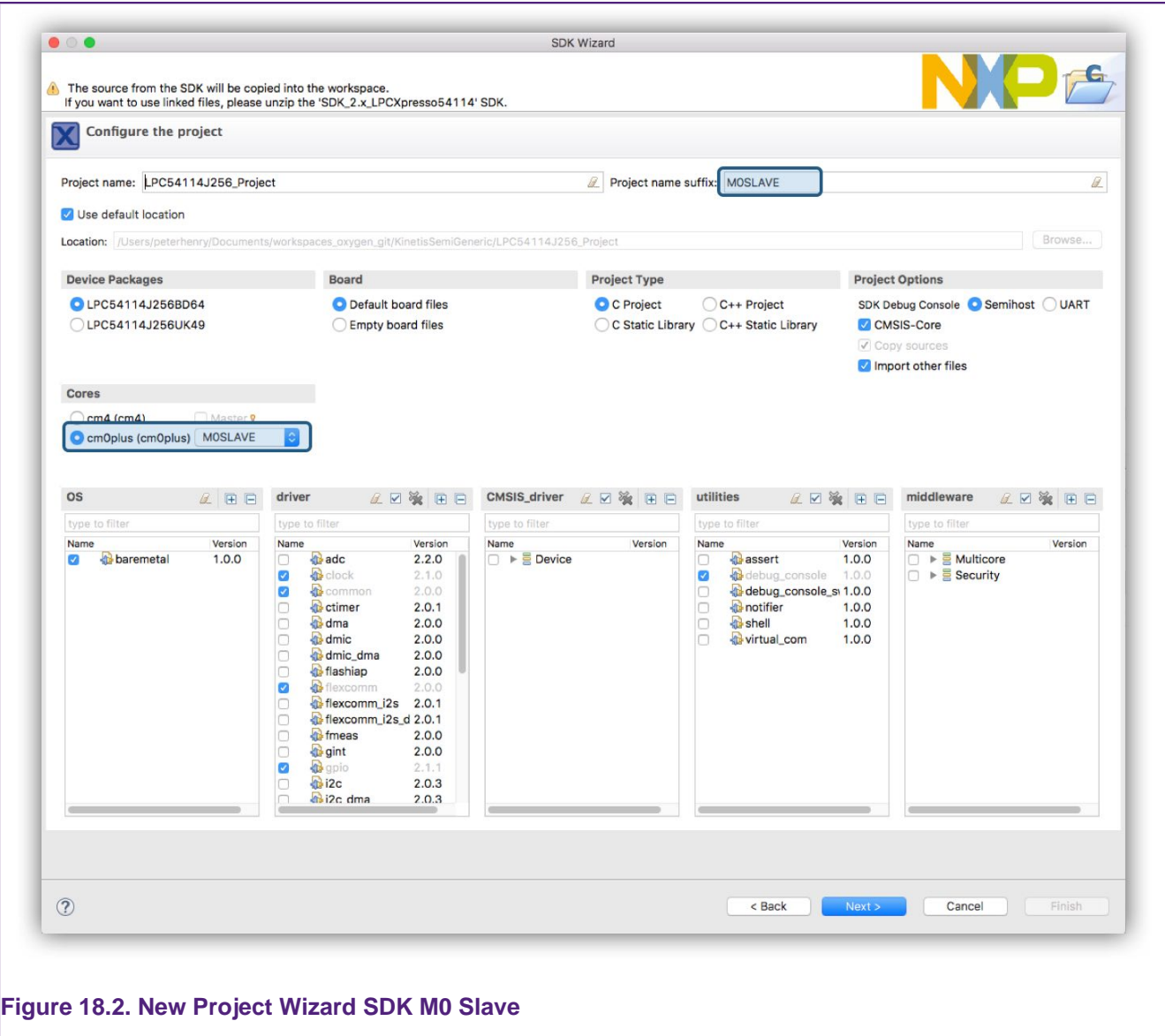

Next, the M0 Slave memory configuration needs to be set.

**Note**: the MCUXpresso IDEs managed linker script mechanism will default to link code to the first Flash region in this view (if one exists) and use the first RAM region for data, heap and stack..

To force our project to link to a private area of RAM, we must ensure that the Flash region is removed and the chosen RAM bank is at the top of the list of memory regions. Note here that the SDK we are using has presented the RAM regions in a non sequential order. In this example we will configure the memory so that the M0 Slave project links to the RAM region starting at address 0x20010000 (the first region).

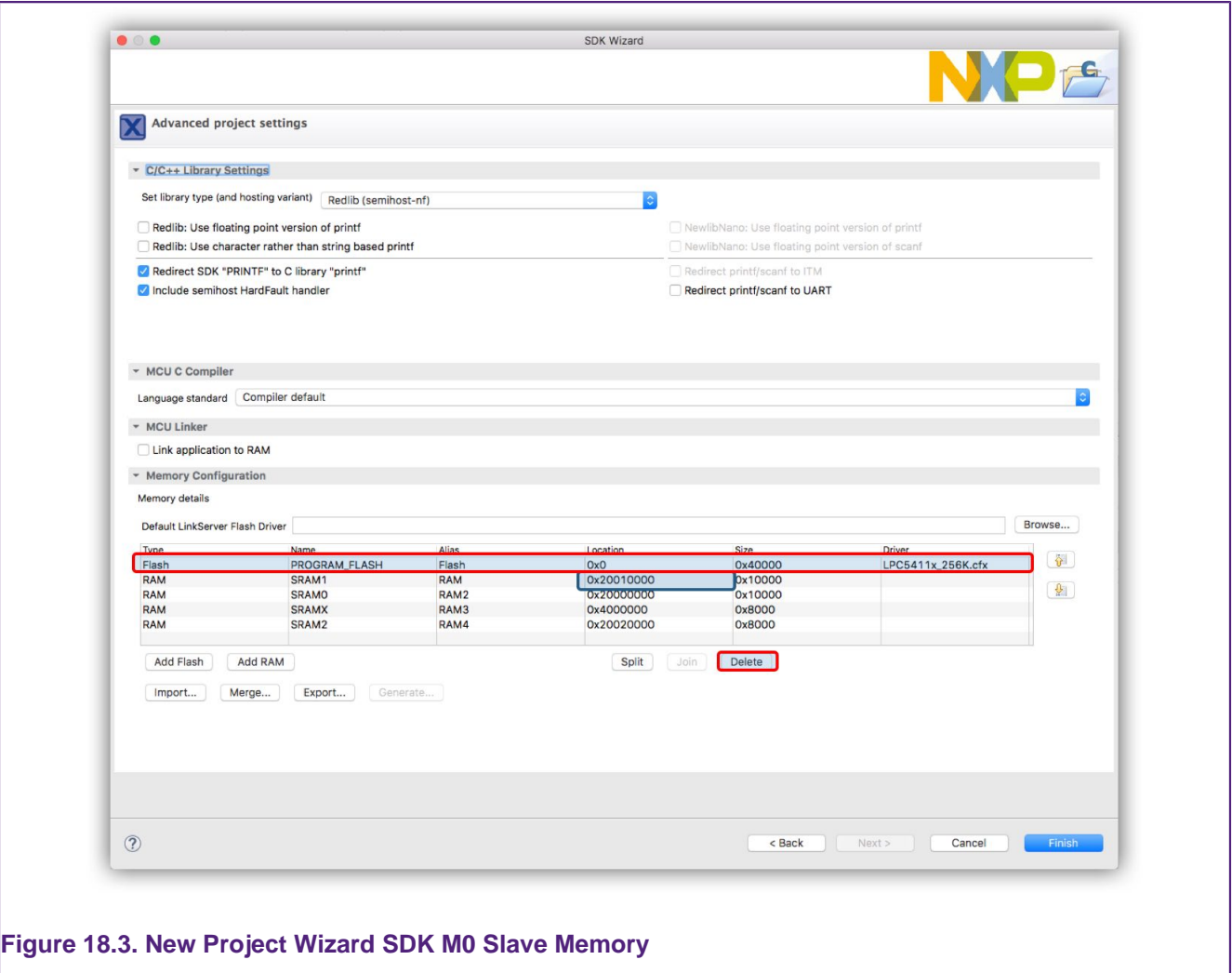

From this wizard, select the PROGRAM\_FLASH and click Delete to remove the region. Ensure that the top RAM region has the base address (location) 0x20010000, then click Finish to complete the creation of the Slave project.

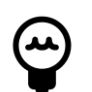

### **Tip**

memory regions can be reordered by selecting a region and using the up/down arrows to move the selected region

# **18.2.2 Creating the M4 Master project**

To create the Master project, launch the New Project Wizard and again select the LPCXpresso54114 SDK board and click Next. This time, select the cm4 Core, and **click the MASTER check box**, this configures the wizard to create a Multicore project. Note that the Project will automatically be given the suffix MASTER.

Drivers, utilities etc. can be selected at this stage for the Master project if required.

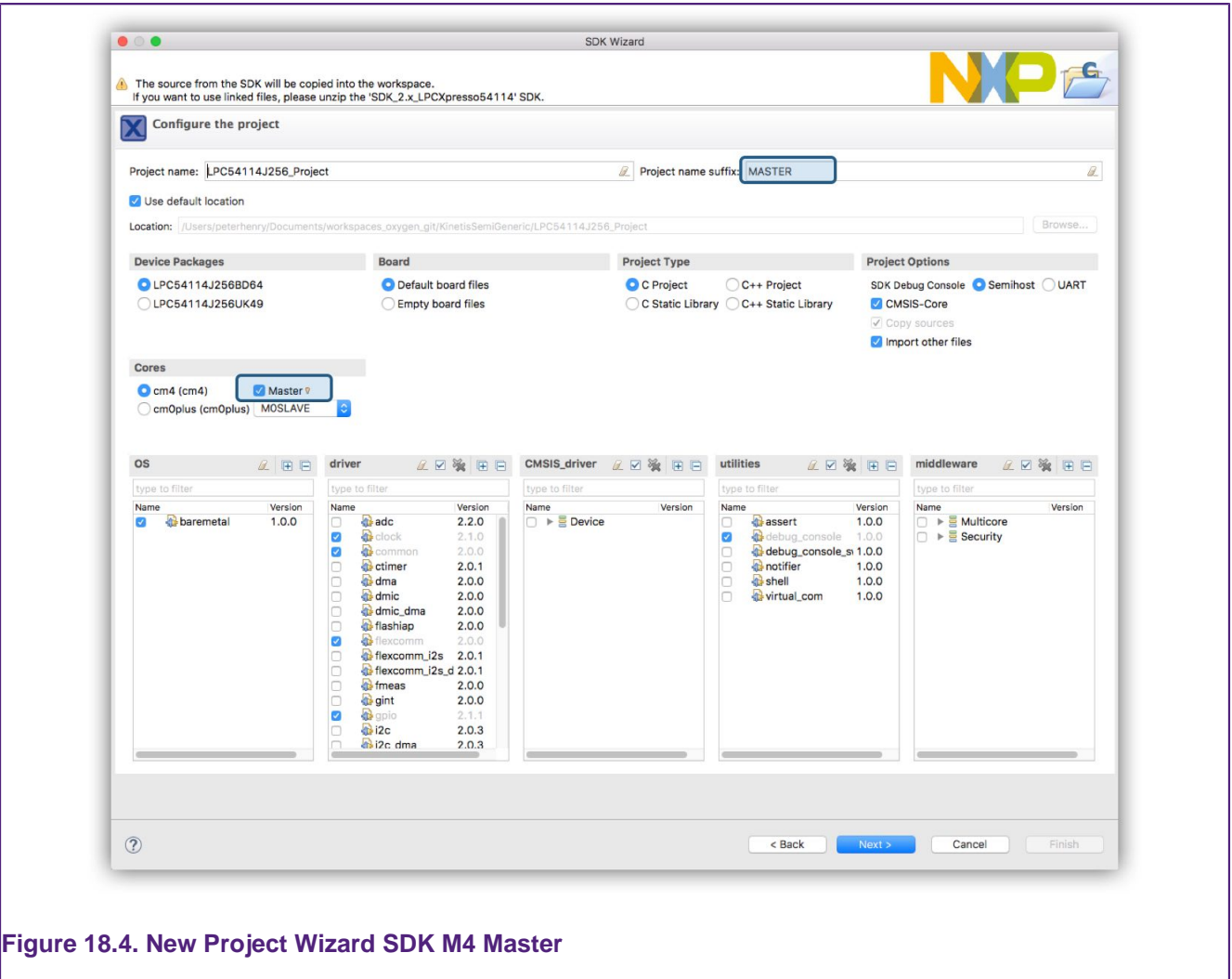

Next, the M4 Master's memory configuration needs to be set. Typically we might leave the memory setting unaltered, however the SDK we are using presents the RAM regions in a non sequential way. In this example we wish to select the RAM region at 0x20000000 for the Master projects data and the Flash at 0x0 for the Master projects code (and also a copy of the Slave projects code)

**Note**: MCUXpresso IDEs managed linker script mechanism will default to link code to the first Flash region in this view (if one exists) and use the first RAM region for data, heap and stack.

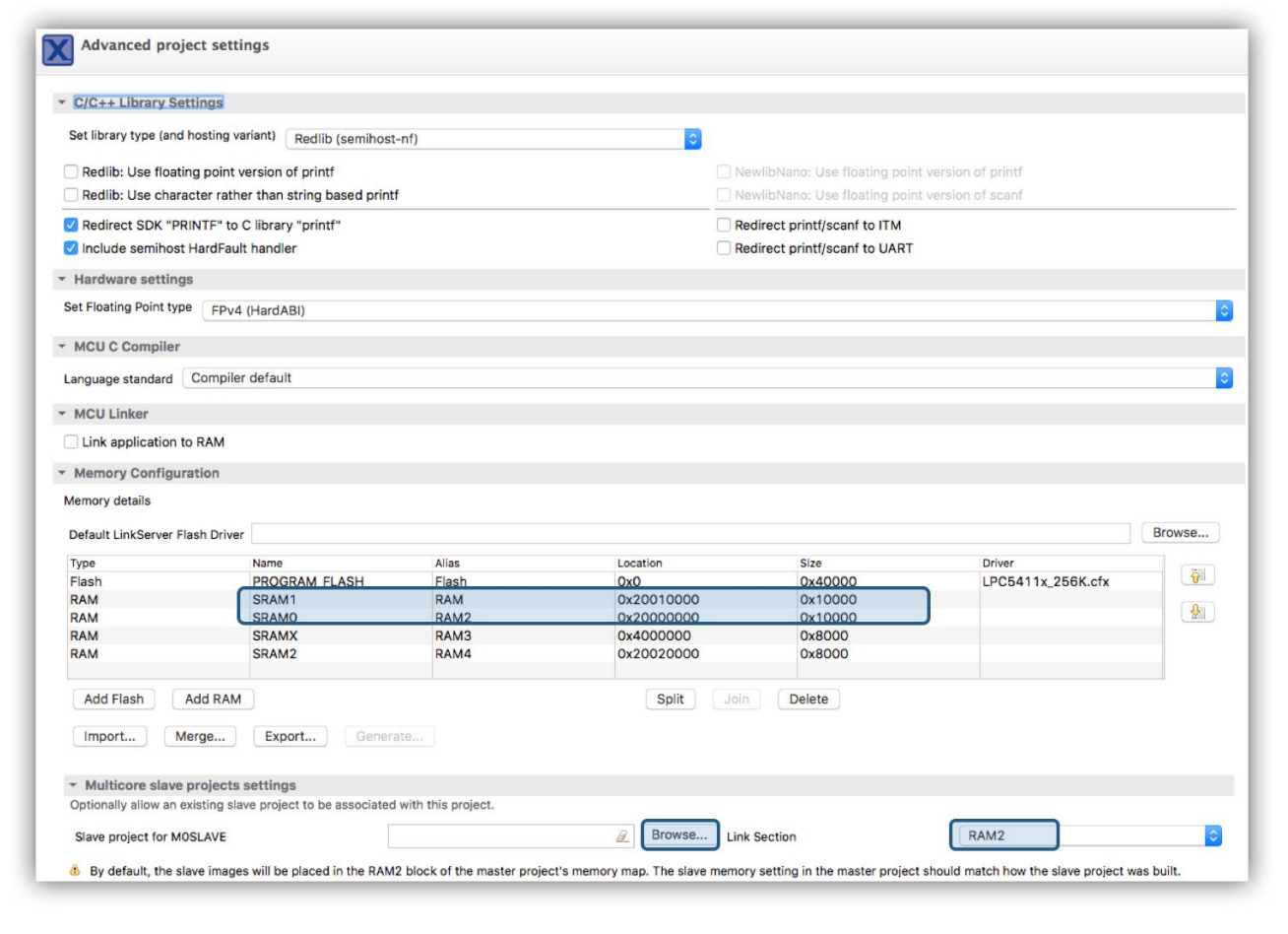

#### **Figure 18.5. New Project Wizard SDK M4 Master Memory**

To adjust the memory layout, select the second RAM region (at location 0x20000000) and click the 'Up' arrow to move this to the top of the RAM regions. The highlighted regions as shown above will are effectively swapped.

Once this has been done, click 'OK'.

Next, click Browse to locate a Slave project within the Workspace and select the previously created Slave project, then click 'OK'.

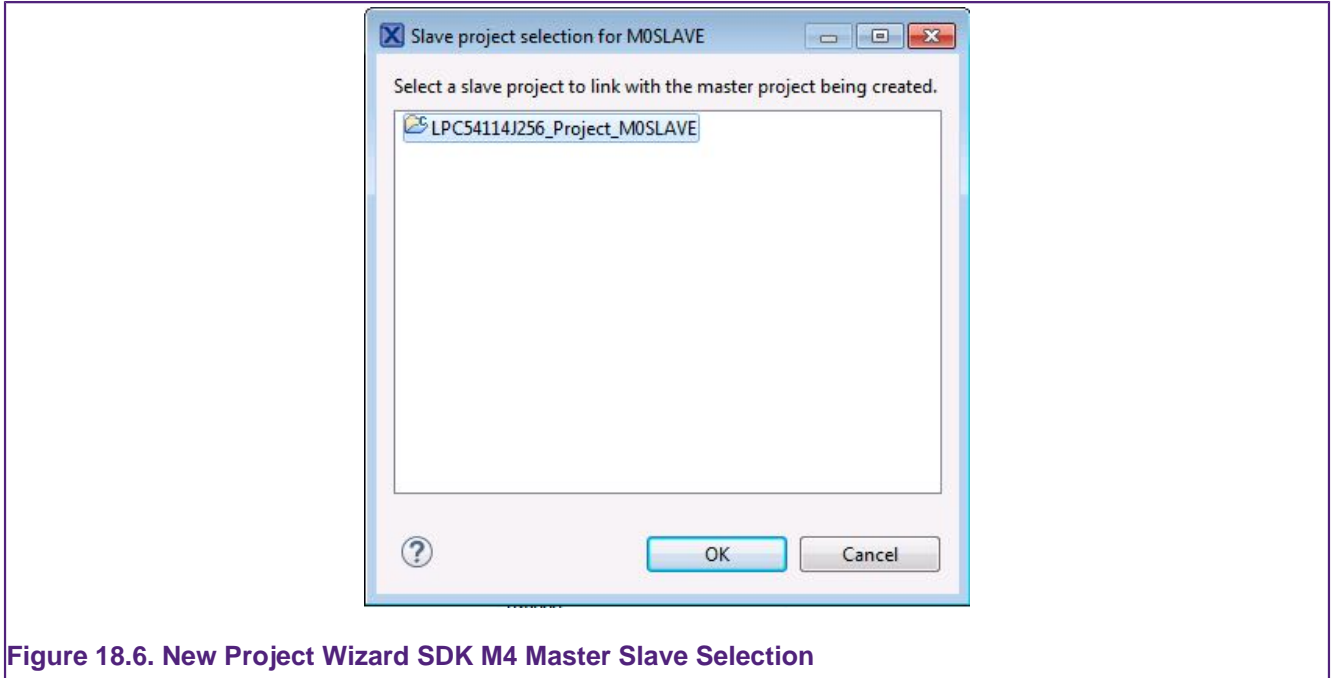

**Note**: ensure the Link Section name (default of RAM2 highlighted) selects a Master memory region that matches the linked address of the Slave project. In this case RAM2 should correspond to the address 0x2001000. If required, other memory regions can be selected here but please note: the first Flash Region and the first RAM Region are not included in the drop down list because it is assumed that these will be used for the Master Project. If required, this setting can be changed later from:

Project Properties -> C/C++ Build -> Settings -> Multicore

Where all of the memory regions are available for selection.

Below we can see the edited project settings for the Master project.

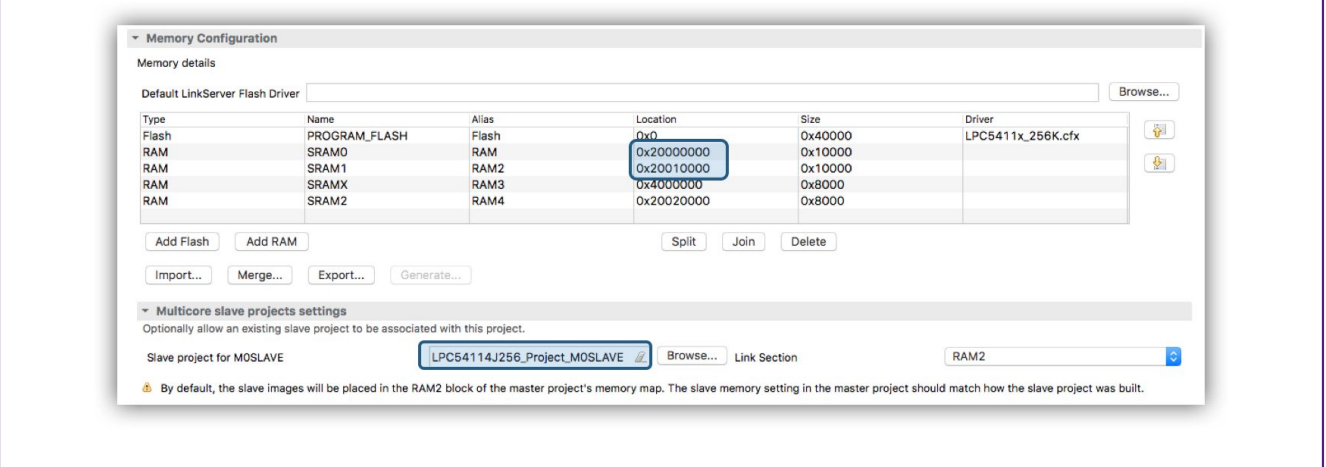

#### **Figure 18.7. New Project Wizard SDK M4 Master Project**

Finally click Finish to generate the Master project.

**Note**: if the memory regions of these projects overlap, the linker will generate an error similar to:

M0SLAVE execute address differs from address provided in source image

To fix this issue, review (and edit) the memory settings of the related projects so that their addresses do not overlap via Project Properties -> C/C++ Build -> MCU settings .

# **18.3 Creating a Master / Slave project Pair (using Preinstalled Part Support)**

The example described below is base around the LPC5411x multicore MCU.

**Note**: It is recommended to create and build LPC541xx multicore projects which are linked to LPCOpen. Thus before you follow the below sequence, please ensure that you have imported the chip and (optionally) the board library projects (for both the M4 and M0+) from an LPCOpen package for the LPC5410x family or LPC5411x family (depending upon your target part).

## **18.3.1 Creating the M0 Slave project**

As discussed above, the Master projects configuration will need to reference the Slave project, therefore the Slave project should be created first.

Launch the New Project Wizard and select the LPC54114-M0 from the Preinstalled MCUs.

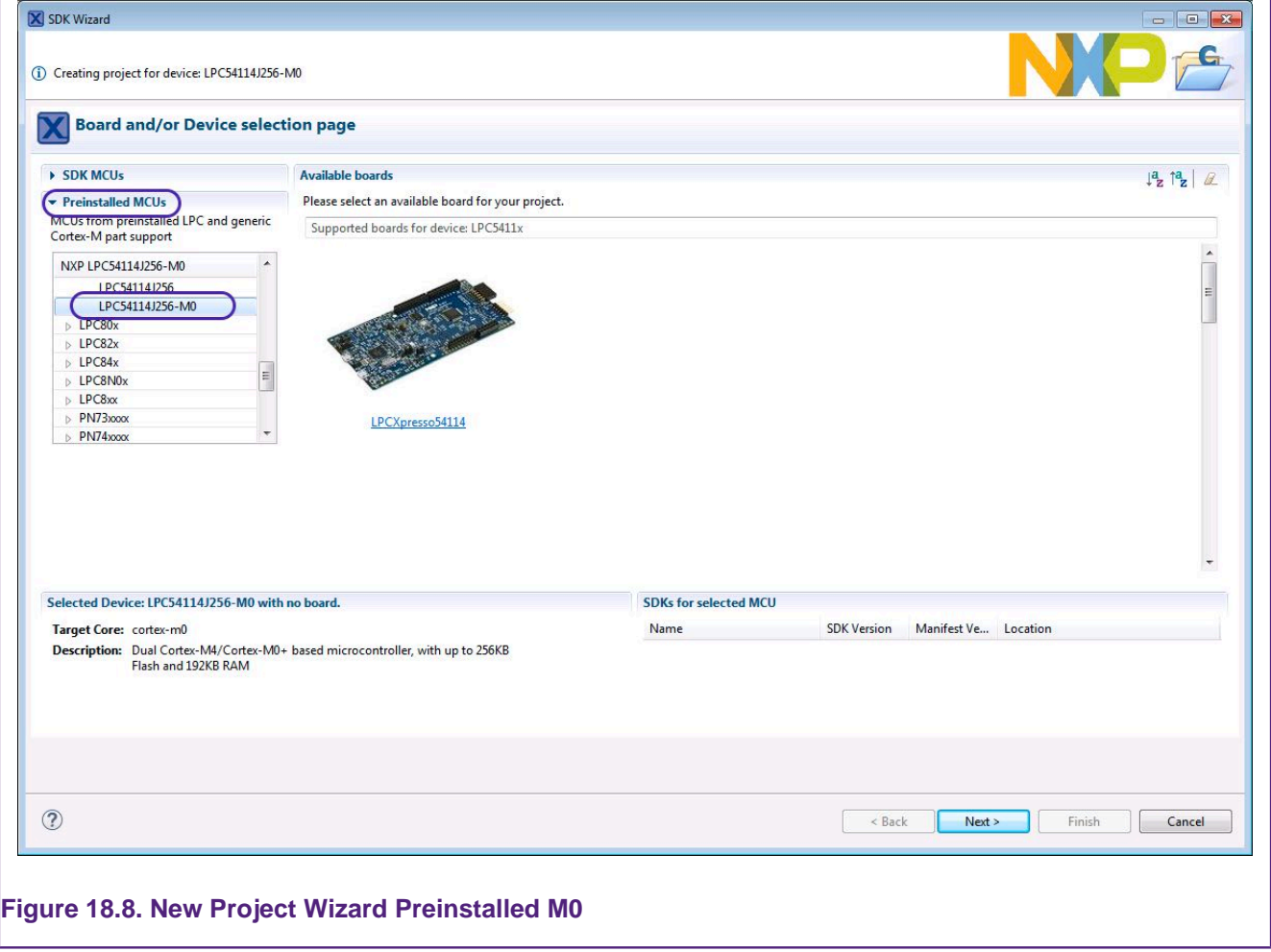

Next, select a MultiCore M0 Slave project type, below we have selected an LPCOpen – C Project.

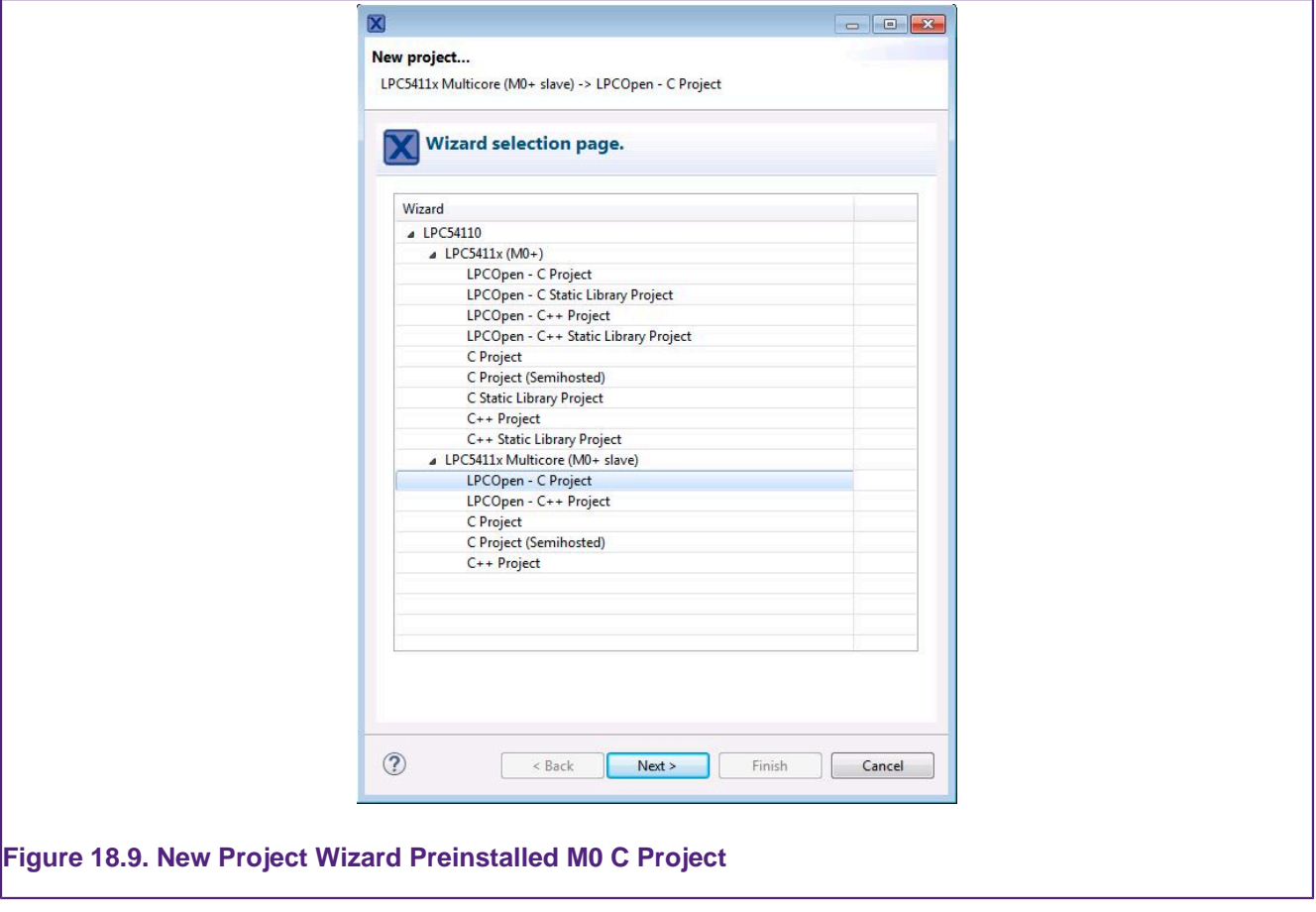

Next, name the project, for example LPC54114\_M0\_Slave, then click next until the Memory Configuration page is reached. From here we can see the MCU memory regions.

**Note**: MCUXpresso IDE's managed linker script mechanism will default to link code to the first Flash region in this view (if one exists) and use the first RAM region for data.

To force our project to link to a private area of RAM, simply delete the Flash and first RAM region (RAM0\_64) from this view (since these will be use for the M4 Master project). To do this, just select the regions and click Delete. Since there will no longer be any Flash region, the default Flash driver can also be removed.

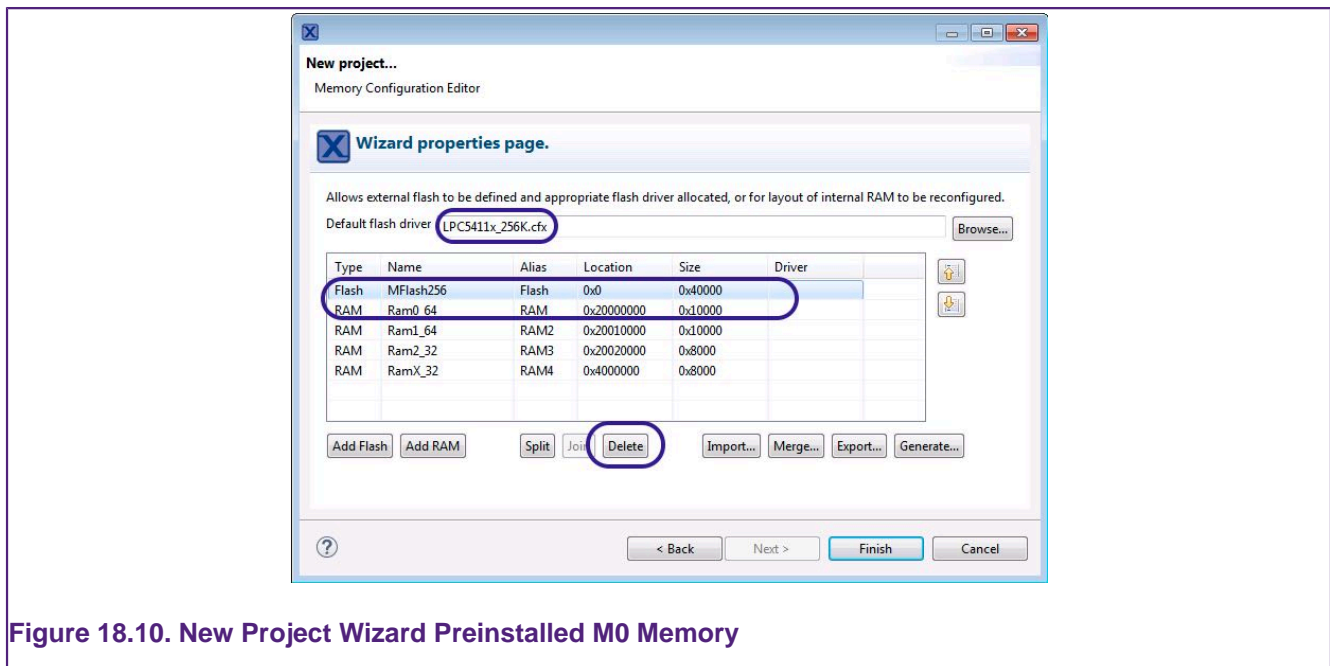

The memory setting should then look as below. In this case our Slave projects code and data will be linked to address 0x20010000 with the stack set to the top of this region.

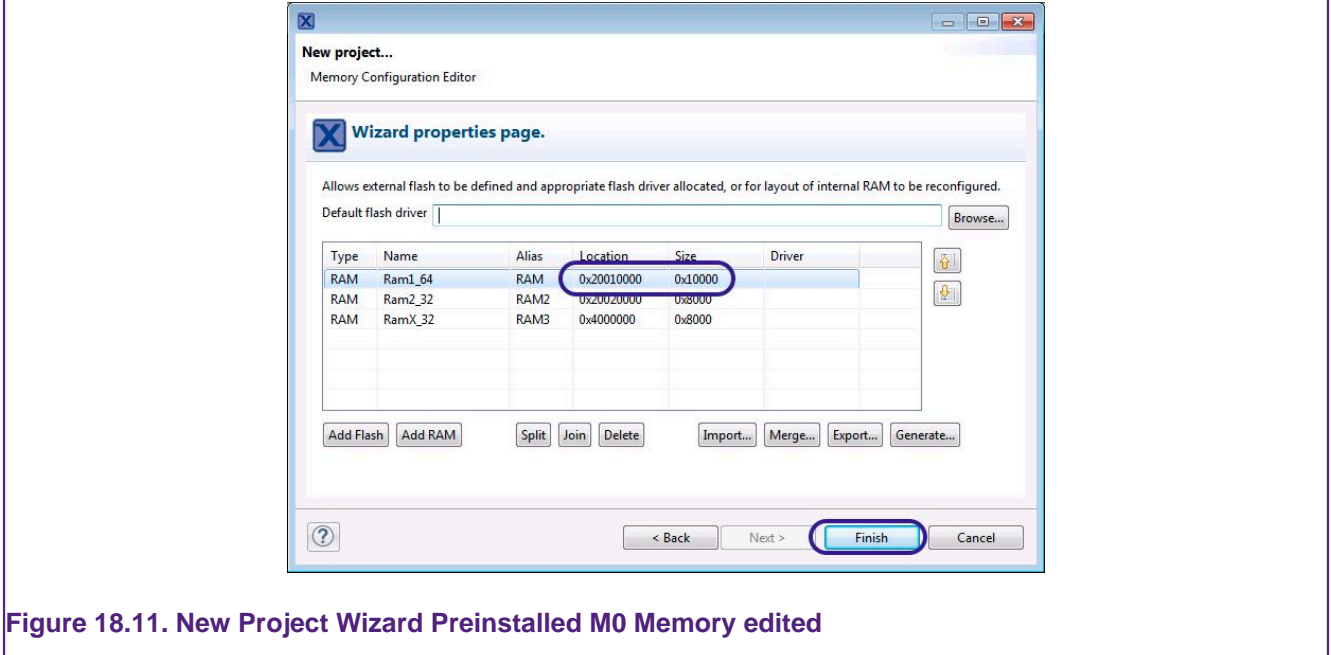

Now click Next -> Finish to complete the M0 Slave projects creation.

# **18.3.2 Creating the M4 Master project**

To create the Master, Launch the New Project Wizard again and this time select the LPC54114 (M4) part and click Next. Select the matching 'MultiCore M4 Master -> LPCOpen -C Project' and click Next again. Now, name the new project, for example LPC54114\_M4\_Master and click next until the Multicore Project Setup page is reached.

**Note**: The wizard will present an identical memory configuration page, but on this occasion, no editing is required since the default Flash and RAM setting are

From here, click browse to select the previously created Slave project from the existing Workspace

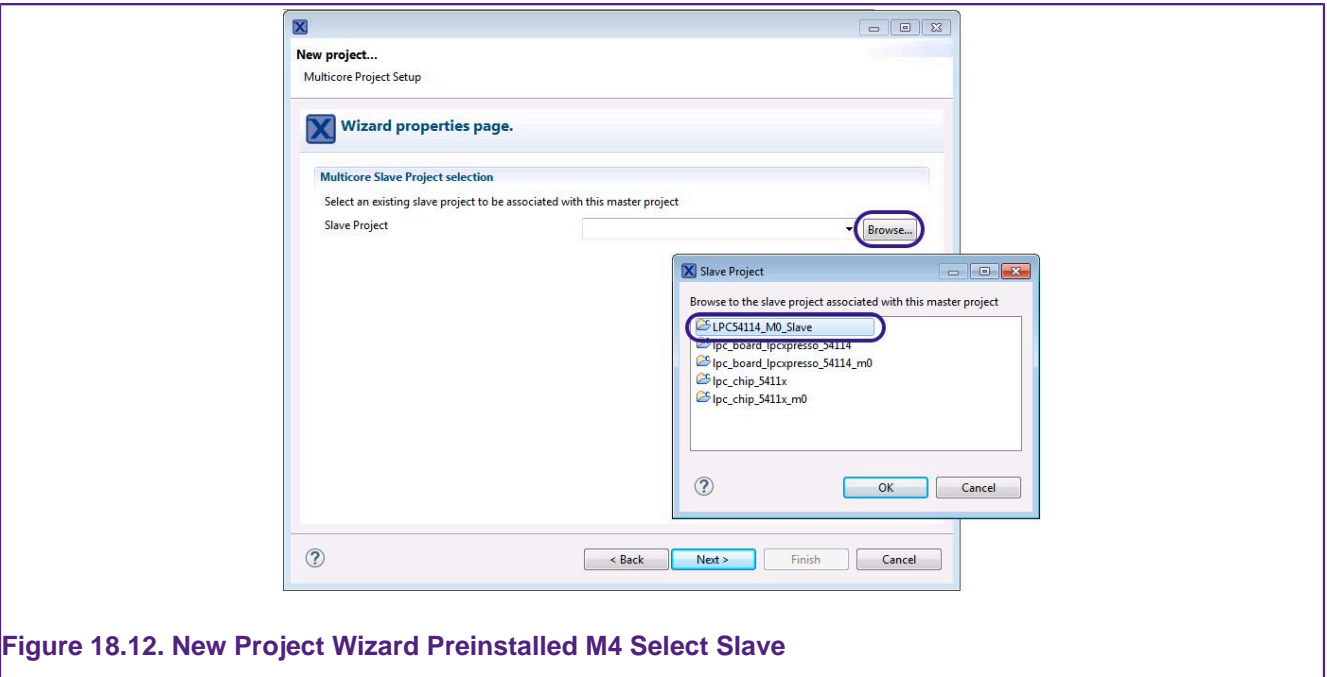

Now click Next -> Finish to complete the M4 Master projects creation.

# **18.4 Debugging MultiCore Projects**

The debug story for MultiCore MCUs can vary with their implementation and also the chosen debug solution.

Our MultiCore model as described above, assumes that the Master project will both copy the Slave MCUs code and data (into RAM) but also release the Slave from reset. Therefore the Master project should be run (debugged) first and typically run to main(). Once here, the instantiation of the Slave's code will be complete but the Slave will not have been released. On some MCUs, a debug connection can be made to the Slave before it has been released, but on others this will only be possible after they are released.

**Note**: Slave projects debug launch configurations may require user modification before a debug connection can be made. Please see the section [Slave Project Debug \[200\]](#page-206-0)

In our example LPC54114, the Slave's debug connection can be made as soon as the Master reaches main(). The debug window will then look similar to that below.

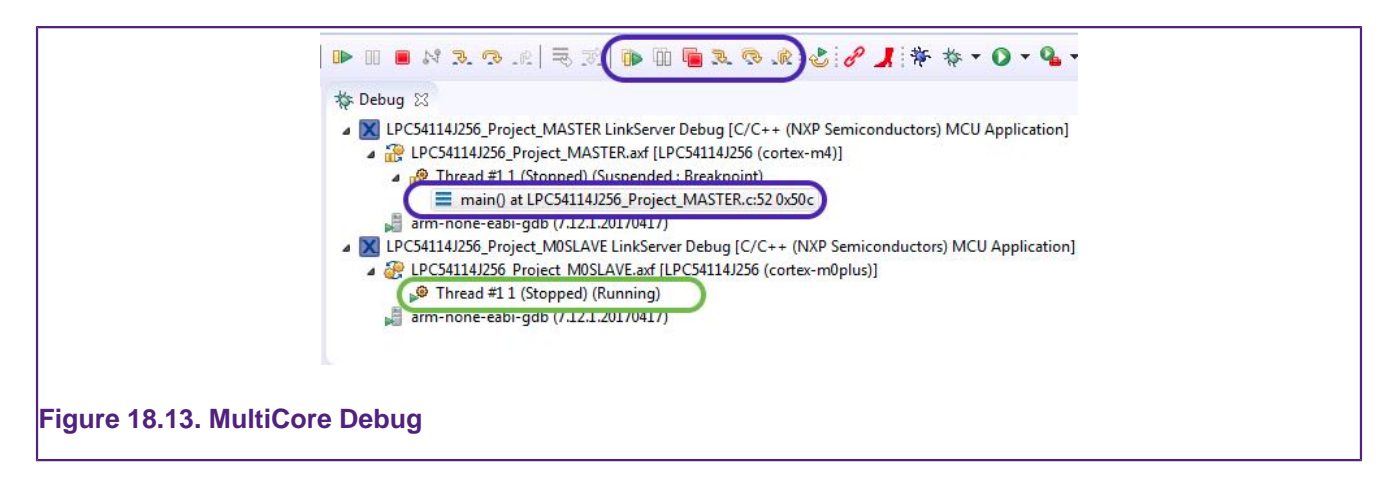

**Note above**: that the MultiCore debug controls have been highlighted, these controls differ from the standard controls in that they operate on all cores being debugged. Via these, the system to be stepped, run, paused, terminated etc.

In addition, the M4 Master debug stack (blue) is shown stopped at main, while the Slave stack (green) is waiting to be released by the Master; clicking between these stacks will change the IDE's debug scope from one core to the other. The currently selected core will be the one used for displaying many of the debug related views, such as Registers and Locals.

# **18.4.1 Controlling Debug Views**

It is also possible to create copies of many of the debug related views, and then lock each copy to a particular core (as described below).

For example, to create two register views, one for the M4 and one for the M0+ ...First of all, use the 'Open New view' button in the Registers view to create a second Registers view:

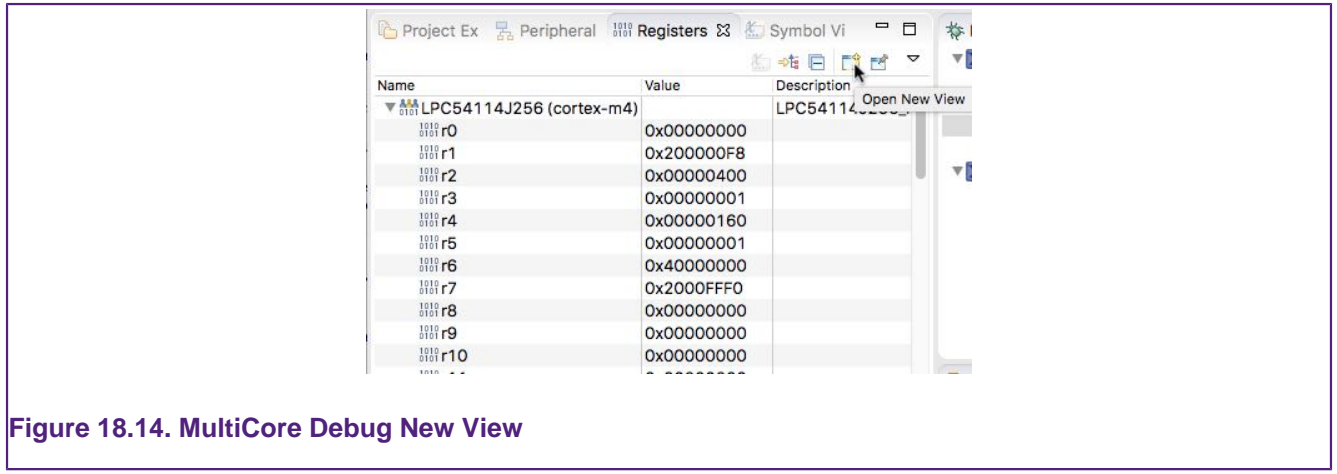

Now pin the original view to the core currently selected in the Debug, using the 'Pin to Debug context' button :

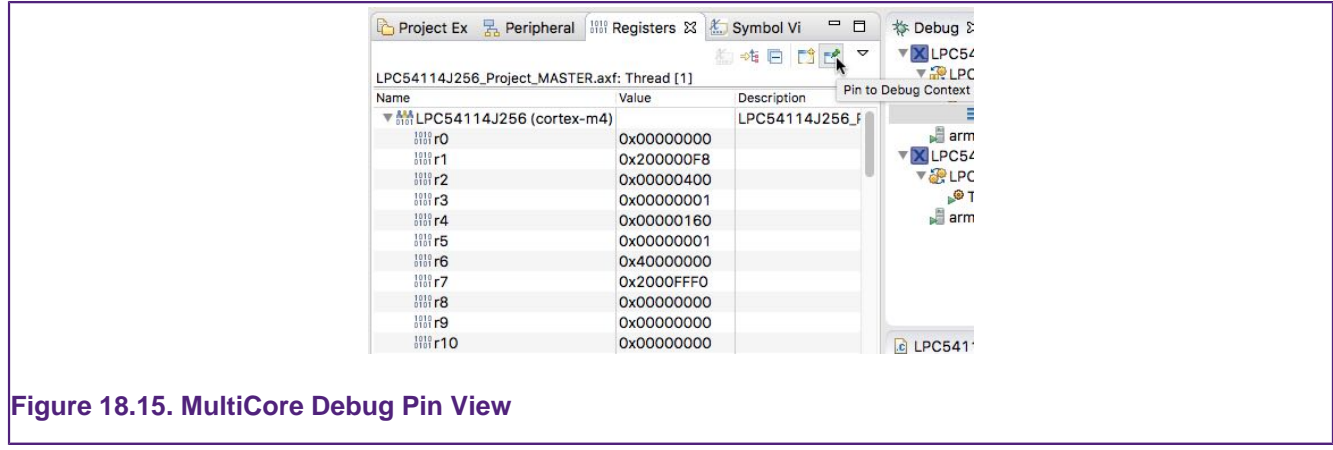

Now select the other core in the Debug view, and go to the second Register view. Use this view's 'Pin to Debug Context' button to lock this second Registers view to the selected core:

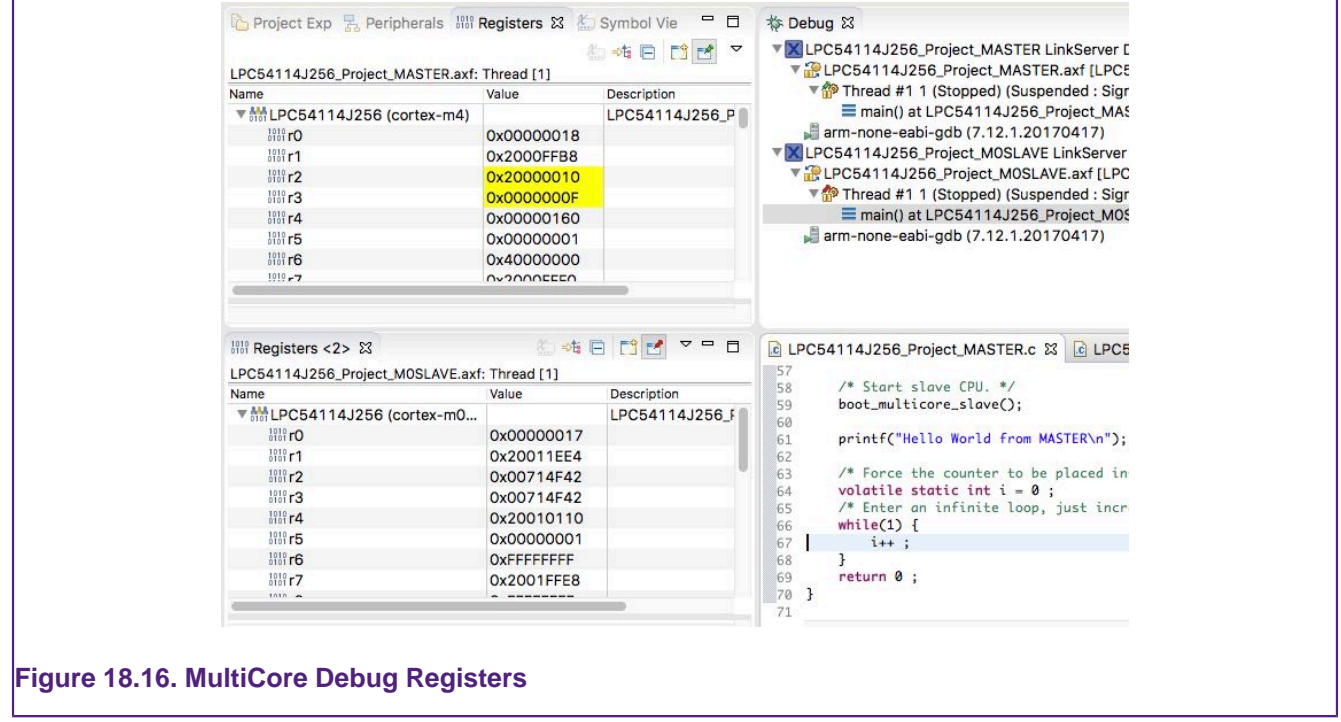

# <span id="page-206-0"></span>**18.4.2 Slave Project Debug**

Typically, the Master project will be debugged first in exactly the same way as a single CPU project. However the slave projects debug launch configuration may require special settings in order to establish a debug connection to the slave CPU.

MCUXpresso IDE will automatically configure the correct settings for LinkServer slave launch configurations however, for other debug solutions the slave debug settings may require modification, please see below:

- **Core Selection** within a MultiCore MCU there will be more than one CPU (sometimes referred to as a device). The debug connection needs to be made to the appropriate internal CPU for both the Master and Slave Projects.
	- **LinkServer CMSIS-DAP Debug**: this process is **automatic** and hidden from the user. The selection details are stored within the projects build configuration folder(s) and will take the suffix .jtag or .swd
- **P&E Debug**: the Master CPU will be selected automatically for the Master project, however the launch configuration for the Slave project will need to be edited to select the required CPU. In our example this will be Core: M0
- **SEGGER Debug**: the Master CPU will be selected automatically for the Master project, however the launch configuration for the Slave project will need to be edited to select the required CPU. In our example this will be LPC54114J256\_M0
- **Attach mode** for the Slave CPU as described above, the debug connection to the slave(s) should be via an attach
	- **LinkServer CMSIS-DAP Debug**: this option is set **automatically** when the LinkServer debug launch configuration is created
	- **P&E Debug**: the launch configuration for the Slave project will need to be edited to force an attach operation
	- **SEGGER Debug**: the launch configuration for the Slave project will need to be edited to force an attach operation
- **Managing the Debug Server** this is the low level interface between the debugger and target
	- **LinkServer CMSIS-DAP Debug**: the LinkServer launch configuration is **automatically** correctly configured when the debug connection is made
	- **P&E Debug**: the slave core is controlled via the master cores debug server, therefore the slave launch configuration must be edited to ensure that:
		- no Server is launched
		- the Port Numbers match those set in the Master Project's launch configuration

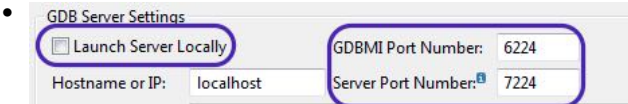

- The Quickstart debug option cannot be used to make the slave debug connection. Instead, select Run > Debug Configurations... Next, select the appropriate slave launch configuration and then click Debug
- See the P&E FAQ for more information [http://www.pemicro.com/faqs/faq\\_view.cfm?](http://www.pemicro.com/faqs/faq_view.cfm?ID=231) [ID=231](http://www.pemicro.com/faqs/faq_view.cfm?ID=231)
- **SEGGER Debug**: the default settings can be used

# **18.5 MultiCore Projects additional Information**

# **18.5.1 Defines**

A number of compiler defines are automatically created for LPC5410x projects to allow conditional compilation of certain blocks of code depending upon whether a specific project is configured to be a Slave, a Master or neither.

#### **\_\_MULTICORE\_MASTER**

• Defined automatically for a project that has been configured to be a Master project

#### **\_\_MULTICORE\_MASTER\_SLAVE\_M0SLAVE**

• Defined automatically for a project that has been configured to be a Master project and has had a Slave project associated with it (hence indicating to the Master project which cpu type the Slave project is for).

#### **\_\_MULTICORE\_M0SLAVE**

• Appropriate one defined automatically for a project that has been configured to be a Slave project

#### **\_\_MULTICORE\_NONE**

• Defined automatically for a project which has not been configured as either a Slave or Master project

**Note**: The multicore support within MCUXpresso IDE is highly flexible and provides functionality beyond that required for the LPC5411x family. Thus the symbols \_\_MULTICORE\_MASTER\_SLAVE\_M4SLAVE and \_\_MULTICORE\_M4SLAVE are also provided for completeness.

# **18.5.2 Slave Boot Code**

boot\_multicore\_slave() is called by the Master project code created directly by the New project wizard to release the Slave core from sleep.

**Note**: the source files containing this function will be included in all LPC541xx projects, but will be conditionally compiled so that it is included only when required. This has been done to allow projects originally created, for example, as a Slave project, to be reconfigured (via the project properties – linker multicore tab) as a Master project.

## **18.5.3 Reset Handler code**

When configured as a Master project, the LPC541xx startup file will be built with additional (assembler) code at the beginning of the reset handler, ResetISR(), with the 'standard ' reset handler code moved to ResetISR2().

This additional code is required in order to allow correct booting of both the Master and Slave cores. It is written in assembler in order to force it to be 'Thumb1' code, and hence runnable by both cores.

# **19. Appendix – Additional Hints and Tips**

# **19.1 Part Support Handling from SDKs**

MCUXpresso IDE needs specific device information provided by the SDK in order to properly:

- Create/import projects
	- with part specific startup code
- Define memory layout
- Create debugging launch configuration
- Perform flash programming

This detailed part knowledge is known as **Part Support**.

## **19.1.1 SDK Version control**

MCUXpresso IDE obtains new Part Support from installed SDKs. The IDE's internal database only uses SDKs with the highest version number. For example, a user may have installed two SDKs for a single part:

- SDK\_2.3.0\_FRDM-K64F
- SDK\_2.0.0\_FRDM-K64F

The IDE loads only the 2.3.0 version of that SDK, and also provides a warning in the SDK View header:

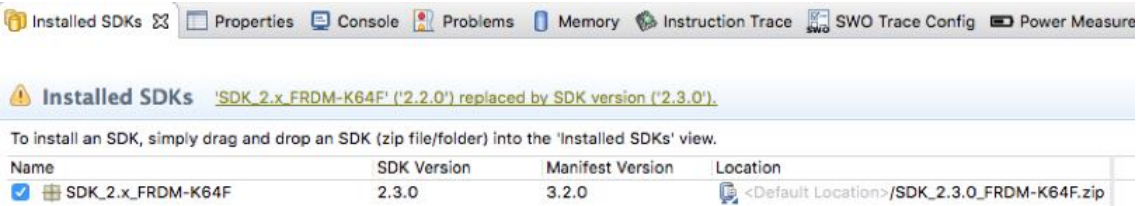

In this situation, it is likely that the user no longer needs the older version of the SDK. Therefore the IDE provides an option to delete this older SDK via clicking on the warning message, and clicking the 'X'.

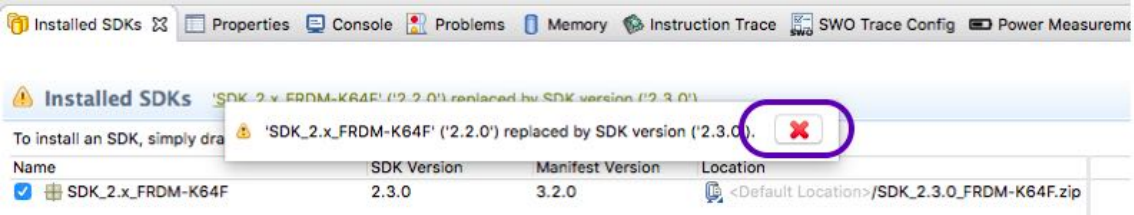

**Note**: Once a new SDK for a part is installed, it will always replace any older installed SDK for that part, even if the new SDK is deactivated (by unchecking the associated tick box). The effect of deactivating an SDK is that part support and wizard will be removed from internal views. These will be restored if the SDK is activated again.

# **19.1.2 SDK Manifest versioning**

Along with SDK versioning, also the internal manifest in an SDK can have multiple versions. MCUXpresso IDE loads the manifest associated to its internal version head info. Thus, assuming an IDE with internal head version set to 3.3, we could have an SDK with the following manifests:

- Manifest version 3.3
- Manifest version 3.2
- Manifest version 3.1
- Manifest version 3.0

In such case, the IDE will load the manifest version 3.3.

After loading, the IDE validates the manifest against the schema version head, and if for any reason this is not valid, it will try with the other schema versions. If the manifest 3.3 cannot be validated, then it tries with manifest 3.2, validating it, and so on. The manifest version is shown in the SDK View and any validation errors are shown in the Error Log.

In the case that the IDE loads an older manifest, or in the case the SDK contains a manifest 3.4 and the IDE manifest head is 3.3, the SDK image in the SDK view is decorated with a warning and, by clicking on the SDK, a message appears in the SDK view header:

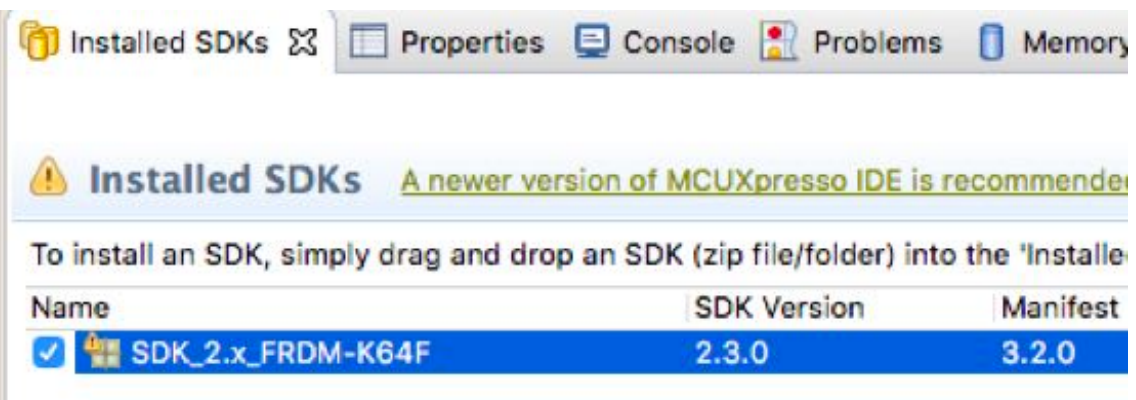

The full error will look like: "A newer version of the MCUXpresso IDE is recommended for use with the selected SDK. Please update your MCUXpresso IDE in order to get full SDK features"

At the time of the MCUXpresso IDE v10.2.0 release, such an error should never occur. However, in the future, newer SDKs may be released supporting features not understood by this version of the IDE. This will be used to warn users that there is a miss match between the SDK and IDE capabilities.

### **19.1.3 Device versions**

If the user installs more than one SDK containing the same device (i.e. a device with the same identifier), the IDE loads the part support from the device with the highest version number, regardless of which SDK it is located within. If two or more SDKs have the same device with the same version number, then the order these are presented to the IDE by the host OS will determine which SDK is used.

If an SDK in the Installed SDK view contains a device that is not installed (because it is supplied by another SDK), its image (and the device in the SDK tree) will be decorated with an icon:

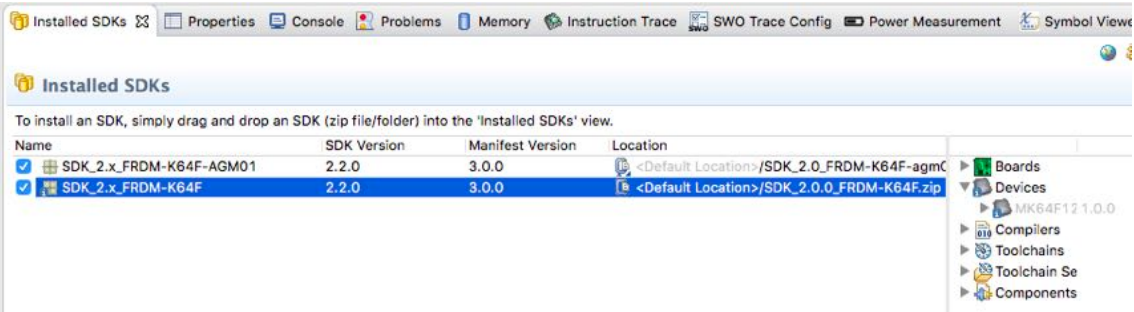

# **19.2 How do I switch between Debug and Release builds?**

By default, MCUXpresso IDE projects will automatically have two build configurations, Debug and Release. Typically a project will be developed using the Debug build variant, but switched to Release late in the development cycle to benefit from more compilation optimisations.

# **19.2.1 Changing the build configuration of a single project**

You can switch between Debug and Release build configurations by selecting the project you want to change the build configuration for in the Project Explorer view, then using one of the below methods:

- Select the menu item **Project->Build Configuration->Set Active** and select **Release** or **Debug** as necessary
- Use the drop down arrow next to the 'sundial' (Manage configurations for the current project) icon on the main toolbar (next to the 'hammer' icon) and select **Release** or **Debug** as necessary. Alternatively, you can use the drop down next to the 'hammer' icon to change the current configuration and then immediately trigger a build.

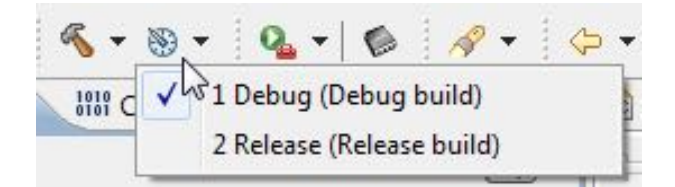

• Right click in the Project Explorer view to display the context sensitive menu and select **Build Configurations->Set Active** entry.

# **19.2.2 Changing the build configuration of multiple projects**

It is also possible to set the build configuration of multiple projects at once. This may be necessary if you have a main application project linked with a library project, or you have linked projects for a multicore MCU such as an LPC43xx or LPC541xx (one project for the master Cortex-M4 CPU and another for a slave Cortex-M0/M0+ CPU).

To do this, you first of all you need to select the projects that you wish to change the build configuration for in the Project Explorer view – by clicking to select the first project, then use shift-click or control-click to select additional projects as appropriate. If you want to change all projects, then you can simply use Ctrl-A to select all of them.

**Note**: it is important that when you select multiple projects, you should ensure that none of the selected projects are opened out – in other words, when you selected the projects, you must not have been able to see any of the files or the directory structure within them. If you do not do this, then some methods for changing the build configuration will not be available.

Once the required projects are selected, you then need to simply change the build configuration as you would do for a single project.

# **19.3 Editing Hints and Tips**

The editor view within Eclipse, which sits under the MCUXpresso IDE, provides a large number of powerful features for editing your source files.

# **19.3.1 Multiple views onto the same file**

The **Window -> Editor** menu provides several ways of looking at the same file in parallel.

- **Clone** : two editor views onto the same file
- **Toggle Split Editor** : splits the view onto the current file into two (either horizontally or vertically)

### **19.3.2 Viewing two edited files at once**

To see more than one file at the same time, simply click the file tabs that you have open in the editor view, and then keep the mouse button held down and drag that file tab across to the right. After you've moved to the side, or below, an outline should appear showing you where that tab will be placed once you release the mouse button.

## **19.3.3 Source folding**

Within the editor view, functions, structures etc. may be folded to show the structure and hide the detail.

Folding is controlled via, right click in the margin of the editor view to bring up the context sensitive menu, then select **Folding -> <option required>**

When folding is enabled, you can then click on the **+** or **-** icon that now appear in the margin next to each function, structure, etc, to expand or collapse it, or use the **Folding -> Expand all** and **Folding -> Collapse all** options from the context sensitive menu

Various settings for Folding can also be controlled through:

#### **Preferences -> C/C++ -> Editor -> Folding**

### **19.3.4 Editor templates and Code completion**

Within the editor, a number of related pieces of functionality allow you to enter code quickly and easily.

First of all, templates are fragments of code that can be inserted in a semi-automatic manner to ease the entering of repetitive code – such as blocks of code for C code structures such as for loops, if-then-else statements and so on.

Secondly, the indexing of your source code that is done by default by the tools, allows for auto completion of function and variable names. This is known as "content assist".

- Ctrl-Space at any point will list available editor template, function names etc.
- Ctrl-Shift-Space will display function parameters
- Alt-/ for word completion (press multiple times to cycle through multiple options).

In addition, the predefined templates are user extensible via:

#### **Preferences -> C/C++ -> Editor -> Templates**

#### **19.3.5 Brace matching**

The editor can highlight corresponding open and closing braces in a couple of ways.

First of all, if you place the cursor immediately to the right of a brace (either an opening or closing brace), then the editor will display a rectangle around the corresponding brace.

Secondly, if you double click immediately to the right of a brace, then the editor will automatically highlight all of the text between this brace and the corresponding one.

### **19.3.6 Syntax coloring**

Syntax Coloring specifies how your source code is rendered in the editor view, with different colors used for different elements of your source code. The settings used can be modified in:

#### **Preferences -> C/C++ -> Editor -> Syntax Coloring**

Note that general text editor settings such as the background color can be configured in:

#### **Preferences -> General -> Text Editors**

Fonts may be configured in:

#### **Preferences -> General -> Appearance -> Colors and Fonts**

#### **19.3.7 Comment/uncomment block**

The editor offers a number of ways of comment in or out one or more lines of text. These can be accessed using the Source entry of the editor context-sensitive menu, or using the following keyboard shortcuts...

- Select the line(s) to comment, then hit Ctrl-/ to comment out using // at the start of the line, or uncomment if the line is currently commented out.
- Select the line(s) to comment, then hit Ctrl-Shift-/ to block comment out (placing /\* at the start and \*/ at the end).
- To remove a block comment, hit Ctrl-Shift-\.

### **19.3.8 Format code**

The editor can format your code to match the coding standards in use ( **Preferences -> C/C ++ -> Code Style**). This can automatically deal with layout elements such as indentation and where braces are placed. This can be carried out on the currently selected text using the Source- >Format entry of the editor context-sensitive menu, or using the keyboard shortcuts Ctrl-Shift-F. If no text is selected, then the format will take place on the whole of the current file.

# **19.3.9 Correct Indentation**

As you enter code in the editor, it will attempt to automatically indent your code appropriately, based on the code standards in use, and also the layout of the preceding text. However, in some circumstances, for example after manually laying text out, you may end up with incorrect indentation.

This can usually be corrected using the Source->Correct Indentation entry of the editor contextsensitive menu, or using the keyboard shortcuts Ctrl-I.

Alternatively, use the "Format code" option which will fix other layout issues in addition to indentation.

#### **19.3.10 Insert spaces for tabs in editor**

You can configure the IDE so that when editing a file, pressing the TAB key inserts spaces instead of tab characters. To do this go to

#### **Preferences -> General -> Editors -> Text Editors**

and tick the "Insert spaces for tabs" box. If you tick "Show white-space characters" you can see whether a tab character or space characters are being inserted when you press the TAB key

### **19.3.11 Replacing tabs with spaces**

To replace existing tabs with spaces throughout the file, open the Code Style preferences:

#### **Preferences -> C/C++ -> Code Style**

- Select a Code Style profile and then select Edit...
- Choose the Indentation tab
- For the Tab policy, select Spaces only
- Apply the changes.
	- **Note**: If the Code Style has not been edited before, the Profile must be renamed before the change can be applied.
- The new style will be applied when the source is next formatted using Source -> Format

# **19.4 Hardware Floating Point Support**

Most ARM-based systems – including those based on Cortex-M0, M0+ and M3, have historically not implemented any form of floating point in hardware. This means that any floating point operations contained in your code will be converted into calls to library functions that then implement the required operations in software.

However, many Cortex-M4 based MCUs do incorporate a single precision floating point hardware unit. **Note**: that the optional Cortex-M4 floating point unit implements single precision operations (C/C++ float) only. Thus if your code makes use of double precision floating point (C/C++ double), then any such floating point operations contained in your code will still be converted into calls to library functions that then implement the required operations in software.

Similarly, Cortex-M7 based MCUs may incorporate a single precision or double precision floating point hardware unit.

# **19.4.1 Floating Point Variants**

When a hardware floating point unit is implemented, ARM define that it may be used in one of two modes.

### **SoftABI**

- Single precision floating point operations are implemented in hardware and hence provide a large performance increase over code that uses traditional floating point library calls, but when calls are made between functions any floating point parameters are passed in ARM (integer) registers or on the stack.
- SoftABI is the 'most compatible' as it allows code that is not built with hardware floating point usage enabled to be linked with code that is built using software floating point library calls.

#### **HardABI**

• Single precision floating point operations are implemented in hardware, and floating point registers are used when passing floating point parameters to functions.

HardABI will provide the highest absolute floating point performance, but is the 'least compatible' as it means that all of the code base for a project (including all library code) must be built for HardABI.

# **19.4.2 Floating point use – Preinstalled MCUs**

When targeting preinstalled MCUs, MCUXpresso IDE generally assumes that when Cortex-M4 hardware floating point is being used, then the SoftABI will be used. Thus generally this is the mode that example code (including for example LPCOpen chip and board libraries) are compiled for. This is done as it ensures that components will tend to work out of the box with each other.

When you use a project wizard for a Cortex-M4 where a hardware floating point unit may be implemented, there will be an option to enable the use of the hardware within the wizard's options. This will default to SoftABI – for compatibility reasons.

Selecting this option will make the appropriate changes to the compiler, assembler and linker settings to cause SoftABI code to be generated. It will also typically enable code within the startup code generated by the wizard that will turn the floating point unit on.

You can also select the use of HardABI in the wizards. Again this will cause appropriate tool settings to be used. But if you use this, you must ensure that any library projects used by your application project are also configured to use HardABI. If such projects already exist, then you can manually modify the compiler/assembler/linker settings in Project Properties to select HardABI.

Warning : Creating a project that uses HardABI when linked library projects have not been configured and built with this option will result in link time errors.

## **19.4.3 Floating point use – SDK installed MCUs**

When targeting SDK installed MCUs, MCUXpresso IDE generally assumes that when hardware floating point is available, then the HardABI will be used. This will generally work without problem as generally projects for such MCUs contain all required code (with no use of library projects).

However, it is still possible to switch to using SoftABI using the "Advanced Properties settings" page of the |New project" and "Import SDK examples" wizards.

# **19.4.4 Modifying floating point configuration for an existing project**

If you wish to change the floating point ABI for an existing project (for example to change it from using SoftABI to HardABI), then go to:

Quickstart -> Quick Settings -> Set Floating Point type

and choose the required option.

Alternatively, you can configure the settings manually by going to:

Project -> Properties -> C/C++ Build -> Settings -> Tool Settings

and changing the setting in **ALL** of the following entries:

- MCU C Compiler -> Architecture -> Floating point
- MCU Assembler -> Architecture & Headers -> Floating point
- MCU Linker -> Architecture -> Floating point

**Note**: For C++ projects, you will also need to modify the setting for the MCU C++ Compiler. **Warning**: Remember to change the setting for all associated projects, otherwise linker errors may result.

### **19.4.5 Do all Cortex-M4 MCUs provide floating point in hardware?**

Not all Cortex-M4 based MCUs implement floating point in hardware, so please check the documentation provided for your specific MCU to confirm.

In particular with some MCU families, some specific MCUs may not provide hardware floating point, even though most of the members of the family do (for example the LPC407x\_8x). Thus it is a good idea to double check the documentation, even if the project wizard in the MCUXpresso IDE for the family that you are targeting suggests that hardware floating point is available.

## **19.4.6 Why do I get a hard fault when my code executes a floating point operation?**

If you are getting a hard fault when your application tries to execute a floating point operation, then you are almost certainly not enabling the floating point unit. This is normally done in the LPCOpen or SDK initialisation code, or else in the startup file that MCUXpresso IDE generates. But if there are configuration issues with your project, then you can run into problems.
For more information, please see the Cortex-M4 Technical Reference Manual, available on the ARM website.

# **19.5 LinkServer Scripts**

The LinkServer debug server supports a Basic like programming language that can be used to script low level target operations. Within a LinkServer debug connection, we provide two call outs where scripts can be referenced (if required). The first call out is intended to assist with the initial debug connection, via a Connect Script, and the second is to assist with the targets reset via a Reset Script.

These scripts are specified within a LinkServer launch configuration file and will be preselected if needed for projects performing standard connections to known debug targets.

# **19.5.1 Supplied Scripts**

A set of scripts are supplied within the MCUXpresso IDE installation at:

<install dir>/ide/bin/Scripts

These scripts will be used to prepopulate LinkServer launch configuration files when needed.

The purpose of certain scripts will be described below:

- **kinetismasserase.scp** invoked by the GUI Flash Programmer to Resurrect locked Kinetis device
- **kinetisunlock.scp** if for any reason the GUI Flash Programmer fails to resurrect a locked part (as above), this script can be specified in place of the above and the recovery attempt repeated
- **delayexample.scp** an example script showing how a delay can be performed

# **19.5.2 User Scripts**

Additional user generated scripts can be added directly to the product installation but more typically they should be located within a project. The LinkServer launch configuration allows the location of scripts to be either project relative, absolute or product local.

## **19.5.3 Debugging code from RAM**

[This section is deprecated – please see [Converting Projects to Run from RAM with](#page-220-0) [LinkServer \[214\]](#page-220-0) for details of the improved scheme]

MCUs have well defined boot strategies from reset, typically they will first run some internal manufacturer boot ROM code that performs some hardware setup and then control passes to code in flash (i.e. the users Application).

On occasion it can be useful to run and debug code directly from RAM. Since an MCU will not boot from RAM a scheme is needed to take control of the debuggers reset mechanism. This can be achieved the use of a LinkServer reset script.

Within MCUXpresso IDE, certain pre-created scripts are located at:

{install dir}/bin/Scripts

Contained in this directory is a script called kinetisRamReset.scp (see below).

10 REM Kinetis K64F Internal RAM (@ 0x20000000) reset script

```
20 REM Connect script is passed PC/SP from the vector table in the image by the debugger
30 REM For the simple use case we pass them back to the debugger with the location of the
45 REM reset context.
40 REM
50 REM Syntax here is that '~' commands a hex output, all integer variables are a% to z%
70 REM Find the probe index
80 p% = probefirstfound
90 REM Set the 'this' probe and core
100 selectprobecore p% 0
110 REM NOTE!! Vector table presumed RAM location is address 0x20000000
120 REM The script passes the SP (%b) and PC (%a) back to the debugger as the reset context.
130 b% = peek32 this 0x20000000
140 a% = peek32 this 0x20000004
150 print "Vector table SP/PC is the reset context."
160 print "PC = "; ~\sim a%
170 print "SP = "; ~b%
180 print "XPSR = "; \simc%
190 end
```
This reset script makes an assumption that the user intends to run code from RAM at 0x20000000 – this is the value of the SRAM\_Upper RAM block on Kinetis parts.

**Note**: To build a project to link against RAM, you can simply delete any flash entries within the projects memory configuration. If the MCUXpresso IDEs default linker settings are used then project will link to the first RAM block in the list. For many Kinetis parts, this address will match the expected address within the script. For some parts (for example KLxx) however, the first RAM block may take a different value. This problem can be resolved by editing the script or modifying the projects RAM addresses.

For users if LPC parts, the RAM addresses will be different but the principal remains the same. Within the Scripts directory, you will find an RAM reset script for the LPC18LPC43 parts, this script is identical to the one above apart from the assumed RAM address.

Finally, to use the script, simply edit the projects launch configuration for the 'Reset Script' entry, browse to the appropriate 'RAMReset.scp' script. For information about launch configurations please see the section [Launch Configuration Files \[21\]](#page-27-0)

**Note**: When executing code from RAM, the projects Vector table will also be located at the start of the RAM block. Cortex M MCUs can locate their vector table using an internal register called VTOR (the vector table offset register). Typically this register will be set automatically by a projects startup or init code. However, if execution fails when an interrupt occurs, check that this register is set the correct value.

## **19.5.4 LinkServer Scripting Features**

LinkServer scripts are written in a simple version of the BASIC programming language. In this variant of BASIC, 26 variables are available (%a thru %z). On entry to the script some variable have assigned values:

```
 %a is the PC
 %b is the SP
 %c is the XPSR
```
On exit from the script %a is loaded into the PC and %b is loaded into the SP, thus providing a way for the script to change the startup behavior of the application.

They offer functionality as shown below:

### **Generic BASIC like functions that only work inside scripts**

```
GOTO 'LineNumber' 
IF 'relation' THEN 'statement' 
REPEAT : Start of a repeat block 
UNTIL 'relation' : End with condition of repeat block 
BREAKREPEATTO 'LineNumber' : Premature end of a repeat loop 
GOSUB 'LineNumber' 
RETURN 
TIME : Returns a 10ms incrementing count from the host
```
#### **Generic BASIC like functions**

```
PEEK8 {[THIS] | [<ProbeIndex> <CoreIndex>]} <Address>
PEEK16 {[THIS] | [<ProbeIndex> <CoreIndex>]} <Address>
PEEK32 {[THIS] | [<ProbeIndex> <CoreIndex>]} <Address>
POKE8 {[THIS] | [<ProbeIndex> <CoreIndex>]} <Address> <Data>
POKE16 {[THIS] | [<ProbeIndex> <CoreIndex>]} <Address> <Data>
POKE32 {[THIS] | [<ProbeIndex> <CoreIndex>]} <Address> <Data>
QPOKE8 {[THIS] | [<ProbeIndex> <CoreIndex>]} <Address> <Data>
QPOKE16 {[THIS] | [<ProbeIndex> <CoreIndex>]} <Address> <Data>
QPOKE32 {[THIS] | [<ProbeIndex> <CoreIndex>]} <Address> <Data>
QSTARTTRANSFERS {[THIS] | [<ProbeIndex> <CoreIndex>]} <NumReads>
MEMDUMP {[THIS] | [<ProbeIndex> <CoreIndex>]} <Byte Address> <Length>
MEMLOAD {[THIS] | [<ProbeIndex> <CoreIndex>]} <FileName> <Byte Address> <Length
 Limit> Loads binary file data to memory
MEMSAVE {[THIS] | [<ProbeIndex> <CoreIndex>]} <FileName> <Byte Address> <Length>
 Saves memory to binary file
PRINT "TEXT"[;[~]Variable | Constant]: Print statement. Prints quoted text
  and/or value of an internal variable (a%% - z%%), or constant integer
 expression in decimal, or hexadecimal[~] format
TIME : Returns an incrementing centisecond count from the host
TIMEMS : Returns an incrementing millisecond count from the host
WAIT <msec> : Wait for the number of milliseconds before proceding
LIST: Lists a loaded script
NEW: Erases a loaded script from memory
RENUMBER <Delta>: Renumber script lines with Delta increment (default is 10)
LOAD <"FILENAME">: Loads a script from the current, absolute, or relative directory
SAVE <"FILENAME">: Saves a script to the current, absolute, or relative directory
```
#### **Probe related functions**

```
PROBELIST : Enumerates and returns an indexed list of known probe types
PROBENUM : Returns the number of probes attached
PROBEOPENBYINDEX <ProbeIndex> [<"FILENAME">] : Opens the probe associated with ProbeIndex
FILENAME is text of <key = value> pairs used for internal configuration
PROBEOPENBYSERIAL <"SerialNumber"> : Opens the probe associated with SerialNumber
PROBECLOSEBYINDEX <ProbeIndex> : Closes the probe associated with ProbeIndex
PROBECLOSEBYSERIAL <"SerialNumber"> : Closes the probe associated with SerialNumber
PROBEFIRSTFOUND : Returns the THIS ProbeIndex or index of the first probe in the
 enumerated list
PROBETIME <ProbeIndex> : Returns elapsed time from firmware boot, if supported
PROBESTATUS [<ProbeIndex>]: Returns an indexed list summary of the status of the
 probes connected to the system
PROBEVERSION <ProbeIndex>: Returns version information about probe firmware
PROBEISOPEN <ProbeIndex>: Returns TRUE or FALSE
```

```
PROBEHASJTAG <ProbeIndex>: Returns TRUE or FALSE
PROBEHASSWD <ProbeIndex>: Returns TRUE or FALSE
PROBEHASSWV <ProbeIndex>: Returns TRUE or FALSE
PROBEHASETM <ProbeIndex>: Returns TRUE or FALSE
```
#### **Core/TAP related functions**

```
CORECONFIG {[THIS] | [<ProbeIndex>]}: Queries the scan chain configuration
CORESCONFIGURED <ProbeIndex>: Returns TRUE or FALSE
CORELIST {[THIS] | [<ProbeIndex>]}: [<APLimit>]: Detailed list of TAPs/Cores
 connected to the specified probe. APLimit restricts queries to AP index.
COREREADID {[THIS] | [<ProbeIndex> <CoreIndex>]}: Returns the DpID
```
#### **Wire related functions**

```
WIRESWDCONNECT {[THIS] | [<ProbeIndex>]}: Configures the wire for SWD and
 returns the DpID
WIREJTAGCONNECT {[THIS] | [<ProbeIndex>]}: Configures the wire for JTAG
WIREISPRESET {[THIS] | [<ProbeIndex>]}: Resets an LPC part into the ISP
 bootloader
WIRETIMEDRESET <ProbeIndex> <ms>: Asserts (Low) reset for ms milliseconds and
 returns the end state of the wire
WIREHOLDRESET <ProbeIndex> <State> : Asserts/Releases (Low/High) reset and
 returns the end state of the wire
WIRESTATUS <ProbeIndex>: Returns the status of the wire connection on the
 probe specified
WIRESETSPEED <ProbeIndex> <Hz>: Requests a particular wire speed in Hz
WIREGETSPEED <ProbeIndex> : Returns the current wire speed
WIRESETIDLECYCLES <ProbeIndex> <Cycles>: Sets the number of idle cycles between
 debug transactions
WIREGETIDLECYCLES <ProbeIndex> : Returns the current number of debug idle cycles
WIREISCONNECTED <ProbeIndex>: >: Returns TRUE or FALSE if WIRESWDCONNECT or
WIREJTAGCONNECT is complete
WIREGETPROTOCOL <ProbeIndex>: Returns SWD or JTAG
SELECTPROBECORE <ProbeIndex> <CoreIndex> : Sets the THIS parameter Probe/Core
 pair
THIS : Displays the current Probe, Core pair
```
### **Cortex-M related functions**

```
CMINITAPDP {[THIS] | [<ProbeIndex> <CoreIndex>]}: Initialize a CMx core ready
 for debug connections
CMWRITEDP {[THIS] | [<ProbeIndex> <CoreIndex>]} <REG> <DATA>: Returns zero on
  success
CMWRITEAP {[THIS] | [<ProbeIndex> <CoreIndex>]} <REG> <DATA>: Returns zero on
 success
CMREADDP {[THIS] | [<ProbeIndex> <CoreIndex>]} <REG>: Returns data
CMREADAP {[THIS] | [<ProbeIndex> <CoreIndex>]} <REG>: Returns data (handles
RDBUF on AP reads)
CMCLEARERRORS {[THIS] | [<ProbeIndex> <CoreIndex>]}
CMHALT {[THIS] | [<ProbeIndex> <CoreIndex>]}
CMRUN {[THIS] | [<ProbeIndex> <CoreIndex>]}
CMREGS {[THIS] | [<ProbeIndex> <CoreIndex>]}
CMDEBUGSTATUS{[THIS] | [<ProbeIndex> <CoreIndex>]}
CMWRITEREG {[THIS] | [<ProbeIndex> <CoreIndex>]} <RegNumber> <Value>
```

```
CMREADREG {[THIS] | [<ProbeIndex> <CoreIndex>]} <RegNumber>
CMWATCHLIST {[THIS] | [<ProbeIndex> <CoreIndex>]}
CMWATCHSET {[THIS] | [<ProbeIndex> <CoreIndex>]} <DWTIndex> <Address> [<RW|R|W>]
CMWATCHCLEAR {[THIS] | [<ProbeIndex> <CoreIndex>]} <DWTIndex>
CMBREAKLIST {[THIS] | [<ProbeIndex> <CoreIndex>]} : List the FPB breakpoints
CMBREAKSET {[THIS] | [<ProbeIndex> <CoreIndex>]} <Address> : Set an FPB
CMBREAKCLEAR {[THIS] | [<ProbeIndex> <CoreIndex>]} [<Address>] : Clear an FPB
CMSYSRESETREQ {[THIS] | [<ProbeIndex> <CoreIndex>]} : System reset request
CMVECTRESETREQ {[THIS] | [<ProbeIndex> <CoreIndex>]} : Core reset request
CMRESETVECTORCATCHSET {[THIS] | [<ProbeIndex> <CoreIndex>]} : Enable reset
 vector catch
CMRESETVECTORCATCHCLEAR {[THIS] | [<ProbeIndex> <CoreIndex>]} : Disable reset
  vector catch
```
### **Miscellanious**

```
HELP : display help on LinkServer commands
VERSION : returns the LinkServer version
CONNECTIONS : display active connections
```
Scripts can be specified within a LinkServer launch configuration to be run before a connection and/or before a reset.

# <span id="page-220-0"></span>**19.6 RAM projects with LinkServer**

MCUs have well defined boot strategies from reset, typically they will first run internal manufacturer boot ROM code to perform some hardware setup and then pass control to code in flash (i.e. the users Application).

Most examples and wizards create projects to run from MCU flash memory but on occasion it can be useful to debug code directly from RAM. There are two stages to such a task:

- 1. Modify a project to that it links to run from RAM
- 2. Modify the default reset mechanism to ensure that the RAM image is executed

To build a project to link against RAM, simply delete any flash entries within the projects memory configuration. If the MCUXpresso IDEs default linker settings are used then the project will then link against the first RAM block in the list (provided no Flash entry is present). Alternatively, from:

Project Properties -> C/C++ Build -> Settings -> MCU Linker -> Manager Linker Script, you can check the entry Link application to RAM.

**Note**: if the project has already been built to link to flash, then it should be cleaned before being rebuilt.

Since an MCU will not automatically boot from RAM, a scheme is needed to take control of the debuggers reset mechanism. This can be achieved via the use of a **SOFT** reset type. LinkServer launch configurations can take an additional option, add the line --reset soft to override the default reset type. Or preferably, set the reset type to 'SOFT' as shown below.

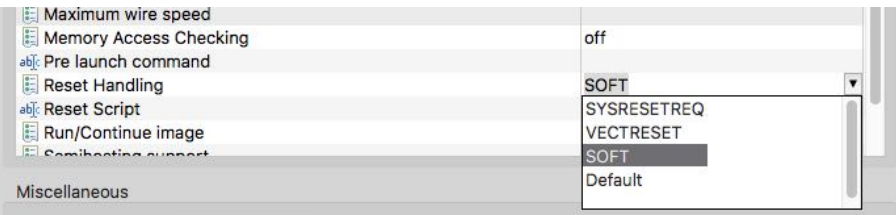

A soft reset is performed by setting the PC to the images resetISR() address, the stack pointer to the top of the first RAM region and VTOR (Vector Table Offset Register) to the base address of the first RAM region.

**Note**: Typically, MCU RAM sizes will be smaller that Flash sizes, therefore such a scheme may not be suitable for larger images.

## **19.6.1 Advantages of developing with RAM projects**

There are a number of advantages when debugging from RAM:

- Breakpoints in RAM do not require dedicated HW resources, essentially there is no limit of the number of breakpoints that can be set.
- Flash programming step is not required, so the build and debug cycle will be faster.
- Development of secondary bootloaders is free from BootROM considerations
- No risk of accidently triggering Flash security features.
- No requirement to understand or have flash programming capability allowing code (including flash drivers) can be developed.
- Any flash contents are preserved while debugging
- Unit development of large applications

**Note**: It should be remembered that since the MCU will not undergo a true hardware reset, peripheral configurations will be inherited from one debug session to the next.

# **19.7 The Console View**

The Console View contains a number of different consoles providing textual information about the operation of various parts of MCUXpresso IDE. It is located by default in the bottom right of the Debug Perspective, in parallel with a number of other views – including the 'Installed SDKs' view.

The actual consoles available within the Console view will depend upon what operations are currently taking place – in particular a number of consoles will only become available once a debug session is started.

The currently displayed console will provide a local toolbar, with icons to do things like copying the contents of the console or clearing its contents.

To see the list of currently available consoles, and, if required, change to a different one..

- 1. Switch to the Console View
- 2. Using the toolbar within the Console View click on the drop-down arrow next to the **Display Selected Console** icon (which looks like a small monitor)
- 3. Select the require console from the drop down list

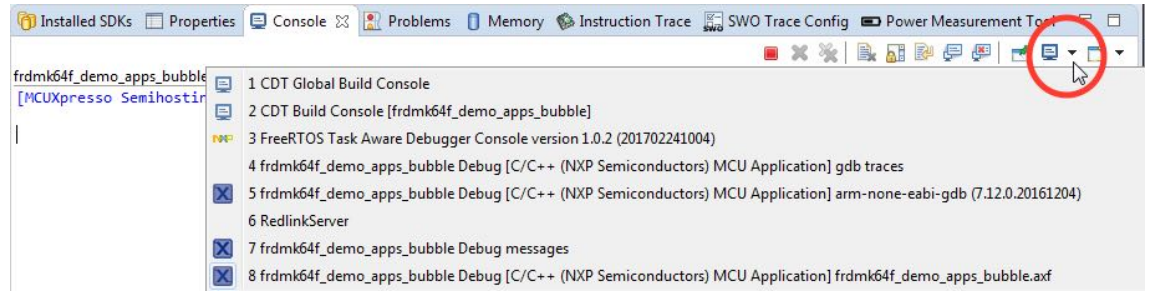

## **19.7.1 Console types**

Consoles you will typically see include the following...

### **Build Console and Global Build Console**

The Build Console (sometimes referred to as the Build Log) is used by the MCUXpresso IDE build tools (compiler,linker, etc.) to display output generated when building your project. In fact MCUXpresso IDE has two build consoles – one of which records the output from building the current project, and the second a global build console which will record the output from building all projects.

By default, the number of lines stored in the Build Console is limited to 500 lines. You can increase this to any reasonable number as follows:

- 1. Select the **Windows->Preferences** menu option
- 2. Now choose **C/C++ -> Build -> Console**
- 3. Increase the **"Limit Console out (number of lines)"** to a larger number, for instance 5000.

**Note:** This setting, like most within the MCUXpresso IDE is saved as part of your workspace. Thus you will need to make this change each time you create a new workspace.

Other options that can be set in Preferences include whether the console is cleared before a build, whether it should be opened when a build starts, and whether to bring the console to the top when building.

Once your build has completed, then if you have any build errors displayed in the console, clicking on them will, by default, cause the appropriate source file to be opened at the appropriate place for you to fix the error.

### **FreeRTOS Task Aware Debugger Console**

This console displays status about the FreeRTOS TAD views. For more details, please see the MCUXpresso IDE FreeRTOS Debug Guide.

### **gdb traces and arm-none-eabi-gdb Consoles**

These consoles give access to the GDB command line debugger, that sits underneath the MCUXpresso IDE's graphical debugging front end.

### **RedlinkServer/LinkServer Console**

This console gives access to the server application that sits at the bottom of the debug stack when using a debug probe connected via the MCUXpresso IDEs native "LinkServer" debugging mechanism. LinkServer commands can be entered from this console.

### **Debug messages Console**

The Debug Messages Console (sometimes referred to as the *Debug Log*) is used by the debug driver to display additional information that may be helpful in understanding connection issues when debugging your target MCU.

### **Semihosting Console**

This console, generally displayed with *.axf*, allows semihosted output from the application running on the MCU target to be displayed, and potentially for input to be sent down to the target.

# **19.7.2 Copying the contents of a console**

Occasionally, you may wish to copy out the contents of a console. For instance, the MCUXpresso IDE support team may ask you to provide the details of your Build Console in a forum thread. To do this:

1. Clean, then build your project.

- 2. Select the appropriate Build Console as above:
- 3. Select the contents (e.g. Ctrl-A)
- 4. Copy to the clipboard (e.g. Ctrl-C).
- 5. Paste from clipboard into forum thread (e.g. Ctrl-V). If there is a large amount of text in the build console, it is advisable to paste it into a text file, which can be ZIPed if appropriate.

**Note**: some console will provide a button in their local toolbar to copy or save out their contents.

### **19.7.3 Relocating and duplicating the Console view**

By default the Console View is positioned in parallel with a number of other views. This can mean, if a console is being regularly updated with new output (for instance the view displaying semihosted output from the application running on the target MCU), then by default this may cause the console to keep jumping to the foreground – hence hiding other views that you are using (for instance one of the SWO Trace views)

To avoid this you may wish to relocate the Console. To do this …

- 1. Click and hold down on the Console View
- 2. Continue to hold down, and drag the cursor to the location you want to Console view to be displayed
- 3. Then release the mouse click, and the Console view will be placed at the required position

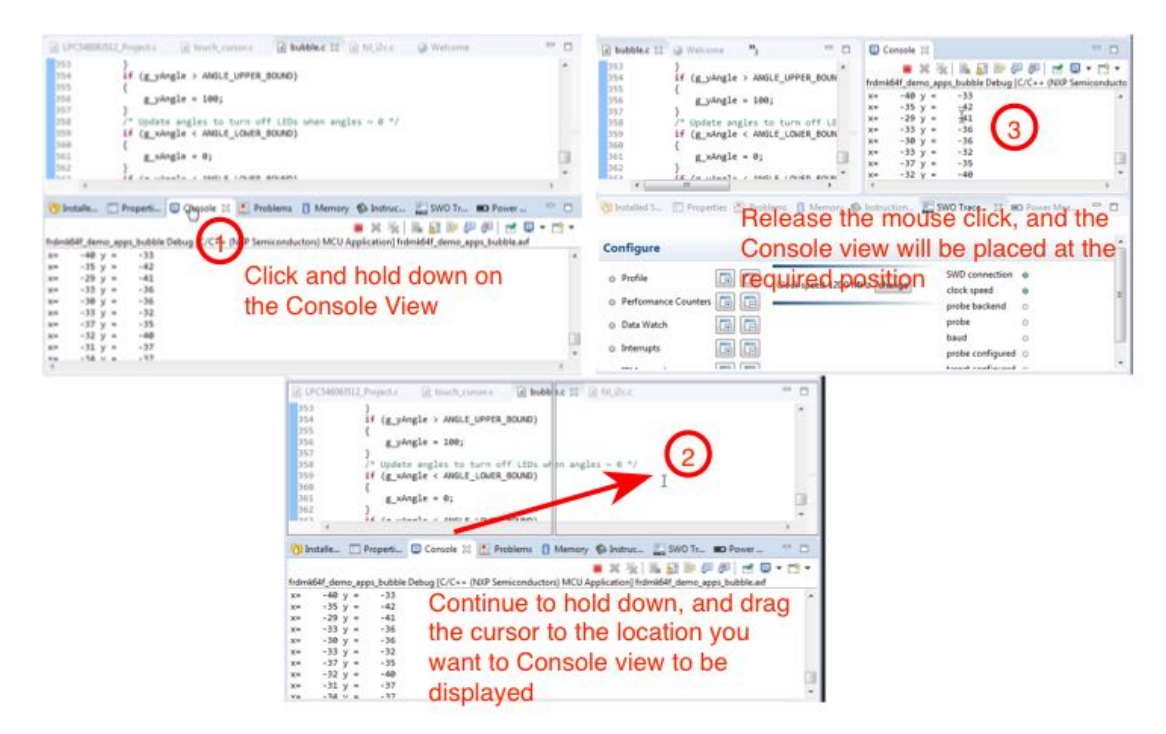

Another alternative is to spawn a duplicate instance of the Console view. This allows multiple consoles to be visible at the same time. To do this use the Open Console button on the Console view local toolbar

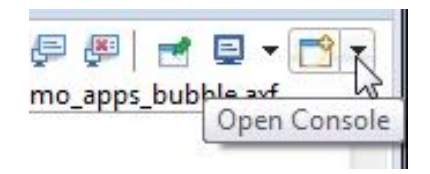

and then select "New Console View"

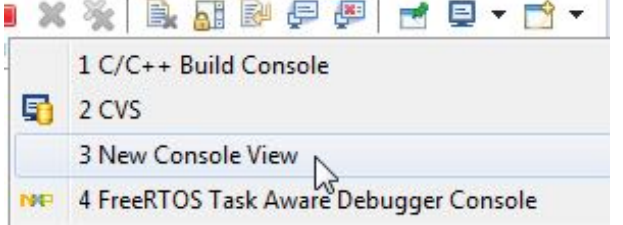

This will then display a second console view, which can be drag and dropped to a new location within in the Perspective, as shown for the single Console view case described above.

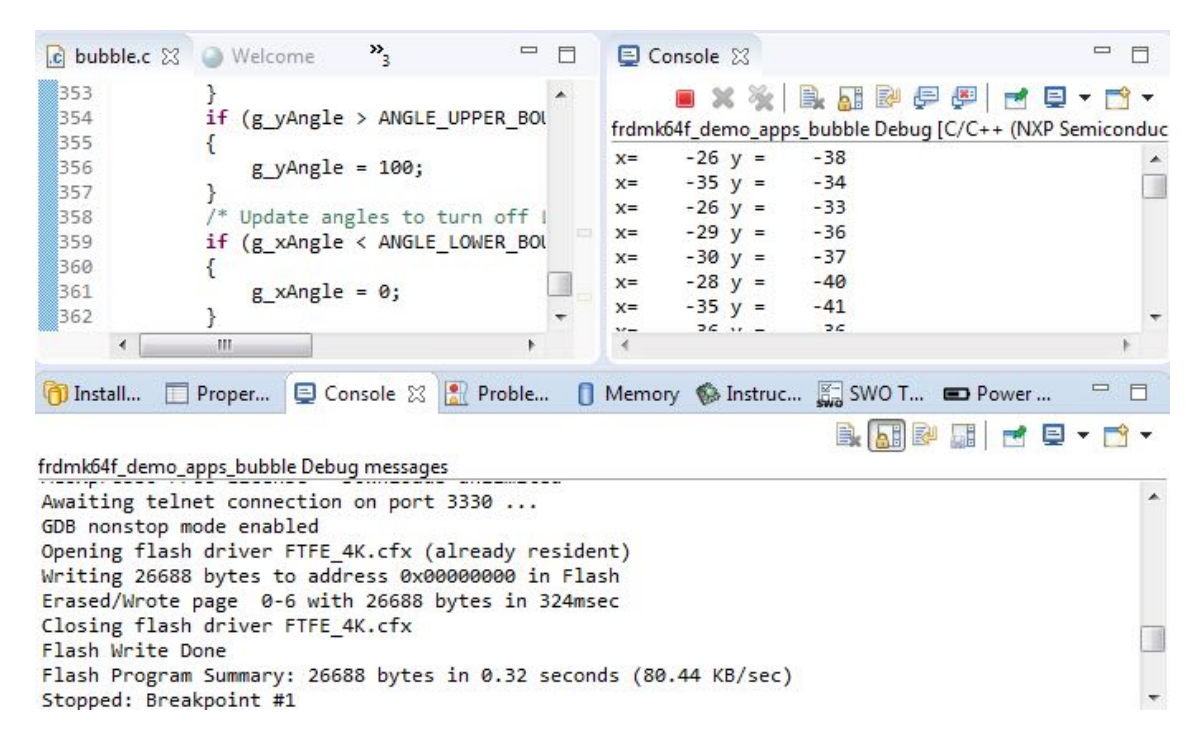

Having opened a second console view, select which console you want displayed in it, and then use the "Pin Console" button to ensure that it does not switch to one of the other consoles when output is displayed.

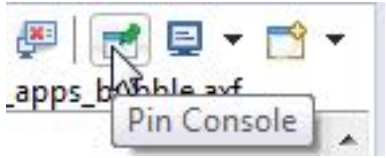

# **19.8 Using Terminal View for UART communication with target**

MCUXpresso IDE v10.2.0 (and later) provide a Terminal View, which can be used to display UART (serial) input/output between a host PC and the target MCU. In situations where a debug probe is built into the target board, UART comms will often be possible via a VCOM connection over the same USB cable as the debug connection. However, where this is not the case a serial\_to\_USB cable can be used, alternatively, if the target MCU has built in USB then a VCOM port can implemented in the application code running on the target MCU.

Using a Terminal View offers an alternative way of interacting with the target when compared to semihosting output via debug channel (which is displayed in the Console View). There are pros and cons to both approaches, but one distinct advantage to using the Terminal View for serial output is that you can interact with the target MCU without a debug session being active!

To use the Terminal View within MCUXpresso IDE, the first thing you will need to do is open it (as it is not visible by default). To do this go to: Window -> Show View -> Other and select Terminal.

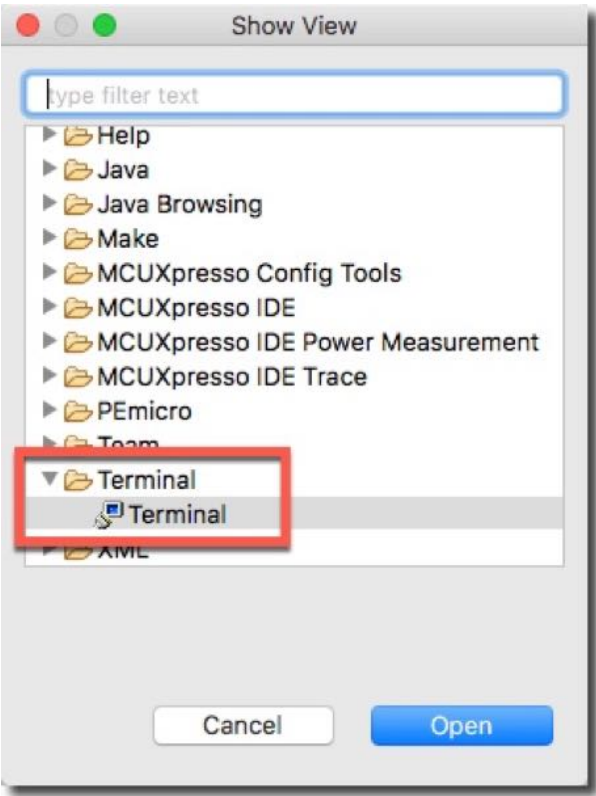

Alternatively, just type "Terminal" into the "Quick Access" button in the top right of the IDE's window.

Next, ensuring that the serial connection between your PC and the target MCU is active first, click on the "Open a Terminal" button in the Terminal View's toolbar:

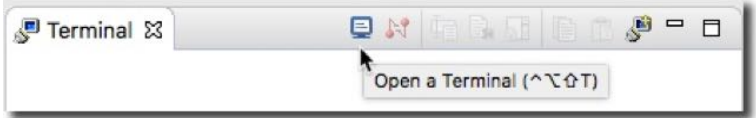

**Note**: If using the LPC-Link2 built into many LPCXpresso boards, then you need to make sure the probe has been booted before the serial connection will be available. You can do this manually by using the "Boot Debug probe" button in the tool bar towards the top of the IDE window. Or else you can pre-program the probe firmware into flash using LPCScrypt.

Now select the type of terminal required – a serial one :

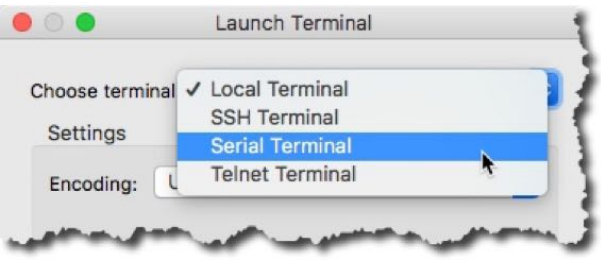

And then select the appropriate settings:

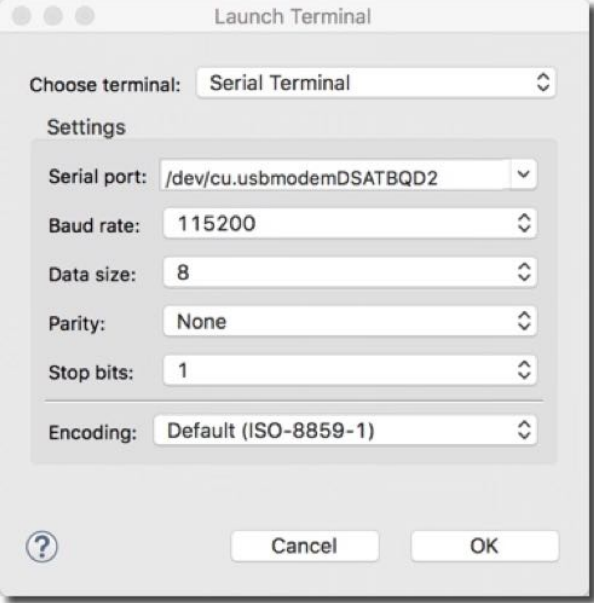

**Note**: that if you are receiving serial output via USB (for instance over a VCOM port from the debug probe), then the default settings should normally be fine. The one setting you do need to get correct is the Serial port to use. This will vary depending upon what devices are connected within your PC, what OS you are running, and what the source for your serial port will be.

For instance if you are running on Windows, then the simplest way to identify the required serial port is to open "Device Manager" (typically via the "Start Menu"), then expand the "Ports" tab. This should allow you to identify the appropriate COM port needed.

After configuring the settings as required, click on the "OK" button. You should now see serial output from the application running on the target MCU within the Terminal View:

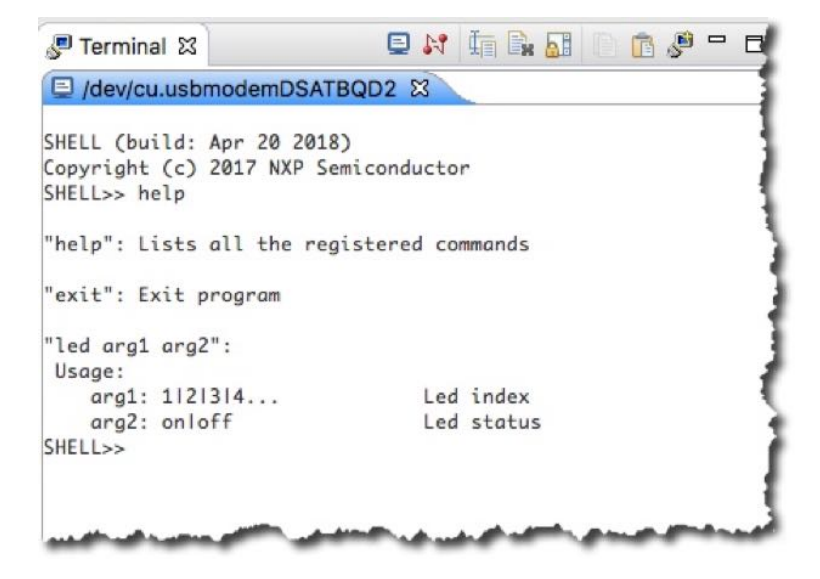

**Note**: the Terminal view only offers a simple terminal mechanism with a small number of configuration options. If you require more control over the way the terminal behaves, you may still need to use a standalone terminal application, such as PuTTY, CoolTerm and Tera Term.

# **19.9 Using and troubleshooting LPC-Link2**

# **19.9.1 LPC-Link2 hardware**

LPC-Link2 is a powerful, low cost debug probe design from NXP Semiconductors based on the LPC43xx MCU. It has been implemented into a number of different systems, including:

- The standalone LPC-Link2 debug probe
- The debug probe built into the range of LPCXpresso V2/V3 boards.

For more details, see <http://www.nxp.com/lpcxpresso-boards>

## **19.9.2 Softloaded vs Pre-programmed probe firmware**

One thing that most LPC-Link2 implementation offer is the ability to either softload the debug probe firmware (using USB DFU functionality) or to have the debug probe firmware preprogrammed into flash.

Programming the firmware into flash has some advantages, including:

- Allows the use of the LPC-Link2 with toolchains that, unlike MCUXpresso IDE, do not support softloading of the probe firmware.
- Better supports the use of LPC-Link2 as a small production run programmer
- Allows the LPC-Link2 to be used with SEGGER J-Link firmware as an alternative to the normal CMSIS-DAP firmware. For more details please visit<http://www.segger.com>
- Avoids issues that the re-enumeration of the LPC-Link2 can sometimes trigger as the firmware softloads (particularly where virtual machines are in use).

The recommended way to program the firmware into the flash of LPC-Link2 is NXP's LPCScrypt flash programming tool. For more details, see <http://www.nxp.com/LPCSCRYPT>

However, when used with MCUXpresso IDE, softloading the probe firmware is the recommended method of using LPC-Link2 in most circumstances.

This ensures that the firmware version matching the MCUXpresso IDE version can automatically be loaded when the first debug session is started (so normally the latest version). It also allows different probe firmware variants to be softloaded, depending on current user requirements.

For this to work, you need to make sure that the probe hardware is configured to allow DFU booting. To do this:

- For standalone LPC-Link2: remove the link from header JP1 (nearest USB)
- For LPCXpresso V2/V3: add a link to the header "DFU link"

## **19.9.3 LPC-Link2 firmware variants**

As well as providing debug probe functionality, NXP's CMSIS-DAP firmware for LPC-Link2 by default also includes bridge channels to provide:

- Support for SWO Trace capture from the MCUXpresso IDE
- Support for Power Measurement from the MCUXpresso IDE (certain LPCXpresso V3 boards only)
- Support for a UART VCOM port connected to the target processor (LPCXpresso V2/V3 boards only)
- Support for a LPCSIO bridge that provides communication to I2C and SPI slave devices (LPCXpresso V3 boards only)

However, two other variants of the CMSIS-DAP firmware are provided that remove some of these bridge channels.

- **"Non Bridged":** This version of firmware provides debug features only removing the bridged channels such as trace, power measurement and VCOM. By removing the requirement for these channels, USB bandwidth is reduced, therefore this firmware may be preferable if multiple debug probes are to be used concurrently. The non-bridged build will also provide an increase in download and general debug performance.
- **"VCOM Only":** This version of firmware provides only debug and VCOM features. The removal of the other bridges allows better VCOM performance (though generally the bridged firmware provides more than good enough VCOM performance).

A particular workspace can be switched to softload a different firmware variant via: **Preferences -> MCUXpresso IDE -> LinkServer Options -> LPC-Link2 boot type**.

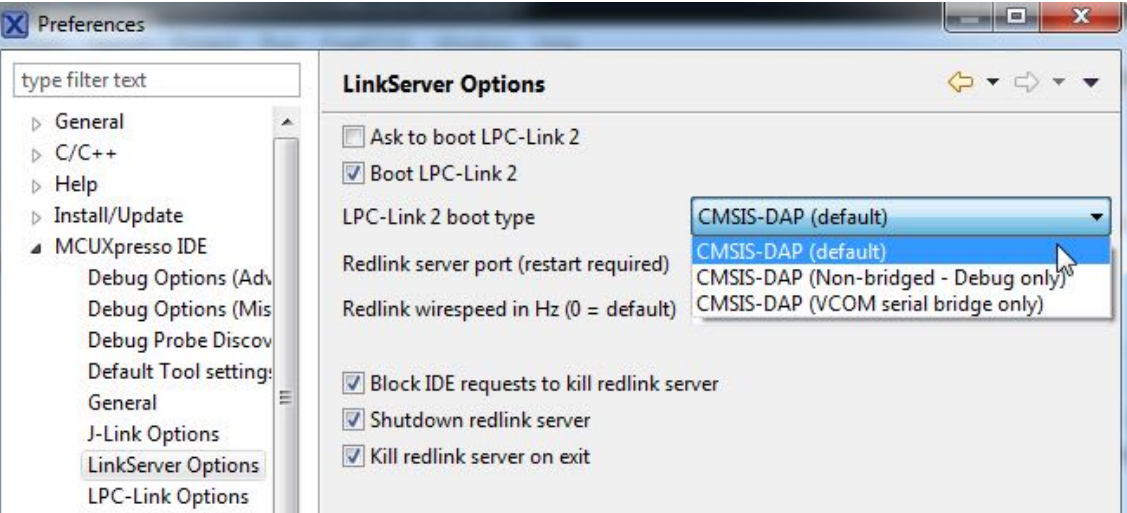

**Note**: If a mix of bridged and unbridged debug probes is required, then it is recommended that these probes are pre-programmed with the required debug firmware. This can easily be done via LPCScrypt.

# <span id="page-228-0"></span>**19.9.4 Manually booting LPC-Link2**

The recommended way to use LPC-Link2 with the MCUXpresso IDE is to allow the GUI to boot and softload a debug firmware image at the start of a debug session.

Normally, LPC-Link2 is booted automatically (when configured to operate in DFU mode) however, under certain circumstances – such as when troubleshooting issues, or using the LinkServer command line flash utility, you may need to boot it manually.

### **LPC-Link2 USB Details**

The standard utilities to explore USB devices on MCUXpresso IDE supported host platforms are:

- Windows Device Manager
	- MCUXpressoIDE also provides a listusb utility in:
		- install dir/ide/bin/Scripts
- Linux terminal command: lsusb
- Mac OS X terminal command: system\_profiler SPUSBDataType

Before boot, LPC-Link2 appears as a USB device with details:

Device VendorID/ProductID: 0x1FC9/0x000C (NXP Semiconductors)

and will appear in Windows -> Devices and Printers, as below:

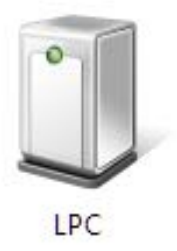

After boot, LPC-Link2 will by default appear as a USB device with details:

Device VendorID/ProductID: 0x1FC9/0x0090

and will appear in Windows -> Devices and Printers similar to below:

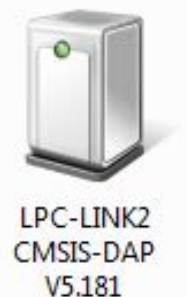

**Note**: Text details will vary depending on version number and which probe firmware variant is booted.

#### **Booting from the command line**

MCUXpresso IDE provides a boot script for all supported platforms. To make use of this script first of all connect the LPC-Link2 to your PC then enter the commands into a DOS command prompt (or equivalent):

```
cd <install_dir>\ide\bin
boot_link2
```
This will invoke the dfu-util utility to download the probe firmware into the RAM of the LPC-Link2's LPC43xx MCU and then re-enumerate the probe.

#### **Booting from the GUI**

It is also possible to manually boot LPC-Link2 from the MCUXpresso IDE GUI, which may be a more convenient solution than using the command line. To do this, first of all connect the LPC-Link2 to your PC, then locate the red Boot icon on the Toolbar:

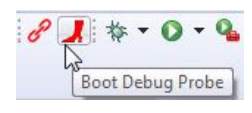

and then click OK in the dialog displayed :

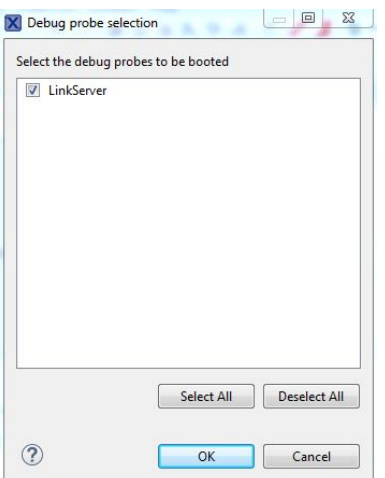

## **19.9.5 LPC-Link2 windows drivers**

The drivers for LPC-Link2 are installed as part of the main MCUXpresso IDE installation process.

**Note**: One thing to be aware of is that the first time you debug using a particular LPC-Link2 on a particular PC, the drivers will need to be loaded. This first time can take a variable period of time depending upon your PC and operating system version. This may mean that the first debug attempt fails, as the IDE may time out waiting for the booted LPC-Link2 to appear. In such as case, a second debug attempt should complete successfully. Otherwise, try booting the LPC-Link2 manually and checking the drivers load correctly.

If you need to reinstall the drivers, then the installer can be found at:

C:\nxp\<install\_dir>\Drivers\lpc\_driver\_installer.exe

# <span id="page-230-0"></span>**19.9.6 LPC-Link2 failing to enumerate**

On some systems, after booting LPC-Link2 with CMSIS-DAP firmware, the booted debug probe does not enumerate correctly and the MCUXpresso IDE (or other toolchain) is unable to see the debug probe. This problem is normally caused by on old, obsolete, version of the VCOM driver being found by Windows instead of the the correct driver. To see if this is the cause of a problem on your computer, find the version number of the LPC-Link2 VCOM driver. The obsolete driver version is 1.0.0.0.

### **To find the version number of the LPC-Link2 VCOM driver**

If you are using a soft-booted LPC-Link2 debug probe, start by booting your LPC-Link2, as described in [Manually booting LPC-Link2 \[222\].](#page-228-0) If your LPC-Link2 debug probe is booting from an image preprogrammed into the flash, you can skip this step.

Once your LPC-Link2 has booted, find the device in Device Manager and look at the driver version number.

- Open the Windows Device Manager
- Expand the "Ports (COM and LPT)" section
- Right-click on "LPC-LinkII UCom Port", and select Properties
- Click on the Driver tab of the Properties dialog

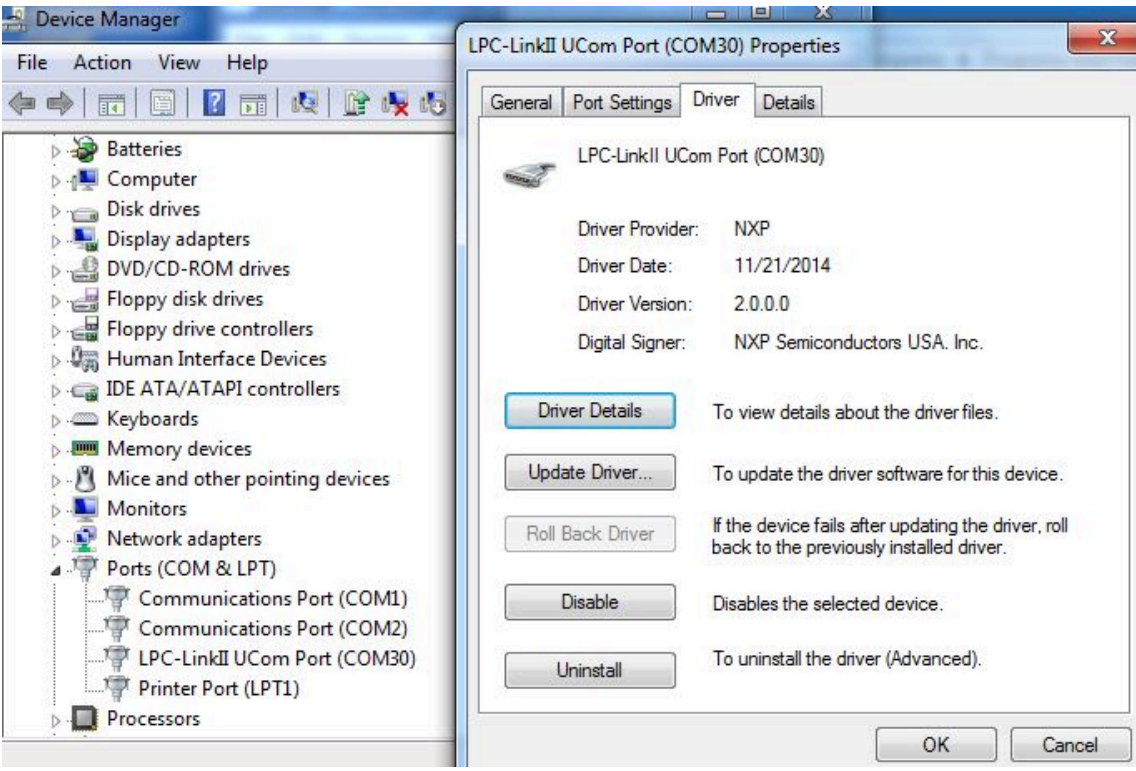

**Note**: that this image shows the current correct version of the driver (2.0.0.0).

### **Removing the obsolete 1.0.0.0 LPC-LinkII UCOM driver**

To remove the obsolete driver, perform the following actions:

- 1. In Device Manager, right-click on the LPC-LinkII UCOM device and select Uninstall
- 2. If there is an option to delete the driver software, make sure it is checked, and press OK
- 3. Select the menu item Action->Scan for hardware changes
- 4. In Windows Control Panel, select Add/Remove program or Uninstall a program option
- 5. Find the LPC Driver Installer, right-click on choose Uninstall
- 6. Let the uninstaller complete
- 7. Switch back to the Device Manager and Scan for hardware changes again
- 8. If the LPC-LinkII UCOM driver version is still present, Uninstall it again (steps 1 through 3) and repeat until the LPC-LinkII UCOM driver no longer appears
- 9. Now run the lpc\_driver\_installer.exe found in the MCUXpresso IDE "Drivers" directory

**Note:** A reboot is recommended after running the lpc driver installer.exe installer.

Now manually reboot the probe again (if softloading) and check **Windows – Devices and Printers** to see if the device now appears correctly as an LPC-Link2 CMSIS-DAP Vx.xxx.

If this fails to correct the problem, there is one final thing to try:

• Open a Command Prompt as the Administrative user and run the following commands

```
cd %temp% 
pnputil -e >devices.txt 
notepad devices.txt
```
• Search devices.txt for an entry similar to this, and note down the Published name (oemXX.inf)

```
Published name : oem38.inf 
Driver package provider : NXP 
Class : Ports (COM & LPT) 
Driver date and version : 09/12/2013 1.0.0.0 
Signer name : NXP Semiconductors USA. Inc.
```
• Using the name notes above, run the following command (replacing XX with the number found above)

```
pnputil -f -d oemXX.inf
```
# **19.9.7 Troubleshooting LPC-Link2**

If you have been able to use LPC-Link2 in a debug session but now see issues such as "No compatible emulator available" or "Priority 0 connection to this core already taken" when trying to perform a debug operation ...

- Ensure you have shut down any previous debug session
	- You must close a debug session (press the Red 'terminate' button) before starting another debug session
- It is possible that the debug driver is still running in the background. Use the task manager or equivalent to kill any tasks called:
	- redlinkserv
	- arm-none-eabi\_gdb\*
	- crt emu \*

New in MCUXpresso IDE version 10.2.0 is an IDE button  $\mathbb{R}$  to kill all low level debug executables.

If your host has never worked with LPC-Link2, then the following may help to identify the problem:

- Try manually booting your LPC-Link2 as per [Manually booting LPC-Link2,](Link2ManualBoot) and ensure that the drivers have installed correctly.
- Try a different USB cable!
- Try a different USB port. If your host has USB3 and USB2, then try a USB2 port
	- there are known issues with motherboard USB3 firmware, ensure your host is using the latest driver from the manufacturer. **Note**: this is not referencing the host OS driver but the motherboard firmware of the USB port
- If using a USB hub, first try a direct connection to the host computer
- If using a USB hub, try using one with a separate power supply rather than relying on the supply over USB from your PC.
- Try completely removing and re-installing the host device driver. See also [LPC-Link2 fails to](#page-230-0) [enumerate \[224\]](#page-230-0) above.
- If using Windows 8.1 or later, then sometimes the Windows USB power settings can cause problems. For more details use your favourite search engine to search for "windows 8 usb power settings" or similar.

# **19.10 Creating bin, hex or S-Record files**

When building a project, the MCUXpresso IDE tools create an ARM executable format (AXF) file – which is actually standard ELF/DWARF file. This file can be programmed directly down to your target using the MCUXpresso IDE debug functionality, but it may also be converted into a variety of formats suitable for use in other external tools.

# **19.10.1 Simple conversion within the IDE**

The simplest way to create a one-off binary or hex file is to open up the Debug (or Release) folder in Project Explorer right click on the .axf file, and **"Binary Utilities->Create binary"** (or Create hex, S-Record).

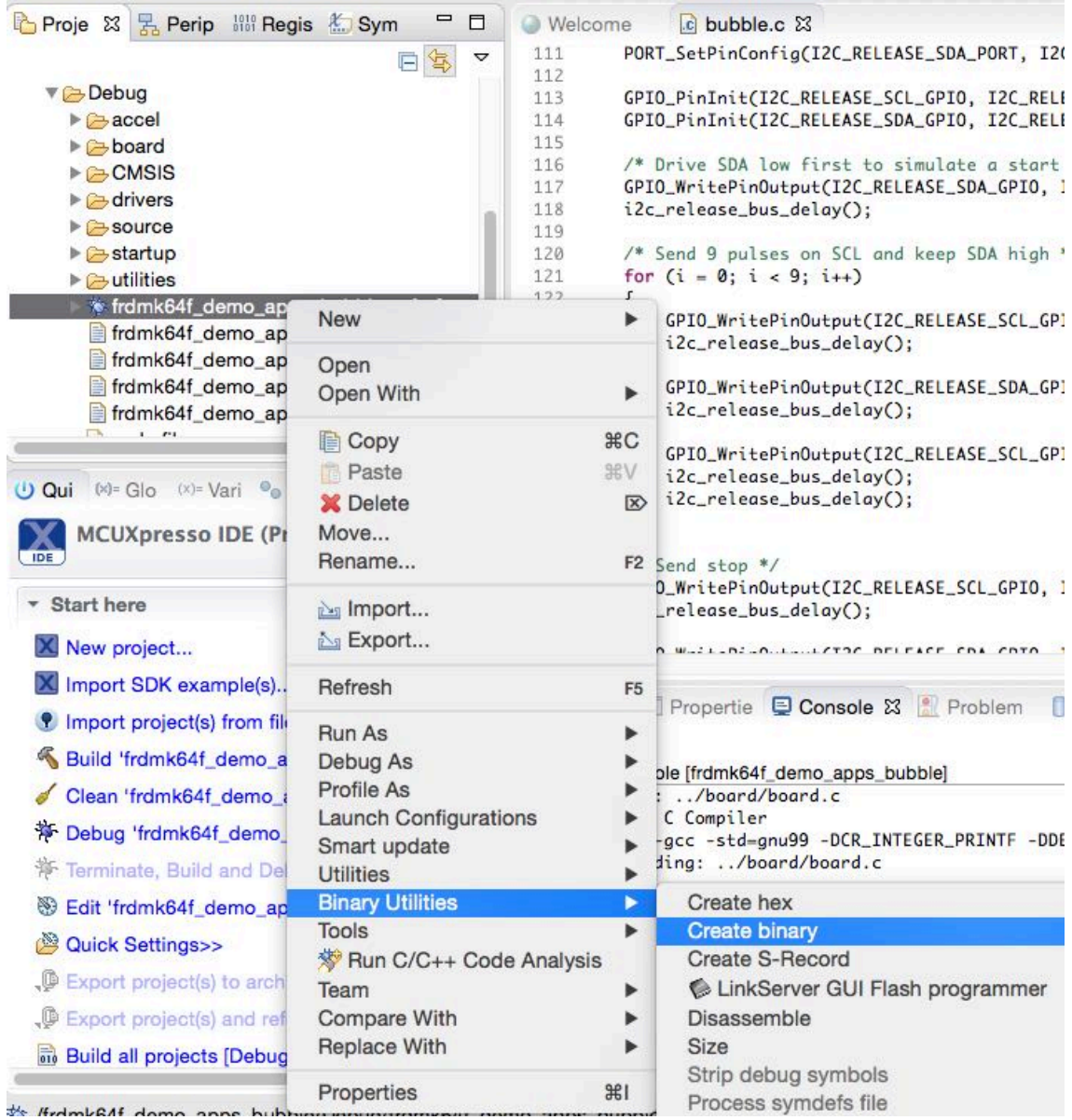

You can also change the underlying commands and options that are called by these menu entries from the " **Preferences->MCUXpresso IDE ->Utilities**" preference page.

# **19.10.2 From the command line**

The above "Binary Utilities" option within the IDE GUI is simply invoking the command line objcopy tool (arm-none-eabi-objcopy). Objcopy can convert into the following formats:

- srec (Motorola S record format)
- binary
- ihex (Intel hex)
- tekhex

For example, to convert example.axf into binary format, use the following command:

arm-none-eabi-objcopy -O binary example.axf example.bin

If you ctrl-click on the project name on the right hand side of the bottom bar of the IDE, this will launch a command prompt in the project directory with appropriate tool paths set up. You can also use the Project Explorer right-click "Utilities->Open command prompt here" option to do this.

All you need to do before running the objcopy command is change into the directory of the required Build configuration.

### **19.10.3 Automatically converting the file during a build**

Objcopy may be used to automatically convert an axf file during a build. To do this, create an appropriate Post-build step

### **19.10.4 Binary files and checksums**

When creating a binary file for most LPC MCUs, you also need to ensure that you apply a checksum to it – so that the LPC bootloader sees the image as being valid. Generally the linker script will do this if the managed linker script mechanism is used. Otherwise the "checksum" utility found in the \ide\bin subdirectory of your MCUXpresso IDE installation can be used.

# **19.11 Post-build (and Pre-build) steps**

It is sometimes useful to be able to automatically post-process your linked application, typically to run one or more of the GNU 'binutils' on the generated AXF file.

For example, any application project that you create using the Project wizard will have least one such "post-build step" - typically to display the size of your application.

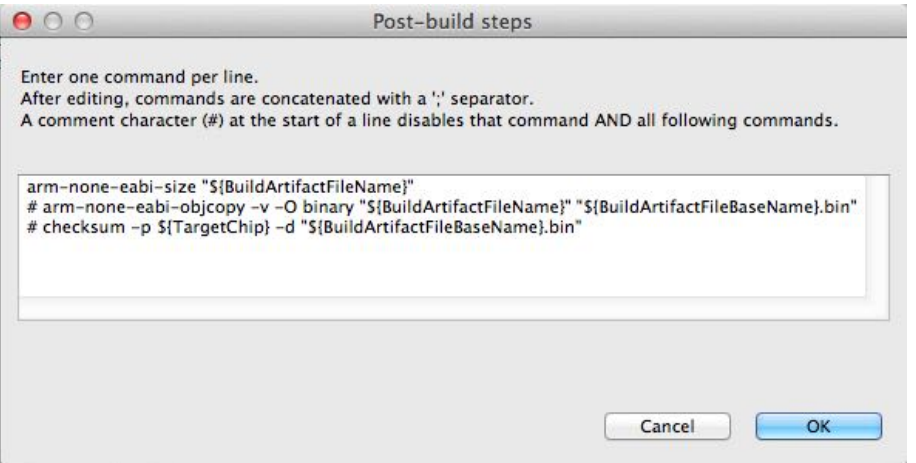

**Note**: Additional commands may also be listed (for example to create a binary and to run a checksum command), but be commented out by use of a # character and hence not executed. Any commands following a comment #command will be ignored.

Adding additional steps is very simple. In the below example we are going to carry out three post-link steps:

- displaying the size of the application
- generate an interleaved C / assembler listing
- create a hex version of the application image

To do this:

- Open the Project properties. There are a number of ways of doing this. For example, make sure the Project is highlighted in the Project Explorer view then open the menu "Project -> Properties".
- In the left-hand list of the Properties window, open "C/C++ Build" and select "Settings".
- Select the "Build steps" tab
- In the "Post-build steps Command" field, click 'Edit...'
	- Paste in the lines below and click 'OK'

```
arm-none-eabi-size ${BuildArtifactFileName};
arm-none-eabi-objdump -S ${BuildArtifactFileName} > ${BuildArtifactFileBaseName}.lss;
arm-none-eabi-objcopy -O ihex ${BuildArtifactFileName} ${BuildArtifactFileBaseName}.hex;
```
- Click apply
- Repeat for your other Build Configurations (Debug/Release)

Next time you do a build, this set of post-build steps will now run, displaying the application size in the console, creating you an interleaved C/assembler listing file called . Iss and a hex file called hex.

**Note**: Pre-build steps can be added to a project in exactly the same way if required.

# **19.11.1 Temporarily removing post-build steps**

If you want to temporarily remove a step from your post-build process, rather than deleting it completely – move that entry to the end of the line and pre-fix it with a "#" (hash) character. This acts as a comment, causing the rest of the post-build steps to be ignored.